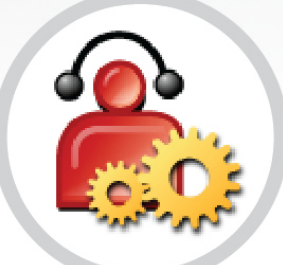

## **PABX**

#### Configuração

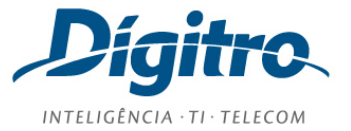

#### **Manual del PABX Configuração Release: 2.19**

#### **© 2018**

Por DÍGITRO TECNOLOGIA S.A. Sector de Documentación - Departamento Técnico Rua Profª Sofia Quint de Souza, 167 - Capoeiras CEP 88085-040 - Florianópolis - SC www.digitro.com

Todos los derechos son reservados. Se prohíbe su reproducción, total o parcial, por toda la gama de formas y medios conocidos. Para tal, es imprescindible la autorización, por escrito, de Dígitro Tecnologia S.A. Su contenido tiene carácter técnico-informativo y los editores se reservan el derecho de revisar las versiones, para aprovechar la totalidad o parte de este trabajo, sin necesidad de cualquier forma de aviso previo.

Florianópolis, mayo del 2018

#### <span id="page-2-0"></span>**SUMARIO**

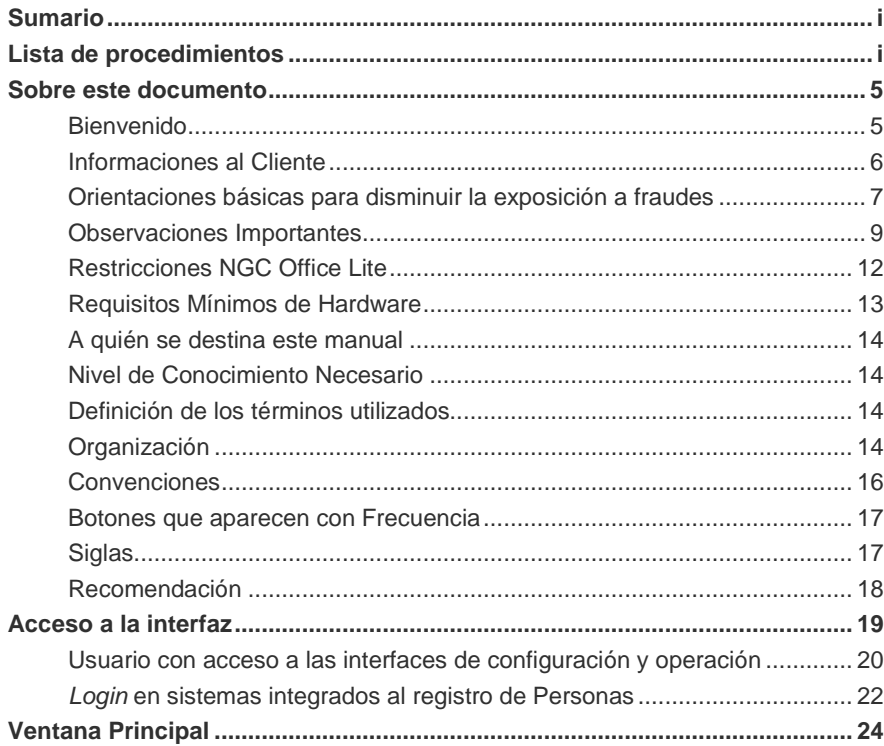

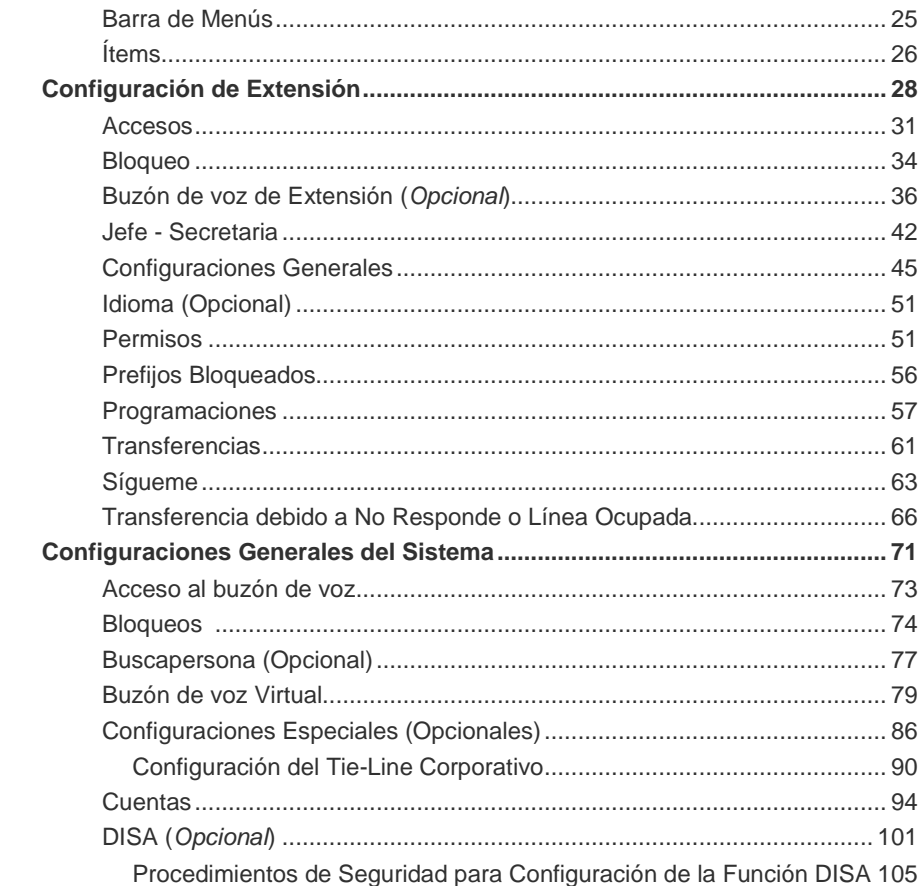

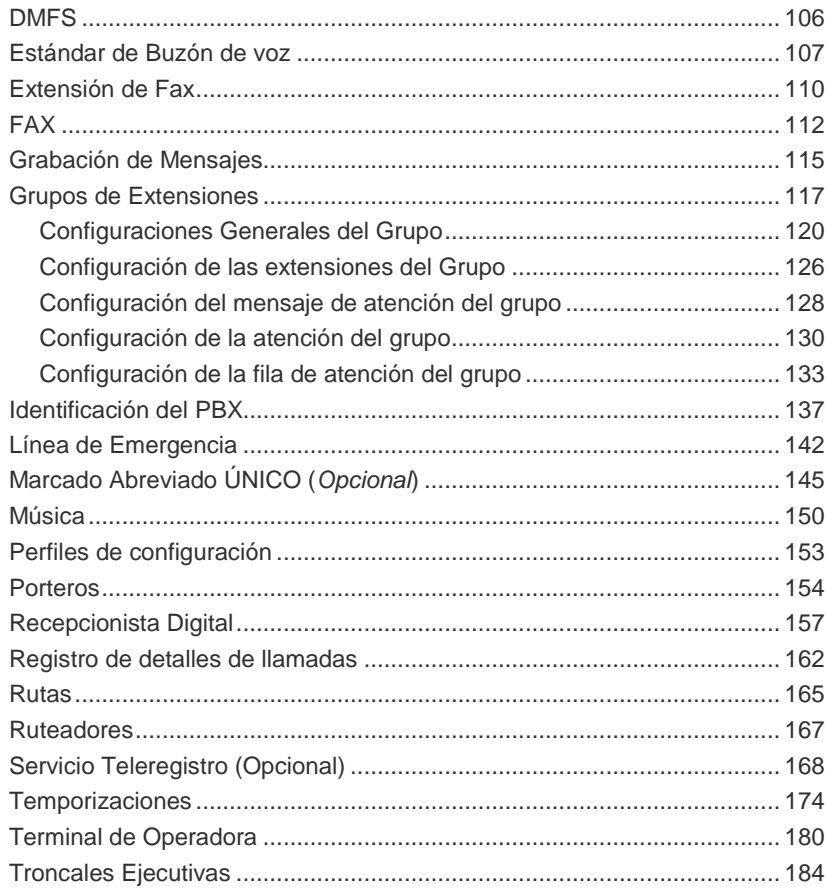

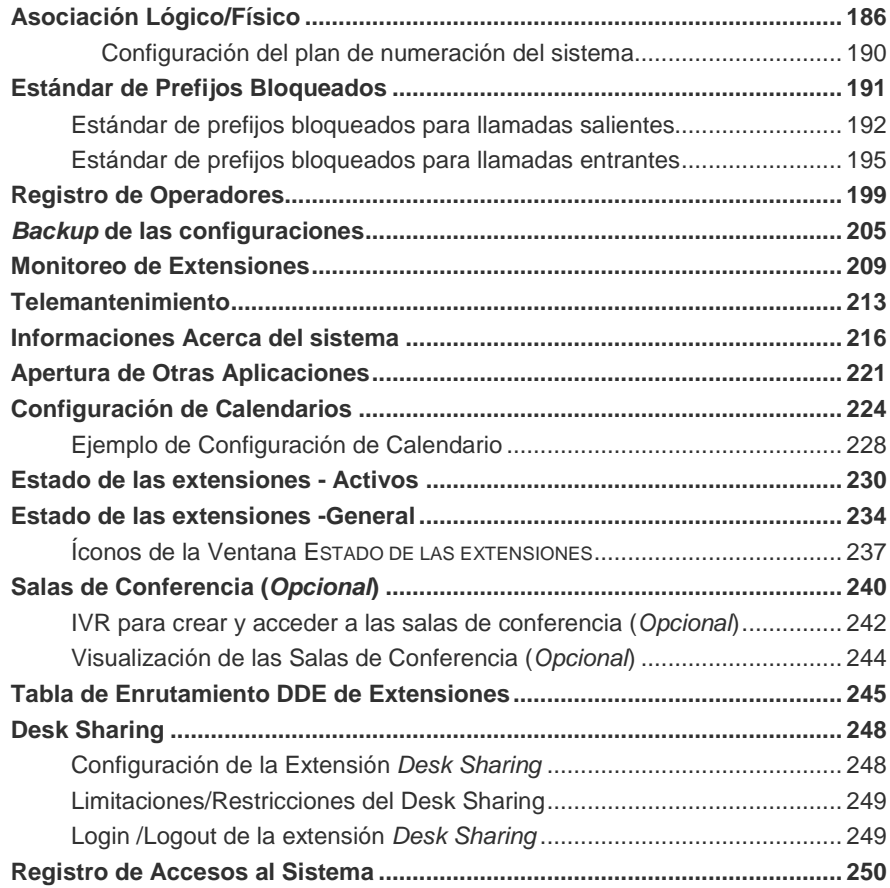

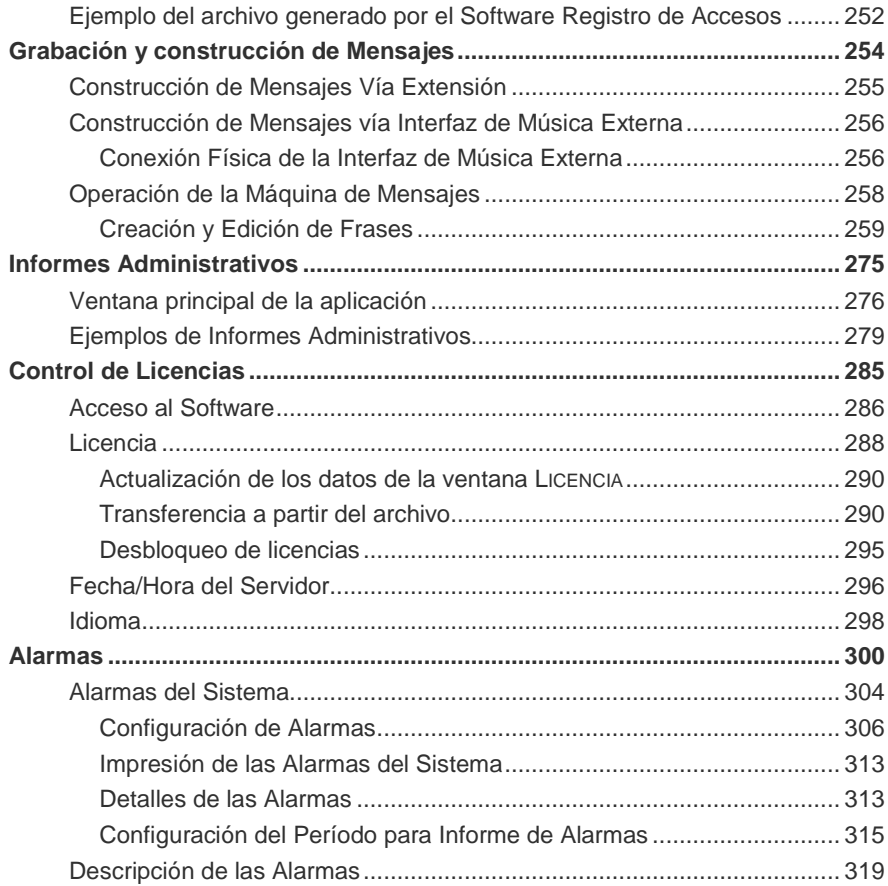

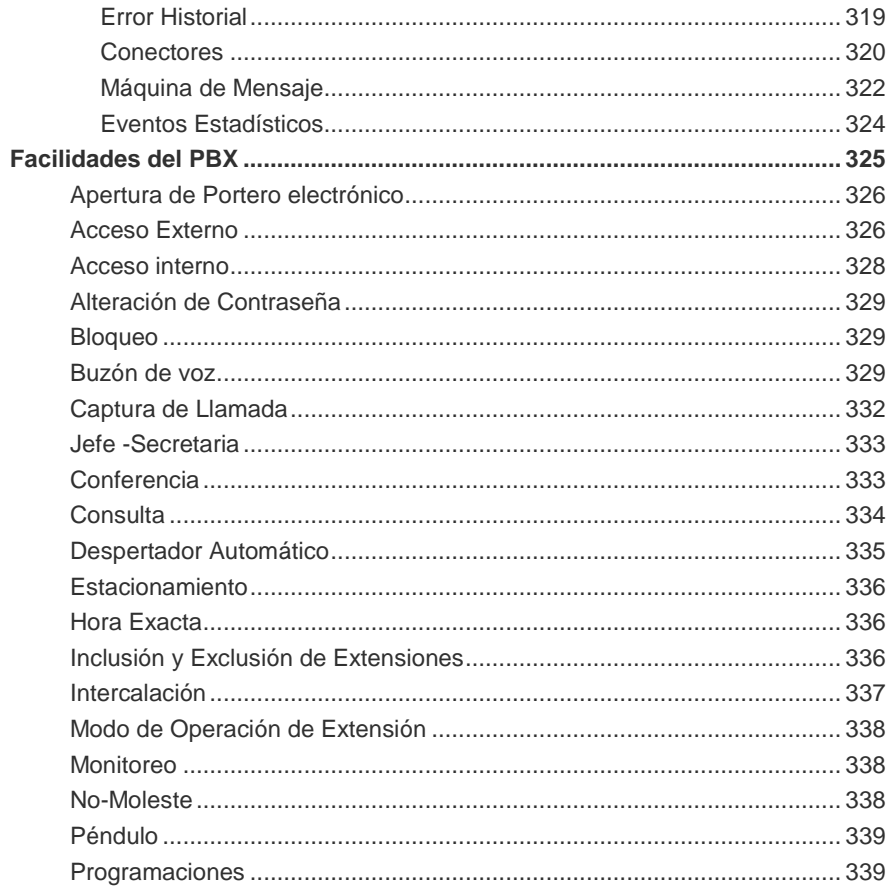

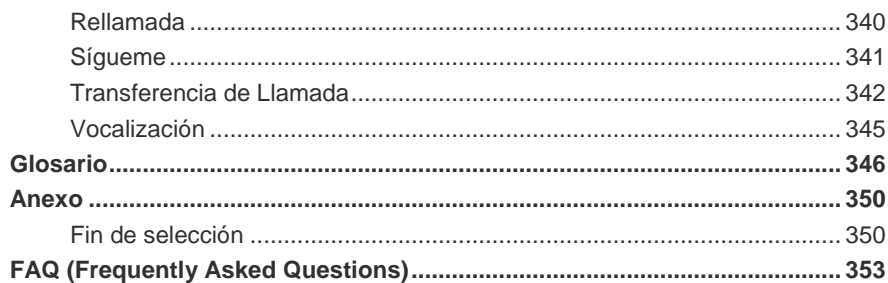

## <span id="page-9-0"></span>LISTA DE PROCEDIMIENTOS

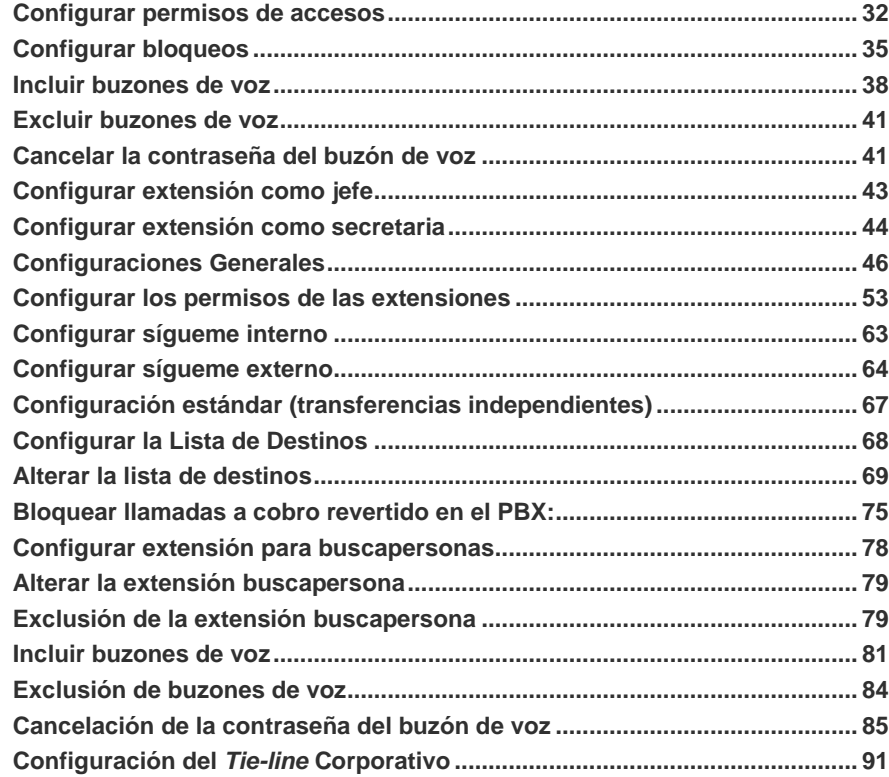

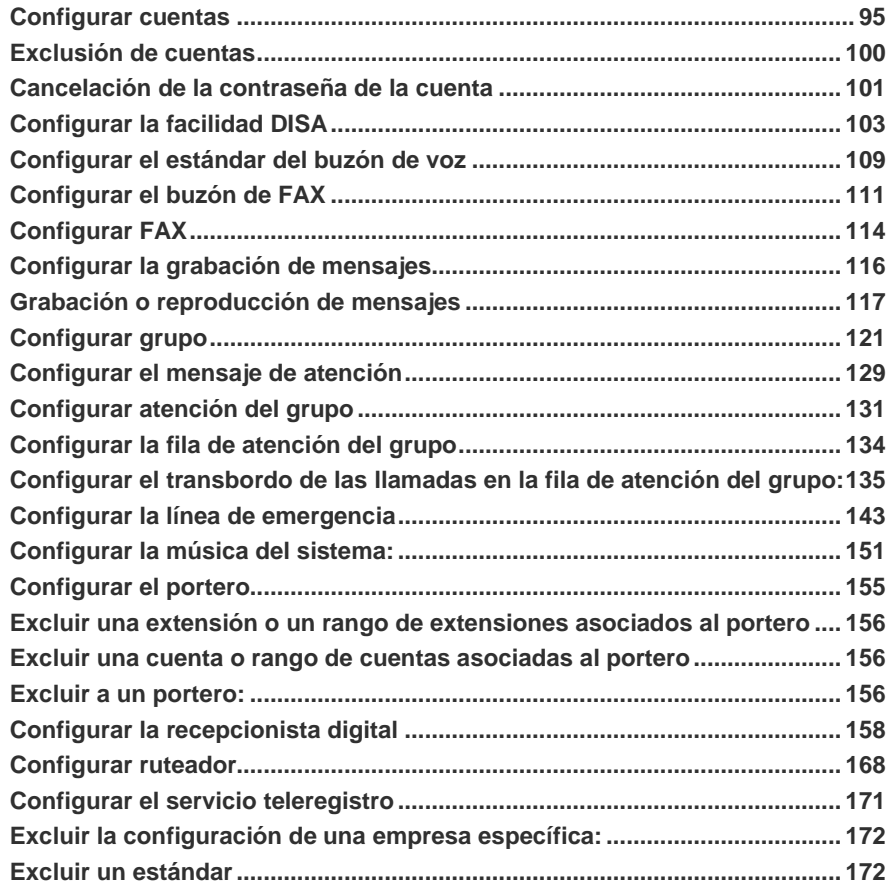

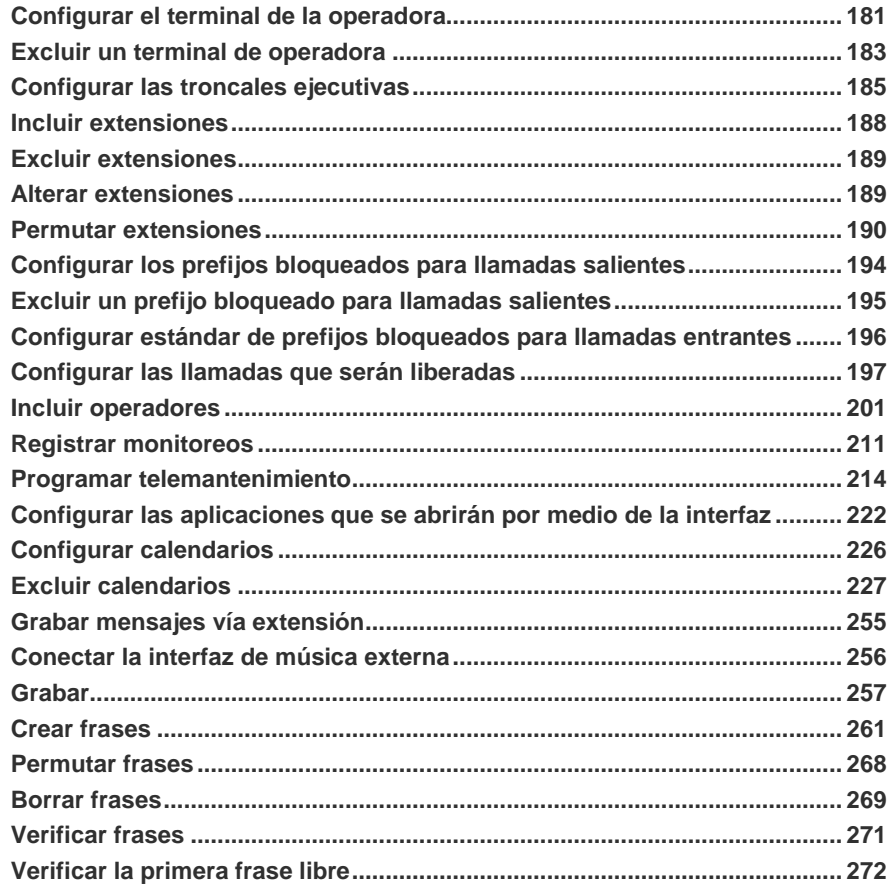

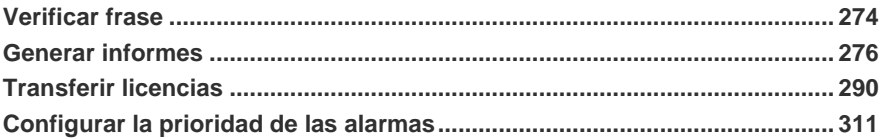

# **1**

### <span id="page-13-0"></span>SOBRE ESTE DOCUMENTO

#### <span id="page-13-1"></span>BIENVENIDO

Este manual describe la **Interfaz de Configuración del PBX** para las familias de equipos NGC PBX.

La aplicación de configuración del PBX fue desarrollada en un ambiente Windows® para propiciar una interfaz amigable entre el **administrador del sistema** y el equipamiento. Su utilización es fácil, rápida y práctica, basta con hacer clic en la facilidad para habilitarla en la extensión o cuenta del usuario.

Además de esa interfaz, el manual presenta procedimientos para la configuración y un FAQ, que podrán ayudar el operador a configurar el PBX con tranquilidad y seguridad.

<span id="page-14-0"></span>*Sobre este Documento* CAPÍTULO 1

#### INFORMACIONES AL CLIENTE

Como consta en este manual, reiteramos la alerta referente a la operación de las funciones y facilidades interactivas (configuradas y/o ajustadas por el propio Cliente, de acuerdo a su conveniencia) y le sugerimos el chequeo periódico de los procedimientos de seguridad.

Le recomendamos la lectura atenta y completa de este manual, que presenta las opciones de configuración y los mecanismos de protección relatados en el ítem específico de cada función denominado: Procedimiento de Seguridad.

Su participación es fundamental, pues las funciones y facilidades interactivas sólo pueden ser configuradas (y, por consecuencia, protegidas) por el propio Cliente. Entre estas funciones, se destacan:

- **Sígueme externo (función interactiva)** permite a los usuarios, habilitados por el administrador (cliente), desviar llamadas a un número externo. El costo de esa llamada es responsabilidad exclusiva del cliente que utiliza la función. Véase el ítem **[Sígueme](#page-71-0)** de este manual.
- **Tie-line Corporativo (función interactiva)** permite a una extensión generara una llamada a otra extensión de un PBX remoto, de modo que la llamada se genere a partir de aquel PBX. De ese modo, el costo de la llamada será responsabilidad de la unidad en que se encuentra el PBX remoto y no del PBX de origen. No se recomienda configurar la extensión tie-line corporativo en rango DDE. Véase el ítem [Configuración del Tie-Line Corporativo](#page-98-0) de este manual.
- **Función DISA (función interactiva)** permite al usuario acceder al sistema externamente para generar llamadas como si estuviera dentro de la empresa. Las llamadas originadas son asociadas a una extensión o una cuenta. La tarifación y el acceso a la realización de llamadas DDN, DDI, bloqueo de números discados, etc., dependerán de la

*Sobre este Documento* CAPÍTULO 1

> configuración realizada por el usuario. Véase la descripción completa en el ítem [DISA \(Opcional\)](#page-109-0) de este manual.

Los procedimientos de seguridad son recomendados para garantizar el uso correcto de las funciones y facilidades, el fabricante no es responsable de la falta de atención al seleccionarlos, de la confidencialidad las contraseñas o de la operación del sistema.

El Servicio de Soporte al Cliente – SSC, está a su disposición para aclarar dudas, ofrecer esclarecimientos y ayudar al usuario a operar el equipamiento.

Le informamos también que están disponibles cursos *e-learning* (en el entorno Ensinare en www.digitro.com.br). Estos cursos proporcionan, comprobadamente, una mejora sensible en el desempeño de los usuarios de los productos DÍGITRO, al practicar aplicaciones que pueden facilitar sobremanera el cotidiano de las actividades y ampliar la seguridad al utilizar este producto de última generación.

#### <span id="page-15-0"></span>ORIENTACIONES BÁSICAS PARA DISMINUIR LA EXPOSICIÓN A FRAUDES

Este ítem tiene por objetivo la advertencia respecto a defraudadores que atacan equipos de PBX desprotegidos o cuya configuración haya sido efectuada correctamente.

Una de las formas más comunes de ataque consiste en descubrir una extensión desprotegida que permita generar llamadas de larga distancia (DDN y DDI) por medio de las facilidades del Sígueme y DISA, para generar llamadas externas a gran escala por medio de esa extensión.

Otra forma de ataque consiste en el acceso al buzón de voz de una extensión, por medio de la contraseña estándar, para verificar el contenido de los recados y las

*Sobre este Documento* CAPÍTULO 1

> informaciones dejadas a aquel usuario. Se recomienda modificar periódicamente la contraseña del buzón de voz.

Las consecuencias de esos ataques son la vulnerabilidad de las llamadas, el alto costo de las facturas de telefonía y el acceso a informaciones confidenciales de la empresa. Por eso, se recomienda implementar una Política de Seguridad en la empresa y difundirla entre todos los colaboradores, resaltando su importancia. También se recomienda actualizar tales procedimientos con frecuencia, pues los defraudadores tienen una gran capacidad de adaptación.

A continuación le ofrecemos algunas sugerencias que son consenso entre diversas concesionarias y fabricantes de equipamientos de telecomunicaciones:

- Proteja las instalaciones del PBX y la red física de las extensiones contra el acceso por parte de personas no autorizadas.
- **Programe el PBX para impedir o controlar llamadas a cobro revertido.**
- Oriente a las telefonistas a no completar llamadas externas a personas no autorizadas.
- Defina restricciones de destinos (local, DDN y DDI) por extensiones según el perfil del usuario.
- Cambie periódicamente la contraseña del buzón de voz.
- Defina restricciones para la utilización de la facilidad de conferencia según el perfil del usuario.
- Defina restricciones de acceso a la facilidad DISA según el perfil del usuario.
- Cambie periódicamente las contraseñas de acceso en general, principalmente la de acceso a la facilidad DISA.
- Cambie las contraseñas de acceso siempre que haya cambios en el cuadro de colaboradores responsables por el mantenimiento/la operación de los equipamientos PBX.

*Sobre este Documento* CAPÍTULO 1

- Configure el PBX para que no realice transferencias de llamadas recibidas por la central de atención de la empresa (0800) a extensiones internas.
- Divulgue entre los colaboradores la cultura de confidencialidad de las informaciones de acceso y de contraseñas.
- Programe auditorías periódicas en el tráfico telefónico de la empresa, para verificar los destinos de las llamadas nacionales e internacionales, sus promedios de duración y las ocurrencias de llamadas a cobro revertido, comparándolos con el perfil historial de tales llamadas.
- Controle los permisos de monitoreo de los usuarios.

#### <span id="page-17-0"></span>OBSERVACIONES IMPORTANTES

- **1.** Al configurar las facilidades y funciones, el administrador debe observar los procedimientos de seguridad sugeridos para, de ese modo, evitar el uso indebido de determinadas funciones y facilidades.
- **2.** Las contraseñas de acceso y los procedimientos de seguridad son establecidos por el administrador y son de su entera y exclusiva responsabilidad.
- **3.** Dígitro no asume cualquier responsabilidad por alteraciones promovidas por terceros, autorizadas o no por el administrador, por falta de cuidado en la selección de los procedimientos de seguridad, por la divulgación de contraseñas o de cualquier otro procedimiento operacional del administrador.
- **4.** El equipamiento contratado es un sistema complejo (de alta tecnología) cuya programación debe efectuarse, siempre, bajo la supervisión y orientación del fabricante.
- **5.** El sistema ofrece una serie de funciones y facilidades interactivas, todas relatadas en este manual, y que pueden ser configuradas y/o ajustadas por el propio administrador según su conveniencia.

*Sobre este Documento* CAPÍTULO 1

- **6.** Dígitro garantiza el producto contra eventuales fallas y defectos durante el período de garantía, según la fecha de emisión de la factura fiscal del producto.
- **7.** Las eventuales intervenciones solicitadas por el cliente, serán cobradas como servicios adicionales, según la tabla de precios vigente.
- **8.** Los servicios solicitados por el cliente que impliquen alteraciones de características específicas, funciones adicionales u otros ítems no especificados serán considerados como adicionales al producto, y serán ejecutados según el cronograma de ejecución y asignación de recursos elaborado por Dígitro y aprobado por el cliente por medio de propuesta comercial.
- **9.** Dígitro no actualizará este producto en función de nuevas versiones. Para eso, será necesaria una negociación comercial.
- **10.** Dígitro, como cualquier empresa desarrolladora, no puede garantizar que *softwares* no contengan errores o que el cliente será capaz de operarlos sin problemas o interrupción, y por tanto, no asume eventuales pérdidas financieras resultantes de esas fallas o de problemas de responsabilidad de terceros.
- **11.** Debido al desarrollo continuo de técnicas de invasión y ataques a la red, no es posible garantizar que el equipo (hardware y software) esté libre de la vulnerabilidad de la invasión/acción externa.
- **12.** La configuración de la aplicación depende de los ítems adquiridos por el cliente. El manual describe la versión más actual de la aplicación. Así, podrán existir versiones de aplicaciones distintas de la versión descrita en este manual.
- **13.** Dígitro no se responsabiliza por pérdidas de informaciones, debido a la inobservancia, por parte del cliente, de procedimientos de *backup*, orientándole para que, regularmente, almacene también los datos en medios electrónicos (CD, DVD, etc.), de forma a disponer de contingencia externa.

*Sobre este Documento* CAPÍTULO 1

- **14.** Toda funcionalidad identificada con la palabra *Opcional*, no forma parte de la solución. Su suministro depende de propuesta específica.
- **15.** Dígitro disponibiliza el Servicio de Soporte al Cliente SSC para aclarar dudas, ofrecer esclarecimientos y auxiliar al administrador a operar el equipamiento.
- **16.** En los equipamientos Dígitro, el análisis de línea extendida (ALE), cuando aplicable, se refiere al reconocimiento de cifras en modo DTMF. Otros tipos de ALE, incluso el reconocimiento en modo decádico, dependen del análisis de viabilidad de desarrollo (contratado mediante acuerdo de desarrollo específico). El cliente debe considerar, como regla, la indisponibilidad de ese reconocimiento en otro modo que no sea DTMF.
- **17.** Dígitro mantiene un proceso de ciclo de vida de sus productos debido a innovaciones tecnológicas, necesidad de mercado u otro motivo. Para más informaciones, acceda al entorno exclusivo para clientes en el sitio [www.digitro.com.br.](http://www.digitro.com.br/)

<span id="page-20-0"></span>*Sobre este Documento* CAPÍTULO 1

#### RESTRICCIONES NGC OFFICE LITE

La siguiente lista presenta los recursos y facilidades que no están disponibles en el equipamiento **NGC Office Lite**:

- $IVR$ .
- Grabación.
- *Call Center*.
- **Prepago.**
- *EasyCall*.
- **Fax Dígitro.**
- **Teléfono Digital.**
- Buzón de Voz
- **Criptografía.**
- *SmartCell*.
- **Supervisión de Alarmas.**
- Señalización SS#7.
- **Multidioma.**

<span id="page-21-0"></span>*Sobre este Documento* CAPÍTULO 1

#### REQUISITOS MÍNIMOS DE HARDWARE

El cliente debe disponibilizar:

- **Hardware**:
	- Computadora compatible con IBM PC, procesador Intel o AMD; 128 MB RAM.
	- Procesador de 500 MHz o superior.
	- HD con 1 GB disponible.
	- Placa de red para conexión con la plataforma.
- **Software**:
	- Sistema operativo: Windows® Vista SP 1 o superior; Windows® 7, Windows<sup>®</sup> 8 y Windows<sup>®</sup> 10.

#### **NOTA**

- *1) El hardware también debe ser compatible con el sistema operativo que está siendo utilizado.*
- *2) Para que todas las funcionalidades de la aplicación se comporten según lo descrito en el manual, el administrador que utilice el sistema operativo Windows® 7 o Windows® 8 deberá ejecutar la aplicación utilizando un usuario del tipo Administrador.*

<span id="page-22-1"></span><span id="page-22-0"></span>*Sobre este Documento* CAPÍTULO 1

#### A QUIÉN SE DESTINA ESTE MANUAL

Este manual fue elaborado con el objetivo de brindar soporte al **Administrador del Sistema,** responsable de la configuración del PBX, atendiendo los ítems relacionados a su función.

#### NIVEL DE CONOCIMIENTO NECESARIO

Antes de trabajar con las informaciones contenidas en este manual, es necesario que el operador tenga un buen conocimiento previo a respecto del entorno Windows® y a respecto de telefonía.

#### <span id="page-22-2"></span>DEFINICIÓN DE LOS TÉRMINOS UTILIZADOS

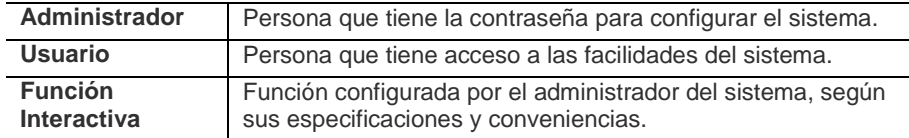

#### <span id="page-22-3"></span>ORGANIZACIÓN

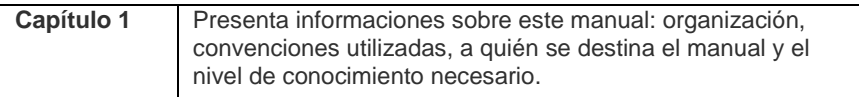

*Sobre este Documento* CAPÍTULO 1

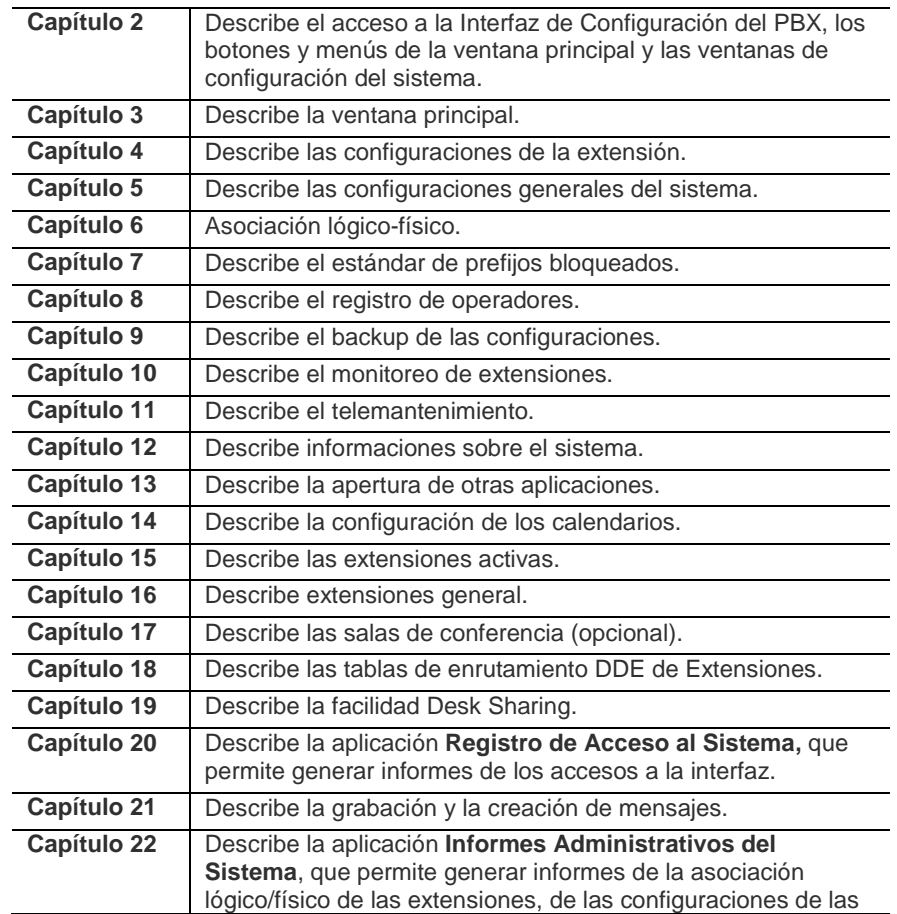

*Sobre este Documento* CAPÍTULO 1

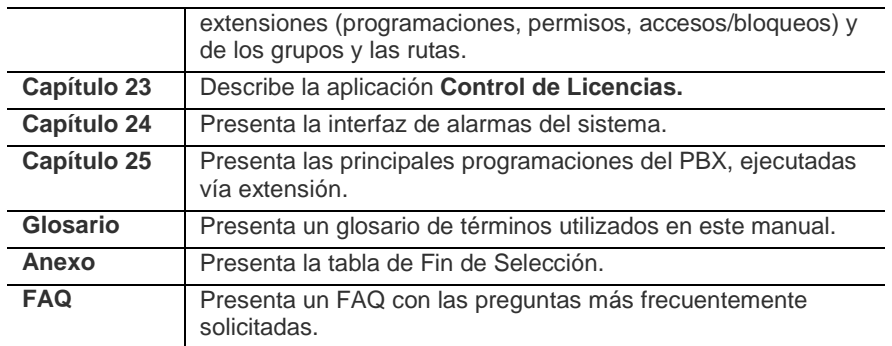

#### <span id="page-24-0"></span>**CONVENCIONES**

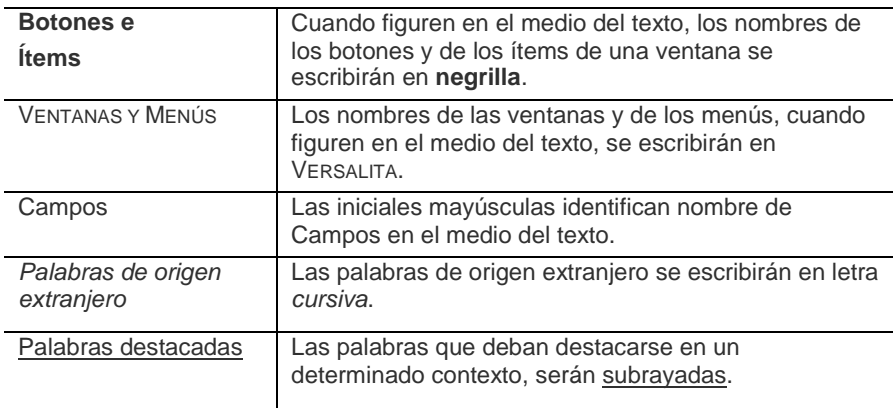

<span id="page-25-0"></span>*Sobre este Documento* CAPÍTULO 1

#### BOTONES QUE APARECEN CON FRECUENCIA

A continuación, se describen los botones que aparecen en la mayoría de las ventanas y que no serán explicados a lo largo del manual:

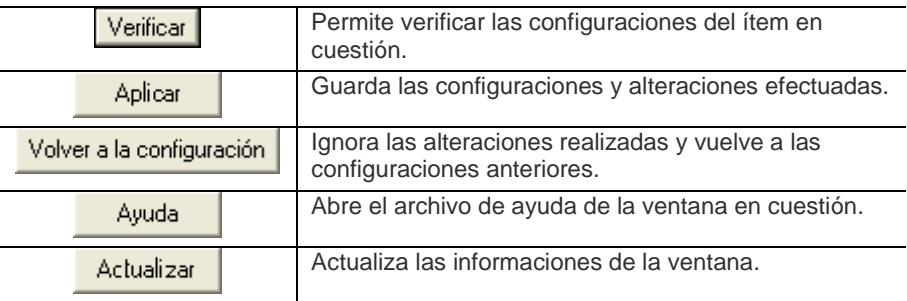

#### <span id="page-25-1"></span>SIGLAS

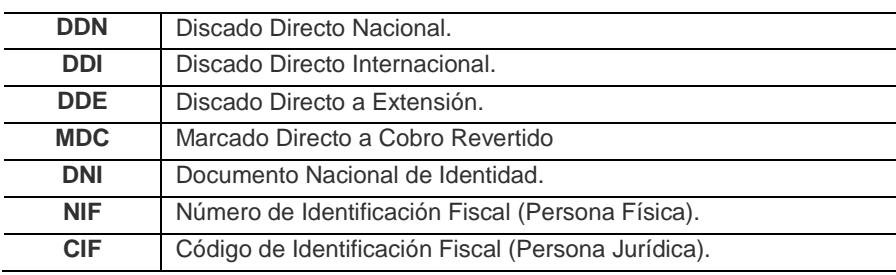

<span id="page-26-0"></span>*Sobre este Documento* CAPÍTULO 1

#### RECOMENDACIÓN

Para utilizar las interfaces gráficas de los programas detallados en este manual, se debe contar con una resolución mínima de vídeo de 800 x 600 píxeles.

## **2**

## <span id="page-27-0"></span>ACCESO A LA INTERFAZ

Hay dos maneras de acceder a la interfaz de configuración del PBX:

- **1.** Por medio del ícono **PABX Configuração**, localizado en el escritorio de su computadora.
- <span id="page-27-1"></span>**2.** Por medio del menú Iniciar/Programas/DÍGITRO/PABX CONFIGURAÇÃO, localizado en la barra de herramientas de Windows®. Se presenta la ventana de login PABX Configuração, [Figura 1:](#page-27-1)

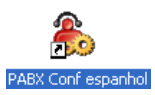

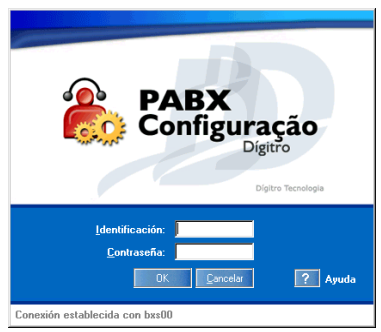

*Figura 1. Login del PABX Configuração*

*Acceso a la interfaz* CAPÍTULO 2

> En esta ventana, se deben rellenar los campos de identificación y contraseña del administrador. Tras rellenar los datos solicitados, haga clic en **OK**. Se presentará la ventana principal del **PABX Configuração** [\(Figura 7\)](#page-36-1). Para cancelar la conexión con la interfaz, haga clic en **Cancelar**.

> El campo **Conexión establecida con** exhibe el servidor con que se estableció la conexión de la interfaz del PBX.

#### **NOTA**

*Cuando el administrador accede al sistema con una identificación que ya está siendo utilizada, sea por él o por otro operador, se presentará el mensaje: «¡La operadora X está en uso! Si usted se conecta con esa misma identificación, cerrará la conexión de la otra. ¿Desea continuar?» Si hace clic en No, podrá cambiar el número de identificación e intentar realizar el login nuevamente. Si el operador hace clic en Sí, la otra persona recibirá el mensaje: "¡Operación negada! Si esta ventana permanece, verifique si otra operadora se conectó con su identificación. En este caso la mejor solución es salir de la aplicación".*

#### <span id="page-28-0"></span>USUARIO CON ACCESO A LAS INTERFACES DE CONFIGURACIÓN Y OPERACIÓN

Si el usuario tiene permiso de acceso tanto para la interfaz de configuración como para la de operación del PBX, deberá efectuar el login haciendo clic en el ícono **Interfaz Administración y Configuración**, ilustrado al lado, que abre la siguiente ventana:

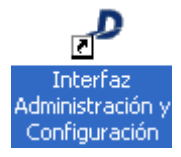

*Acceso a la interfaz* CAPÍTULO 2

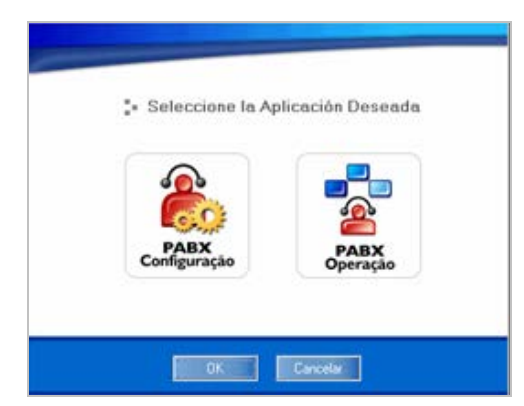

*Figura 2. Ventana de login*

<span id="page-29-0"></span>Esta ventana permite seleccionar la aplicación a que el usuario desea conectarse.

Se puede acceder a una sola aplicación (configuración u operación) o a ambas opciones, como muestran las siguientes figuras.

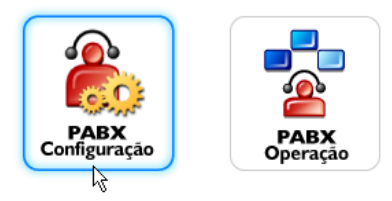

*Figura 3. Selección de una aplicación*

*Acceso a la interfaz* CAPÍTULO 2

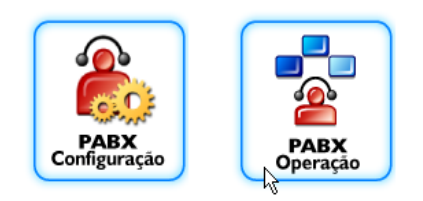

*Figura 4. Selección de las dos aplicaciones*

Tras seleccionar la aplicación, se debe hacer clic en **OK**. Se presentará la ventana de *login* de la(s) aplicación(es) seleccionada(s).

#### <span id="page-30-0"></span>*LOGIN* EN SISTEMAS INTEGRADOS AL REGISTRO DE PERSONAS

Si el sistema dispone de la autenticación de usuario integrada a la aplicación **Registro de Personas** y, si el usuario tiene permiso para acceder a las interfaces de Operación y Configuración, se presentará la ventana de selección de la aplicación [\(Figura 2\)](#page-29-0). Cuando el usuario seleccione la aplicación deseada, se presentará la ventana de *login* exhibida en l[a Figura 5.](#page-31-0)

*Acceso a la interfaz* CAPÍTULO 2

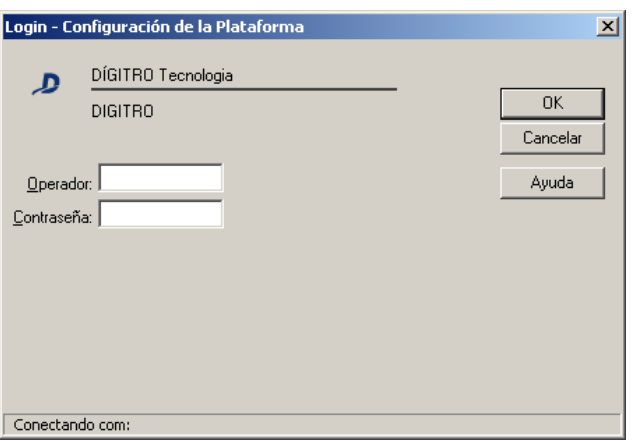

*Figura 5. Login – Configuración de la Plataforma*

<span id="page-31-0"></span>Por medio de esta ventana, el usuario debe informar su operador y la respectiva contraseña de acceso al sistema.

En ese tipo de *login*, si el usuario autenticado tiene permiso de acceso, la interfaz del **PABX Configuração** se abrirá automáticamente con el primer operador que esté disponible en el servidor y no será necesario introducir la identificación del administrador, como se hace en sistemas que no tienen la integración con el Registro de Personas.

Si el usuario no tiene permiso de acceso, el sistema presentará el mensaje «Usuario no tiene permiso para acceder a este software».

## **3**

### <span id="page-32-0"></span>VENTANA PRINCIPAL

La ventana principal del **PABX Configuração** permite acceder a los ítems de configuración del sistema.

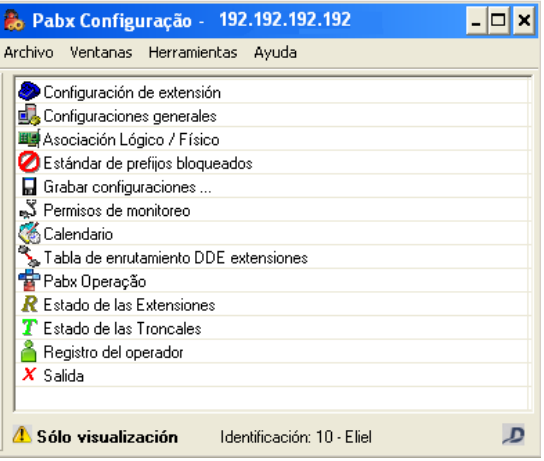

*Figura 6. Ventana principal*

<span id="page-33-0"></span>*Ventana Principal* CAPÍTULO 3

> En la barra de título de la ventana se presenta el servidor que el administrador está conectado. La identificación utilizada se presenta en la parte inferior de la ventana.

#### BARRA DE MENÚS

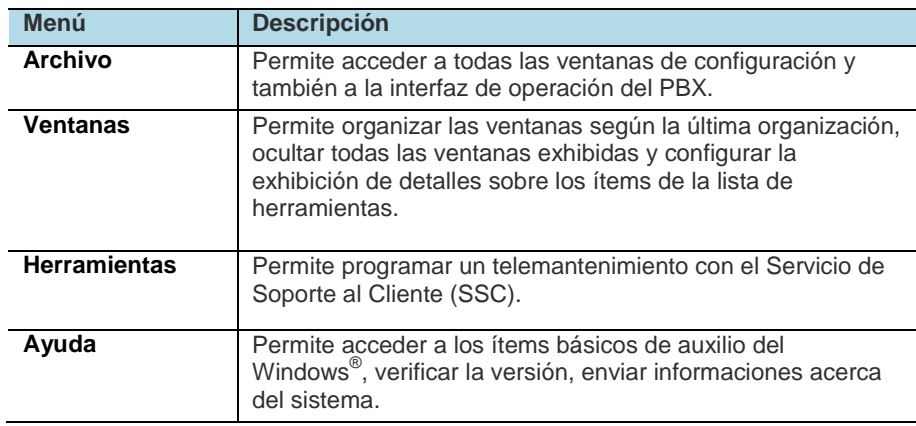

<span id="page-34-0"></span>*Ventana Principal* CAPÍTULO 3

#### ÍTEMS

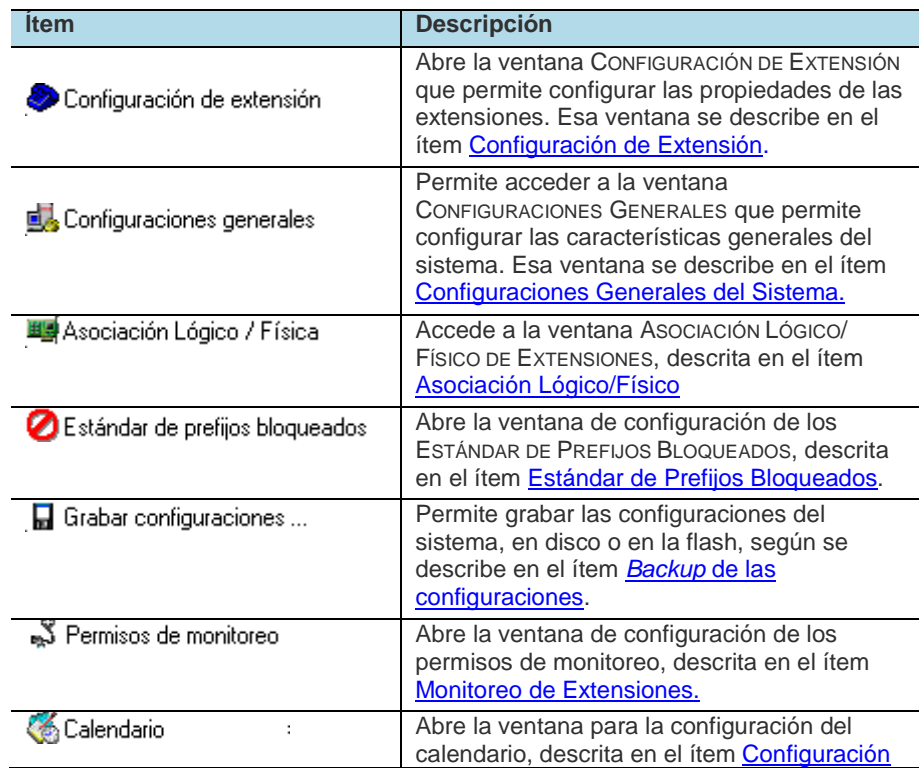

*Ventana Principal* CAPÍTULO 3

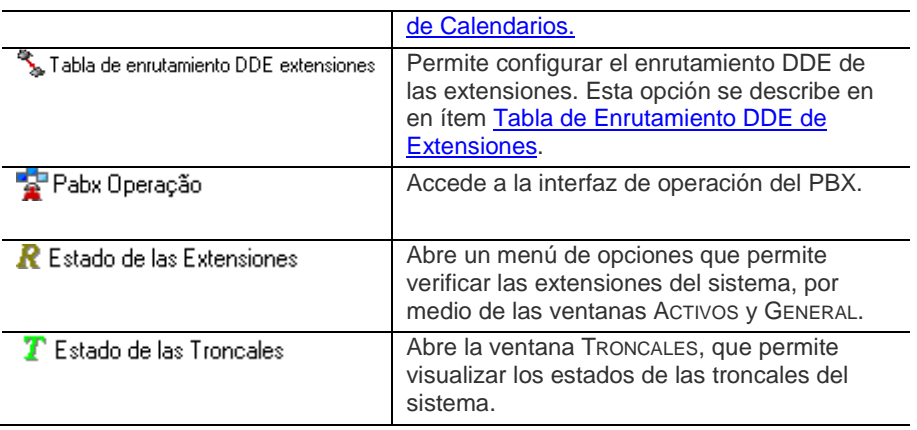
# **4**

## <span id="page-36-0"></span>CONFIGURACIÓN DE EXTENSIÓN

El menú ARCHIVO/ CONFIGURACIONES/CONFIGURACIÓN DE LA EXTENSIÓN abre la ventana CONFIGURACIÓN DE LA EXTENSIÓN, [Figura 8,](#page-37-0) que permite configurar las propiedades de las extensiones.

| <b>Archivo</b>            |                                                                |  |
|---------------------------|----------------------------------------------------------------|--|
| Configuraciones           | Configuración de extensión                                     |  |
| Estado de las Extensiones | Configuraciones generales                                      |  |
| Estado de las Troncales   | Asociación Lógico / Físico                                     |  |
| Otras aplicaciones        | Estándar de prefijos bloqueados                                |  |
| Pabx Operação             | Guardar Configuraciones                                        |  |
| Visualizar Conferencias   | Permisos de monitoreo.                                         |  |
| Control de licencias      | Calendario                                                     |  |
| Salir                     | Tabla de enrutamiento DDE extensiones<br>Registro del operador |  |

*Figura 7. Menú Archivo*

*Configuración de Extensión* CAPÍTULO 4

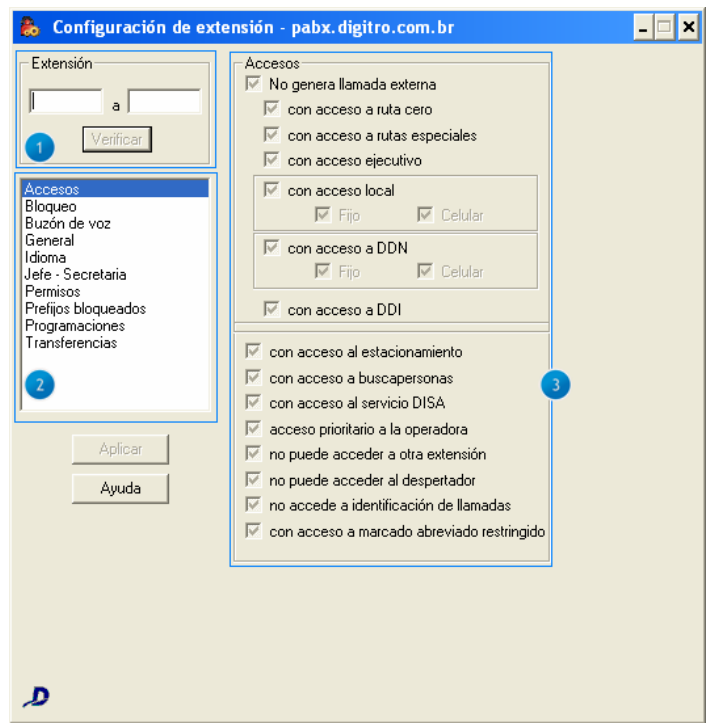

*Figura 8. Ventana Configuración de Extensión*

<span id="page-37-0"></span>**1.** Campo EXTENSIÓN, en que se debe introducir el número de la extensión o el grupo de extensiones que será(n) verificada(s) y/o configurada(s), y el botón **Verificar**.

*Configuración de Extensión* CAPÍTULO 4

- **2.** Presenta las opciones para la configuración de las propiedades de las extensiones: configuraciones de accesos, bloqueo, buzón de voz, jefesecretaria, configuraciones generales, permisos, prefijos bloqueados, programaciones y transferencias. Al seleccionar una de esas opciones los datos correspondientes se presentarán en la parte derecha de la ventana.
- **3.** Permite visualizar las configuraciones actuales de la opción seleccionada para una extensión o rango de extensiones.

#### **¡ATENCIÓN!**

La plataforma de telefonía Dígitro permite configurar extensiones que tengan de 1 a 8 cifras. En los sistemas en que las extensiones tienen más de 4 cifras, la configuración de las propiedades de las extensiones se hace por medio de la interfaz Web **NGC Explorer**. En esos casos, al intentar acceder a la ventana CONFIGURACIÓN DE EXTENSIÓN, el usuario visualizará el siguiente mensaje:

:Aviso:

Esta configuración solo está disponible por la interfaz web NGC Explorer.

Dirección: http://192.192.192.192/explorador

*Figura 9. Aviso*

#### **ATENCIÓN**

*Para validar las configuraciones de la extensión o rango de extensiones, haga clic en el botón Aplicar. De lo contrario, las configuraciones no serán consideradas.*

*Configuración de Extensión* CAPÍTULO 4

## **ACCESOS**

La opción **Accesos**, de la ventana CONFIGURACIÓN DE EXTENSIÓN, permite configurar los tipos de accesos de las extensiones.

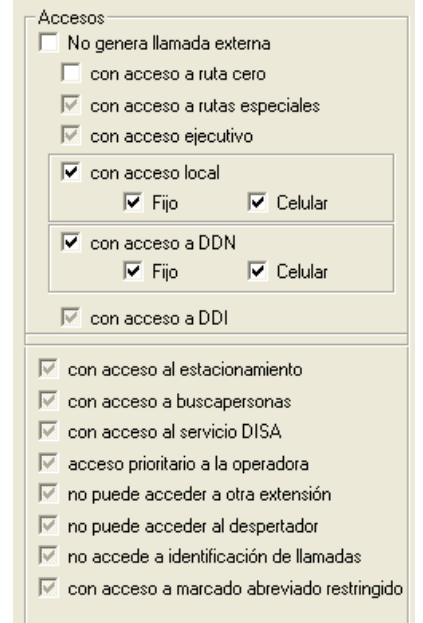

*Figura 10. Configuración de Extensión – Accesos*

*Configuración de Extensión* CAPÍTULO 4

#### <span id="page-40-0"></span>**PROCEDIMIENTO**

#### **Configurar permisos de accesos**

- *1. En el campo Accesos, seleccione los tipos de accesos permitidos a la extensión o al grupo de extensiones. Las opciones de ese campo disponen de tres estados: activo, inactivo y tri-state, en este último, las opciones activadas no podrán ser modificardas:*
	- *No genera llamada externa: la extensión no podrá generar llamadas externas ni por medio de la utilización de cuenta y contraseña.*
	- *Con acceso a la ruta cero: permite que la extensión genere llamadas por medio de la ruta cero.*
	- *Con acceso a las rutas especiales: permite que la extensión genere llamadas por medio de las rutas especiales.*
	- *Con acceso ejecutivo: permite que la extensión genere llamadas por medio de rutas ejecutivas.*
	- *Con acceso local: permite que la extensión genere llamadas locales. Se debe indicar el tipo de llamada permitida: para teléfono fijo y/o celular.*
	- *Con acceso a DDN: permite que la extensión genere llamadas DDN (Discado Directo Nacional). Se debe indicar el tipo de llamada permitida: para teléfono fijo y/o celular.*
	- *Con acceso a DDI: permite que la extensión efectúe llamadas DDI (Discado Directo Internacional).*
	- *Con acceso al estacionamiento: permite el acceso a la facilidad estacionamiento, es decir, posibilita estacionar llamadas[1](#page-40-0) .*
	- *Con acceso a buscapersonas: permite el acceso a la facilidad buscapersonas. Para más explicaciones, consulte el íte[m](#page-84-0)*
	- *[Buscapersona \(Opcional\).](#page-84-0)*

 $\overline{a}$ 

<sup>1</sup>La facilidad Estacionamiento permite encaminar llamadas externas recibidas por la extensión hacia un estacionamiento. Las llamadas puestas en espera reciben el mensaje institucional o música hasta el momento en que sean recuperadas.

*Configuración de Extensión* CAPÍTULO 4

- *Con acceso al servicio DISA: permite el acceso del usuario al sistema externamente para generar llamadas, como si estuviera dentro de la empresa. Esas llamadas son asociadas a una extensión o a una cuenta. Para más explicaciones, consulte el ítem [DISA \(Opcional\)](#page-109-0).*
- *Acceso prioritario a la operadora: prioriza la extensión en la fila de la operadora/ telefonista, es decir, la extensión será atendida antes de las otras extensiones que estén en la fila.*
- *No puede acceder a otra extensión: no permite el acceso a otra extensión.*
- *No puede acceder al despertador: no permite el acceso a la facilidad Despertador.*
- *No accede identificación de llamadas: no permite el acceso del usuario a las facilidades de identificación de llamadas, tales como vocalización del número de la extensión llamada, del teléfono llamador y/o de la extensión llamadora. Esta opción puede resultar interesante para condominios en que el administrador podrá vender la facilidad de identificación de llamadas. Para explicaciones sobre esas facilidades, consulte el manual EXTENSIÓN DEL USUARIO, ítem IDENTIFICACIÓN.*
- *Con acceso a marcado abreviado restringido: permite a la extensión realizar marcado abreviado* vía *teclado, a números registrados en el* PBX*, independientemente de los permisos de acceso seleccionados.*
- *2. Para validar las configuraciones efectuadas, haga clic en Aplicar.*

*Configuración de Extensión* CAPÍTULO 4

## BLOQUEO

La opción **Bloqueo,** de la ventana CONFIGURACIÓN DE EXTENSIÓN, permite configurar los bloqueos de una extensión o de un grupo de extensiones.

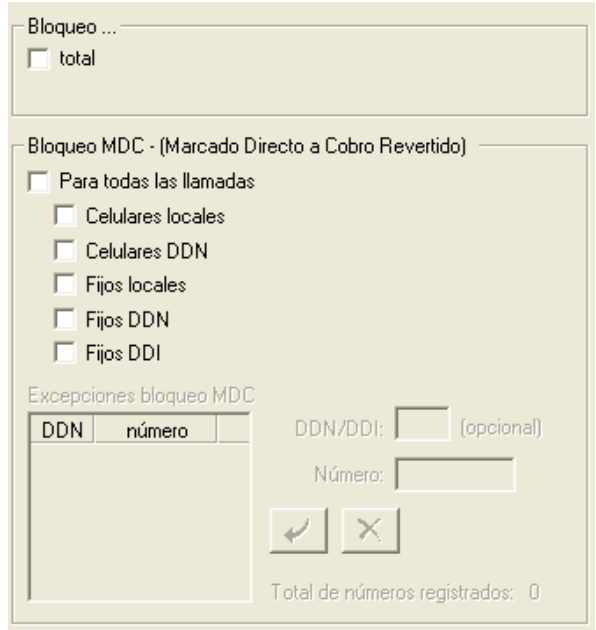

*Figura 11. Configuración de Extensión - Bloqueo*

*Configuración de Extensión* CAPÍTULO 4

#### **PROCEDIMIENTO**

#### **Configurar bloqueos**

- *1. Seleccione el tipo de bloqueo para aplicar a la extensión o al rango de extensiones:*
	- *Total: bloquea la recepción y la generación de llamadas por la extensión, tanto de llamadas internas como externas. La extensión se queda totalmente inoperante.*
	- *Por falta de pago (Opcional): permite bloquear la generación de llamadas externas por la extensión debido a la falta de pago. Al descolgar el auricular, el usuario recibe un mensaje informándole que no podrá generar llamadas.*
	- *Bloqueo MDC: bloquea el recibimiento de llamadas MDC (Marcado Directo a Cobro Revertido). Es posible seleccionar el tipo de llamada que desea bloquear:*
		- *Todas las llamadas MDC.*
		- *Celulares locales y DDN.*
		- *Fijos locales, DDN y DDI.*
- *2. Por medio del campo Excepciones Bloqueo MDC, es posible configurar números que no deben ser bloqueados en el caso de que generen llamadas a cobro revertido a una extensión o a un rango de extensiones. Es posible registrar hasta 300 números.*

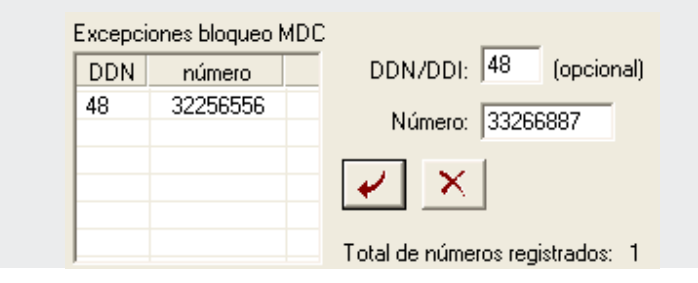

*Configuración de Extensión* CAPÍTULO 4

- *3. En el campo DDN/DDI, introduzca el código de área/ país del número que desea registrar.*
- *4. En el campo Número, introduzca el número del teléfono.*
- *5. Haga clic en Incluir - . El número se presentará en la lista de excepciones.*
- *6. Para validar las configuraciones efectuadas, haga clic en Aplicar.*

#### **NOTA**

*Para excluir un número de lista de excepciones, basta con seleccionarlo y hacer clic en Excluir - .*

## BUZÓN DE VOZ DE EXTENSIÓN (*OPCIONAL*)

La facilidad **Buzón de voz de Extensión** permite recibir y almacenar los mensajes cuando la extensión está ocupada o no atiende. La opción **Buzón de voz,** de la ventana CONFIGURACIÓN DE EXTENSIÓN, permite configurar buzones de voz para las extensiones del sistema.

*Configuración de Extensión* CAPÍTULO 4

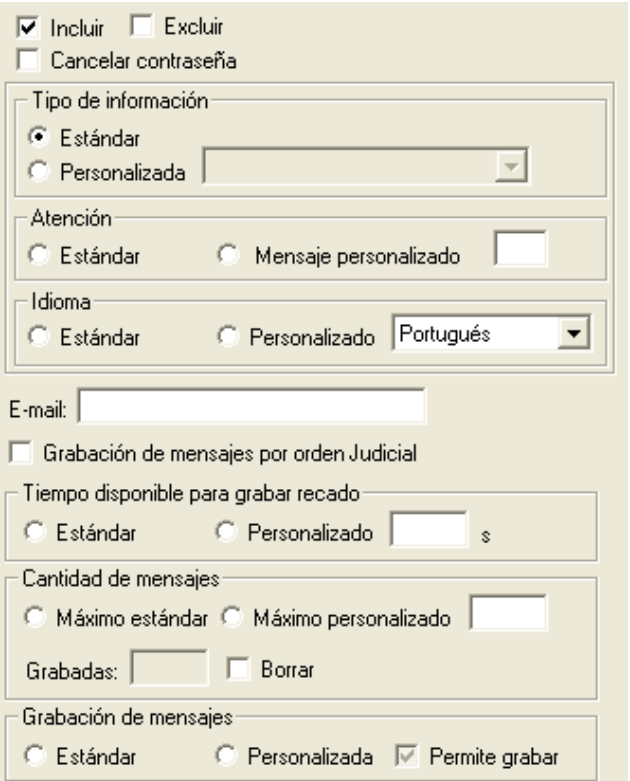

*Figura 12. Configuración de Extensión – Buzón de voz*

Esta ventana permite incluir y excluir buzones de voz, así como configurar sus propiedades.

*Configuración de Extensión* CAPÍTULO 4

#### **PROCEDIMIENTO**

#### **Incluir buzones de voz**

- *1. Seleccione la opción Incluir.*
- *2. Introduzca el número de extensión o el grupo de extensiones que desea configurar por medio del campo Extensión.*
- *3. En el campo Tipo de información configure el tipo de divulgación del mensaje de atención del buzón de voz. La divulgación es el tipo de mensaje que antecede la recuperación del recado dejado por el llamador para la identificación de la llamada:*
	- *Estándar: divulga el mensaje estándar de atención, configurado por medio de la opción Estándar de Buzón de voz, descrita en el ítem [Estándar de](#page-115-0)  [Buzón de voz.](#page-115-0)*
	- *Mensaje Personalizado: permite seleccionar el tipo de divulgación de los mensajes que están en el buzón de voz:*
		- *Sólo Fecha: especifica la fecha-hora en que se grabó el recado.*
		- *Fecha e Identidad: especifica la fecha-hora que se grabó el recado y el número del teléfono de quién lo grabó.*
- *4. Por medio del campo Atención configure el tipo de mensaje de saludo del buzón de voz:*
	- *Estándar: divulga el mensaje estándar de atención del buzón de voz, configurado por medio de la ventana Configuraciones Generales – Estándar de buzón de voz, descrita en el ítem - [Estándar de Buzón de voz](#page-115-0)*
	- *Mensaje personalizado: permite que el usuario cree un mensaje personalizado para su buzón de voz por medio de su propia extensión*
- *5. En el campo Idioma configure el idioma de los mensajes de navegación divulgados por la IVR (*Respuesta de Voz Interactiva*). Esta facilidad es Opcional.*
	- *Estándar: los menús son vocalizados en el idioma estándar, configurado por medio de la opción Estándar de Buzón de voz, descrita en el ítem [Estándar de Buzón de voz.](#page-115-0)*

*Configuración de Extensión* CAPÍTULO 4

- *Personalizado: esta opción permite al usuario seleccionar el idioma para la vocalización de los menús*
- *6. El campo E-mail permite configurar una dirección de e-mail a la que el sistema enviará, automáticamente, un archivo anexo (mensaje.wav) con el mensaje grabado en el buzón de voz de la extensión.*

#### **NOTA**

*El mensaje anexo puede tener la fecha, la hora, la identidad del llamador y el respectivo mensaje o solo la fecha, la hora y la identidad del llamador, según la configuración.*

*7. Al seleccionar la opción Grabación de mensajes por orden Judicial el sistema grabará todos los mensajes dejados en el buzón de voz del respectivo usuario en archivos y también realizará un backup de ellos. El sistema no dejará de grabar los mensajes mientras no se desactive esa opción, independientemente de la configuración máxima de mensajes configurada en el ítem Cantidad de Mensajes.*

*Ej.: Aunque la cantidad máxima de mensajes configurada es 8, mientras esa caja de opción esté activa, el sistema podrá grabar 20, 30 ó más mensajes hasta que se desactive esa opción. Para utilizar esos mensajes es necesario contactar al SSC (Servicio de Soporte al Cliente).*

#### **NOTA**

*Esa facilidad consume recursos del sistema y debe usarse con cuidado, puesto que el espacio en disco utilizado para almacenamiento se comparte con los otros mensajes de los buzones de voz.*

*Configuración de Extensión* CAPÍTULO 4

- *8. En el campo Tiempo disponible para grabar recado configure el tiempo disponible para la grabación de cada mensaje dejado por el llamador:*
	- *Estándar: utiliza el tiempo estándar para la grabación de mensajes*
	- *Personalizado: permite configurar el tiempo disponible para la grabación de mensajes. Digite en la caja de texto el tiempo deseado. El tiempo máximo disponible es de 600 segundos*
- *9. Por medio del campo Cantidad de mensajes configure la cantidad de mensajes que será almacenada por buzón de voz:*
	- *Máximo estándar: los buzones de voz podrán almacenar la cantidad máxima de mensajes estándar del sistema, configurada por medio de la opción Estándar de Buzón de Voz, descrita en el ítem [Estándar de Buzón](#page-115-0)  [de voz.](#page-115-0)*
	- *Máximo personalizado: permite configurar la cantidad máxima de mensajes. Introduzca en la caja de texto la cantidad deseada hasta un máximo de 20 (estándar de fábrica) o 150 (configuración Opcional). El campo Grabadas muestra el total de mensajes ya grabadas en el buzón de voz del usuario. Para borrar los mensajes grabados, seleccione la opción Borrar.*
- *10. El campo Grabación de Mensajes permite configurar el mensaje de saludo, pero no permite grabar recados. Así, cuando algún usuario salga de vacaciones, por ejemplo, su buzón de voz no quedará lleno de mensajes, solo divulgará un mensaje para avisar que el usuario estará ausente durante un período determinado:*
	- *Estándar: divulga el mensaje de saludo estándar del sistema.*
	- *Personalizada: permite al usuario configurar un mensaje de saludo grabado por él mismo. Al seleccionar esta opción, se habilita la opción Permite grabar, que permite al llamador grabar su recado.*

#### **NOTA**

*Si la opción Permite grabar no está habilitada tras el mensaje de saludo, vocalizado por la IVR o grabado por el usuario, la llamada será finalizada, sin permitir que el llamador grabe su recado.*

*Configuración de Extensión* CAPÍTULO 4

*11. Para validar las configuraciones efectuadas, haga clic en Aplicar.*

#### **PROCEDIMIENTO**

#### **Excluir buzones de voz**

- *1. Seleccione la opción Excluir.*
- *2. El sistema permite excluir buzones de voz de una extensión o de un grupo de extensiones:*
	- *Para excluir el buzón de voz de una extensión se debe introducir, en la primera caja de texto del campo Extensión, el número de la extensión.*
	- *Para excluir los buzones de voz de un grupo de extensiones se debe introducir, por medio de las cajas de texto del campo Extensión el rango de extensiones.*
- *3. Haga clic en Aplicar para confirmar la exclusión.*

#### **PROCEDIMIENTO**

#### **Cancelar la contraseña del buzón de voz**

*La opción Cancelar Contraseña permite al administrador cancelar la contraseña del usuario del buzón de voz. Si un usuario olvida su contraseña, el administrador podrá marcar esta casilla para cancelarla. Al cancelar la contraseña, el sistema cambiará automáticamente la contraseña personalizada por la contraseña estándar (4567). Tras realizar ese procedimiento, el usuario podrá cambiarla nuevamente navegando por los menús vocalizados por la IVR (Respuesta de Voz Interactiva).*

- *1. En el campo Extensión, introduzca el número de la extensión cuya contraseña de buzón de voz desea cancelar.*
- *2. Seleccione la opción Cancelar contraseña.*
- *3. Haga clic en Aplicar para validar la operación.*

*Configuración de Extensión* CAPÍTULO 4

## <span id="page-50-0"></span>JEFE - SECRETARIA

La opción **Jefe-Secretaria,** de la ventana CONFIGURACIÓN DE EXTENSIÓN, permite configurar la facilidad jefe-secretaria<sup>[2](#page-50-0)</sup> para una extensión.

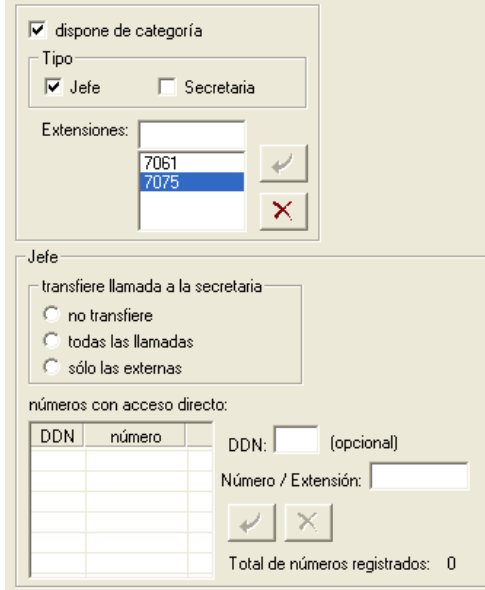

*Figura 13. Configuración de Extensión – Jefe Secretaria*

 $\overline{a}$ 

<sup>2</sup> La facilidad Jefe-secretaria permite configurar la atención de las llamadas dirigidas para una extensión configurada como jefe por la extensión de la secretaria. De esta manera, solo se transfieren al jefe llamadas filtradas.

*Configuración de Extensión* CAPÍTULO 4

#### **PROCEDIMIENTO**

#### **Configurar extensión como jefe**

- *1. Seleccione el campo Dispone de categoría para activar la facilidad en la extensión seleccionada.*
- *2. En el campo Tipo, seleccione la opción Jefe.*
- *3. En el campo Extensiones, configure la(s) extensión(s) que será(n) secretaria(s). Para incluir una extensión introduzca el número de la extensión que desea incluir en Extensiones y haga clic en Incluir. Estas extensiones deben ser del Tipo Secretaria.*
- *4. Por medio del campo Transfiere llamada a la secretaria configure el tipo de llamada que será transferida a la secretaria:*
	- *No transfiere: las llamadas dirigidas a la extensión del jefe no serán transferidas para la extensión de la secretaria.*
	- *Todas las llamadas: transfiere a la extensión de la secretaria todas las llamadas, internas o externas, dirigidas a la extensión del jefe, excepto los números configurados en el campo Números con acceso directo.*
	- *Sólo las externas: todas las llamadas externas dirigidas a la extensión del jefe serán transferidas a la extensión de la secretaria.*
- *5. Por medio del campo Números con acceso directo es posible definir cuáles números, extensiones o externos, no deben ser desviados a la secretaria, es decir, define cuales números deben acceder directamente a la extensión jefe sin pasar por la secretaria mientras que todos los demás seguirán siendo atendidos por ella, desde que las opciones Transfiere todas las llamadas o Solamente las externas estén seleccionadas. Para incluir un número en la lista introduzca el número en el campo Número/Extensión. El DDN es un campo opcional, pero debe ser especificado para las llamadas interurbanas. Tras introducirlo, haga clic en Incluir. Esta facilidad es Opcional, permite incluir hasta 100 números con acceso directo. Para excluir un número selecciónelo en la lista Números con acceso directo y haga clic en Excluir.*
- *6. Para validar la configuración haga clic en Aplicar.*

*Configuración de Extensión* CAPÍTULO 4

#### **PROCEDIMIENTO**

#### **Configurar extensión como secretaria**

- *1. Seleccione el campo Dispone de categoría para activar la facilidad en la extensión seleccionada.*
- *2. En el campo Tipo seleccione la opción Secretaria.*
- *3. En el campo Extensiones configure la(s) extensión(es) que será(n) jefe(s). Para incluir una extensión, introduzca el número por medio del campo Extensiones y haga clic en Incluir.*
- *4. Para validar la configuración haga clic en Aplicar.*

*Configuración de Extensión* CAPÍTULO 4

## CONFIGURACIONES GENERALES

La opción **General**, de la ventana CONFIGURACIÓN DE EXTENSIÓN, permite configurar las características que son generales de las extensiones.

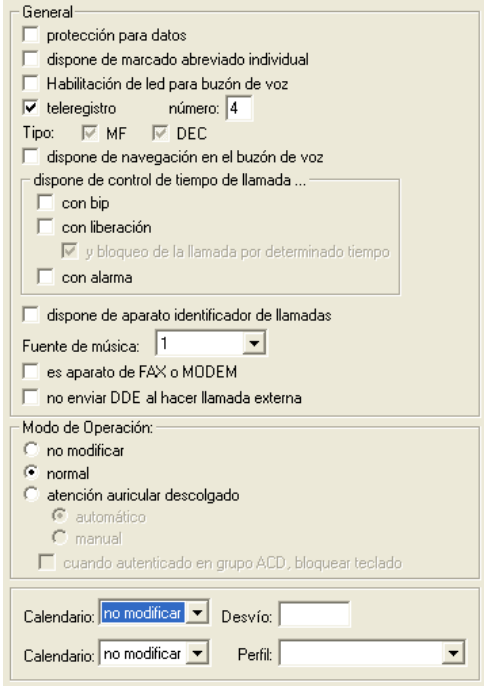

*Figura 14. Configuración de Extensión – General*

*Configuración de Extensión* CAPÍTULO 4

#### **PROCEDIMIENTO**

#### **Configuraciones Generales**

- *1. El campo General presenta todas las configuraciones activas para la extensión y permite activar/desactivar esas configuraciones. Seleccione las opciones de configuración para la extensión:*
	- *Protección para datos: la extensión será protegida contra accesos que puedan perjudicar la transmisión/recepción de datos. Al seleccionar esta opción, se exhibirá un mensaje para informar que la línea de la extensión permanecerá sin señalización sonora.*
	- *Dispone de marcado abreviado individual: permite a la extensión realizar marcado abreviado, vía teclado, a números externos registrados en la propia extensión. El PBX generará las llamadas según los permisos de acceso configurados para la extensión.*
	- *Habilitación de LED para buzón de voz: cuando haya mensajes en el buzón de voz de la extensión, su LED se accionará.*
	- *Teleregistro: permite configurar el número del reloj para el control de entrada y salida de colaboradores por medio de una extensión o de un grupo de extensiones. Por medio del campo Tipo, el administrador aún podrá configurar el tipo de extensión: multifrecuencial o decádica.*
	- *Dispone de navegación en el buzón de voz: el buzón de voz de la extensión tendrá un menú de navegación que antecede al encaminamiento de la llamada para el buzón de voz. Así, el llamador podrá elegir entre acceder a la extensión de la telefonista, acceder a otra extensión o grabar un mensaje en el buzón de voz. La IVR vocalizará las siguientes frases:*
		- *El número llamado no puede atender en el momento.*
		- *Para grabar ----- mensaje, espere o marque asterisco (\*).*
		- *Para hablar con otra extensión, marque el número deseado.*
		- *Para hablar con la operadora/ telefonista, presione numeral (#)."*

*Configuración de Extensión* CAPÍTULO 4

#### **NOTA**

- *1) Llamadas externas o internas (entre extensiones) siguen la misma regla.*
- *2) Los buzones virtuales no tienen esa opción de menú adicional.*
- *3) La configuración por extensión de un menú de navegación en el buzón de voz depende de la adquisión de la solución Correo de Voz por el cliente.*
- *Dispone de control de tiempo en la llamada (Opcional): permite controlar el tiempo de las llamadas salientes de la extensión.*
	- *Con bip: el sistema enviará un bip al usuario cuando sobrepase el tiempo configurado para las llamadas salientes. Se puede configurar una temporización entre el envío de cada bip por medio de la ventana Configuraciones generales – Temporizaciones, descrita en el ítem [Temporizaciones.](#page-182-0)*
	- *Con liberación: cuando el usuario sobrepase el tiempo configurado para llamadas salientes, recibirá un bip y la llamada se cortará. Si también se selecciona la opción Y bloqueo de la llamada por determinado tiempo, el sistema no permitirá, durante un tiempo configurable, que el usuario genere una nueva llamada al teléfono con que estaba hablando.*

#### **NOTA**

- *1. El sistema almacenará una lista de los números de todas las llamadas cortadas por control de tiempo de llamada.*
- *2. Las temporizaciones del control de tiempo por llamada pueden configurarse por medio de la ventana CONFIGURACIONES GENERALES - TEMPORIZACIONES, descrita en el ítem [Temporizaciones](#page-182-0).*

*Configuración de Extensión* CAPÍTULO 4

- *Con alarma: cuando el usuario sobrepase el tiempo configurado para las llamadas salientes se generará una alarma en el sistema.*
- *Dispone de aparato identificador de llamada (Opcional): indica que la(s) extensión(es) dispone de(n) un identificador de llamadas.*
- *Fuente de música: permite configurar la fuente de música utilizada por la extensión. Esta opción permite a la extensión configurar un mensaje o una música específica para las llamadas retenidas en su extensión. Las fuentes de música se configuran por medio del ítem [Música.](#page-158-0)*
- *Es aparato FAX o MODEM: en las soluciones de red corporativa no es posible comprimir la señal de las llamadas de FAX y MODEM. Entonces, para trasmitir llamadas de FAX y MODEM sin compresión de señal, se debe seleccionar esta opción, que indica que la extensión dispone de un FAX o MODEM asociado a ella. En ese caso, las llamadas de FAX o MODEM serán trasmitidas utilizando la banda de 64 Kbits/seg más la señalización.*
- *No enviar DDE al hacer llamada externa: configura el sistema para que no envíe la identificación de la extensión en las llamadas externas, es decir, se enviará la identidad principal del PBX (número clave).*
- *Modo de operación: este campo permite configurar el modo de operación de la extensión, que puede ser:* 
	- *No alterar: se puede usar esta opción cuando el usuario está configurando un rango de extensiones y no quiere que el modo de operación sea alterado.*
	- *Normal: el usuario atiende las llamadas normalmente, cuando la extensión suena.*
	- *Atención descolgado: permite configurar la atención con la extensión descolgada. Cuando la extensión esté operando descolgada y el usuario esté utilizando una extensión normal o conecte y desconecte el headset, él oirá dos bips cortos, indicando que la extensión se encuentra en ese modo. Para generar llamadas y utilizar las facilidades del sistema, el usuario debe pulsar Flash antes del marcado. En este*

*Configuración de Extensión* CAPÍTULO 4

> *modo de operación también es posible configurar el modo como las llamadas serán atendidas:*

- *Automático: la extensión recibirá dos bips antes de la atención de las llamadas y ellas serán atendidas automáticamente.*
- *Manual: ese tipo de operación se utiliza cuando la extensión dispone de alguna interfaz (ECAgent o VirtualFone) para la atención de las llamadas. Así, cuando entra una nueva llamada, la extensión recibe dos bips y el usuario debe efectuar la atención de la llamada por medio de la interfaz, es decir, el usuario tiene el control de cuando se atenderá la llamada.*

*Hay aun la opción para bloquear el teclado de la extensión cuando el usuario está autenticado en un grupo ACD. Para eso, se debe marcar la opción Cuando autenticado en grupo ACD, bloquear teclado.*

- *2. Por medio del campo Calendario es posible:*
	- *Asociar un calendario de funcionamiento a la extensión: en ese caso, en el campo Desvío es posible configurar el desvío de llamadas cuando la extensión esté fuera del horario definido en el calendario. Es posible desviar las llamadas a otra extensión, a un buzón de voz o al sígueme externo.*
	- *Asociar un perfil de configuración que será atribuido a la extensión fuera del horario de funcionamiento del calendario.*
- *3. Para validar la configuración haga clic en Aplicar.*

*Configuración de Extensión* CAPÍTULO 4

#### **NOTA**

- *3) La configuración del calendario se describe en el ítem Configuración de Calendarios.*
- *4) Los perfiles de configuración se describen en el ítem Perfiles de Configuración.*
- *5) Si un perfil de configuración está activo para la extensión, se presentará la configuración del perfil.*

*Configuración de Extensión* CAPÍTULO 4

## IDIOMA (OPCIONAL)

La opción **Idioma** de la ventana CONFIGURACIÓN DE EXTENSIÓN, permite configurar el idioma de los mensajes de una extensión o de un rango de extensiones.

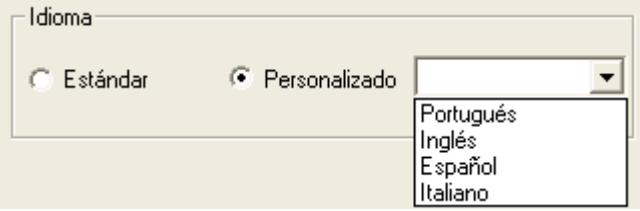

*Figura 15. Configuración de Extensión – Idioma*

- **Estándar:** configura la extensión o el grupo de extensiones con el idioma estándar del sistema (normalmente portugués).
- **Personalizado:** permite elegir entre los idiomas: español, inglés, italiano o portugués.

Tras seleccionar la opción de idioma, haga clic **Aplicar** para validar la configuración.

## **PERMISOS**

La opción **Permisos,** de la ventana CONFIGURACIÓN DE EXTENSIÓN, permite activar/desactivar los permisos de una extensión o de un rango de extensiones.

*Configuración de Extensión* CAPÍTULO 4

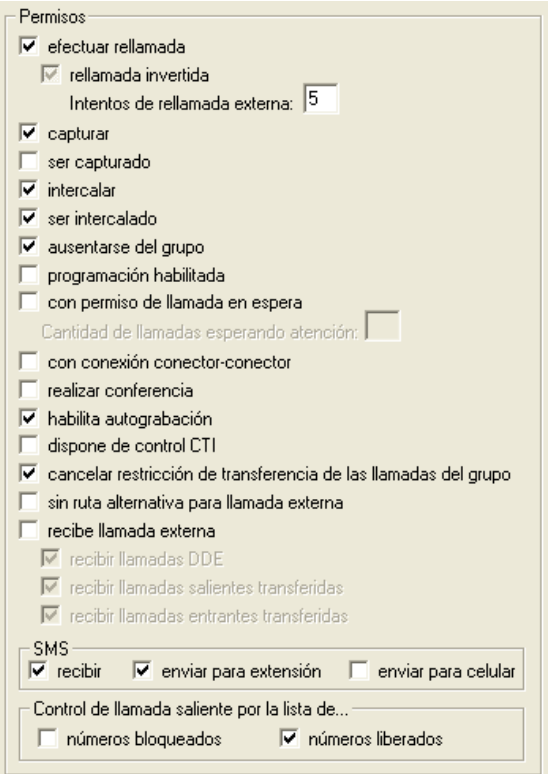

*Figura 16. Configuración de Extensión – Permisos*

*Configuración de Extensión* CAPÍTULO 4

#### **PROCEDIMIENTO**

#### **Configurar los permisos de las extensiones**

- *1. El campo Permisos presenta las programaciones activas para la extensión o para el grupo de extensiones y permite activarlas/desactivarlas. Seleccione los permisos deseados:*
	- *Efectuar rellamada: permite a la extensión a efectuar rellamadas.*
		- − *Rellamada invertida: programa la rellamada al otro número, es decir, llama primero al otro número y después a la extensión.*
		- − *Intentos de rellamada externa: permite configurar la cantidad de intentos de rellamada.*
	- *Capturar: permite a la extensión a capturar llamadas.*
	- *Ser capturada: permite que las llamadas de la extensión puedan ser capturadas.*
	- *Intercalar: permite a la extensión efectuar la intercalación de otras extensiones.*
	- *Ser intercalada: permite que la extensión sea intercalada.*
	- *Ausentarse del grupo: permite a la extensión ausentarse del grupo.*
	- *Programación habilitada: permite al usuario efectuar programaciones en la extensión.Cuando esta opción esté inhabilitada, el usuario no podrá modificar la contraseña.Si el administrador desea bloquear las programaciones de Sígueme, No responde (NR) y Línea Ocupada (LO), deberá hacerlo individualmente en el sistema.*
	- *Con permiso para llamada en espera: permite que la extensión tenga una fila de llamadas en espera por la atención. De esa manera, será posible transferir llamadas a la extensión aunque ella esté ocupada. Esas llamadas se quedarán en una fila y el usuario oirá un bip que indica la presencia de una nueva llamada. Si hay más de una llamada en espera, el usuario recibirá bips continuamente hasta que la última llamada sea atendida. Esa opción habilita el campo Cantidad de llamadas esperando atención, en que se debe introducir la cantidad de llamadas que pueden quedarse en la*

*Configuración de Extensión* CAPÍTULO 4

*fila de la extensión (como máximo 20 llamadas).*

- *Con conexión conector-conector: permite transferir una llamada externa a otra llamada externa.*
- *Realizar conferencia: permite a la extensión realizar conferencia.*
- *Habilita autograbación: permite a la extensión acceder a la programación de autograbación en la propia extensión. El usuario podrá iniciar y finalizar la grabación de la conversación efectuando una programación por medio de la extensión.*
- *Dispone de control CTI: permite a la extensión controlar el uso de facilidades CTI, por ejemplo, el uso de la aplicación VirtualFone. Para bloquear el uso de las facilidades CTI, se debe desmarcar esta opción.*
- *Cancelar restricción de transferencia de las llamadas del grupo: esta opción permite a la extensión transferir llamadas a extensiones que no formen parte del grupo. Se debe marcar esta opción si la extensión forma parte de un grupo que tiene restricción para transferencia de llamadas a extensiones que no formen parte del grupo. En ese caso, al seleccionar esta opción se sobrepone la configuración del grupo.*
- *Sin ruta alternativa para llamada externa: permite configurar si la extensión tendrá o no acceso a la ruta alternativa para generación de llamadas. Se debe marcar esta opción si la extensión no tiene permiso para utilizar la ruta alternativa.*
- *Recibe llamada externa: permite a la extensión recibir llamadas externas.*
- *Recibir llamadas DDE: permite a la extensión recibir llamadas externas sin la intervención de la telefonista.*
- *Recibir llamadas salientes transferidas: permite a la extensión recibir llamadas salientes transferidas por otras extensiones.*
- *Recibir llamadas entrantes transferidas: permite a la extensión recibir llamadas entrantes transferidas por otras extensiones.*
- *SMS (Opcional): permite a la extensión recibir mensajes SMS y también a enviarlos a otras extensiones o a celulares.*
- *Control de llamada saliente por la lista de...(Opcional): permite a la extensión configurar el control que será utilizado en la generación de*

*Configuración de Extensión* CAPÍTULO 4

*llamadas salientes:*

- − *Números bloqueados: al seleccionar esta opción, cuando la extensión efectúe una llamada a un número que esté presente en la lista de números bloqueados del sistema, la llamada se cortará.*
- − *Números liberados: al seleccionar esta opción, cuando la extensión efectúe una llamada a un número que esté presente en la lista de números liberados, la llamada no será tarifada.*
- *2. Para validar la configuración haga clic en Aplicar.*

#### **NOTA**

*Los mensajes SMS enviados para celulares serán tarifados.*

*Configuración de Extensión* CAPÍTULO 4

## PREFIJOS BLOQUEADOS

La opción **Prefijos bloqueados**, de la ventana CONFIGURACIÓN DE EXTENSIÓN, permite configurar los prefijos bloqueados para llamadas salientes y entrantes.

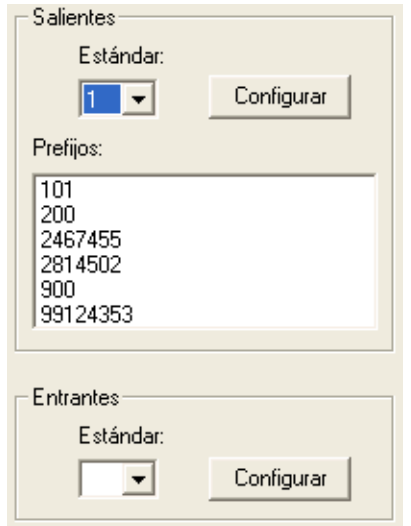

*Figura 17. Configuración de Extensión – Prefijos Bloqueados*

El botón **Configurar**, en el campo **Salientes**, abre la ventana ESTÁNDAR DE PREFIJOS BLOQUEADOS, que permite configurar los prefijos bloqueados para las

*Configuración de Extensión* CAPÍTULO 4

> llamadas salientes, según lo descrito en el ítem **[Estándar de prefijos](#page-200-0)  [bloqueados para llamadas salientes.](#page-200-0)**

El botón **Configurar**, en el campo **Entrantes**, abre la ventana ANÁLISIS IDENTIDAD – BLOQUEO/LIBERACIÓN, que permite configurar los prefijos bloqueados y liberados para las llamadas entrantes, según lo descrito en el ítem **[Estándar de prefijos bloqueados para llamadas entrantes.](#page-203-0)**

## PROGRAMACIONES

La opción **Programaciones**, de la ventana CONFIGURACIÓN DE EXTENSIÓN, permite al administrador verificar las programaciones de una extensión o de un rango de extensiones, así como cancelar tales programaciones y configurar el despertador.

Al seleccionar esa opción, la parte derecha de la ventana presentará los siguientes campos:

*Configuración de Extensión* CAPÍTULO 4

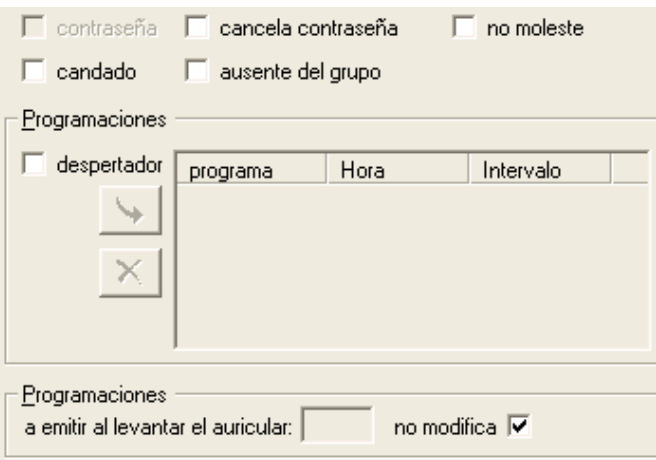

*Figura 18. Configuración de Extensión – Programaciones*

Las facilidades descritas a continuación pueden ser modificadas tanto por el administrador, como por el usuario, por medio de su propia extensión, en el caso de que tenga permiso «programación habilitada» y de «acceso al despertador»:

- **Contraseña:** cuando está seleccionada, indica que la extensión dispone de contraseña diferente de la contraseña estándar del sistema.
- **Cancela contraseña**: permite cancelar la contraseña de la extensión o de un grupo de extensiones seleccionado y restablece la contraseña estándar del sistema.
- **No moleste**: indica que la facilidad **No moleste** ha sido habilitada por el usuario. Esta facilidad permite la atención automática de las llamadas, por medio de un mensaje que informa que la extensión no puede atender en ese momento.

*Configuración de Extensión* CAPÍTULO 4

- **Candado:** indica que la facilidad **Candado** ha sido habilitada por el usuario. Esta facilidad bloquea la generación de llamadas externas por la extensión.
- **Ausente del grupo:** por medio de esa opción el administrador puede activar/desactivar la ausencia de la extensión en el grupo. Cuando la extensión esté ausente, ella no recibirá llamadas dirigidas a la extensión de cabecera del grupo, sin importar el tipo de grupo al que pertenezca.

#### **NOTA**

*Esta operación también puede ser efectuada el usuario de la extensión, por el comando \*+6+6+1, vía teclado, siempre que tenga permiso para eso, configurado por medio del ítem Permisos, de la ventana CONFIGURACIÓN DE LA EXTENSIÓN, descrita en el ítem [Configuración de Extensión.](#page-36-0)*

 **Despertador:** permite programar la facilidad despertador para la extensión(es) solicitada(s). Hay cuatro tipos de programaciones para el despertador:

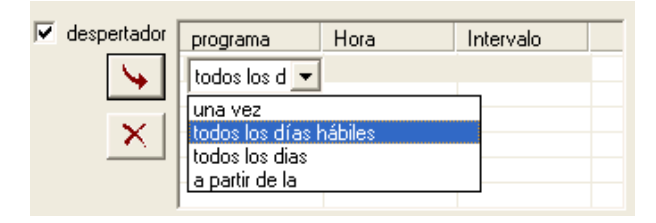

*Configuración de Extensión* CAPÍTULO 4

- **Una vez** en un horario hh:mm.
- **Todos los días hábiles** en un horario hh:mm.
- **Todos los días** en un horario hh:mm.
- **A partir de la** hora de configuración, para cada hh:mm: en este tipo se debe elegir el intervalo en que se desea ser despertado.

**Para incluir una programación, haga clic en <b>Incluir**  $\rightarrow$  Se abrirá una caja de lista que permite elegir el tipo de programación. Para configurar el horario, haga clic en la columna **hora**. El despertador permite hasta cinco programaciones. Para excluir una programación, seleccione la línea correspondiente y haga clic en

Excluir  $\times$ 

#### **NOTA**

*No es posible programar todos los tipos de programaciones en el despertador con el mismo horario.*

- El campo **Programaciones a emitir al levantar el auricular** permite configurar un mensaje que será divulgado cuando el usuario descuelgue el auricular. Para eso, basta con digitar el número del mensaje en la caja de texto. Ese mensaje podrá ser grabado vía extensión, según lo descrito en el ítem **Grabación y Creación de Mensajes**. El mensaje será reproducido una única vez.
- **No modifica:** esa opción no permite que se modifique el mensaje que será divulgado al descolgar el auricular. Se debe marcar esta opción cuando se configure un grupo de extensiones y no se desee modificar la configuración individual de los mensajes de esas extensiones.

*Configuración de Extensión* CAPÍTULO 4

#### **ATENCIÓN**

*Para aplicar las nuevas configuraciones a la(s) extensión(es) seleccionada(s), haga clic en Aplicar. De lo contrario, las nuevas alteraciones realizadas no serán consideradas.* 

## TRANSFERENCIAS

La opción **Transferencias**, de la ventana CONFIGURACIÓN DE LA EXTENSIÓN, permite al administrador verificar/configurar las programaciones para la transferencia de llamadas cuando la extensión no responda o esté ocupada, y también, de sígueme interno y externo.

Al seleccionar esta opción, la parte derecha de la ventana presentará las pestañas **Sígueme** y **No responde/Línea Ocupada.**

*Configuración de Extensión* CAPÍTULO 4

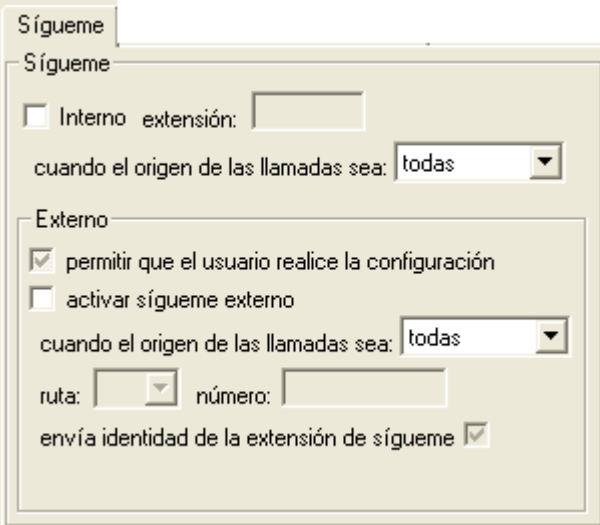

*Figura 19. Configuración de Extensión – Transferencia*

#### **ATENCIÓN**

*La configuración Sígueme tiene preferencia sobre las configuraciones de transferencia. Cuando el usuario active el sígueme, las configuraciones de transferencias no serán consideradas.*

*Configuración de Extensión* CAPÍTULO 4

## SÍGUEME

La pestaña **Sígueme** permite al administrador configurar el desvío de llamadas a otra extensión o a un número externo.

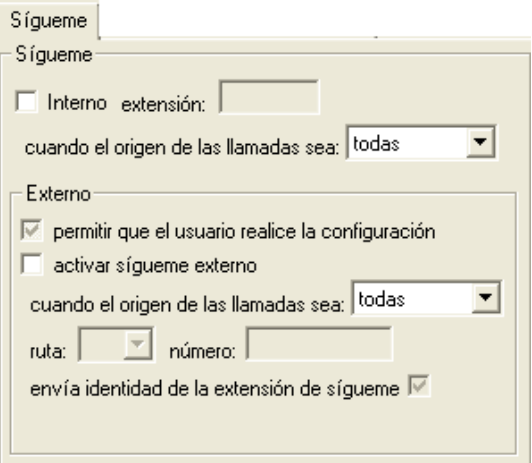

*Figura 20. Transferencias – Pestaña Sígueme*

#### **PROCEDIMIENTO**

#### **Configurar sígueme interno**

*1. Para programar sígueme interno, seleccione la opción Interno e introduzca, en el campo Extensión, el número de la extensión a la que deben transferirse las llamadas.*
*Configuración de Extensión* CAPÍTULO 4

- *2. En el campo Cuando el origen de las llamadas sea seleccione el tipo de llamada que debe transferirse al sígueme extensión.*
	- *Todas: transfiere tanto las llamadas internas, como las externas.*
	- *Interna.*
	- *Externa.*

## **PROCEDIMIENTO**

## **Configurar sígueme externo**

*El recurso de Sígueme Externo es una función interactiva que permite a usuarios, habilitados por el administrador, desviar llamadas a un número externo.*

- *1. Para permitir al usuario configurar el sígueme externo por medio del teclado do su extensión, seleccione la opción Permitir que el usuario realice la configuración, en el campo Externo.*
- *2. Al seleccionar la opción Activar sígueme externo se habilitarán los campos para configurar la facilidad:*
	- *Cuando el origen de las llamadas sea: permite seleccionar el tipo de llamada que deben transferirse al sígueme externo.*
	- *Ruta: permite seleccionar el número de la ruta que debe utilizarse.*
	- *Número: permite introducir el número telefónico al que deben transferirse las llamadas.*
	- *Envía identidad de la extensión de sígueme: configura el PBX para que envíe la identificación de la extensión programada con el sígueme y no la identificación del número externo al que se configuró la transferencia de la llamada.*
- *3. Para validar las configuraciones efectuadas, haga clic en Aplicar.*

*Configuración de Extensión* CAPÍTULO 4

## **NOTA**

- *1. Si se rellenan los campos del sígueme interno y del externo con valores válidos, solo se habilitará el sígueme externo.*
- *2. Para centrales públicas, solo estará disponible el sígueme externo.*
- *3. Las demás configuraciones de sígueme deben efectuarse individualmente para cada extensión.*

## **ATENCIÓN**

- *1. El recurso Sígueme Externo permite desviar llamadas dirigidas a una extensión del PBX a un número externo. El costo de esa transferencia (llamada de extensión a número externo) lo asumirá integral y exclusivamente la empresa que disponibilizó la función.*
- *2. Esta facilidad debe configurarse, observando los procedimientos de seguridad, bajo pena de que la facilidad no alcance los beneficios deseados, si se utiliza de forma indebida o maliciosa, pudiendo generar perjuicios al usuario.*
- *3. Es expresamente recomendado que el administrador sea juicioso en los procedimientos de seguridad, restringiendo la liberación de esta función a usuarios autorizados.*
- *4. La falta de cuidado al elegir el procedimiento de seguridad o al guardar las respectivas contraseñas de acceso, podrá generar, en caso de uso indebido, grave perjuicio financiero de entera responsabilidad del administrador.*
- *5. Cabe al administrador, de acuerdo con su conveniencia y con la disponibilidad del sistema, definir el procedimiento de seguridad para el uso de la facilidad.*

*Configuración de Extensión* CAPÍTULO 4

# TRANSFERENCIA DEBIDO A NO RESPONDE O LÍNEA OCUPADA

La pestaña **No Responde/Línea Ocupada** permite programar la transferencia automática de llamadas recibidas para cuando la extensión esté ocupada o no atienda tras un tiempo determinado.

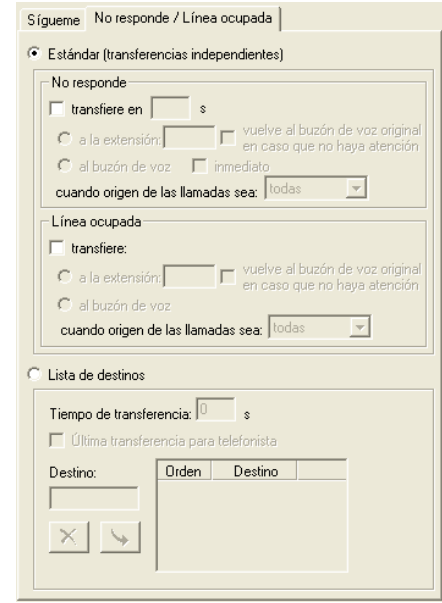

*Figura 21. Transferencias – Pestaña No Responde/Línea Ocupada*

*Configuración de Extensión* CAPÍTULO 4

> La transferencia de las llamadas cuando la extensión está ocupada (LO) o no responde (NR) puede efectuarse de dos maneras:

- **Estándar (transferencias independientes):** permite configurar una extensión o buzón de voz de destino para cada una de las situaciones, así como definir a cual tipo de llamada debe aplicarse la configuración. En este caso, las configuraciones de NR y LO serán independientes una de la otra.
- **Lista de destinos:** permite configurar una lista de extensiones de destino tanto para las llamadas en que la extensión está ocupada como para aquellas en que la extensión no atiende.

La transferencia que utiliza la lista de destinos inhabilita las configuraciones de NR y LO configuradas y viceversa.

## **PROCEDIMIENTO**

## **Configuración estándar (transferencias independientes)**

#### *No responde:*

- *1. En el campo Transfiere en, especifique el tiempo (en segundos) que el sistema deberá esperar para transferir las llamadas cuando la extensión no atiende.*
- *2. Las llamadas pueden ser transferidas a una extensión o al buzón de voz de la extensión. Para transferir las llamadas a una extensión, seleccione el campo A la extensión y rellene la caja de texto con el número de la extensión a que las llamadas deban desviarse. Seleccione la opción Vuelve al buzón de voz original en caso de que no haya atención para que la llamada vuelva al buzón de voz original en el caso de que la extensión programada para el desvío no atienda o esté ocupada.*

*Configuración de Extensión* CAPÍTULO 4

- *3. Para transferir las llamadas al buzón de voz de la extensión, seleccione la opción Al buzón de voz. La transferencia al buzón de voz podrá ser inmediata si se marca la opción Inmediato.*
- *4. En el campo Cuando el origen de las llamadas sea, seleccione cuáles tipos de llamadas deben ser transferidas:*
- *Interna: transfiere tan solo las llamadas internas.*
- *Externa: transfiere las llamadas externas.*
- *Todas: transfiere todas las llamadas, tanto internas como externas.*

#### *Línea Ocupada:*

*El campo Línea Ocupada dispone de las mismas opciones de configuración que el campo No Responde, excepto la opción Transfiere en, que en el caso de línea ocupada no es necesaria.*

## **NOTA**

*No es posible realizar transferencias a la propia extensión o a extensiones inexistentes.*

## **PROCEDIMIENTO**

## **Configurar la Lista de Destinos**

- *1. Seleccione la opción Lista de destinos.*
- *2. En el campo Tiempo de Transferencia especifique el tiempo (en segundos) que el sistema deberá esperar para transferir las llamadas cuando la extensión no atienda. Ese intervalo también es el tiempo que tardará para sonar en el destino, y debe ser un valor de 5 a 99 segundos.*

*Configuración de Extensión* CAPÍTULO 4

*3. En el campo Destino, introduzca el número de la extensión a la que deberá* 

*transferirse la llamada y haga clic en Incluir - . Es posible configurar como destino una extensión cabecera de grupo, la telefonista o cualquier extensión de la plataforma. Las llamadas serán transferidas de acuerdo con el orden de la lista de destinos. Para excluir un destino de la lista,* 

*selecciónelo y haga clic en Excluir - .*

- *4. Para que la llamada sea transferida a la telefonista de la plataforma cuando ninguna de las extensiones configuradas en la lista de atención esté disponible, seleccione la opción Última transferencia para telefonista.*
- *5. Haga clic en Aplicar para validar las configuraciones.*

### **NOTA**

- *1) Es posible configurar hasta 5 destinos para la transferencia de las llamadas.*
- *2) Cuando se configura una extensión cabecera de grupo, esta será el destino final de la llamada, aun cuando haya otras extensiones configuradas en la lista. Lo mismo ocurre cuando se configura la extensión de la telefonista como destino de las llamadas.*

## **PROCEDIMIENTO**

## **Alterar la lista de destinos**

*1. Para alterar un número de la lista de destinos, haga doble clic sobre el destino que desea alterar. Se abrirá una caja de edición, como muestra la siguiente figura.*

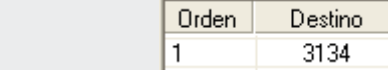

*Configuración de Extensión* CAPÍTULO 4

- *2. Altere el destino y, pulse la tecla Enter para confirmar la operación. Para cancelar la alteración, pulse la tecla Esc.*
- *3. Haga clic en Aplicar para validar las configuraciones.*

# **5**

# CONFIGURACIONES GENERALES DEL SISTEMA

Las configuraciones generales del sistema se realizan en la ventana CONFIGURACIONES, a la que se accede por medio del ítem **Configuraciones Generales**, de la ventana principal o por el menú ARCHIVO/ CONFIGURACIONES.

*Configuraciones Generales del Sistema* CAPÍTULO 5

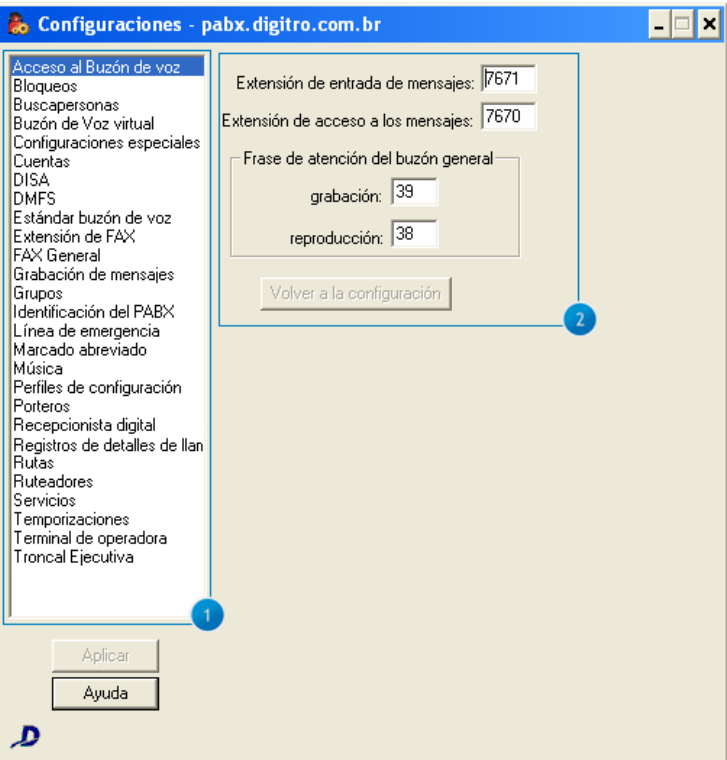

*Figura 22. Configuraciones*

*Configuraciones Generales del Sistema* CAPÍTULO 5

- **1.** Presenta un listado con las opciones de configuración. Al seleccionar una de esas opciones, los datos correspondientes se presentarán en la parte derecha de la ventana.
- **2.** En el lado derecho de la ventana, es posible visualizar las configuraciones de la opción seleccionada en el listado de opciones de configuración.

# ACCESO AL BUZÓN DE VOZ

La opción **Acceso al buzón de voz**, de la ventana CONFIGURACIONES, permite configurar la extensión de entrada y acceso a los mensajes y también la frase de atención del buzón de voz general. Al seleccionar esa opción, la parte derecha de la ventana presentará los siguientes campos:

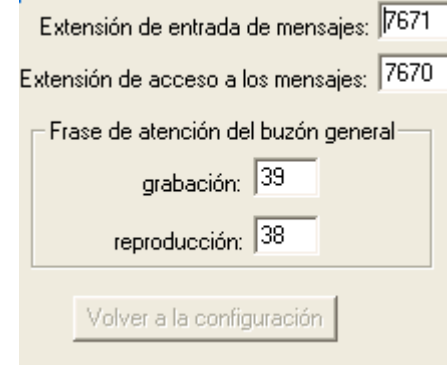

*Figura 23. Configuraciones Generales – Acceso al buzón de voz*

*Configuraciones Generales del Sistema*  $CAPITULOS$ 

> El administrador debe configurar por medio del campo **Extensión de Entrada de Mensajes** la extensión que deberá atender las llamadas destinadas a los buzones de voz virtuales.

> En el campo **Extensión de acceso a los mensajes** se debe introducir el número de la extensión de acceso a los mensajes correspondientes a los buzones de voz virtuales.

> Por medio del campo **Frase de atención del buzón general** se configura la frase de atención del buzón general:

- **Grabación:** en este campo se debe introducir el número de la frase de atención del buzón de voz virtual del Sistema.
- **Reproducción:** en este campo se debe introducir el número de la frase de atención para la reproducción del mensaje del buzón de voz virtual del

Sistema.

# **BLOQUEOS**

La opción **Bloqueos**, de la ventana CONFIGURACIONES, permite bloquear el recibimiento de llamadas a cobro revertido por el PBX y por las troncales ejecutivas. Al seleccionar esta opción, la parte derecha de la ventana presentará los siguientes campos:

*Configuraciones Generales del Sistema* CAPÍTULO 5

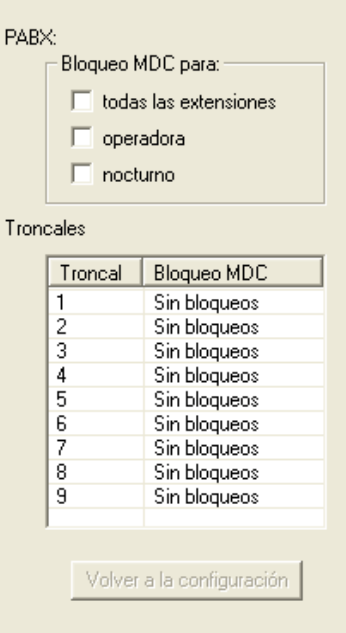

*Figura 24. Configuraciones Generales – Bloqueos*

## **PROCEDIMIENTO**

#### **Bloquear llamadas a cobro revertido en el PBX:**

- *1. Seleccione el bloqueo de las llamadas a cobro revertido:* 
	- *Todas las extensiones: bloquea el recibimiento de llamadas a cobro revertido por todas las extensiones del PBX.*

*Configuraciones Generales del Sistema* CAPÍTULO 5

- *Operadora: bloquea el recibimiento de llamadas a cobro revertido por la Operadora/ Telefonista.*
- *Nocturno: bloquea el recibimiento de llamada durante el período nocturno.*
- *2. En el listado de troncales, seleccione la troncal que desea configurar, como muestra la siguiente figura:*

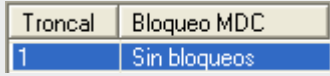

*3. Haga clic en la columna Bloqueo MDC. Se exhibe una caja de lista que permite configurar el bloqueo de llamadas MDC para la troncal seleccionada, como muestra la siguiente figura:*

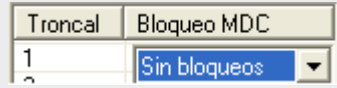

*4. Para validar las configuraciones efectuadas haga clic en Aplicar antes de salir de la ventana o cambiar de opción de configuración.*

*Configuraciones Generales del Sistema* CAPÍTULO 5

# BUSCAPERSONA (OPCIONAL)

La opción **Buscapersonas,** de la ventana CONFIGURACIONES, permite configurar la facilidad "Buscapersonas". Al seleccionar esa opción, la parte derecha de la ventana presenta los siguientes campos:

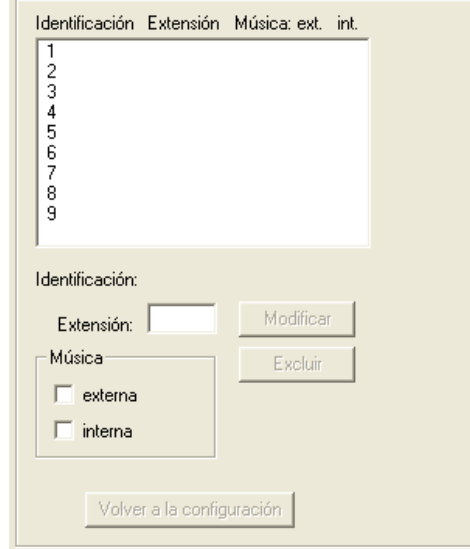

*Figura 25. Configuraciones Generales – Buscapersonas*

*Configuraciones Generales del Sistema*  $CAPITULOS$ 

> El sistema permite configurar hasta 9 extensiones para la facilidad de buscapersonas. Cada una de estas extensiones corresponde a una «Identificación».

## **¡ATENCIÓN!**

La plataforma de telefonía Dígitro permite configurar extensiones que tengan de 1 a 8 cifras.

En los sistemas en que las extensiones tienen más de 4 cifras, la configuración del buscapersona se hace por medio de la interfaz Web **NGC Explorer**. En esos casos, al intentar acceder a la ventana CONFIGURACIONES GENERALES – BUSCAPERSONA, el usuario visualizará el siguiente mensaje:

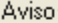

Esta configuración solo está disponible por la interfaz web NGC Explorer.

Dirección: http://192.192.192.192/explorador

*Figura 26. Aviso*

## **PROCEDIMIENTOS**

## **Configurar extensión para buscapersonas**

- *1. Seleccione la identificación que será configurada.*
- *2. En el campo Extensión introduzca el número de la extensión que será utilizada para buscapersonas.*
- *3. Por medio del campo Música configure el tipo de música de la extensión:*

*Configuraciones Generales del Sistema* CAPÍTULO 5

- *Externa: puede ser música de una radio.*
- *Interna: música de cinta K7 o CD, seleccionada por el cliente. Al configurar el tipo de música para la extensión, este servirá de sistema de sonorización, en que la música configurada sonará mientras no haya necesidad de buscapersonas.*
- *4. Para confirmar la configuración, haga clic en Aplicar antes de salir de la ventana.*

## **PROCEDIMIENTO**

#### **Alterar la extensión buscapersona**

- *1. Seleccione la identificación que será modificada.*
- *2. Efectúe las modificaciones deseadas.*
- *3. Haga clic en Modificar.*

## **PROCEDIMIENTO**

#### **Exclusión de la extensión buscapersona**

- *1. Seleccione la identificación que será excluida.*
- *2. Haga clic en Excluir.*

# BUZÓN DE VOZ VIRTUAL

La opción **Buzón de voz Virtual,** de la ventana CONFIGURACIONES, permite configurar los buzones de voz virtuales del sistema.

*Configuraciones Generales del Sistema* CAPÍTULO 5

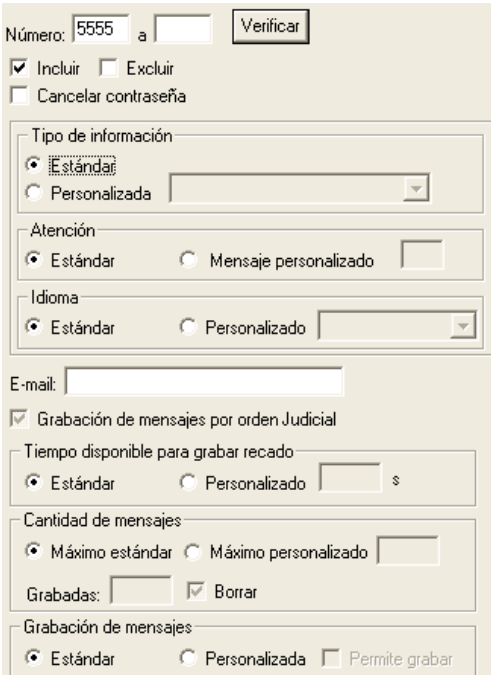

*Figura 27. Configuraciones Generales – Buzón de voz Virtual*

<span id="page-88-0"></span>Por medio de los buzones de voz virtuales los usuarios tienen acceso a un buzón de voz sin que sea necesario tener una extensión física asociada a él.

El acceso al buzón de voz virtual es el mismo utilizado para acceder a los buzones de voz de extensiones. El usuario debe llamar a un número suministrado por el administrador del sistema y navegar por los menús vocalizados por la IVR.

*Configuraciones Generales del Sistema*  $CAPITULOS$ 

> Los campos mostrados en l[a Figura 27](#page-88-0) permiten incluir y excluir buzones de voz, así como configurar sus propiedades.

## **PROCEDIMIENTO**

#### **Incluir buzones de voz**

- *1. Seleccione la opción Incluir.*
- *2. En el campo Número introduzca el número del buzón de voz o del grupo de buzones que desea configurar.*
- *3. En Tipo de información, configure el tipo de información del mensaje de atención del buzón de voz. La información es el tipo de mensaje que será divulgado antes de acceder al recado dejado por el llamador:*
	- *Estándar: divulga el mensaje estándar de atención.*
	- *Personalizada: permite seleccionar el tipo de información que será divulgada:*
		- − *Solo Fecha: informa la fecha y hora en que se grabó el recado.*
		- − *Fecha e Identidad: informa la fecha y hora en que se grabó el recado y el número del teléfono del que lo grabó.*
- *4. En el campo Atención, seleccione el tipo de mensaje de atención (saludo) para el buzón de voz:*
	- *Estándar: divulga el mensaje de atención estándar, configurado por medio de la opción Estándar de Buzón de voz.*
	- *Mensaje personalizado: permite al usuario crear un mensaje personalizado para su buzón de voz por medio de su propia extensión. Se debe introducir el número del mensaje.*
- *5. En el campo Idioma configure el idioma de los mensajes de navegación divulgados por la IVR (Respuesta de Voz Interactiva). Esa facilidad es Opcional.*
	- *Estándar: los menús son vocalizados en el idioma estándar, configurado en la ventana Configuraciones Generales – Estándar de buzón de voz, descrita*

*Configuraciones Generales del Sistema*  $CAPITULOS$ 

*en el ítem - [Estándar de Buzón de voz](#page-115-0)*

- *Personalizado: esta opción permite al usuario seleccionar el idioma para la vocalización de los menús.*
- *6. El campo E-mail permite configurar una dirección de e-mail a la que el sistema enviará, automáticamente, un archivo adjunto (mensaje.wav) con el mensaje grabado en el buzón de voz de la extensión.*

#### **NOTA**

*El mensaje anexo podrá tener la fecha, la hora, la identidad del llamador y el respectivo mensaje o solo la fecha, la hora y la identidad del llamador, según la configuración.*

*7. Al seleccionar la opción Grabación de mensajes por orden Judicial el sistema grabará todos los mensajes dejados en el buzón de voz del respectivo usuario en archivos y también hará un backup de ellas. El sistema no dejará de grabar los mensajes mientras no se desmarque esta casilla, sin importar la configuración máxima de mensajes configurada en el ítem Cantidad de Mensajes.*

*Ej.: Aunque la cantidad máxima de mensajes configurada sea 8, mientras la casilla Grabación de mensajes por orden Judicial esté marcada, el sistema podrá grabar 20, 30 o más mensajes hasta que se desmarque esta opción. Cuando el cliente (empresa), desee utilizar estos mensajes, deberá contactar con el SSC (Servicio de Soporte al Cliente).*

## **ATENCIÓN**

*Esa facilidad consume recursos del sistema y debe utilizarse con cuidado, ya que el espacio en disco utilizado para almacenar esos mensajes es compartido con los otros mensajes de los buzones de voz.*

*Configuraciones Generales del Sistema*  $CAPITULOS$ 

- *8. En el campo Tiempo disponible para grabar recado, configure el tiempo que estará disponible para grabar cada mensaje dejado por el llamador:*
	- *Estándar: utiliza el tiempo estándar para la grabación de mensajes.*
	- *Personalizado: permite configurar el tiempo disponible para la grabación de mensajes. Especifique, en la caja de texto, el tiempo deseado. El tiempo máximo disponible para la grabación de recados es de 600 segundos.*
- *9. En el campo Cantidad de mensajes configure la cantidad de mensajes que serán almacenados por buzón de voz:*
	- *Máxima estándar: los buzones de voz podrán almacenar la cantidad máxima de mensajes estándar del sistema, configurada por medio de la opción Estándar de Buzón de voz, descrita en el íte[m Estándar de Buzón de](#page-115-0)  [voz.](#page-115-0)*
	- *Máxima personalizada: permite configurar la cantidad máxima de mensajes. Introduzca, en la caja de texto, la cantidad deseada hasta un máximo de 20 (estándar de fábrica) o 150 (configuración Opcional). El campo Grabadas muestra el total de mensajes ya grabados en el buzón de voz del usuario. Para borrar los mensajes grabados, selecciones la opción Borrar.*
- *10. El campo Grabación de Mensajes permite configurar el mensaje de saludo, sin embargo, no permite la grabación de recados. De esa forma, cuando algún usuario esté de vacaciones, por ejemplo, su buzón de voz no quedará lleno de mensajes, sólo será trasmitido un mensaje para informar que este usuario estará ausente durante un determinado período:*
	- *Estándar: divulga el mensaje de saludo estándar del sistema.*
	- *Personalizada: permite al usuario configurar un mensaje de saludo grabado por él. Al marcar esta opción, se habilitará la opción Permite grabar, que permitirá al llamador grabar su recado.*

*Configuraciones Generales del Sistema* CAPÍTULO 5

## **NOTA**

*Si la opción Permite grabar no está marcada, tras el mensaje de saludo vocalizado por la IVR o grabado por el usuario, la llamada será finalizada, sin permitir que el llamador grabe su recado.*

*11. Para validar las configuraciones efectuadas, haga clic en Aplicar.*

## **PROCEDIMIENTOS**

## **Exclusión de buzones de voz**

- *1. El sistema permite excluir un único buzón de voz o un grupo de buzones de voz:*
	- *Para excluir un único buzón de voz, especifique en la primera caja de texto del campo Número, el número del buzón de voz que desea excluir*
	- *Para excluir un rango de buzones de voz, especifique, por medio de las cajas de texto del campo Número, el rango de buzones de voz que desea excluir. Para eso, introduzca los números del primero y del último buzón de voz del rango.*
- *2. Seleccione la opción Excluir.*

*Configuraciones Generales del Sistema*  $CAPITULOS$ 

## **PROCEDIMIENTO**

## **Cancelación de la contraseña del buzón de voz**

*Si un usuario olvida su contraseña, el administrador podrá utilizar la opción Cancelar contraseña para cancelarla. Al cancelar la contraseña, el sistema cambiará automáticamente la contraseña personalizada creada por el usuario por la contraseña estándar (4567). Tras ese proceso, el usuario podrá cambiar o crear una nueva contraseña navegando por los menús vocalizados por la IVR (Respuesta de Voz Interactiva).*

- *1. El sistema permite cancelar la contraseña de un único buzón de voz o de un grupo de buzones de voz.*
	- *Para cancelar la contraseña de un único buzón de voz, introduzca, en la primera caja de texto del campo Número, el número del buzón de voz.*
	- *Para cancelar la contraseña de un rango de buzones de voz, introduzca, en el campo Número el grupo de buzones de voz. Para eso, especifique los números del primer y del último buzón de voz del grupo.*
- *2. Seleccione la opción Cancelar contraseña.*

<span id="page-94-0"></span>*Configuraciones Generales del Sistema* CAPÍTULO 5

# CONFIGURACIONES ESPECIALES (OPCIONALES)

La opción **Configuraciones Especiales**, de la ventana CONFIGURACIONES, permite configurar las facilidades especiales del sistema.

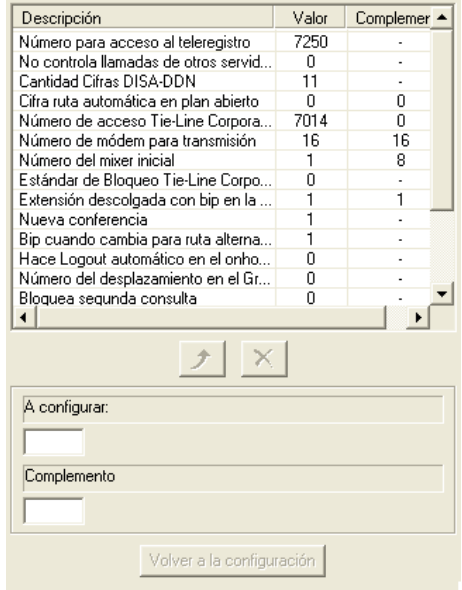

*Figura 28. Configuraciones Generales – Configuraciones Especiales*

*Configuraciones Generales del Sistema*  $CAPITULOS$ 

> En el campo **Descripción**, se presentan las descripciones de las facilidades opcionales configuradas y en el campo **Complemento** se presentan informaciones adicionales sobre ellas.

Por medio de esta ventana, se pueden configurar las siguientes facilidades:

- **Número para acceso al Teleregistro:** permite al usuario registrar su horario aunque esté fuera de la empresa. Se debe configurar el número de teléfono que el usuario deberá marcar para efectuar el teleregistro.
- **Número de cifras de cuenta:** si el número máximo de cuentas, configurado en CONFIGURACIONES GENERALES > ítem **Cuentas**, es un valor entre 1 y 999, el número de dígitos utilizados para cuenta y contraseña será 3 y, para el rango de 1000 a 9999, el número de dígitos utilizados para cuenta y contraseña será 4.
- **No controla llamadas de otros servidores:** permite configurar el sistema para que no controle el tráfico de llamadas para otros servidores. Para eso, se debe rellenar el campo **Valor** con **1 (uno)**. Para que el sistema controle el tráfico de llamadas para otros servidores se debe rellenar el campo **Valor** con **0 (cero).**
- **Cantidad de cifras DISA-DDN:** permite configurar la cantidad de cifras necesaria para que la facilidad DISA DDN genere llamadas.
- **Cifra ruta automática en plan abierto:** permite configurar una cifra que sustituirá la digitación de una ruta en el plan de numeración. Por ejemplo, si se define esa cifra como 5, el dígito 5 sustituirá la secuencia \*825 en el marcado vía ruta 25. El marcado vía ruta especial se describe en el **Manual Extensión del Usuario**.
- **Número de acceso Tie-line corporativo**: la configuración del Tie-Line se describe en el ítem [Configuración del Tie-Line Corporativo,](#page-98-0) a continuación.
- **Número de módem para transmisión:** permite configurar la cantidad de módems utilizados para la transmisión de FAX.

*Configuraciones Generales del Sistema*  $CAPITULOS$ 

- **Número del mixer inicial:** permite configurar el rango de mixers que será utilizado para el monitoreo de llamadas. Este ítem se configura en fábrica y sólo debe alterarse con la ayuda de técnicos de DÍGITRO.
- **Estándar de bloqueo Tie-line corporativo:** La configuración del estándar de bloqueo está descrita en el ítem [Procedimientos de](#page-101-0)  [Seguridad para Tie-Line Corporativo](#page-101-0)**,** a continuación**.**
- **Extensión descolgada con bip en la atención/liberación:** permite habilitar/inhabilitar el envío de un bip a la extensión descolgada en la atención o en la liberación de la llamada. Se deben rellenar los campos con 1 (uno) para que el usuario reciba el bip y con 0 (cero) para que el usuario no lo reciba.
- **Nueva conferencia:** habilita el sistema de conferencia que permite al usuario transferir el control de la conferencia a otro usuario. Para habilitar ese sistema de conferencia, se debe rellenar el campo con 1 (uno).
- **Bip cuando cambia para ruta alternativa**: permite configurar la emisión de un bip durante el tono de control de llamada cuando se encamine la llamada por de una ruta alternativa. De esa manera, en el caso de redes corporativas, se informará al usuario que la llamada está siendo encaminada por la red pública y por eso, se asociarán costos a la llamada.
- **Hace** *logout* **automático en** *onhook***:** si el agente está operando en modo auricular *offhook*, es decir, con el auricular descolgado, al habilitar esta opción, cuando el agente cuelgue el auricular, se efectuará el *logout* del dispositivo ACD en que está autenticado. Para habilitar esta opción, se debe rellenar el campo con 1 (uno).
- **Número de desplazamiento en el grupo rotativo:** permite configurar la distribución del tráfico de llamadas entre grupos rotativos de IVRs configurados en el sistema para evitar que siempre se ocupen los mismos canales de una única IVR. Esto se hace al configurar el sistema

*Configuraciones Generales del Sistema*  $CAPITULOS$ 

> para desplazar los canales en el momento de la distribución de llamadas a los grupos de IVRs. Esta configuración se utiliza en equipamientos de gran porte, en que la estructura es distribuida, con IVRs externas. Normalmente este ítem es configurado por el Servicio de Soporte al Cliente.

**Ejemplo:** Suponiendo que un sistema dispone de 4 enlaces de 30 canales para 4 grupos de IVRs diferentes, es decir, 120 canales de IVRs. Normalmente estos canales se configuran como prioritarios, entonces, de esa manera, es muy difícil que se encaminen llamadas para la última IVR, que quedará desocupada mientras los canales de las primeras IVRs quedarán siempre ocupados. Para resolver ese problema, se puede configurar un desplazamiento de 15 canales, por ejemplo. De esa manera, la primera llamada entrante irá para el canal 1 de la primera IVR, la segunda llamada irá para el canal 16 de la primera IVR, la tercera llamada para el canal 31 (que sería el primer canal de la segunda IVR), y así por adelante. Así, las llamadas serán distribuidas igualmente entre todas las IVRs.

- **Bloquea segunda consulta:** esa opción configura el sistema para bloquear una segunda consulta hecha por el usuario cuando él ya tiene una llamada en música y otra activa. Para habilitar esta opción se debe rellenar el campo con 1 (uno).
- **Categoría para bloqueo MDC:** permite configurar la categoría correspondiente a las llamadas a cobro revertido y el fin de selección que deberá retornar para ese tipo de llamada.
- **Bloquea segundo login de la misma cuenta:** impide que un agente efectúe el *login* utilizando una cuenta que ya está autenticada en el sistema. Para habilitar esta opción se debe rellenar el campo con 1 (uno).
- **Habilita marcado para extensión 5 cifras (Ej.: sí=1, no=0): c**uando está activado, este recurso hace con que el PBX espere por 5 cifras durante el marcado.

*Configuraciones Generales del Sistema* CAPÍTULO 5

- **Tipo de fila da operadora (1=ÚNICA, 2=MIXTA, 3=MÚLTIPLAS):** permite definir el tipo de fila de la operadora.
	- **Fila única:** una única fila para todas las operadoras.
	- **Fila múltipla:** una fila para cada operadora.
	- **Fila mixta:** cada operadora tendrá su propia fila para la atención de llamadas de extensiones, sin embargo para las llamadas de conectores habrá una única fila para todas las operadoras.

Para alterar la configuración de un ítem, selecciónelo por medio del listado y efectúe la alteración por medio de los campos habilitados en la parte inferior de la ventana.

## **NOTA**

- *1) Esa ventana podrá contener o no facilidades opcionales.*
- *2) Para las facilidades opcionales, las configuraciones no serán exhibidas.*

## <span id="page-98-0"></span>**Configuración del Tie-Line Corporativo**

El Tie-Line Corporativo es una función interactiva que permite que una extensión origine una llamada para otra extensión de un PBX remoto, de modo que la llamada se genere a partir de aquel PBX. De esa forma, la tarifación se aplicará considerando el PBX remoto y no el PBX de origen.

Este recurso se utiliza en redes corporativas con la finalidad de reducir gastos y se configura por medio de la opción **Configuraciones Especiales**, de la ventana CONFIGURACIONES, descrita en el ítem **[Configuraciones Especiales](#page-94-0)  [\(Opcionales\)](#page-94-0)**.

*Configuraciones Generales del Sistema*  $CAPITULOS$ 

## **PROCEDIMIENTO**

## **Configuración del** *Tie-line* **Corporativo**

- *1. En la ventana Configuraciones/ Configuraciones Especiales seleccione, en la lista de facilidades, la opción Número de Acceso Tie-Line Corporativo. Se presentarán los campos correspondientes a la función Tie-line.*
- *2. En la caja de texto Número de Acceso Tie-Line Corporativo, especifique el número que deberá marcarse para que el usuario tenga acceso al Tie-line.*
- *3. En el campo Ruta de Salida Tie-Line Corporativo, especifique la ruta de salida que el PBX remoto deberá utilizar para originar las llamadas.*
- *4. En el campo Estándar de bloqueo Tie-Line Corporativo, se hace la configuración del estándar de bloqueo para el Tie-line, descrita en el ítem Estándar de Prefijos Bloqueados que debe hacerse teniendo en cuenta los procedimientos de seguridad, descritos en el ítem [Procedimientos de](#page-100-0)  [Seguridad para Tie-Line Corporativo.](#page-100-0)*

*Configuraciones Generales del Sistema*  $CAPITULOS$ 

## **NOTA**

- *1. El administrador, al configurar el recurso de Tie-Line Corporativo, permitirá que los usuarios habilitados realicen llamadas externas, independientemente de sus privilegios.*
- *2. La configuración de este recurso debe realizarse observando los procedimientos de seguridad, bajo pena de que la facilidad no alcance los beneficios deseados, sea utilizada de forma indebida o maliciosa y genere perjuicios al administrador.*
- *3. Es expresamente recomendado controlar (mediante identificación) y restringir (mediante bloqueo de llamadas entrantes) el acceso a la facilidad.*
- *4. No se recomienda que el número configurado para el acceso al recurso Tie-Line forme parte del grupo DDE del equipamiento o que tenga permiso para recibir llamadas DDE (véase el ítem Configuración de los Permisos de las Extensiones), en ese caso, y dependiendo de las reglas de acceso definidas por el administrador, la divulgación del número configurado podrá permitir la generación de llamadas indebidas.*
- <span id="page-100-0"></span>*5. El número configurado para acceder al recurso es de entera y exclusiva responsabilidad del administrador, y debe divulgarse de forma restricta y protegida.*

<span id="page-101-0"></span>*Configuraciones Generales del Sistema*  $CAPITULOS$ 

## Procedimientos de Seguridad para Tie-Line Corporativo

Cabe al administrador definir, de acuerdo con su conveniencia y con la disponibilidad del sistema, la(s) regla(s) de acceso a la facilidad *Tie-Line* Corporativo.

El administrador debe verificar, por medio de la ventana ESTÁNDAR DE PREFIJOS BLOQUEADOS (descrita en el ítem **Estándar de Prefijos Bloqueados**) el estándar de bloqueo para el *Tie-Line* Corporativo configurado para llamadas salientes.

Si también desea bloquear las llamadas entrantes (recurso *Opcional*), el administrador debe registrar el número de acceso al *Tie-Line* Corporativo como una extensión virtual (véase ítem [Asociación Lógico/Físico\)](#page-194-0) y efectuar el bloqueo de las llamadas entrantes (descrito en el ítem **Estándar de Prefijos Bloqueados**).

#### **NOTA**

- *1. Si el administrador desea permitir el acceso por medio de números externos, debe configurar los procedimientos de seguridad ya presentados, «Estándar de bloqueo Tie-Line corporativo» y limitar la utilización del recurso a números preconfigurados.*
- *2. La falta de cuidado en la elección del procedimiento de seguridad o en la confidencialidad de las respectivas contraseñas de acceso puede generar, en caso de uso indebido, grave perjuicio financiero de entera responsabilidad del administrador.*

*Configuraciones Generales del Sistema* CAPÍTULO 5

# **CUENTAS**

La opción **Cuentas**, de la ventana CONFIGURACIONES, permite configurar las cuentas del sistema. La cuenta puede tener de 2 a 8 dígitos, el estándar es 4.

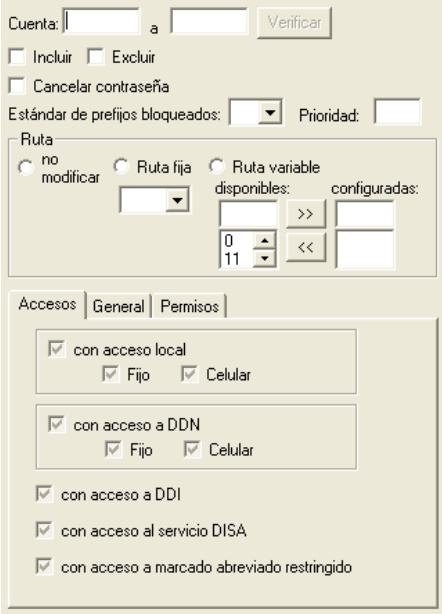

*Figura 29. Configuraciones Generales – Cuentas*

*Configuraciones Generales del Sistema*  $CAPITULOS$ 

## **PROCEDIMIENTO**

#### **Configurar cuentas**

- *1. El sistema permite configurar una única cuenta o un grupo de cuentas:*
- *Para configurar las propiedades de una única cuenta, introduzca, en la primera caja de texto del campo Cuenta, el número de la cuenta deseada.*
- *Para configurar un rango de cuentas, especifique, por medio de las cajas de texto del campo Cuenta, el rango de cuentas que será configurado, introduciendo los números de la primera y de la última cuenta del grupo.*
- *2. Seleccione la opción Incluir si desea crear una o más cuentas.*
- *3. En el campo Estándar de Prefijos Bloqueados, configure la tabla de prefijos bloqueados, según lo explicado en el ítem Estándar de Prefijos Bloqueados.*
- *4. En el campo Prioridad, debe ser especificar la prioridad de la cuenta para la atención de llamadas, 0 (cero) corresponde la mayor prioridad y 20 a la menor. La prioridad de la cuenta se utiliza cuando el agente efectúa login en un dispositivo ACD para atender las llamadas de ese dispositivo. El sistema atribuye esa prioridad a la extensión en que el agente efectúo su login y distribuye las llamadas de acuerdo con la prioridad de atención configurada para la cuenta. Así, la cuenta con mayor prioridad de atención, siempre será la primera a ser asignada para la atención de las llamadas entrantes en el dispositivo ACD.*
- *5. Por medio del campo Ruta, configure la ruta que será utilizada por la cuenta o por el rango de cuentas:*
- *No modificar: cuando se efectúe la configuración de un grupo de cuentas, las configuraciones ya existentes en el sistema para cuentas individuales serán preservadas, no se modificarán las configuraciones ya existentes.*
- *Ruta fija: permite seleccionar una ruta fija que será utilizada por la cuenta o rango de cuentas. Introduzca el número de la ruta en la caja de texto.*
- *Ruta variable: permite definir una o más rutas variables (alternativas) para la generación de llamadas de la cuenta o rango de cuentas. Seleccione, por*

*Configuraciones Generales del Sistema* CAPÍTULO 5

> *medio de la caja de lista el (los) número(s) de las(s) ruta(s) que será(n) utilizada(s).*

*6. Seleccione la pestaña Accesos para definir los tipos de accesos permitidos a la cuenta:*

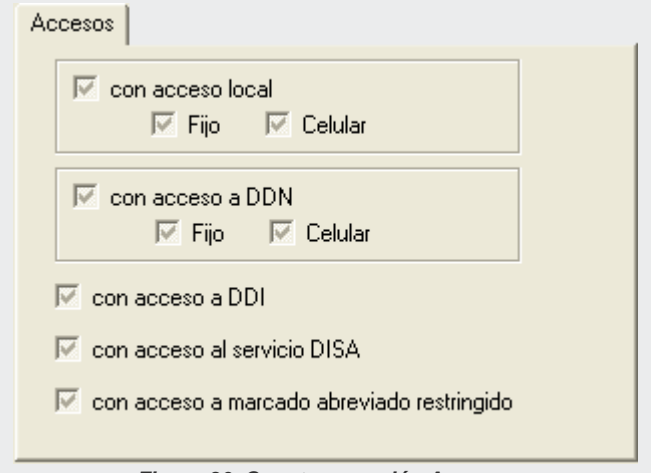

*Figura 30. Cuentas – opción Accesos*

- *Con acceso local: la cuenta o grupo de cuentas podrá efectuar llamadas locales. Se debe indicar el tipo de llamada permitida: para teléfonos fijos y/o celulares.*
- *Con acceso DDN: la cuenta o grupo de cuentas podrá efectuar llamadas DDN (Discado Directo Nacional). Se debe indicar el tipo de llamada permitida: para teléfonos fijos y/o celulares.*
- *Con acceso DDI: la cuenta o grupo de cuentas podrá efectuar llamadas DDI*

*Configuraciones Generales del Sistema* CAPÍTULO 5

*(Discado Directo Internacional).*

- *Con acceso al servicio DISA: permite al (a los) usuario(s) de la(s) cuenta(s) acceder al sistema externamente para generar llamadas como si estuviera(n) dentro de la empresa. La tarifación y el permiso para generar llamadas DDN, DDI, bloqueos de números marcados y etc., dependerá de la configuración realizada para la cuenta.*
- *Con acceso a marcado abreviado restringido: permite al usuario realizar marcado abreviado a números registrados en el PBX, independientemente de los permisos de acceso configurados para su cuenta.*
- *7. Seleccione la pestaña General para definir:*

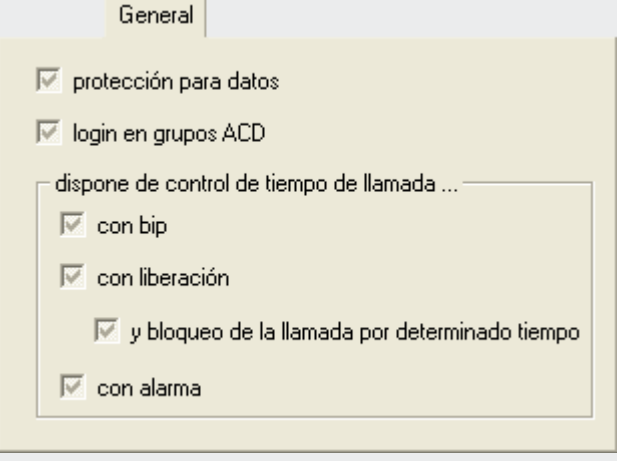

*Figura 31. Cuentas – Pestaña General*

*Protección para datos: protege la cuenta o grupo de cuentas contra* 

*Configuraciones Generales del Sistema*  $CAPITULOS$ 

*accesos que podrían perjudicar la transmisión/recepción de datos.*

- *Login en grupos ACD: permite al (a los) usuario(s) de la(s) cuenta(s) efectuar login en un grupo ACD, por medio de la aplicación EasyCall Agent, y atiender llamadas destinadas a ese grupo.*
- *Dispone de control de tiempo de llamada:* 
	- − *Con bip: el sistema envía un bip al usuario si este sobrepasa el tiempo configurado para llamadas salientes. Se puede configurar una temporización entre el envío de cada bip por medio de la ventana CONFIGURACIONES GENERALES – TEMPORIZACIONES, descrita en el ítem [Temporizaciones.](#page-182-0)*
	- − *Con liberación: si el usuario sobrepasa el tiempo configurado para llamadas salientes, oirá un bip y la llamada se cortará. Si también se selecciona la opción Y bloqueo de la llamada por determinado tiempo, el sistema no permitirá que, durante un tiempo configurable, el usuario origine una nueva llamada al número con que estaba hablando.*
	- − *Con alarma: si el usuario sobrepasa el tiempo configurado para las llamadas salientes, se generará una alarma en el sistema.*

## **NOTA**

- *1. El sistema almacenará una lista de los números de todas las llamadas que fueron cortadas por control de tiempo de llamada.*
- *2. Las temporizaciones del control de tiempo por llamada pueden configurarse por medio de la ventana CONFIGURACIONES GENERALES - TEMPORIZACIONES, descrita en el ítem [Temporizaciones.](#page-182-0)*
- *8. Seleccione la pestaña Permisos para definir los permisos de la cuenta o del grupo de cuentas.*

*Configuraciones Generales del Sistema*  $CAPITULOS$ 

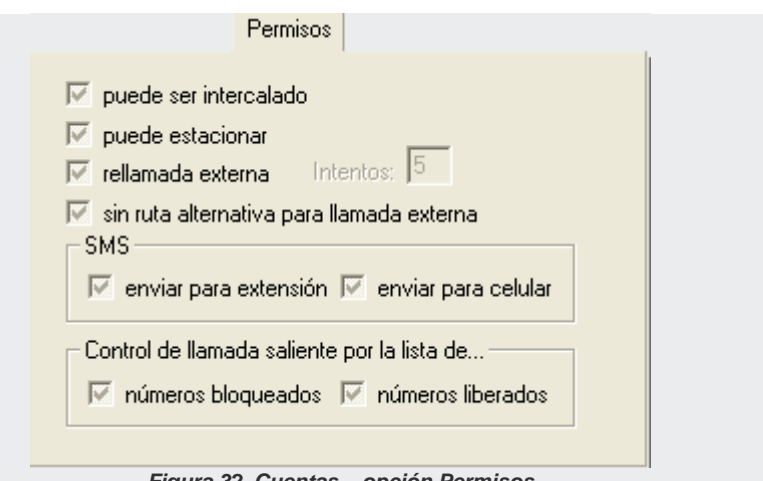

*Figura 32. Cuentas – opción Permisos*

- *Puede ser intercalado: el (los) usuario(s) de la(s) cuenta(s) podrá(n) sufrir intercalación.*
- *Puede estacionar: permite al usuario(s) de la(s) cuenta(s) poner llamadas en el estacionamiento.*
- *Rellamada externa: permite que al (a los) usuario(s) de la(s) cuenta(s) utilizar la facilidad de rellamada externa y especificar el número de intentos.*
- *Sin ruta alternativa para llamada externa: permite configurar si la cuenta tiene o no acceso a la ruta alternativa para generación de llamadas. Esta opción debe seleccionarse, si la cuenta no tiene permiso para utilizar la ruta alternativa.*
- *SMS (Opcional): permite a la cuenta enviar mensajes SMS a otras extensiones y a celulares.*
- *Control de llamada saliente por la lista de... (Opcional): permite*
*Configuraciones Generales del Sistema*  $CAPITULOS$ 

> *configurar el control que será utilizado en la generación de llamadas salientes por la extensión:*

- *Números bloqueados: al marcar esta opción, si la extensión efectúa una llamada a un número que forme parte de la lista de números bloqueados del sistema, la llamada se cortará.*
- *Números liberados: al marcar esta opción, si la extensión efectúa una llamada a un número que forme parte de la lista de números liberados, la llamada no será tarifada.*
- *9. Para validar la configuración, haga clic en Aplicar antes de salir de la ventana.*

#### **NOTA**

*Los mensajes SMS enviados para celulares serán tarifados.*

### **PROCEDIMIENTO**

#### **Exclusión de cuentas**

- *1. El sistema permite excluir una única cuenta o un rango de cuentas. Para excluir una única cuenta introduzca, en la primera caja de texto del campo Cuenta, el número de la cuenta que desea excluir. Para excluir un rango de cuentas, introduzca, en las cajas de texto del campo Cuenta el rango de cuentas que desea excluir, especificando los números de la primera y de la última cuenta del grupo.*
- *2. Seleccione la opción Excluir.*
- *3. Para validar la operación, haga clic en Aplicar antes de salir de la ventana.*

*Configuraciones Generales del Sistema*  $CAPITULOS$ 

### **PROCEDIMIENTO**

#### **Cancelación de la contraseña de la cuenta**

- *1. Si un usuario olvida su contraseña, el administrador podrá utilizar la opción Cancelar Contraseña para cancelarla. Al cancelar la contraseña, el sistema cambiará automáticamente la contraseña personalizada por el usuario (contraseña antigua) por la contraseña estándar (4567). Tras ese proceso, el usuario podrá cambiar su contraseña navegando por los menús vocalizados por la IVR (Respuesta de Voz Interactiva).*
- *2. El sistema permite cancelar la contraseña de una única cuenta o de un grupo de cuentas:*
- *Para cancelar la contraseña de una única cuenta introduzca, en la primera caja de texto del campo Cuenta, el número de la cuenta.*
- *Para cancelar la contraseña de un grupo de cuentas, introduzca, en las cajas de texto del campo Cuenta, el grupo de cuentas, especificando los números de la primera y de la última cuenta del grupo.*
- *3. Seleccione la opción Cancelar Contraseña.*
- *4. Para validar la operación haga clic en Aplicar antes de salir de la ventana.*

# DISA (*OPCIONAL*)

La facilidad DISA es una función interactiva que permite al usuario acceder al sistema externamente y utilizarlo para generar llamadas como si estuviera dentro de la empresa. Las llamadas generadas son vinculadas a una extensión o a una cuenta.

La tarifación y el acceso a la realización de llamadas DDN, DDI, bloqueo de números marcado, etc. dependerán de la configuración realizada para la extensión o para la cuenta utilizada. Las configuraciones para la extensión se efectúan por medio de la ventana CONFIGURACIÓN DE EXTENSIÓN – ACCESOS, descrita en el ítem [Accesos](#page-39-0) y, las configuraciones para las cuentas se efectúan

*Configuraciones Generales del Sistema* CAPÍTULO 5

> en la ventana CONFIGURACIONES GENERALES – CUENTAS, descrita en el ítem [Cuentas](#page-102-0)**.**

La opción **DISA,** de la ventana CONFIGURACIONES, permite configurar la facilidad DISA.

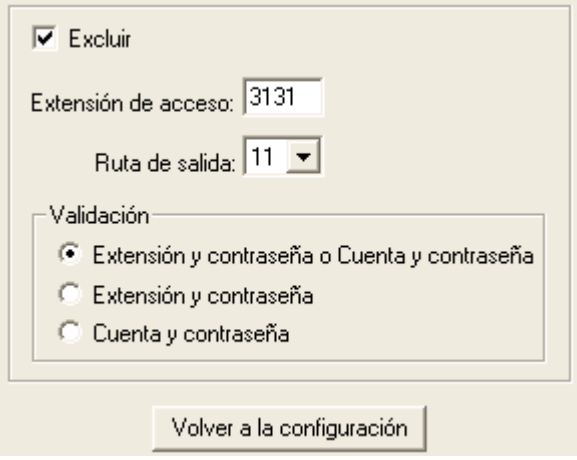

*Figura 33. Configuraciones Generales – DISA*

### **¡ATENCIÓN!**

La plataforma de telefonía Dígitro permite configurar extensiones que tengan de 1 a 8 cifras.

En los sistemas en que las extensiones tienen más de 4 cifras, la configuración de la facilidad DISA se hace por medio de la interfaz Web **NGC Explorer**. En esos casos, al intentar acceder a la ventana CONFIGURACIONES GENERALES – DISA, el usuario visualizará el siguiente mensaje:

*Configuraciones Generales del Sistema*  $CAPITULOS$ 

Aviso

Esta configuración solo está disponible por la interfaz web NGC Explorer.

Dirección: http://192.192.192.192/explorador

*Figura 34. Aviso*

### **PROCEDIMIENTO**

#### **Configurar la facilidad DISA**

- *1. En el campo Extensión de Acceso, introduzca el número de la extensión de acceso al servicio DISA. Este será el número de acceso que el usuario deberá marcar cuando esté fuera de la empresa.*
- *2. En el campo Ruta de salida, seleccione la ruta utilizada por la llamada.*
- *3. En el campo Validación, configure el tipo de validación efectuada por el sistema para liberar la llamada:*
- *Extensión y Contraseña o Cuenta y Contraseña: indica que la IVR intuirá la opción de elegir entre cuenta o extensión para acceder a DISA.*
- *Extensión y Contraseña: el usuario deberá ingresar el número y la contraseña de la extensión para generar llamadas para cualquier finalidad.*
- *Cuenta y Contraseña: el usuario deberá ingresar la cuenta y la contraseña del usuario para generar llamadas para cualquier finalidad.*
- *4. Para validar la configuración, haga clic en Aplicar antes de salir de la ventana.*

*Configuraciones Generales del Sistema* CAPÍTULO 5

### **NOTA**

*La opción Excluir limpia el campo Extensión de acceso y permite realizar una nueva inclusión.*

### **ATENCIÓN**

- *1. El administrador, al configurar la facilidad DISA, permitirá que los usuarios por él habilitados accedan externamente al sistema y lo utilicen para generar llamadas como si estuvieran dentro de la empresa.*
- *2. La configuración de la facilidad debe hacerse observando los procedimientos de seguridad, bajo pena de que la facilidad no alcance los beneficios deseados, sea utilizada de forma indebida o maliciosa y genere perjuicios al administrador.*

*Configuraciones Generales del Sistema*  $CAPITULOS$ 

## **Procedimientos de Seguridad para Configuración de la Función DISA**

Compete al administrador definir, de acuerdo con su conveniencia y según la disponibilidad del sistema, el procedimiento de validación para liberación de la llamada, que puede realizarse por extensión o por cuenta.

Para que una extensión pueda utilizar esa función, debe tener el privilegio **Con acceso al servicio DISA**, habilitado en la ventana CONFIGURACIÓN DE EXTENSIÓN/ACCESOS, descrita en el ítem **[Accesos.](#page-39-0)**

Para que una cuenta pueda utilizar la función DISA, debe tener el privilegio **Con acceso al servicio DISA**, habilitado en la ventana CONFIGURACIONES GENERALES/CUENTAS, descrita en el ítem **Configuración de las Cuentas del Sistema.**

### **ATENCIÓN**

- *1. Las cuentas, contraseñas y extensiones utilizadas en el procedimiento de seguridad (validación) son definidas única y exclusivamente por el administrador, a quien corresponde velar por su preservación y, siempre que sea necesario, por su alteración.*
- *2. La falta de cuidado al elegir el procedimiento de seguridad o al guardar las respectivas contraseñas de acceso, podrá generar, en caso de uso indebido, grave perjuicio financiero de entera responsabilidad del administrador.*

*Configuraciones Generales del Sistema* CAPÍTULO 5

## DMFS

La opción **DMFS,** de la ventana CONFIGURACIONES, permite configurar los datos de la tarjeta DMFS (localización física en que se encuentra la extensión).

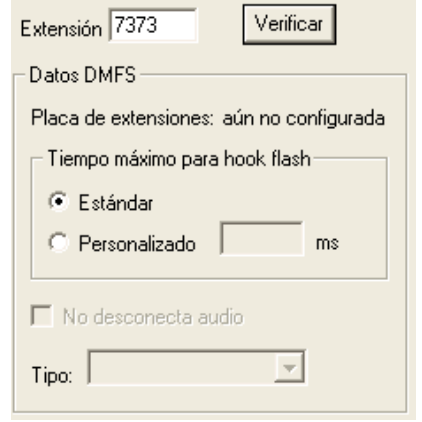

*Figura 35. Configuraciones Generales – DMFS*

### **NOTA**

*El campo Extensión solo acepta extensiones con hasta 4 cifras.*

El campo **Tiempo máximo para hook flash** permite configurar el tiempo que el sistema considera la apertura de la línea como **Flash**.

*Configuraciones Generales del Sistema* CAPÍTULO 5

> Si el aparato telefónico de la extensión tiene la configuración estándar para hook flash, es decir, 150ms, se deber seleccionar la opción **Estándar**. Si el aparato no es estándar, se debe seleccionar la opción **Personalizado** y especificar su tiempo de *hook flash*.

El campo **Tipo** indica el tipo de extensión: ERB, digital o normal.

# ESTÁNDAR DE BUZÓN DE VOZ

La opción **Estándar de Buzón de voz,** de la ventana CONFIGURACIONES, permite configurar un estándar para los buzones de voz del sistema, es decir, para que todos los buzones de voz incluidos dispongan de las características configuradas en esta ventana.

*Configuraciones Generales del Sistema* CAPÍTULO 5

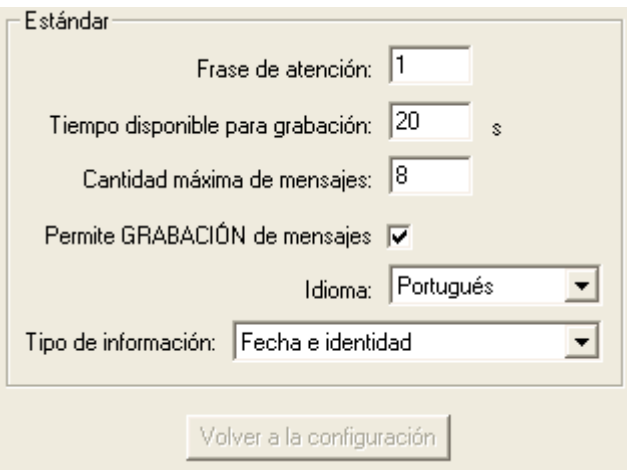

*Figura 36. Configuraciones Generales – Estándar Buzón de voz*

### **¡ATENCIÓN!**

La plataforma de telefonía Dígitro permite configurar extensiones que tengan de 1 a 8 cifras.

En los sistemas en que las extensiones tienen más de 4 cifras, la configuración del estándar de buzón de voz se hace por medio de la interfaz Web **NGC Explorer**. En esos casos, al intentar acceder a la ventana CONFIGURACIONES GENERALES – ESTÁNDAR BUZÓN DE VOZ, el usuario visualizará el siguiente mensaje:

*Configuraciones Generales del Sistema*  $CAPITULOS$ 

Aviso

Esta configuración solo está disponible por la interfaz web NGC Explorer.

Dirección: http://192.192.192.192/explorador

*Figura 37. Aviso*

### **PROCEDIMIENTO**

#### **Configurar el estándar del buzón de voz**

- *1. En el campo Frase de Atención, introduzca el número del mensaje de atención de los buzones de voz.*
- *2. En el campo Tiempo disponible para grabación, introduzca el tiempo máximo, en segundos, de duración de un recado (estándar de fábrica: 20 segundos por recado).*
- *3. Por medio del campo Cantidad máxima de mensajes configure la cantidad máxima de mensajes que podrán ser almacenados por buzón de voz (estándar de fábrica: 8 mensajes).*
- *4. La opción Permite grabación de mensajes debe seleccionarse para permitir la grabación de mensajes.*
- *5. En el campo Idioma, seleccione el idioma estándar del buzón de voz: Portugués, inglés, español o italiano.*
- *6. En el campo Tipo de Información, seleccione el tipo de divulgación de los mensajes del buzón de voz:*
	- *Apenas Fecha: indica la fecha y hora en que se envió el mensaje.*
	- *Fecha e Identidad: indica la fecha y la hora en que se envió el mensaje y el número de teléfono del que lo generó.*
- *7. Para validar la configuración, haga clic en Aplicar antes de salir de la ventana.*

*Configuraciones Generales del Sistema* CAPÍTULO 5

# EXTENSIÓN DE FAX

La opción **Extensión FAX**, de la ventana CONFIGURACIONES, permite al administrador configurar un buzón de FAX para una extensión normal o virtual.

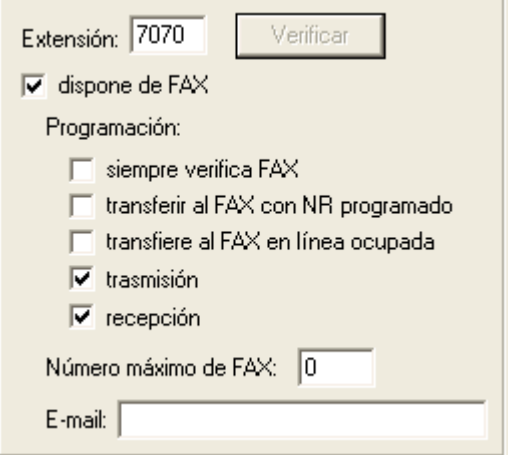

*Figura 38. Configuraciones Generales – Extensión FAX*

*Configuraciones Generales del Sistema*  $CAPITULOS$ 

### **¡ATENCIÓN!**

La plataforma de telefonía Dígitro permite configurar extensiones que tengan de 1 a 8 cifras.

En los sistemas en que las extensiones tienen más de 4 cifras, las configuraciones de las extensiones de FAX se harán por medio de la interfaz Web **NGC Explorer**. En esos casos, al intentar acceder a la ventana CONFIGURACIONES GENERALES - RAMAL FAX, el usuario visualizará el siguiente mensaje:

Aviso

Esta configuración solo está disponible por la interfaz web NGC Explorer.

Dirección: http://192.192.192.192/explorador

*Figura 39. Aviso*

### **PROCEDIMIENTO**

#### **Configurar el buzón de FAX**

- *1. Introduzca el número de la extensión que será configurada por medio del campo Extensión.*
- *2. Seleccione la opción Dispone de FAX.*
- *3. Por medio del campo Programación, seleccione las programaciones referentes al FAX de la extensión:*
- *Siempre verifica FAX: el sistema verifica si la llamada es voz o FAX.*
- *Transferir al FAX con NR programado: el sistema transfiere las llamadas no atendidas para el FAX.*
- *Transfiere al FAX con línea ocupada: siempre que la línea esté ocupada, el sistema transferirá la llamada al FAX.*

*Configuraciones Generales del Sistema* CAPÍTULO 5

- *Transmisión: la extensión será utilizada para transmitir FAX.*
- *Recepción: la extensión será utilizada para recibir FAX.*
- *4. Por medio del campo Número máximo de FAX, configure la cantidad máxima de recepción de FAX deseada. Si no rellena este campo, el sistema le atribuirá la cantidad máxima estándar, es decir, 20 (veinte).*
- *5. El campo E-mail es opcional. Si se introduce una dirección de e-mail, el usuario recibirá un aviso acerca del recibimiento/envío de fax. Para recibir el archivo de fax adjunto al aviso, se necesita una configuración adicional, realizada por el Servicio de Soporte al Cliente Dígitro (SSC).*

#### **NOTA**

*Si no se define el E-mail, el usuario sólo tendrá acceso a los faxes recibidos por medio de la navegación por el Buzón General de FAX.*

*6. Para validar la configuración haga clic en Aplicar antes de salir de la ventana.*

# FAX

La opción **FAX General** de la ventana CONFIGURACIONES, permite configurar el FAX. Al seleccionar esta opción, la parte derecha de la ventana presentará los siguientes campos:

*Configuraciones Generales del Sistema* CAPÍTULO 5

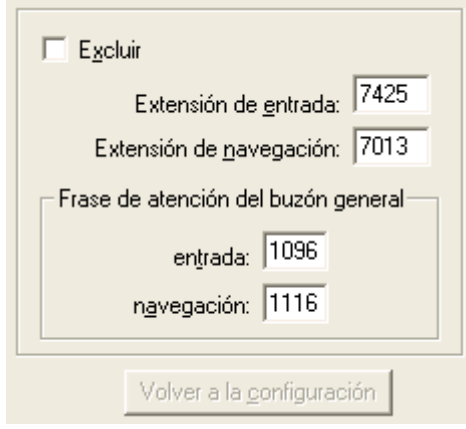

*Figura 40. Configuraciones Generales – FAX*

### **¡ATENCIÓN!**

La plataforma de telefonía Dígitro permite configurar extensiones que tengan de 1 a 8 cifras.

En los sistemas en que las extensiones tienen más de 4 cifras, las configuraciones de FAX se harán por medio de la interfaz Web **NGC Explorer**. En esos casos, al intentar acceder a la ventana CONFIGURACIONES GENERALES - FAX, el usuario visualizará el siguiente mensaje:

*Configuraciones Generales del Sistema* CAPÍTULO 5

Aviso

Esta configuración solo está disponible por la interfaz web NGC Explorer.

Dirección: http://192.192.192.192/explorador

*Figura 41. Aviso*

### **PROCEDIMIENTO**

#### **Configurar FAX**

- *1. En el campo Extensión de Entrada, introduzca el número de la extensión de entrada del FAX.*
- *2. En el campo Extensión de Navegación, introduzca el número de la extensión de navegación.*
- *3. En el campo Frase de atención del buzón general, configure las frases de atención del buzón general de FAX:*
- *Entrada: En este campo se debe especificar el número de la frase de entrada de la atención de la buzón general de FAX.·*
- *Navegación: en este campo se debe especificar el número de la frase de navegación de la buzón general de FAX.*
- *4. Para validar la configuración haga clic en Aplicar antes de salir de la ventana.*

*Configuraciones Generales del Sistema*  $CAPITUIOS$ 

# GRABACIÓN DE MENSAJES

La opción **Grabación de Mensaje,** de la ventana CONFIGURACIONES, permite configurar una extensión perteneciente al plan de numeración del sistema para grabación de mensajes. El usuario podrá grabar mensajes con números entre 0550 y 0599. Al seleccionar esa opción, la parte derecha de la ventana presentará los siguientes campos:

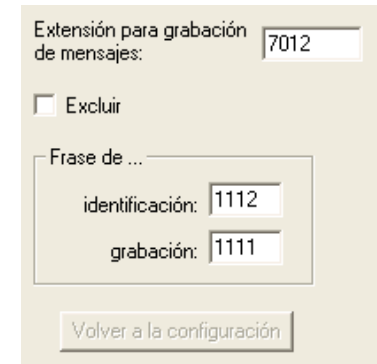

*Figura 42. Configuraciones Generales – Grabación de Mensajes*

### **¡ATENCIÓN!**

La plataforma de telefonía Dígitro permite configurar extensiones que tengan de 1 a 8 cifras.

En los sistemas en que las extensiones tienen más de 4 cifras, la configuración de grabación de mensajes se hace por medio de la interfaz Web **NGC Explorer**. En esos casos, al intentar acceder a la ventana CONFIGURACIONES GENERALES – GRABACIÓN DE MENSAJES, el usuario visualizará el siguiente mensaje:

*Configuraciones Generales del Sistema* CAPÍTULO 5

Aviso

Esta configuración solo está disponible por la interfaz web NGC Explorer.

Dirección: http://192.192.192.192/explorador

*Figura 43. Aviso*

### **PROCEDIMIENTO**

#### **Configurar la grabación de mensajes**

- *1. En el campo Extensión para grabación de mensajes, introduzca el número de la extensión que será utilizada para la grabación de los mensajes:*
- *2. En el campo Frase de identificación, introduzca el número de la frase dirigida a la atención de la llamada.*
- *3. En el campo Frase de grabación, introduzca el número de la frase de atención que orientará al usuario en el proceso de grabación, indicándole los pasos que debe seguir.*
- *4. Para validar la configuración, haga clic en Aplicar antes de salir de la ventana.*

*Configuraciones Generales del Sistema* CAPÍTULO 5

### **NOTA**

*Tras la grabación del mensaje, se recomienda excluir la configuración de la extensión. Para eso, se debe informar el número de la extensión en el campo Extensión para grabación de mensajes y seleccionar la opción Excluir.*

### **PROCEDIMIENTO**

#### **Grabación o reproducción de mensajes**

- *1. Efectúe una llamada a la extensión configurada para la grabación de mensajes.*
- *2. Se le solicitará la contraseña de acceso a la extensión, introdúzcala.*
- *3. El sistema solicitará la selección de la opción de grabación o reproducción de mensaje. Especifique la opción deseada:*
	- *Para grabar un mensaje, digite el número 1.*
	- *Para reproducir un mensaje, digite el número 2.*
- *4. Se le solicitará el número del mensaje que será grabado o reproducido, especifíquelo. Este número debe estar en el rango entre 0550 y 0599.*
- *5. En el caso de grabación de mensaje, grabe el mensaje que será divulgado. Si eligió la reproducción del mensaje, el sistema lo reproducirá.*

## GRUPOS DE EXTENSIONES

La opción **Grupos**, de la ventana CONFIGURACIONES, permite configurar hasta 254 grupos de extensiones.

*Configuraciones Generales del Sistema* CAPÍTULO 5

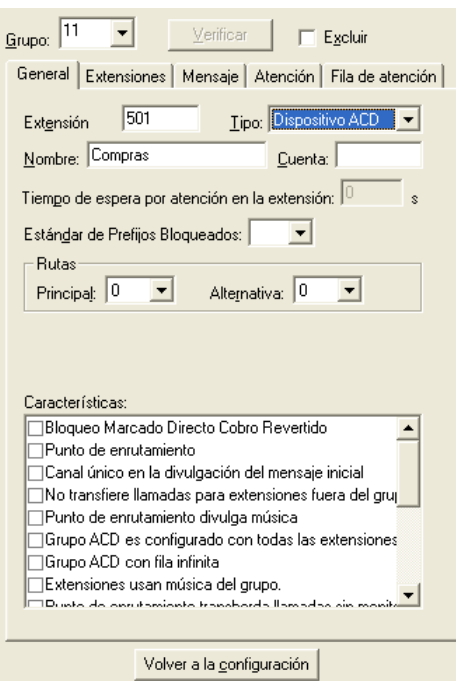

*Figura 44. Configuraciones Generales – Grupos*

Al seleccionar la opción **Grupos**, la parte derecha de la ventana presentará los campos y las pestañas mostradas en la figura anterior.

Para configurar/alterar un grupo, selecciónelo por medio de la caja de lista **Grupo** y presione **Verificar**. A continuación, efectúe las configuraciones/alteraciones

*Configuraciones Generales del Sistema*  $CAPITULOS$ 

> pertinentes por medio de las pestañas: **General**, **Extensiones**, **Mensaje**, **Atención** y **Fila de atención**.

### **NOTA**

- *1. La plataforma de telefonía de Dígitro permite configurar hasta 900 grupos, identificados por números de 1 a 900. La configuración de grupos con identificador superior a 254 debe hacerse por medio de la interfaz NGC Explorer.*
- *2. La opción Excluir permite excluir grupos configurados en el sistema. Para excluir un grupo, selecciónelo y, a continuación, marque la opción Excluir.*
- *3. Sólo excluya los grupos cuya finalidad sea conocida, para evitar excluir grupos relacionados a IVRs del PBX, por ejemplo.*
- *4. El sistema permite configurar grupos sin extensiones.*

### **¡ATENCIÓN!**

La plataforma de telefonía Dígitro permite configurar extensiones que tengan de 1 a 8 cifras.

En los sistemas que tienen algún grupo con identificador superior a 254 o que tienen extensiones con más de 4 cifras, la configuración se hará por medio de la interfaz Web **NGC Explorer**. En esos casos, al intentar acceder a la ventana CONFIGURACIONES GENERALES - GRUPOS, el usuario visualizará el siguiente mensaje:

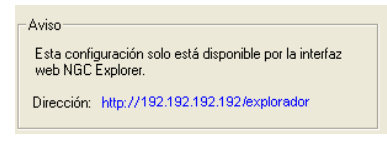

*Figura 45. Aviso*

*Configuraciones Generales del Sistema* CAPÍTULO 5

## **Configuraciones Generales del Grupo**

La pestaña **Generales** permite configurar las características generales del grupo de extensiones:

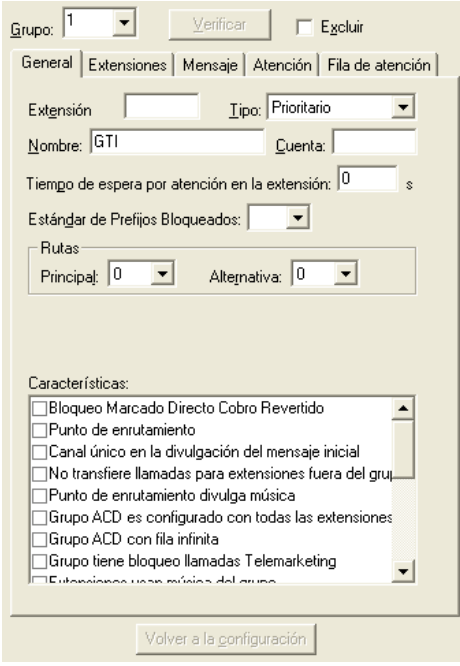

*Figura 46. Configuraciones Generales – Grupos/Generales*

*Configuraciones Generales del Sistema*  $CAPITULOS$ 

### **PROCEDIMIENTO**

#### **Configurar grupo**

- *1. En el campo Extensión introduzca el número de la extensión cabecera de grupo. No es necesario que esta extensión esté asociada a ninguna extensión física, puede servir tan solo para identificar el grupo.*
- *2. Por medio del campo Tipo, seleccione el tipo de grupo:*
- *Timbre Simultáneo: la llamada será encaminada a todas las extensiones del grupo, simultáneamente, y será atendida por el primero que descuelgue el auricular.*
- *Prioritario: la llamada será encaminada en la secuencia configurada para el grupo y a la extensión libre. La secuencia de las extensiones en el grupo indica la prioridad de una extensión en relación a otra.*
- *Rotativo: la llamada será encaminada de forma rotativa en la secuencia configurada en el grupo, es decir, cuando haya una llamada para una determinada extensión y ella esté ocupada, el sistema encaminará la llamada para la siguiente extensión configurada en el grupo.*
- *Dispositivo ACD: la llamada será encaminada a la extensión que lleve más tiempo libre desde la última llamada recibida por el grupo.*

### **NOTA**

- *1. La extensión cabecera de un grupo no puede ser extensión cabecera de otro grupo.*
- *2. La extensión de la operadora/telefonista no puede ser extensión cabecera ni tampoco, participar de ningún grupo.*
- *3. La extensión cabecera no puede ser extensión trasbordadora del mismo grupo*.

*Configuraciones Generales del Sistema*  $CAPITULOS$ 

### **ATENCIÓN**

*Si se cambia la extensión cabecera de un grupo del tipo Dispositivo ACD, el sistema efectuará el logout automático de todos los agentes del grupo, interrumpiendo la atención. Para restablecer la atención, todos los agentes deberán efectuar login en el nuevo grupo.*

- *3. En el campo Nombre, se puede introducir un nombre para el grupo de extensiones creado.*
- *4. En el campo Cuenta, se puede asociar una cuenta al grupo de extensiones.*
- *5. Para grupos del tipo Prioritario o Rotativo se puede especificar, por medio del campo Tiempo de espera por atención en la extensión, el tiempo de timbre de la llamada en cada extensión. Por ejemplo, si el grupo prioritario 3020, que contiene las extensiones 3021 hasta 3025, genera una llamada, esta será encaminada a la extensión 3021. Si esa extensión no atiende en el tiempo configurado, la llamada será transferida a la extensión 3022 y así sucesivamente, hasta llegar a la 3025. si esta última tampoco atiende, la llamada volverá a la 3021, reiniciando el ciclo. El tiempo de timbre es el tiempo que la extensión sonará hasta que la llamada sea transferida a la próxima extensión configurada. El tiempo estándar es de 10 segundos.*
- *6. En el campo Estándar Prefijos Bloqueados, seleccione la tabla de prefijos que deben ser bloqueados para el grupo.*
- *7. En el campo Rutas, configure las rutas que serán utilizadas por el grupo:*
- *Principal: en esa caja de lista, se debe seleccionar la ruta principal (estándar) que será utilizada por el grupo.*

*Configuraciones Generales del Sistema*  $CAPITULOS$ 

#### **NOTA**

*La ruta principal del grupo solo será utilizada cuando la extensión configurada o autenticada en el grupo genere una llamada utilizando la ruta cero. Por ejemplo, al marcar: 032817000.* 

*A su vez, si el usuario genera una llamada utilizando una ruta especial, marcando, por ejemplo, \*82532817000, esa configuración será ignorada.*

- *Alternativa: en esa caja de lista, seleccione la ruta alternativa que será utilizada por el grupo, si la ruta principal está congestionada o con algún problema.*
- *8. En el campo Características, seleccione las características que desea atribuir al grupo:*
- *Bloqueo de Marcado Directo a Cobro Revertido (MDC): bloquea el recibimiento de llamadas del tipo Marcado a Cobro Revertido por el grupo.*
- *Punto de Enrutamiento: el grupo funcionará como un punto de enrutamiento, en el que la llamada, al entrar al grupo, recibirá tono de llamada hasta que una aplicación externa efectúe una acción CTI sobre ella, transfiriéndola para otro grupo o recepcionista, o alcance el tiempo de trasbordo, configurado por medio de la pestaña Atención.*
- *Canal único en la divulgación del mensaje inicial: el sistema utilizará un único canal para la divulgación de mensaje para todas las llamadas que entren en comunicación con el grupo. Esa configuración puede utilizarse en el caso de mensajes cortos. Si no se marca esta opción (configuración estándar), el sistema utilizará un canal diferente para cada divulgación del mensaje de apertura del grupo.*
- *No transfiere llamadas para extensiones fuera del grupo: las extensiones del grupo no podrán transferir llamadas destinadas al grupo para extensiones externas al grupo, es decir, que no formen parte al grupo. Las extensiones*

*Configuraciones Generales del Sistema*  $CAPITULOS$ 

*del grupo tampoco podrán colocar llamadas externas en el estacionamiento.*

- *Punto de enrutamiento divulga música: el grupo funcionará como un punto de enrutamiento y el llamador quedará en música hasta que la llamada sea enrutada.*
- *Grupo ACD es configurado con todas las extensiones presentes (IVR): tras configurar un grupo ACD, las extensiones incluidas estarán «libres», al contrario de «en pausa» (configuración estándar del sistema).*
- *Grupo ACD con fila infinita: configura el tamaño de la fila como infinita, la cantidad de llamadas será limitada por el entroncamiento.*
- *Grupo tiene bloqueo llamadas Telemarketing: impide que las extensiones del grupo o una solución EasyCall Dialer asociada al grupo realicen llamadas a números que formen parte de la «Lista de bloqueo de llamadas de Telemarketing».*
- *Extensiones usan música del grupo: al colocar una llamada en música, la extensión utilizará la fuente de música del grupo y no su propia fuente.*
- *Punto de Enrutamiento transborda llamadas sin monitoreo CTI: la configuración de este ítem es opcional y debe hacerse en plataformas que dispongan de conexión CTI con servidores externos, por ejemplo una aplicación CSTA de terceros. Esa opción configura la plataforma para que inicie el conteo de tiempo de reconexión cuando ella pierda la conexión CTI con el cliente CSTA. Si la conexión se restablece durante este período (configurado por medio del ítem [Temporizaciones\)](#page-182-0), las llamadas de Punto de Enrutamiento serán transferidas al Dispositivo ACD configurado para transbordo. Para que el transbordo ocurra correctamente, el punto de enrutamiento debe tener transbordo de fila configurado con un valor alto (se recomienda 3.600s).*
- *Tarifa cuenta asociada en vez de la extensión: configura el sistema para que registre la llamada en la cuenta del agente conectado en la extensión del grupo o en la cuenta asociada al grupo de extensiones.*
- *Utiliza cuenta asociada para generación de llamadas: las llamadas realizadas por las extensiones del grupo serán generadas en la cuenta*

*Configuraciones Generales del Sistema*  $CAPITULOS$ 

> *asociada al grupo, si la cuenta del grupo está configurada; o por la cuenta del agente, si hay un agente autenticado o, aun, por la propia extensión.*

- *Punto de enrutamiento sin tono y música: configura un punto de enrutamiento sin tono de llamada y sin música.*
- *Consume créditos (prepagos) para llamadas entrantes: configura el sistema para que consuma los créditos del Prepago al recibir llamadas entrantes. Se debe marcar esta opción cuando sea necesario tarifar las llamadas recibidas por un grupo de IVRs.*
- *Grupo ACD con distribución por menor tiempo de ocupación: configura el sistema para distribuir las llamadas de acuerdo con el tiempo de ocupación de los operadores. De esa manera, las llamadas serán enviadas a los operadores que tengan menor tiempo de ocupación.*
- *Grupo no coloca extensiones en pausa automáticamente: por estándar, al transferir una llamada a una extensión de un grupo que tenga configuración de transbordo, si la llamada no es atendida durante el tiempo configurado para permanencia en la fila de atención, esa llamada será transbordada y la extensión se quedará en pausa. Seleccione esta opción si no desea que la extensión se quede en pausa cuando no atienda las llamadas.*
- *Grupo coloca identidad de la extensión cabecera de grupo en las llamadas generadas por las PAs: cuando un agente genere una llamada, se envirá la identidad de la extensión cabecera de grupo.*
- *Timbre diferenciado para llamadas externas: configura el uso de un timbre diferenciado para las llamadas recibidas por el grupo. Al transferir una llamada externa a otros dispositivos, el timbre seguirá diferenciado aunque la transferencia haya sido realizada a un dispositivo del grupo o externo a él. Sin embargo, al hacer la transferencia a una extensión cabecera de grupo, se utilizará el timbre configurado para el grupo de destino.*
- *Extensión solo recibe llamada del mismo grupo: define que las extensiones configuradas y las PAs autenticadas en un grupo solo podrán recibir llamadas de ese mismo grupo, es decir, no podrán recibir llamadas o*

*Configuraciones Generales del Sistema* CAPÍTULO 5

> *transferencias, internas o externas, de números que no formen parte de su grupo.*

### **Configuración de las extensiones del Grupo**

La pestaña **Extensiones** permite configurar las extensiones que formarán parte del grupo:

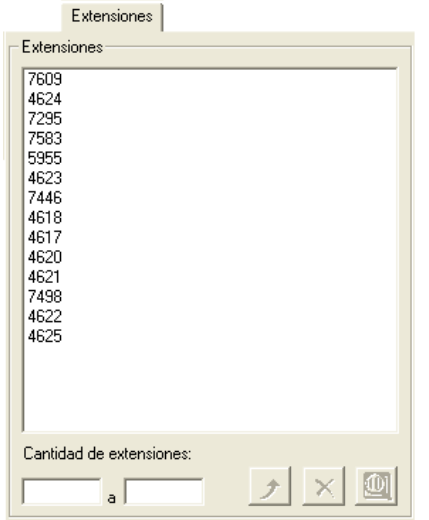

*Figura 47. Configuraciones Generales – Grupos / extensiones*

*Configuraciones Generales del Sistema*  $CAPITULOS$ 

> Por medio de esta pestaña, es posible incluir o excluir las extensiones configuradas para un determinado grupo:

- **Para incluir extensiones** en el grupo, introduzca en las cajas de texto, el número de la extensión o del grupo de extensiones que desea incluir v, a continuación, haga clic en **Incluir -**  $\vert \cdot \vert$
- **Para excluir extensiones** del grupo, introduzca en las cajas de texto, el número de la extensión o del grupo de extensiones que desea excluir o selecciónelo(s) por medio de la lista de extensiones y, a continuación, haga clic en **Excluir** -  $\frac{X}{X}$
- **Para alterar el orden de las extensiones,** basta con hacer clic en la extensión que desea cambiar de posición y arrastrarla hasta la posición deseada. Véase el ejemplo a continuación, en que se moverá la extensión 3105 a la posición de la extensión 3079:

Posición inicial de los internos:

Extensiones

305

3105

3175

3204

3332

3079

3177

3091

3094

3366

Para mover el interno 31 05, haga un clic sobre él y lo arrastre para la posición

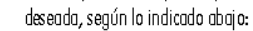

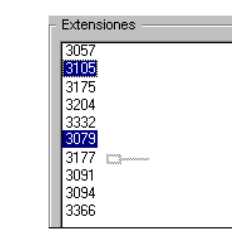

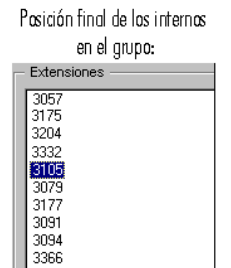

- **1.** Posición inicial de las extensiones.
- **2.** Para mover la extensión 3105, haga clic en ella y arrástrela hasta la posición deseada.
- **3.** Posición final de las extensiones.

*Configuraciones Generales del Sistema* CAPÍTULO 5

> **3.** El botón Localizar **QU** permite localizar una extensión específica entre las configuradas. Para eso, introduzca en la caja de texto el número de la extensión que desea localizar y, a continuación, haga clic en **localizar**.

## **Configuración del mensaje de atención del grupo**

La pestaña **Mensaje** permite configurar del mensaje de atención de los grupos:

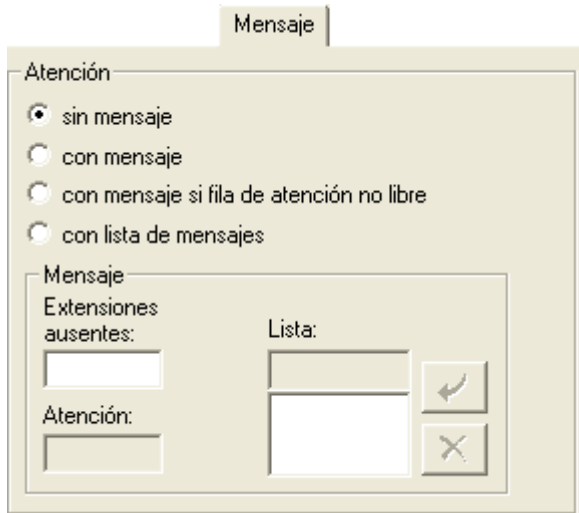

*Figura 48. Configuraciones Generales – Grupos / mensajes*

*Configuraciones Generales del Sistema*  $CAPITULOS$ 

### **PROCEDIMIENTO**

#### **Configurar el mensaje de atención**

- *1. En el campo Atención, configure el tipo de atención del grupo:*
- *Sin mensaje: la llamada se quedará en espera, con tono de llamada. Para esta opción no es necesario especificar el número del mensaje de atención*
- *Con mensaje: la llamada será atendida primeramente por un mensaje, cuyo número debe especificarse en el campo Atención.*

### **NOTA**

*Las llamadas internas generadas para un grupo son transferidas directamente a la extensión, sin divulgar el mensaje de atención.*

- *Con mensaje si fila de atención no libre: si todas las extensiones están ocupadas, la llamada recibirá un mensaje. Se debe informar el número del mensaje de atención en el campo Atención*
- *Con lista de mensajes: las llamadas serán atendidas por una lista de mensajes. La lista debe tener al menos un mensaje configurado. Los mensajes serán divulgados al azar.*
- *2. En el campo Mensajes, configure los mensajes del grupo:*
- *Extensiones Ausentes: en esta caja de texto se debe introducir el número del mensaje de atención que será divulgado cuando todas las extensiones del grupo estén ausentes.*
- *Atención: en esta caja de texto se debe informar el número del mensaje de atención del grupo.*
- *Lista: este campo permite crear y excluir mensajes en la lista del grupo. Estas operaciones se realizan por medio de los botones Incluir y Excluir.*

*Configuraciones Generales del Sistema* CAPÍTULO 5

## **Configuración de la atención del grupo**

La pestaña **Atención** permite configurar las características de la atención del grupo de extensiones:

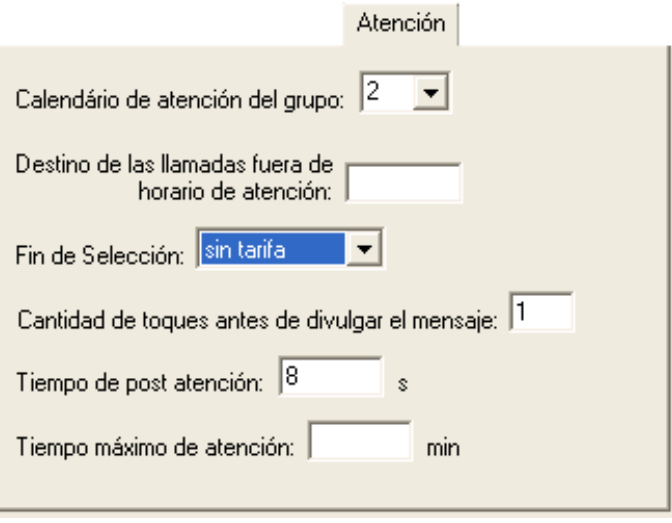

*Figura 49. Configuraciones Generales – Grupos / atención*

*Configuraciones Generales del Sistema*  $CAPITULOS$ 

### <span id="page-139-0"></span>**PROCEDIMIENTO**

#### **Configurar atención del grupo**

- *1. En el campo Calendario de atención del grupo, seleccione el calendario de funcionamiento para el grupo. Los calendarios definen el horario de atención del grupo, y se configuran por medio de la ventana CONFIGURACIÓN DE CALENDARIO.*
- *2. En Destino de las llamadas fuera de horario de atención, introduzca la extensión, buzón de voz, grupo o sígueme externo al que se desviarán las llamadas entrantes fuera del horario de atención del grupo.*

### **NOTA**

- *1. No se permite configurar la extensión clave del propio grupo como destino para el desvío de las llamadas.*
- *2. Fuera del horario de atención, las llamadas del grupo serán desviadas sin generar información de atención, y la configuración de la pestaña «Mensaje» tampoco será analizada, es decir, la llamada será transferida inmediatamente al destino, sin importar si el grupo tiene o no un mensaje configurado.*
- *3. En el campo Fin de Selección[3](#page-139-0) , defina si las llamadas entrantes para la extensión cabecera de grupo serán tarifadas o no:*
- *Con tarifa: las llamadas recibidas por la extensión cabecera de grupo serán tarifadas normalmente*
- *Sin tarifa: las llamadas recibidas por la extensión cabecera de grupo no serán tarifadas. Por ejemplo, si una persona origina una llamada a la extensión cabecera de grupo y este número ha cambiado, la empresa podrá*

 <sup>3</sup> En el ítem Anexo la descripción de Fin de Selección.

*Configuraciones Generales del Sistema*  $CAPITULOS$ 

> <span id="page-140-0"></span>*enviar un mensaje comunicándole el nuevo número del teléfono y, a continuación, la llamada se cortará.*

- *4. En el campo Cantidad de timbres antes de divulgar el mensaje, se debe informar la cantidad de timbres que sonarán antes de que el sistema efectúe la atención de la llamada con un mensaje de atención del grupo.*
- *5. En el campo Tiempo de Post Atención[4](#page-140-0) , se debe informar el tiempo (en segundos) que el sistema deberá esperar para transferir una llamada que se encuentre en la fila de atención a una extensión después de que ella finalice una atención. Si el tiempo configurado es igual a cero, por ejemplo, el sistema transferirá la llamada a una extensión cuando esta finalice la atención a una llamada.*

#### **NOTA**

 $\overline{a}$ 

*Esta configuración solo es válida para grupos del tipo Dispositivo ACD.*

- *6. En el campo Tiempo máximo de atención, introduzca el tiempo máximo (en minutos) de atención de las llamadas. Cuando la atención de la llamada alcance ese tiempo, el agente recibirá un bip para avisar que se alcanzó el tiempo máximo de atención.*
- *7. Para validar la configuración, haga clic en Aplicar antes de salir de la ventana.*

<sup>4</sup> La Post-atención es un período configurado para que la recepcionista, después de finalizar la atención, realice tareas complementarias, como relleno de registros.

*Configuraciones Generales del Sistema* CAPÍTULO 5

## **Configuración de la fila de atención del grupo**

La pestaña **Fila de Atención** permite configurar la fila de atención del grupo:

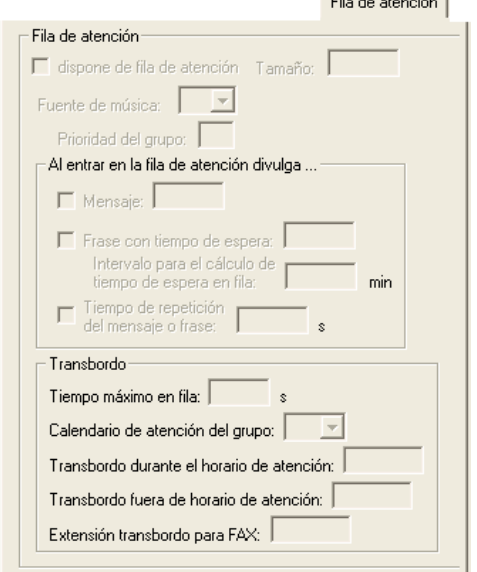

*Figura 50. Configuraciones Generales – Grupos / fila*

*Configuraciones Generales del Sistema*  $CAPITULOS$ 

### **PROCEDIMIENTO**

#### **Configurar la fila de atención del grupo**

- *1. En el campo Fila de atención, configure la fila de atención para el grupo:*
- *Dispone de fila de atención: el grupo tendrá fila de atención. De esa forma, si todas las extensiones del grupo están ocupadas, la llamada se quedará en espera en la fila. El campo Tamaño, permite definir el tamaño máximo de la fila de atención del grupo (el tamaño máximo configurable es de 255).*
- *En el campo Fuente de música, seleccione la fuente de música que será utilizada por el grupo. Esta opción permite al grupo configurar un mensaje o una música específica para sus llamadas en espera. Las fuentes de música se configuran por medio del ítem [Música.](#page-158-0)*
- *En el campo Prioridad del Grupo, configure la prioridad de atención de llamadas del grupo. Si un grupo tiene una prioridad de atención menor que los demás, él solo será asignado para realizar la atención cuando todos los demás grupos estén ocupados. La mayor prioridad de atención es 0 (cero), y la prioridad estándar es 5 (cinco). La prioridad de los grupos varía entre 0 (cero) y 10 (diez).*
- *2. El campo Al entrar en la fila de atención divulga permite configurar la divulgación de un mensaje o frase para las llamadas que entren en la fila:*
- *Mensaje: el sistema divulgará un mensaje al abonado cuando entre en la fila de atención del grupo. Introduzca, en la caja de texto, el número del mensaje que se desea divulgar.*
- *Frase con tiempo de espera: el sistema divulgará una frase que informa en cuánto tiempo se atenderá la llamada Introduzca, en la caja de texto, el número de la frase que será divulgada.*
- *Intervalo para el cálculo de tiempo de espera en fila: defina de cuántos en cuántos minutos el sistema deberá recalcular el tiempo de espera de las llamadas en la fila. Es posible configurar un intervalo de 1 a 59 minutos.*
- *Tiempo de repetición del mensaje o frase: defina el intervalo entre las repeticiones del mensaje o de la frase con tiempo de espera.*

*Configuraciones Generales del Sistema*  $CAPITULOS$ 

#### **NOTA**

- *1. Para que la configuración del intervalo para el cálculo del tiempo de espera en la fila sea válida, se debe seleccionar la opción Frase con tiempo de espera.*
- *2. Cuando la llamada entre en la fila, se divulgará el mensaje o la frase con tiempo de espera. No es posible seleccionar las dos opciones al mismo tiempo.*

### **PROCEDIMIENTO**

#### **Configurar el transbordo de las llamadas en la fila de atención del grupo:**

- *1. En el campo Tiempo máximo en fila, introduzca el tiempo (en segundos) que el sistema debe esperar para transferir las llamadas de la fila de atención del grupo a la extensión de transbordo.*
- *2. En Calendario de atención del grupo, seleccione el calendario de funcionamiento para el grupo. Los calendarios definen el horario de atención del grupo, y se configuran por medio de la ventana CONFIGURACIÓN DE CALENDARIO.*
- *3. En el campo Transbordo durante el horario de atención, introduzca la extensión a la que, durante el horario de atención del grupo, deberán transbordarse las llamadas de la fila de atención cuando alcancen el tiempo máximo en fila.*
- *4. En el campo Transbordo fuera del horario de atención, introduzca la extensión a la que, fuera del horario de atención del grupo, deberán transbordarse las llamadas de la fila de atención cuando alcancen el tiempo máximo en fila.*
*Configuraciones Generales del Sistema* CAPÍTULO 5

> *5. En el campo Extensión transbordo para FAX, introduzca la extensión a la que deben transbordarse las llamadas de FAX que se encuentran en la fila de atención cuando alcancen el tiempo máximo en fila.*

### **NOTA**

- *1. La extensión clave del propio grupo no será permitida como destino de transbordo.*
- *2. Si no se define una extensión para el transbordo, las llamadas podrán tener los siguientes tratamientos:*
	- *Si el grupo dispone de fila, se quedará esperando por atención hasta que alcance el tiempo configurado para «transbordo fila grupo», definido en la configuración de Temporizaciones.*
	- *Si el grupo no dispone de fila y no hay agentes libres, la llamada se cortará.*
- *3. Si no se configura un calendario de atención, las llamadas siempre serán transbordadas a la extensión definida en el campo «Transbordo durante el horario de atención».*

*Configuraciones Generales del Sistema* CAPÍTULO 5

# IDENTIFICACIÓN DEL PBX

La opción **Identificación del PBX**, de la ventana CONFIGURACIONES, permite verificar la identificación del PBX.

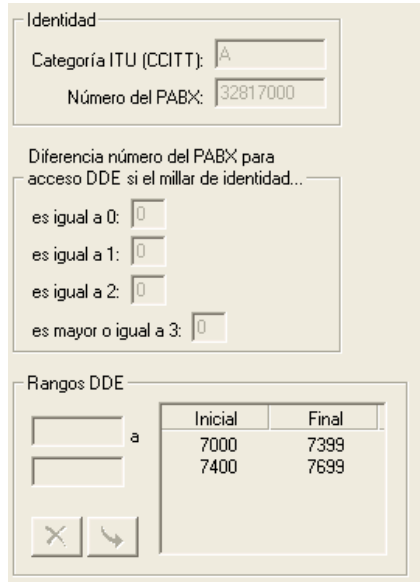

*Figura 51. Configuraciones Generales – Identificación del PBX*

*Configuraciones Generales del Sistema*  $CAPITULOS$ 

### **¡ATENCIÓN!**

La plataforma de telefonía Dígitro permite configurar extensiones que tengan de 1 a 8 cifras.

En los sistemas en que las extensiones tienen más de 4 cifras, la identificación del PBX se configura por medio de la interfaz Web **NGC Explorer**. En esos casos, al intentar acceder a la ventana CONFIGURACIONES GENERALES – IDENTIFICACIÓN DEL PBX, el usuario visualizará el siguiente mensaje:

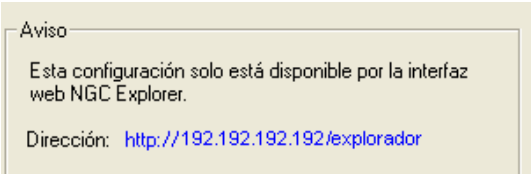

*Figura 52. Aviso*

### **NOTA**

*El administrador puede verificar la identificación del PBX, pero solo la asistencia técnica puede alterarla.*

El campo **Identidad** presenta las siguientes informaciones:

- **Categoría ITU (CCITT):** presenta la categoría de la empresa ante la concesionaria de telefonía convencional. Esta configuración se realiza según la [Tabla 1,](#page-147-0) a continuación.
- **Número del PBX:** es el número piloto del PBX. Generalmente es el número principal de entrada de la empresa, utilizado por la telefonista, por ejemplo.

<span id="page-147-0"></span>*Configuraciones Generales del Sistema* CAPÍTULO 5

### **NOTA**

*La Identificación del PBX es una configuración básica del sistema y solo la asistencia técnica puede alterarla.*

#### *Tabla 1. Configuración de la Categoría*

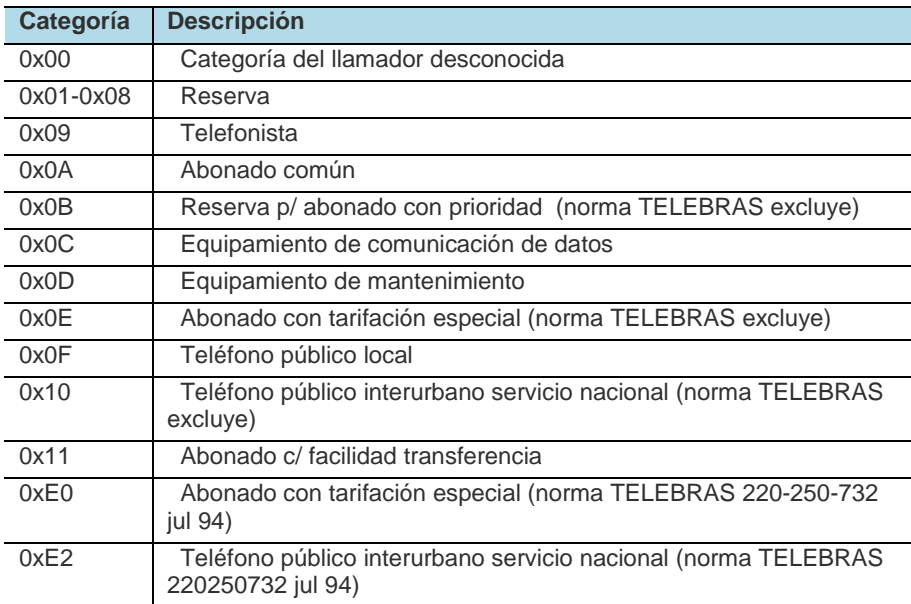

*Configuraciones Generales del Sistema*  $CAPITULOS$ 

#### **Diferencia del número del PBX para acceso DDE si es millar de la identidad**

En este ítem, se configura la adaptación del plan de numeración de la empresa, para que el sistema transforme la primera cifra del plan de numeración de la empresa en la primera cifra del plan que el PBX tiene como estándar.

En los campos **es igual a 0**, **es igual a 1**, **es igual a dos** y **es mayor o igual a 3**  se debe informar, en uno de ellos, la diferencia mencionada.

Por ejemplo, si el plan de numeración del PBX es de 2000 y el plan que la central proporciona es de:

A) 7000 al 7350 o

B) 3000 al 3350 o

C) 2000 al 2350, se deberán rellenar los siguientes campos:

En el ejemplo A, el campo que debe rellenarse es el **es mayor o igual a tres** con el número 5, pues **7** – 5 = 2, es decir, viene el 7 de la central pública, se descuenta 5 y pasa para 2, que es la primera cifra del plan del PBX.

En el ejemplo B, el campo que debe rellenarse también es el **es mayor o igual a 3** con el número 1, pues **3** – 1 = 2.

En el ejemplo C, el campo que debe rellenarse es el **es igual a 2** con el número 2, pues  $2 - 0 = 2$ .

### **NOTA**

*Este ítem está relacionado a las llamadas entrantes.*

*Configuraciones Generales del Sistema* CAPÍTULO 5

### **Rangos DDE**

Si la empresa desea que el número reconocido por los aparatos que dispongan de identificador de llamada (que exhibe el número del llamador en el visor) no sea el número piloto del sistema, es decir, el número utilizado por la telefonista, pero sí el número de la extensión propiamente dicha, se deberá configurar el grupo de extensiones del sistema en el ítem **Rangos DDE**.

Tras digitar los números inicial y final del grupo de extensiones, se debe hacer clic en **Incluir**.

Para excluir el rango de extensiones, basta con seleccionar el rango en los

campos **Inicial** y **Final** y hacer clic en **Excluir**.

### **NOTA**

*Los rangos DDE están relacionados a las llamadas salientes*

*Configuraciones Generales del Sistema* CAPÍTULO 5

# LÍNEA DE EMERGENCIA

La opción **Línea de Emergencia,** de la ventana CONFIGURACIONES, permite configurar el sistema para ejecutar llamadas de emergencia, es decir, acceder a extensiones o a teléfonos externos sin necesidad de utilizar las teclas del teléfono, para eso, bastará con descolgar el auricular y esperar el tiempo preconfigurado para que ocurra la conexión entre las líneas.

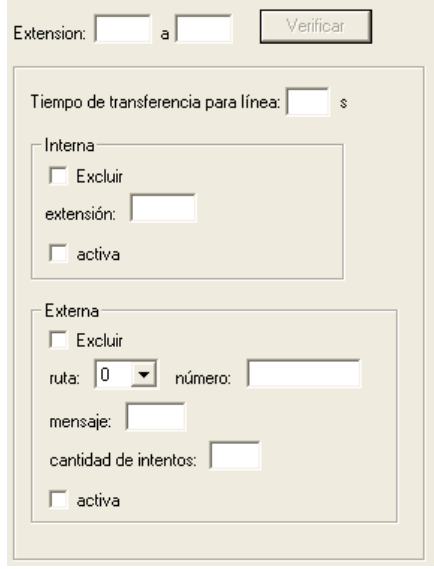

*Figura 53. Configuraciones Generales – Línea de Emergencia*

*Configuraciones Generales del Sistema*  $CAPITULOS$ 

### **¡ATENCIÓN!**

La plataforma de telefonía Dígitro permite configurar extensiones que tengan de 1 a 8 cifras.

En los sistemas en que las extensiones tienen más de 4 cifras, la configuración de la línea de emergencia se hace por medio de la interfaz Web **NGC Explorer**. En esos casos, al intentar acceder a la ventana CONFIGURACIONES GENERALES – LÍNEA DE EMERGENCIA, el usuario visualizará el siguiente mensaje:

Aviso

Esta configuración solo está disponible por la interfaz web NGC Explorer.

Dirección: http://192.192.192.192/explorador

*Figura 54. Aviso*

## **PROCEDIMIENTO**

### **Configurar la línea de emergencia**

- *1. En el campo Extensión, introduzca el número de la extensión o del grupo de extensiones que será configurado.*
- *2. Por medio del campo Tiempo de transferencia para línea, introduzca el período de tiempo que el sistema deberá esperar para proceder con la transferencia de la llamada para la línea de emergencia.*
- *3. Es posible configurar 2 tipos de línea de emergencia:*
	- *Interna: utiliza una extensión interna (del PBX) como línea de emergencia. Para eso, se debe especificar el número de la extensión por medio de la caja de texto Extensión.*

*Configuraciones Generales del Sistema*  $CAPITULOS$ 

- *Externa: utiliza un número telefónico externo que no pertenece al PBX como línea de emergencia. Para eso, se debe configurar:*
	- *Ruta: la ruta que será utilizada en la generación de la llamada externa.*
	- *Número: el número telefónico externo al que el sistema deberá generar las llamadas de emergencia.*
	- *Cantidad de Intentos: la cantidad de veces que el sistema deberá intentar generar llamadas al número configurado.*
	- *Mensaje: este campo no es obligatorio, pero permite configurar el número de un mensaje que será divulgado en la atención de las llamadas de emergencia externas. En ese caso, el sistema no completará la llamada normalmente, solo divulgará el mensaje al número externo y, a continuación, liberará la extensión que generó la llamada.*

### **NOTA**

*Cuando no se configure un mensaje para la línea de emergencia externa, la llamada se establecerá normalmente.*

*Para validar la configuración, haga clic en Aplicar antes de salir de la ventana.*

### **NOTA**

- *1) Para activar tanto la línea de emergencia interna como la externa, se debe seleccionar la opción Activa en los respectivos campos.*
- *2) Para excluir una extensión o una ruta configurada como línea de emergencia, seleccione la opción Excluir en el respectivo campo.*

*Configuraciones Generales del Sistema* CAPÍTULO 5

# MARCADO ABREVIADO ÚNICO (*OPCIONAL*)

La opción **Marcado Abreviado**, de la ventana CONFIGURACIONES GENERALES, es opcional y permite crear códigos de marcado abreviado para determinados números. Esos códigos forman parte de una agenda que podrá ser utilizada por todas las extensiones de la empresa.

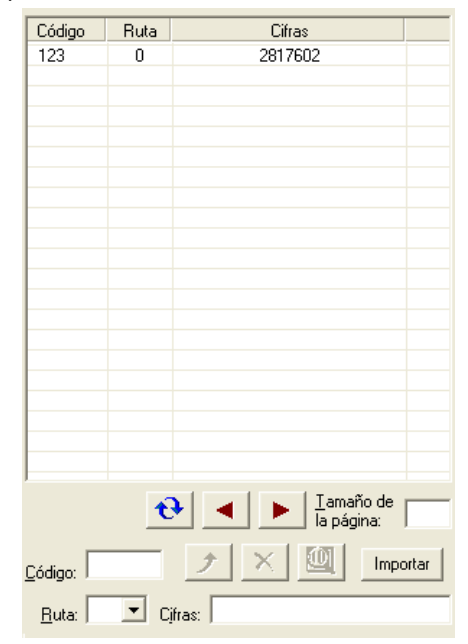

*Figura 55.Marcado abreviado*

*Configuraciones Generales del Sistema* CAPÍTULO 5

> Para incluir un número en esa agenda, introduzca el número de la posición en la agenda en el campo **Código**, elija una ruta en la caja de lista **Ruta**, digite los números (cifras) correspondientes al teléfono en el campo **Cifras** y haga clic en

**Incluir -** .

Para excluir un número, selecciónelo por medio del listado de números y haga clic en **Excluir -**  $\mathsf{X}$ 

Para validar la inclusión o la exclusión de números en la agenda de marcado abreviado, se debe hacer clic en el botón **Aplicar**.

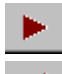

Avanza al próximo listado de códigos.

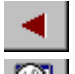

Vuelve al listado anterior.

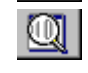

Localiza un número de una posición de la agenda. Para eso, introduzca el número de la posición en el campo **Código** y, a continuación, haga clic en ese botón.

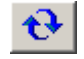

Actualiza el listado de números con los datos guardados en el servidor.

### **NOTA**

*Si el usuario hace clic en el botón Actualizar antes de hacer clic en Aplicar, El sistema descartará los registros inseridos.*

*Configuraciones Generales del Sistema* CAPÍTULO 5

### **NOTA**

- *1) En el caso de llamada interurbana se debe introducir el DDN en las cifras.*
- *2) Si la empresa tiene la facilidad de selección automática de operadora, no será necesario incluir el CSP. Si la empresa no tiene esa facilidad, deberán introducirse las cifras que serían marcadas por el usuario al generar la llamada a partir de una extensión. Ej.: Para generar una llamada para São Paulo, se deberá introducir: 0 + operadora + 11 + número del teléfono.*

#### **Importación de archivo para marcado abreviado**

El sistema permite importar un archivo texto con los códigos referentes a las cifras y a las rutas que serán utilizadas en el marcado abreviado. Ese archivo .txt debe tener el siguiente formato:

- Contener 3 columnas, la primera columna debe indicar el código; la segunda la ruta y, la tercera, las cifras correspondientes al número.
- Las columnas deben separarse por un tab.
- Se permite utilizar los siguientes caracteres para escribir las cifras:
	- ( abre paréntesis.
	- ) cierra paréntesis.
	- + señal de adición (indica código internacional y se sustituye por 00).
	- guión separador.
	- espacio en blanco.
	- asterisco.
	- # numeral.

*Configuraciones Generales del Sistema*  $CAPITUIOS$ 

### **NOTA**

- *1) Esos caracteres son permitidos porque suelen figurar en registros de números de teléfonos. El número máximo de cifras por número de teléfono es 15, incluyéndose el código del país y el código de área. Para ruta y código solo se permite registrar números.*
- *2) Cualquier registro que no corresponda a los estándares aquí descritos será considerado error de archivo y no será configurado en el servidor.*

#### **Ejemplo:**

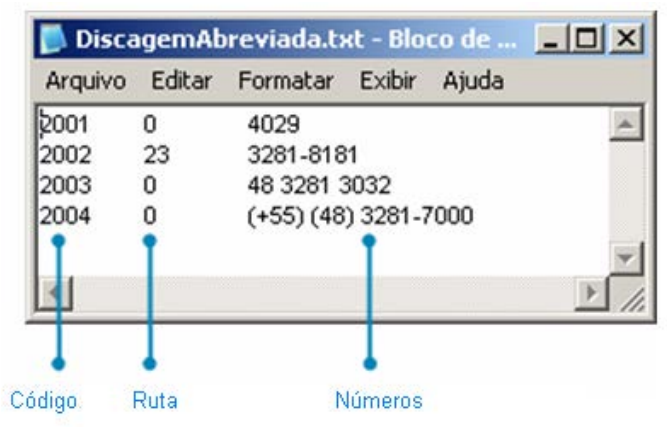

*Figura 56. Ejemplo de archivo txt*

Para importar el archivo texto, en la ventana CONFIGURACIONES GENERALES/MARCADO ABREVIADO, haga clic en el botón **Importar**. Se presentará el siguiente diálogo:

*Configuraciones Generales del Sistema* CAPÍTULO 5

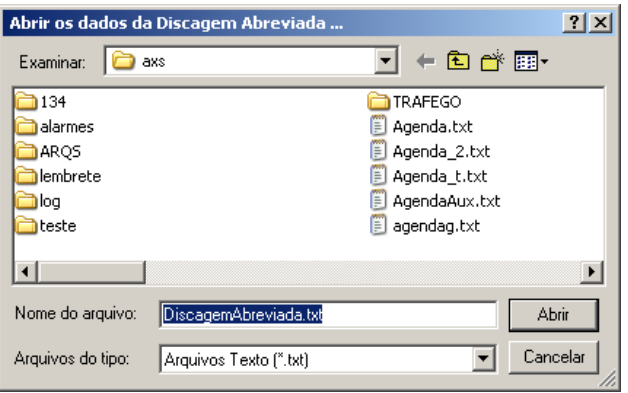

*Figura 57. Abrir los datos del Marcado Abreviado*

Seleccione el archivo texto del marcado abreviado y haga clic en **Abrir**. El sistema comenzará a enviar los códigos al servidor. Si el archivo contiene errores, el sistema indicará la línea con error y no se enviará ningún código.

### **NOTA**

- *1) Los colaboradores de la empresa solo sabrán la posición correspondiente a los números si el administrador del software los divulga (por e-mail o en un documento impreso).*
- *2) La cantidad de posiciones de la agenda depende de licencia y es configurada por el Servicio de Soporte al Cliente Dígitro (SSC).*
- *3) Para más informaciones sobre cómo utilizar el marcado abreviado, consulte los manuales: Extensión del Usuario y Extensión de la Telefonista.*

<span id="page-158-0"></span>*Configuraciones Generales del Sistema* CAPÍTULO 5

# MÚSICA

La opción **Música**, de la ventana CONFIGURACIONES, permite configurar las fuentes de música del sistema.

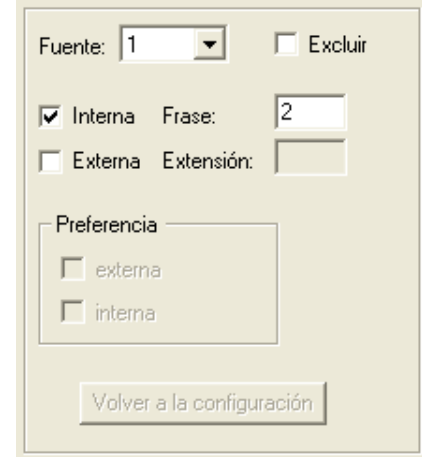

*Figura 58. Configuraciones Generales – Música*

### **¡ATENCIÓN!**

La plataforma de telefonía Dígitro permite configurar extensiones que tengan de 1 a 8 cifras.

En los sistemas en que las extensiones tienen más de 4 cifras, la configuración de las fuentes de música del sistema se hace por medio de la interfaz Web **NGC Explorer**. En esos casos, al intentar acceder a la ventana CONFIGURACIONES GENERALES – MÚSICA, el usuario visualizará el siguiente mensaje:

*Configuraciones Generales del Sistema*  $CAPITULOS$ 

Aviso

Esta configuración solo está disponible por la interfaz web NGC Explorer.

Dirección: http://192.192.192.192/explorador

*Figura 59. Aviso*

### **PROCEDIMIENTO**

### **Configurar la música del sistema:**

- *1. En el campo Fuente, seleccione el número de la fuente de música que desea configurar.*
- *2. Es posible elegir entre dos tipos de fuentes:*
	- *Interna: divulga la música grabada en el propio sistema. En el campo Frase, introduzca el número de la frase que contiene la música que será divulgada. Para más informaciones sobre la grabación y la construcción de mensajes, consulte el capítulo Grabación y Construcción de Mensajes.*
	- *Externa: divulga música externa, es decir, depende de otro equipamiento (radio, CD player, etc.) conectado al sistema. Para seleccionar música externa se debe asociar una extensión exclusiva para la entrada de la música. En el campo Extensión, introduzca la extensión que será utilizada como entrada de música en el sistema.*

*Configuraciones Generales del Sistema* CAPÍTULO 5

### **NOTA**

*Si solo se elige una opción de música (interna o externa), se divulgará exclusivamente la música seleccionada. Si se eligen las dos opciones, cuando ocurra falla en una opción, la otra asumirá hasta que la opción preferencial sea recuperada.*

- *3. Al seleccionar los dos tipos de música, interna y externa, se debe seleccionar, en el campo Preferencia, una fuente utilizada por el sistema para la divulgación de las músicas. Seleccione la preferencia de música por medio del campo Preferencia.*
- *4. Para validar la configuración, haga clic en Aplicar antes de salir de la ventana.*

### **NOTA**

*Para excluir la música configurada (interna o externa), utilice la opción Excluir.*

*Configuraciones Generales del Sistema* CAPÍTULO 5

# PERFILES DE CONFIGURACIÓN

La opción **Perfiles de Configuración**, de la ventana CONFIGURACIONES, permite configurar perfiles de acceso para llamadas salientes y entrantes de las extensiones.

Los perfiles definen un grupo de permisos para las extensiones y facilitan la configuración del sistema.

Al seleccionar esta opción, se presentará el siguiente mensaje:

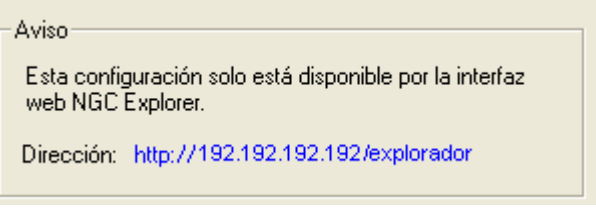

*Figura 60. Aviso*

Haga clic en el enlace para acceder a la interfaz del NGC Explorer y, para obtener más informaciones sobre perfiles de configuración, consulte el Manual de la Interfaz NGC Explorer.

*Configuraciones Generales del Sistema* CAPÍTULO 5

# <span id="page-162-0"></span>**PORTEROS**

La opción **Porteros,** de la ventana CONFIGURACIONES, permite configurar los porteros electrónicos<sup>[5](#page-162-0)</sup> del sistema.

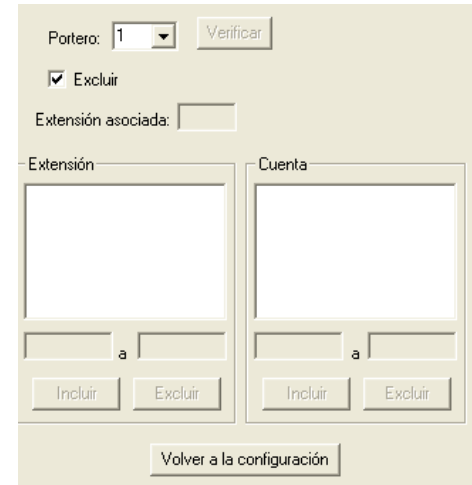

*Figura 61. Configuraciones Generales – Configurar Porteros*

 <sup>5</sup> La facilidad Portero electrónico permite abrir una puerta con cerradura electrónica a partir de una extensión.

*Configuraciones Generales del Sistema*  $CAPITULOS$ 

## **PROCEDIMIENTO**

### **Configurar el portero**

- *1. Seleccione, por medio de la caja de lista Portero, el número del portero que desea configurar. Se pueden configurar 32 porteros.*
- *2. En el campo Extensión Asociada, introduzca el número de la extensión que será asociada al portero.*
- *3. Por medio del campo Extensiones, configure las extensiones que tendrán acceso al portero. Para configurar las extensiones con acceso al portero introduzca el número de la extensión o el grupo extensiones que será incluido y, a continuación, haga clic en Incluir.*
- *4. Por medio del campo Cuenta, configure las cuentas que tendrán acceso al portero. Para configurar cuentas con acceso al portero introduzca el número de la cuenta o el grupo de cuentas que será incluido y, a continuación, haga clic en Incluir.*
- *5. Para validar la configuración, haga clic en Aplicar antes de salir de la ventana.*

### **NOTA**

- *1) Para que haya un portero se debe definir la extensión asociada.*
- 2) *Un portero podrá tener extensiones/cuentas definidas para accederlo sin que el campo "extensión asociada" esté configurado.*
- *3) El campo Extensión solo acepta extensiones con hasta 4 cifras.*

*Configuraciones Generales del Sistema* CAPÍTULO 5

## **PROCEDIMIENTO**

### **Excluir una extensión o un rango de extensiones asociados al portero**

- *1. Por medio del campo Extensión, seleccione la(s) extensión(es) que desea excluir.*
- *2. Haga clic en el botón Excluir localizado en el campo Extensión.*

## **PROCEDIMIENTO**

### **Excluir una cuenta o rango de cuentas asociadas al portero**

- *1. Por medio del campo Cuenta, seleccione la(s) cuenta(s) que desea excluir.*
- *2. Haga clic en el botón Excluir localizado en el campo Cuenta.*

## **PROCEDIMIENTO**

### **Excluir a un portero:**

- *1. Por medio del listado Portero, seleccione el número del portero que desea excluir.*
- *2. Seleccione la opción Excluir.*

*Configuraciones Generales del Sistema* CAPÍTULO 5

# RECEPCIONISTA DIGITAL

La opción **Recepcionista Digital**, en la ventana CONFIGURACIONES, permite configurar la atención automática por el sistema.

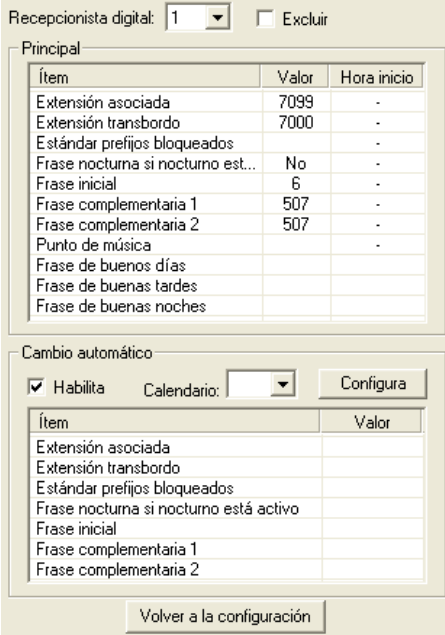

*Figura 62. Configuraciones Generales – Recepcionista Digital*

*Configuraciones Generales del Sistema*  $CAPITULOS$ 

### **¡ATENCIÓN!**

La plataforma de telefonía Dígitro permite configurar extensiones que tengan de 1 a 8 cifras.

En los sistemas en que las extensiones tienen más de 4 cifras, la configuración de las recepcionistas digitales se hace por medio de la interfaz Web **NGC Explorer**. En esos casos, al intentar acceder a la ventana CONFIGURACIONES GENERALES – RECEPCIONISTA DIGITAL, el usuario visualizará el siguiente mensaje:

Aviso

Esta configuración solo está disponible por la interfaz web NGC Explorer.

Dirección: http://192.192.192.192/explorador

*Figura 63. Aviso*

## **PROCEDIMIENTO**

### **Configurar la recepcionista digital**

- *1. Seleccione la recepcionista digital que desea configurar por medio del campo Recepcionista Digital.*
- *2. En el campo Extensión asociada, configure el número de la extensión que será asociada a la recepcionista digital.*
- *3. En el campo Extensión transbordo, introduzca el número de la extensión a la que se deberán encaminar las llamadas cuando no se cumplan las condiciones para la recepcionista digital y operadora, es decir, cuando el usuario no marque nada o marque una opción inválida.*
- *4. En el campo Estándar Prefijos Bloqueados, configure el estándar de llamadas entrantes que deben ser liberadas o bloqueadas por la recepcionista digital.*

*Configuraciones Generales del Sistema*  $CAPITULOS$ 

- *5. La opción Frase nocturna si nocturno está activo permite divulgar el mensaje de servicio nocturno de la operadora, si el transbordador es la operadora y si ella está configurada en servicio nocturno.*
- *6. En el campo Frase inicial, configure la frase de atención automática del sistema. Esa frase normalmente informa el nombre de la empresa y es la misma para todas las recepcionistas digitales.*
- *7. En el campo Frase complementar 1 introduzca el número de la frase de atención automática cuando el sistema tiene operadora/telefonista. Ej.: Para llamar a determinada extensión, marque el número o espere la atención de la operadora/telefonista.*
- *8. En el campo Frase complementar 2 introduzca el número de la frase de atención automática cuando el sistema no tiene operadora/telefonista. Ej.: Para llamar a determinada extensión, marque el número.*
- *9. En el campo Punto de Música, es posible configurar una música específica para las llamadas retenidas en la extensión de la recepcionista digital. Para eso, se debe informar en el campo Valor el número de la fuente de música utilizada por la recepcionista digital en cuestión. Las fuentes de música se configuran por medio de la ventana Configuraciones generales - Música, descrita en el ítem [Música.](#page-158-0)*

### **NOTA**

*Para utilizar fuentes de música se deben adquirir licencias.*

- *10. En el campo Frase de buenos días, introduzca el número de la frase de «Buenos días».*
- *11. En el campo Frase de buenas tardes, introduzca el número de la frase de «Buenas tardes».*
- *12. En el campo Frase de buenas noches, introduzca el número de la frase de «Buenas noches».*

*Configuraciones Generales del Sistema* CAPÍTULO 5

- *13. En el campo Cambio Automático, se puede configurar el cambio automático de la atención de la recepcionista digital. En este campo, se configura el tipo de atención de las llamadas entrantes fuera del horario de atención de la recepcionista seleccionada, de acuerdo con el calendario asociado a ella. Para configurar el cambio automático, seleccione la opción Habilita. A continuación, seleccione el calendario al que se debe asociar la recepcionista por medio del listado Calendario y defina la extensión de transbordo, la tabla de prefijos bloqueados, el mensaje nocturno que será divulgado y las frases, como está descrito en los ítems: 3, 4, 5, 6, 7 y 8.*
- *14. Para validar la configuración efectuada, haga clic en Aplicar antes de salir de la ventana.*

*Configuraciones Generales del Sistema* CAPÍTULO 5

### **NOTA**

- *1) La Recepcionista Digital solo atiende con mensaje las llamadas externas (conector). Las llamadas internas (de extensiones) no son atendidas por la recepcionista digital.*
- *2) Una llamada externa recibida por una extensión configurada con recepcionista digital y transbordo para ella misma se quedará en loop, es decir, si el llamador realizar una llamada a esa extensión y no pulsa ninguna tecla, las frases de atención se repetirán y la extensión no sonará.*
- *3) El sistema transfiere la llamada recibida por la recepcionista digital según la cifra marcada por el llamador, en el siguiente orden: Ruteador, Grupo, Extensión y Transbordo. Por ejemplo, si el usuario marca la cifra 5 en la recepcionista digital, el sistema intentará encaminar la llamada al ruteador 5, si ese ruteador no existe, intentará encaminarla al grupo 5, si ese ruteador tampoco existe, intentará transferirla a la extensión 5. Si no tiene éxito, entonces, la llamada será transferida a la extensión configurada para transbordo.*
- *4) El recurso de Recepcionista Digital no permite limitar las cifras marcadas por el usuario, por tanto, si se marca una cifra que no consta en las opciones de la recepcionista, pero que coincide con la cifra de acceso a los recursos Ruteador, Grupos, Extensión la llamada será encaminada a uno de esos recursos. Si el cliente desea limitar las cifras marcadas por el usuario, es recomendable que adquiera el recurso IVR DXML, que permite definir los criterios para el recibimiento de cifras.*

*Configuraciones Generales del Sistema* CAPÍTULO 5

# REGISTRO DE DETALLES DE LLAMADAS

La opción **Registro de Detalles de Llamadas**, de la ventana CONFIGURACIONES, permite configurar informaciones referentes al registro de detalles de llamadas. Al seleccionar esta opción, la parte derecha de la ventana presentará los siguientes campos:

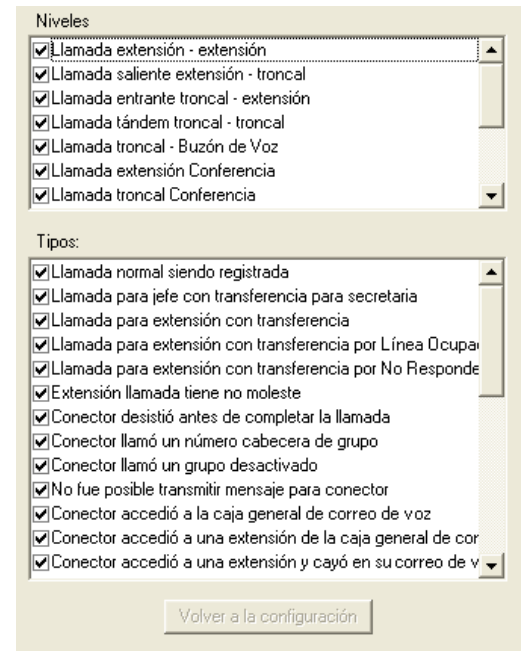

*Figura 64. Configuraciones Generales – Registro de detalles de llamadas*

*Configuraciones Generales del Sistema* CAPÍTULO 5

> El campo **Niveles** presenta los tipos de detalles de los controles de tráfico que serán generados. Para configurar un nivel, basta con seleccionar la caja de opción correspondiente a él:

- **Llamada extensión extensión.**
- Llamada saliente extensión troncal
- Llamada entrante troncal extensión.
- $\blacksquare$  Llamada tandem troncal troncal.
- $\blacksquare$  Llamada troncal buzón de voz.
- **Llamada extensión Conferencia**
- **Llamada troncal Conferencia.**
- **Llamada entrante totalizada.**
- Llamada extensión fax/ módem.
- Llamada saliente fax/ módem troncal.
- $\blacksquare$  Llamada entrante troncal fax/ módem
- **Llamada PA Troncal.**
- $\blacksquare$  Llamada DISA con contraseña

El campo **Tipos** presenta los tipos de llamadas disponibles para el registro de detalles de llamadas:

- **Llamada normal siendo registrada.**
- Llamada para el jefe con transferencia para la secretaria.
- **Llamada para extensión con sígueme.**
- **Llamada para extensión con transferencia por Línea Ocupada.**
- Llamada para extensión con transferencia por No Contesta.
- **Extensión llamada tiene no moleste.**

*Configuraciones Generales del Sistema* CAPÍTULO 5

- Conector abandonó antes de completar la llamada.
- Conector llamó un número cabecera de grupo.
- Conector llamó un grupo desactivado.
- No fue posible transportar el mensaje al conector.
- Conector accedió al buzón general del buzón de voz.
- Conector accedió a una extensión del buzón general del buzón de voz.
- Conector accedió a una extensión y cayó en su buzón de voz.
- Conector estaba en la fila de la operadora.
- **Conector estaba en la fila del grupo.**
- Había falla en la llamada para la extensión.
- **Llamada fue transferida para otra extensión.**
- Llamada fue transferida para la fila del grupo.
- **Llamada fue transferida para la fila de la operadora.**
- **Llamada fue capturada por otra extensión.**
- **Llamada fue estacionada.**
- **Llamada para conferencia.**
- Llamada cayó en el mensaje nocturno (grupo nocturno).
- Llamada cayó en el mensaje de atención de la operadora.
- Llamada cayó en el/ los mensaje(s) de saludo del grupo.
- **Llamada a cobrar bloqueada en el grupo sin permiso**
- Conector llamó a un número de la recepcionista digital.
- Conector accedió al fax de una extensión.
- Conector accedió al fax de una extensión virtual.
- **Conector accedió al buzón general de FAX.**

*Configuraciones Generales del Sistema* CAPÍTULO 5

> Conector accedió a una extensión y cayó en su Buzón del Fax (Fax mail).

# RUTAS

La opción **Rutas**, en la ventana CONFIGURACIONES, permite configurar las rutas del sistema.

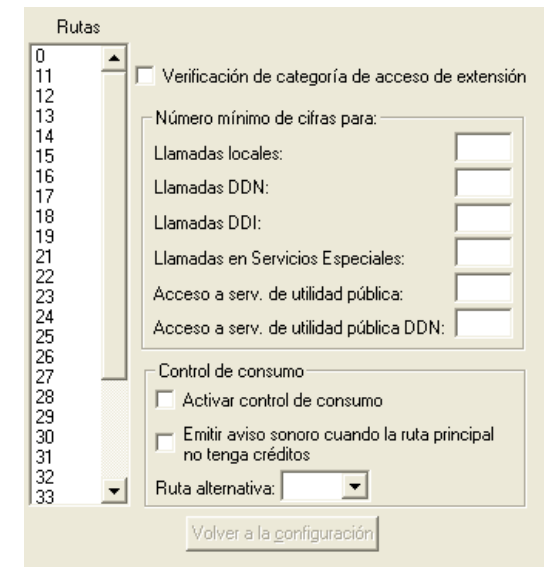

*Figura 65. Configuraciones Generales – Rutas*

*Configuraciones Generales del Sistema*  $CAPITULOS$ 

Esta ventana permite:

- Habilitar la verificación de la categoría de acceso de la extensión a la ruta en la generación de llamadas.
- Configurar el número mínimo de cifras que deben marcarse para generar llamadas locales, DDN, DDI, para servicios especiales, para servicios de utilidad pública y para servicios de utilidad pública con DDN.
- Activar la facilidad Control de Consumo que habilita opciones que permiten configurar la emisión de un aviso sonoro (*bip)* cuando la ruta principal no tiene créditos y seleccionar la ruta alternativa que deberá utilizarse cuando se acaben los créditos de la ruta principal.

### **NOTA**

- *1) La configuración de las rutas debe hacerse en la instalación y no debe modificarse sin la previa autorización de Dígitro.*
- *2) La facilidad Control de Consumo permite asociar créditos (en reales o en minutos) a las rutas del PBX y configurar la utilización de rutas alternativas para generar llamadas cuando se acaben los créditos de las rutas.*
- *3) La asociación de créditos a las rutas se hace por medio del TariFone, en el módulo Prepago. Para eso se deben adquirir las licencias de los productos Tarifone y Prepago.*
- *4) Los servicios especiales son los que comienzan por 030x,050x,080x, 090x etc. Por ejemplo: 0800*
- *5) Los servicios de utilidad pública son los que comienzan por 1xx, por ejemplo: 190, 195, etc.*

*Configuraciones Generales del Sistema* CAPÍTULO 5

# RUTEADORES

La opción **Ruteadores**, en la ventana CONFIGURACIONES, permite configurar los ruteadores del sistema utilizados para distribuir llamadas a otros servicios.

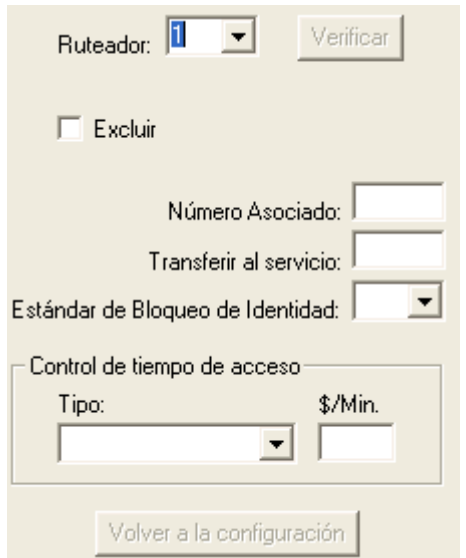

*Figura 66. Configuraciones Generales – Ruteadores*

*Configuraciones Generales del Sistema*  $CAPITULOS$ 

## **PROCEDIMIENTO**

### **Configurar ruteador**

- *1. Por medio de la caja de lista Ruteador, seleccione el número del ruteador que desea configurar.*
- *2. Asocie el ruteador a un número, que al recibir llamadas deberá reencaminarlas a un servicio predeterminada. Para eso, introduzca el número que será asociado al ruteador por medio del campo Número asociado.*
- *3. En el campo Transferir al servicio, introduzca el número de la extensión del servicio que deberá atender las llamadas reencaminadas por el ruteador.*
- *4. En la caja de lista Estándar de Bloqueo Identidad, seleccione el estándar de llamadas entrantes que el servicio deberá bloquear.*
- *5. Para validar la configuración efectuada, haga clic en Aplicar antes de salir de la ventana.*

# SERVICIO TELEREGISTRO (OPCIONAL)

El servicio Teleregistro tiene como objetivo registrar la entrada y salida de los colaboradores de una empresa por medio de códigos marcados en las extensiones, configurados por medio de la opción **Servicios**, de la ventana CONFIGURACIONES.

Los colaboradores registran su entrada y salida por medio de una extensión marcando el código de la empresa, establecimiento y su código de colaborador.

El sistema no hace observaciones con respecto al horario de entrada o salida o del número de registros de presencia realizados en un mismo día, puesto que esos datos deben permanecer a cargo de una aplicación administradora (Por ejemplo: aplicación de nómina), que debe ser proveída por el cliente. Los datos

*Configuraciones Generales del Sistema* CAPÍTULO 5

> de la empresa, establecimiento y código de empleado son las entradas que el colaborador debe marcar.

Eiemplo:  $\#408 + EE + SS + HHHH + FFFFFFF$ 

en que:

EE = Código de la empresa (2 dígitos – 01...99).

SS = Código del establecimiento (2 dígitos – 01...99).

HHHH = Contraseña (4 dígitos).

FFFFFFF = Código del colaborador (7 dígitos).

Para alterar la contraseña, se debe marcar ##09 + EE + SS = HHHH + FFFFFFF. El sistema solicitará la nueva contraseña y su confirmación.

*Configuraciones Generales del Sistema* CAPÍTULO 5

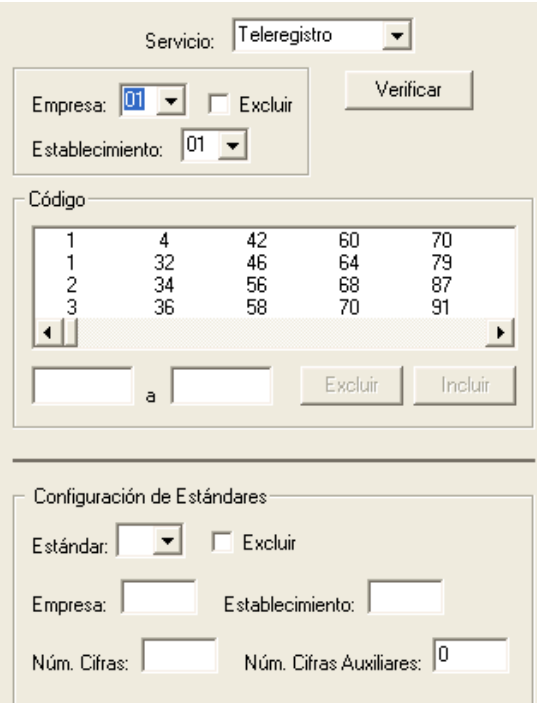

*Figura 67. Configuraciones Generales – Servicios – Teleregistro*

*Configuraciones Generales del Sistema*  $CAPITULOS$ 

## **PROCEDIMIENTO**

### **Configurar el servicio teleregistro**

- *1. En el campo Empresa, seleccione el código de la empresa.*
- *2. En el campo Establecimiento, seleccione el código del establecimiento.*
- *3. El campo Código lista los códigos de los colaboradores habilitados en el servicio Teleregistro. Por medio de ese campo es posible incluir o excluir códigos de colaboradores:*
- *Para incluir un código de colaborador introduzca el código en la caja de texto, y a continuación, haga clic en Incluir*
- *Para excluir un código de colaborador seleccione el código que desea excluir por medio de la caja de texto y, a continuación, haga clic en Excluir*
- *4. El campo Configuración de Estándares, permite configurar una empresa y/o para un establecimiento con una contraseña de acceso al Teleregistro simplificada para, disminuir así, el número de códigos marcados al efectuar el teleregistro. Por ejemplo, si se registra la empresa 11 y el establecimiento 22 como siendo el estándar 01, se deberá marcar el siguiente código para el registro del punto de presencia: ##01 + contraseña + cuenta. En el campo Estándar, elija el número del estándar que será asociado a la empresa y/o al establecimiento. En el campo Empresa, marque un número que será asociado a la empresa y, en el campo Establecimiento, introduzca el código referente al establecimiento que será colocado en el registro. En el campo Núm. Cifras, especifique la cantidad de cifras que el código del establecimiento debe tener. Es posible configurar hasta 7 empresas o establecimientos.*
- *5. Para validar la configuración efectuada, haga clic en Aplicar antes de salir de la ventana.*
*Configuraciones Generales del Sistema* CAPÍTULO 5

# **PROCEDIMIENTO**

#### **Excluir la configuración de una empresa específica:**

- *1. Seleccione, por medio del campo Empresa, el número de la empresa cuya configuración desea excluir.*
- *2. Marque la opción Excluir.*
- *3. Para confirmar la exclusión, haga clic en Aplicar antes de salir de la ventana.*

# **PROCEDIMIENTO**

## **Excluir un estándar**

- *1. Seleccione, por medio del campo Estándar, el número del estándar que desea excluir.*
- *2. Marque la opción Excluir.*
- *3. Para confirmar la exclusión haga clic en Aplicar antes de salir de la ventana.*

## **El archivo con los datos del teleregistro es generado en:**

/export/home/puntoBXS/ptAAAAMMDD, en que:

 $AAAA = A\tilde{n}o$  (4 dígitos).

 $MM = Mes$  (2 dígitos).

DD = Día (2 dígitos).

Ejemplo: /puntoBXS/pt19980713.

Este archivo debe ser leído de alguna forma por la aplicación de administración del Teleregistro.

*Configuraciones Generales del Sistema* CAPÍTULO 5

#### **El formato de los FRAMES del archivo de Teleregistro es:** EE SS FFFFFFF DDMMAAAAHHMM RL CD EXTENSIÓN CNT, en que:

 $EE = C$ ódigo de la empresa (2 dígitos  $-01...99$ ). SS = Código del establecimiento (2 dígitos – 01...99). FFFFFFF = Código del empleado (7 dígitos). DD = Día (2 dígitos).  $MM = Mes$  (2 dígitos).  $AAAA = A\tilde{n}o$  (4 dígitos).  $HH = Hora$  (2 dígitos). MM = Minuto (2 dígitos).  $RL =$  Reloj  $(1...99)$ . CD = Código de control

Ejemplo:

- 1 Entrada.
- 2 Salida.

EXTENSIÓN = Extensión donde se marcó el teleregistro.

CNT = Control, número secuencial de registros.

Ejemplo: 01 01 0000196 040620000748 04 04 7066 0001

## **Acceso Externo al Teleregistro:**

El sistema permite efectuar el teleregistro por medio de una llamada externa al PBX. Habrá un número configurado en el ítem **[Configuraciones Especiales](#page-94-0)  [\(Opcionales\)](#page-94-0)** que será la clave para acceder al teleregistro. Cuando se genere

*Configuraciones Generales del Sistema*  $CAPITULOS$ 

> una llamada a ese número, se divulgará un mensaje informativo y el usuario deberá marcar el establecimiento, la contraseña, la cuenta y el dígito finalizador de control. El usuario recibirá un mensaje que confirma el teleregistro o que informa que el registro está incorrecto, según el caso, la llamada será finalizada. El ticket de teleregistro de presencia es el mismo que se genera para el registro vía extensión, sin embargo, los campos Rl y EXTENSIÓN tienen valor cero, ya que no se aplican. Tras los campos CNT está el campo IDT que contiene la identidad en que se generó la llamada.

#### **Los archivos que contienen los mensajes están localizados en los siguientes directorios:**

/axs/msgs/M\_01182.DAT. /axs/msgs/M\_01183.DAT. /axs/msgs/msg\_ganho\_0/M\_01182.DAT. /axs/msgs/msg\_ganho\_0/M\_01183.DAT.

# <span id="page-182-0"></span>TEMPORIZACIONES

La opción **Temporizaciones**, de la ventana CONFIGURACIONES, permite configurar las temporizaciones del sistema.

*Configuraciones Generales del Sistema* CAPÍTULO 5

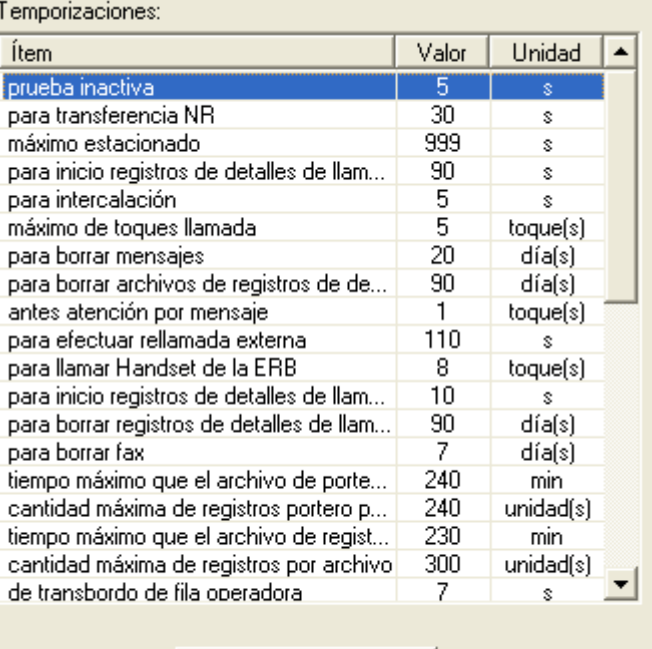

Volver a la configuración

*Figura 68. Configuraciones Generales – Temporizaciones*

Esta ventana permite verificar/configurar las temporizaciones del sistema.

Para configurar o alterar un ítem, se debe seleccionarlo en la lista y rellenar el campo **Valor** según la unidad relativa al ítem seleccionado.

- **Prueba inactiva:** permite configurar el tiempo para ejecutar la prueba que verifica si la extensión está descolgada. Si el auricular permanece descolgado por un tiempo superior al especificado, la extensión se desactivará automáticamente. Al colgar el auricular, la extensión se quedará activa nuevamente.
- **Para transferencia NR**: tiempo para la transferencia cuando la extensión no responda.
- **Máximo estacionado**: tiempo máximo de permanencia de una llamada en el estacionamiento (hasta 1000 segundos). Una vez que haya transcurrido ese tiempo, la llamada volverá al originador o a la operadora/ telefonista.
- **Para Inicio registro de detalles de llamada**: tiempo para iniciar el registro de detalles de llamada, en el caso de que la troncal no reciba la información de atención. Ejemplo: Se genera una llamada a una determinada extensión. El usuario ya atendió la llamada, pero el sistema aún no recibió la señalización de atención. Entonces, según la programación realizada, el control de registro de detalles de llamada /tarifación, comenzará una vez que se haya alcanzado el límite de tiempo programado.
- **Para intercalación**: tiempo de espera tras la inserción del tono de intercalación, para efectivar la conmutación entre el intercalador y el intercalado, es decir, es el tiempo de espera entre la señal de aviso al usuario, indicándole que será intercalado y el inicio real de la intercalación.
- **Máximo de timbres llamada**: permite configurar el número máximo de timbres para la llamada entrante.
- **Para borrar mensajes**: permite configurar en cuántos días deberán borrarse los mensajes contenidos en el buzón de voz.

- **Para borrar archivos de registro de detalles de llamadas**: permite configurar en cuántos días deberán borrarse los archivos de registro de detalles de llamadas del PBX.
- **Antes atención por mensaje**: permite configurar el número de tonos en una llamada entrante, antes de recibir un mensaje.
- **Para efectuar rellamada externa**: permite configurar el tiempo de rellamada externa en segundos. Ejemplo: El usuario generó una llamada externa, sin embargo, el teléfono de destino no pudo atender la llamada, entonces, después de que el usuario haya efectuado la programación del servicio, el sistema generará una rellamada automática al mismo teléfono de destino tras un tiempo determinado.
- **Para llamar Handset de la ERB:** permite configurar la cantidad de tonos para el auricular de la ERB (definir).
- **Para inicio registro de detalles de llamadas portero:** permite configurar el período que el sistema debe esperar para iniciar el registro de detalles de llamadas del portero electrónico.
- **Para borrar registro de detalles de llamadas de acceso:** permite configurar el período para borrar el registro de detalles de llamadas del portero electrónico.
- **Para borrar FAX:** permite configurar un período para borrar los faxes.
- **Tiempo máximo que el archivo de portero permanece abierto:**  permite configurar el tiempo del archivo del registro de detalles de llamadas del portero.
- **Cantidad máxima de registros por archivo:** permite configurar el número máximo de registros para el portero.
- **Cantidad máxima de registros por archivo:** permite configurar la cantidad máxima de registros por archivo.

- **Tiempo máximo que el archivo de registros permanece abierto:** permite configurar el tiempo máximo para el archivo de registro de detalles de llamadas.
- **Cantidad máxima de registros por archivo:** permite configurar la cantidad máxima de registros por archivo.
- **De transbordo de fila operadora:** permite configurar el tiempo para el transbordo de las llamadas en la fila de la operadora.
- **Máximo espera sincronismo mensajes de grupos:** permite configurar el tiempo máximo de espera para el sincronismo de los mensajes de grupos.
- **Máximo espera sincronismo mensajes de operadoras:** permite configurar el tiempo máximo de espera para el sincronismo de los mensajes de operadoras.
- **Máxima permanencia de elementos en las filas de operadoras y grupo:** permite configurar el tiempo máximo de permanencia en las filas de operadoras y grupos.
- **Para borrar un archivo de teleregistro:** permite configurar el tiempo para borrar el archivo de teleregistro.
- **Mínimo para oír mensaje de ocupación de extensión:** permite configurar el tiempo mínimo para oír el mensaje de ocupación de la extensión.
- **Transbordo fila grupo:** permite configurar el tiempo para el transbordo de las llamadas en la fila del grupo.
- **Para bip/liberación de llamada saliente:** permite configurar el tiempo para el bip de la liberación de la llamada saliente.
- **Para bip/liberación de llamada saliente DDN/DDI:** permite configurar el tiempo para el bip de liberación de llamada saliente DDN/DDI.

- **Para bip/liberación de llamada saliente celular:** permite configurar el tiempo para el bip de liberación de llamada saliente para celular.
- **Para pedir cifras en extensión tie-line:** permite configurar el tiempo para la solicitación de cifras de extensiones tie-line.
- **Para considerar extensión inactiva:** permite configurar el número de tonos de ocupado antes que la extensión sea considerada inactiva.
- **Para accionar extensión portero:** permite configurar el tiempo que la extensión portero se quedará activada para abrir el portón.
- **Punto de enrutamiento transborda llamadas sin monitoreo CTI:** la configuración de este ítem es **opcional**, permite configurar el tiempo de espera para reconexión cuando la plataforma pierde la conexión CTI con el cliente externo, por ejemplo, una aplicación CSTA de terceros. Si la conexión no se restablece en ese período, las llamadas del **Punto de Enrutamiento** serán transferidas al Dispositivo ACD configurado para transbordo.
- **Para esperar reatención:** permite configurar el tiempo de espera para la reatención.
- **Para esperar confirmación de liberación de conector:** permite configurar el tiempo de espera por la confirmación de liberación del conector.
- **Para volver a llamar al destino en el caso de liberación por control de tiempo:** permite configurar el tiempo para llamar nuevamente al destino, si ocurre la liberación por control de tiempo.
- **Tono diferenciado llamada troncal-extensión celular:** permite configurar el tiempo de tono diferenciado de la llamada troncal-extensión celular.
- **Tono diferenciado llamada extensión-extensión celular:** permite configurar el tiempo de tono diferenciado de la llamada extensiónextensión celular.

*Configuraciones Generales del Sistema* CAPÍTULO 5

# TERMINAL DE OPERADORA

La opción **Terminal de Operadora,** de la ventana CONFIGURACIONES, permite asociar el terminal de la interfaz a una determinada extensión, que será utilizada por la operadora/telefonista del sistema.

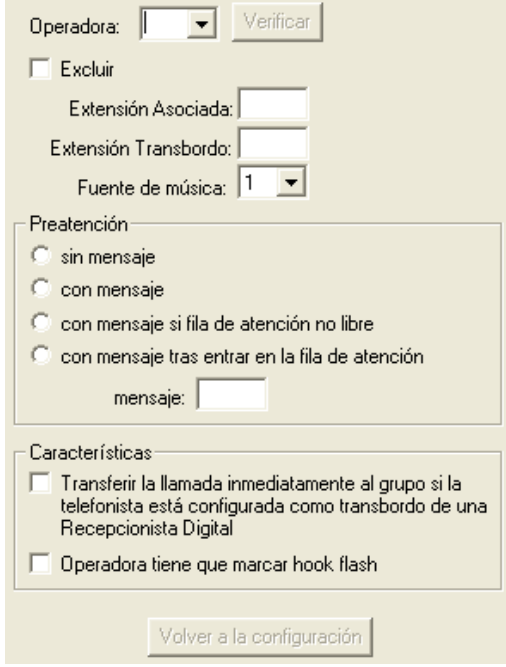

*Figura 69. Configuraciones Generales – Terminal de Operadora*

*Configuraciones Generales del Sistema*  $CAPITULOS$ 

## **¡ATENCIÓN!**

La plataforma de telefonía Dígitro permite configurar extensiones que tengan de 1 a 8 cifras.

En los sistemas en que las extensiones tienen más de 4 cifras, la configuración del terminal de la operadora se hace por medio de la interfaz Web **NGC Explorer**. En esos casos, al intentar acceder a la ventana CONFIGURACIONES GENERALES – TERMINAL DE OPERADORA, el usuario visualizará el siguiente mensaje:

Aviso

Esta configuración solo está disponible por la interfaz web NGC Explorer.

Dirección: http://192.192.192.192/explorador

*Figura 70. Aviso*

# **PROCEDIMIENTO**

#### **Configurar el terminal de la operadora**

- *1. Por medio del campo Operadora, seleccione el número de la operadora/telefonista que desea configurar. El sistema permite configurar hasta 9 operadoras/telefonistas.*
- *2. En el campo Extensión Asociada, configure el número de la extensión correspondiente a la operadora/telefonista. Sólo se puede configurar una operadora para cada extensión.*
- *3. Por medio del campo Extensión Transbordo configure el número de la extensión de transbordo a la que, tras un tiempo configurado, se deberán transferir las llamadas destinadas a la operadora/telefonista. Ese tiempo se*

*Configuraciones Generales del Sistema*  $CAPITULOS$ 

> *configura por medio de la ventana CONFIGURACIONES / TEMPORIZACIONES, descrita en el ítem [Temporizaciones.](#page-182-0)*

- *4. En Fuente de música, seleccione la fuente de música que será utilizada por la operadora/telefonista. Esta opción permite a la operadora/telefonista configurar un mensaje o una música específica para sus llamadas en espera. Las fuentes de música se configuran por medio de la ventana CONFIGURACIONES/MÚSICA DEL SISTEMA, descrita en el ítem [Música.](#page-158-0)*
- *5. En Atención previa, configure el tipo de atención previa de las llamadas de la operadora/telefonista:*
- *Sin mensaje: la llamada se quedará en espera, con tono de llamada.*
- *Con mensaje: la llamada será atendida primeramente por un mensaje. En el campo Mensaje se debe introducir el número del mensaje que será divulgado.*
- *Con mensaje caso fila no libre: si hay otra llamadas en la fila, se divulgará un mensaje. En el campo Mensaje se debe introducir el número del mensaje que será divulgado. Tras la divulgación de ese mensaje, la llamada se cortará.*
- *Con mensaje tras entrar en la fila de atención: la llamada recibirá mensaje tan pronto entre en la fila de atención de la operadora/telefonista cuando ésta esté ocupada. En el campo Mensaje se debe introducir el número del mensaje que será divulgado.*
- *6. En el campo Características, seleccione las características de la operadora:*
- *Transferir la llamada inmediatamente al grupo si la telefonista está configurada como transbordo de una recepcionista digital: para que esta configuración surta efecto es necesario que el servicio nocturno esté activo para un grupo y que la extensión de la telefonista sea el transbordo de una recepcionista digital. Cuando la recepcionista reciba llamadas y la telefonista esté en servicio nocturno para grupo, esas llamadas serán transferidas directamente al grupo configurado.*
- *Operadora tiene que marcar hook flash: Se debe seleccionar esta opción cuando el teléfono de la operadora realice análisis de línea extendida (ALE)*

*Configuraciones Generales del Sistema* CAPÍTULO 5

> *constantemente, pues en ese caso se deberá presionar la tecla Flash antes de los comandos o de las cifras.*

*7. Para validar la configuración, haga clic en Aplicar antes de salir de la ventana.*

# **PROCEDIMIENTO**

## **Excluir un terminal de operadora**

- *1. Seleccione, por medio del campo Operadora, el número de la operadora/telefonista que desea excluir.*
- *2. Haga clic en Excluir.*
- *3. Para confirmar la exclusión, haga clic en Aplicar antes de salir de la ventana.*

*Configuraciones Generales del Sistema* CAPÍTULO 5

# TRONCALES EJECUTIVAS

La opción **Troncal Ejecutiva,** de la ventana CONFIGURACIONES, permite asociar extensiones a troncales ejecutivas.

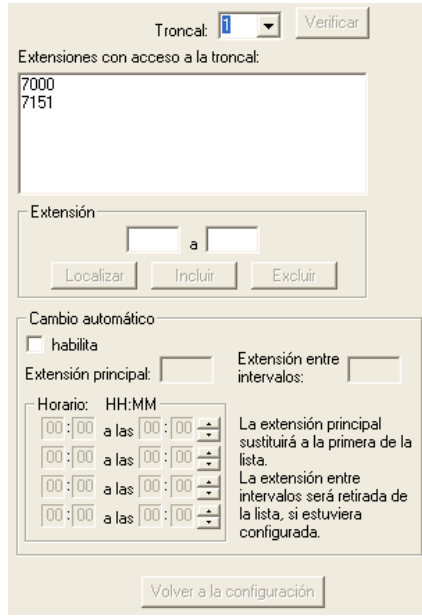

*Figura 71. Configuraciones Generales – Troncal Ejecutivo*

*Configuraciones Generales del Sistema*  $CAPITULOS$ 

# **PROCEDIMIENTO**

#### **Configurar las troncales ejecutivas**

- *1. En el campo Troncal, seleccione el número de la troncal que desea configurar.*
- *2. En Extensión, configure las extensiones con acceso a la troncal. Introduzca, en las cajas de texto, el número de la extensión o el grupo de extensiones que desea configurar y, a continuación, haga clic en Incluir.*
- *3. Para habilitar el cambio automático entre extensiones, seleccione la opción Habilita, en el campo Cambio automático. Introduzca las horas inicial y final para establecer ese cambio entre las extensiones.*
- *4. En Extensión Principal, introduzca el número de la extensión que será la primera a acceder a la troncal en el período configurado, fuera de este período las otras extensiones de la lista tendrán acceso a esa troncal.*
- *5. En el campo Extensión entre intervalos informe la extensión que tendrá acceso a la troncal tras el término del período de la extensión principal.*
- *6. Para validar la configuración, haga clic en Aplicar antes de salir de la ventana.*

## **NOTA**

*El campo Extensión solo acepta extensiones con hasta 4 cifras.*

# **6**

# ASOCIACIÓN LÓGICO/FÍSICO

La asociación lógico/físico de las extensiones se efectúa por medio de la ventana ASOCIACIÓN LÓGICO/FÍSICO. Se accede a esa ventana por el ítem **Asociación Lógico/Físico** o por el menú Archivo/Configuraciones/ Asociación Lógico/Físico, a continuación:

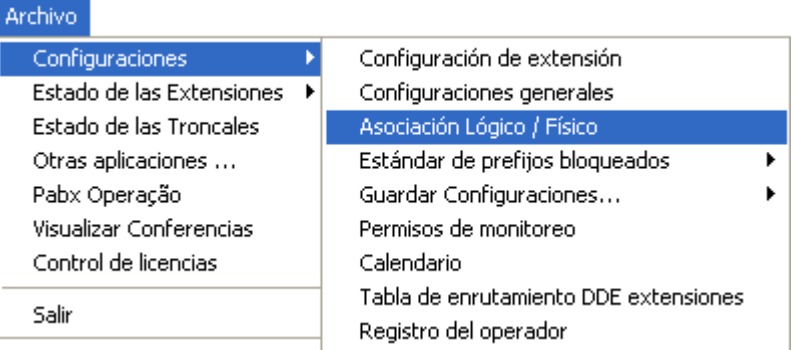

*Figura 72. Menú Archivo – Configuraciones – Asociación Lógico/Físico*

*Asociación Lógico/Físico* CAPÍTULO 6

> Por medio de esa ventana es posible asociar una extensión lógica (perteneciente al plan de numeración del sistema) a un circuito físico (par de cables conectado al respectivo circuito de la placa de extensiones):

| Asociación lógico / físico - 192.192.192.192 |                 |        |           |       |          |                                 |
|----------------------------------------------|-----------------|--------|-----------|-------|----------|---------------------------------|
| Número                                       |                 | Lógico | Extensión | Placa | Circuito | Conf.Puerta<br>$\blacktriangle$ |
| lógico                                       | Excluir         | 2000   | 2000      | 0     | 193      |                                 |
|                                              |                 | 2001   | 2001      | 0     | 194      |                                 |
| $B$ :<br>A: II                               | Incluir         | 2002   | 2002      | 0     | 195      |                                 |
|                                              |                 | 2003   | 2003      | 0     | 3        |                                 |
| físico de la<br>▼                            | Modificar       | 2004   | 2004      | 0     | 4        |                                 |
| placa DMFS:                                  |                 | 2005   | 2005      | 0     | 5        |                                 |
| físico del circuito                          | Permutar        | 2006   | 2006      | 0     | 6        |                                 |
| en la placa:                                 |                 | 2007   | 2007      | 0     | 7        |                                 |
|                                              | Verificar       | 2008   | 2008      | 0     | 8        |                                 |
| de extensión:                                | Ayuda           | 2009   | 2009      | 0     | 9        |                                 |
|                                              |                 | 2010   | 2010      | 0     | 10       |                                 |
| Configurar<br>Puerta:                        | Conf. Extensión | 2011   | 2011      | 0     | 11       |                                 |
|                                              |                 | 2012   | 2012      | 0     | 12       |                                 |
|                                              |                 | 2013   | 2013      | 0     | 13       |                                 |
|                                              |                 | 2014   | 2014      | 0     | 14       |                                 |
|                                              |                 | 2015   | 2015      | 0     | 15       |                                 |
|                                              |                 | 2016   | 2016      | 0     | 16       |                                 |
|                                              |                 | 2017   | 2017      | 0     | 17       |                                 |
|                                              |                 | 2018   | 2018      | 0     | 18       |                                 |
|                                              |                 | 2019   | 2019      | 0     | 19       |                                 |
|                                              |                 | 2020   | 2020      | 0     | 20       |                                 |
|                                              |                 | 2021   | 2021      | n     | 21       |                                 |

*Figura 73. Asociación Lógico/Físico*

## **¡ATENCIÓN!**

La plataforma de telefonía Dígitro permite configurar extensiones que tengan de 1 a 8 cifras.

En los sistemas en que las extensiones tienen más de 4 cifras, la asociación lógico/físico se hace por medio de la interfaz Web **NGC Explorer**. En esos casos, al intentar acceder a la ventana ASOCIACIÓN LÓGICO/FÍSICO, el usuario visualizará el siguiente mensaje:

*Asociación Lógico/Físico* CAPÍTULO 6

Aviso

Esta configuración solo está disponible por la interfaz web NGC Explorer.

Dirección: http://192.192.192.192/explorador

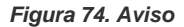

# **PROCEDIMIENTO**

#### **Incluir extensiones**

- *1. En el campo Número Lógico A, introduzca el número lógico que desea incluir. El número lógico es el número que identifica la extensión internamente en el sistema, que puede tener 2, 3 o 4 dígitos.*
- *2. En Número Físico de la placa DMFS, introduzca el número de la placa de extensiones (DMFS). Para sistemas con hasta 288 extensiones se utiliza una única placa de extensiones. En ese caso, se debe introducir el valor 0 (cero) en el campo Número Físico de la placa DMFS. En sistemas con más de 288 extensiones, se debe consultar el número de la placa a que pertenece la extensión que será incluida.*
- *3. En el campo Número Físico del Circuito de la Placa, introduzca el número del circuito físico (par de cables correspondiente a la extensión lógica). Este número puede tener de 1 a 3 dígitos.*
- *4. En el campo Número de extensión, introduzca el número de la extensión que será incluida.*
- *5. En el campo Puerta, introduzca las configuraciones de puerta de la extensión, que son formadas por nombre y valor.*

*Asociación Lógico/Físico* CAPÍTULO 6

#### **NOTA**

*La configuración de la Puerta es utilizada por otras soluciones. Cada solución, por ejemplo, Extensión Celular, Extensión Persona, etc., puede exigir una configuración de puerta específica. Es imprescindible conocer la solución deseada para configurar correctamente el campo Puerta. El campo Puerta solo será accedido por el administrador del sistema cuja identificación sea 10 y por operadores con el privilegio «Configuración de puerta».*

*6. Haga clic en Incluir.*

# **PROCEDIMIENTO**

#### **Excluir extensiones**

- *1. Por medio de la lista, seleccione el número lógico de la extensión que desea excluir.*
- *2. Haga clic en Excluir.*

# **PROCEDIMIENTO**

#### **Alterar extensiones**

- *1. Por medio de la lista, seleccione el número lógico de la extensión que desea alterar.*
- *2. Efectúe las modificaciones deseadas por medio del campo Número.*
- *3. Haga clic en Modificar.*

*Asociación Lógico/Físico* CAPÍTULO 6

# **PROCEDIMIENTO**

#### **Permutar extensiones**

- *1. Introduzca, por medio de los campos Número lógico de la extensión A y Número lógico de la extensión B, los números lógicos de las extensiones que serán permutadas.*
- *2. Haga clic en Permutar.*

*Un ejemplo de uso de la facilidad permutación: si una persona decidió cambiar de lugar, ocupando otra mesa y desea permanecer con el mismo número de extensión, es posible hacer el cambio lógico de las extensiones, permutándolas.*

# **Configuración del plan de numeración del sistema**

Por medio del campo Plan de Numeración, se configuran los números de extensiones que el PBX puede asumir. Este campo solo debe ser alterado por un técnico responsable.

# **7** ESTÁNDAR DE PREFIJOS BLOQUEADOS

Se accede a las ventanas de configuración de los prefijos bloqueados por medio del ítem **Estándar de Prefijos Bloqueados,** de la ventana principal o del menú ARCHIVO/CONFIGURACIONES:

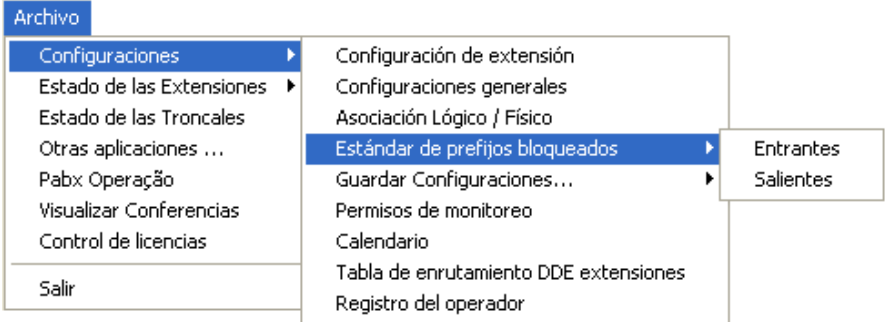

*Figura 75. Menú Archivo – Configuraciones – Estándar de prefijos bloqueados*

*Estándar de Prefijos Bloqueados* CAPÍTULO 7

> La opción **Salientes** abre la ventana ESTÁNDAR DE PREFIJOS BLOQUEADOS para configurar los prefijos bloqueados para las llamadas salientes y, la opción **Entrantes** abre la ventana ANÁLISIS DE IDENTIDAD – BLOQUEO/LIBERACIÓN, que permite configurar los prefijos bloqueados y aceptados para las llamadas entrantes, facilidad *Opcional.*

# ESTÁNDAR DE PREFIJOS BLOQUEADOS PARA LLAMADAS SALIENTES

La ventana ESTÁNDAR DE PREFIJOS BLOQUEADOS [\(Figura 76\)](#page-201-0) permite configurar estándares para bloquear la generación de llamadas salientes con base en una lista de operadora y prefijos.

*Estándar de Prefijos Bloqueados* CAPÍTULO 7

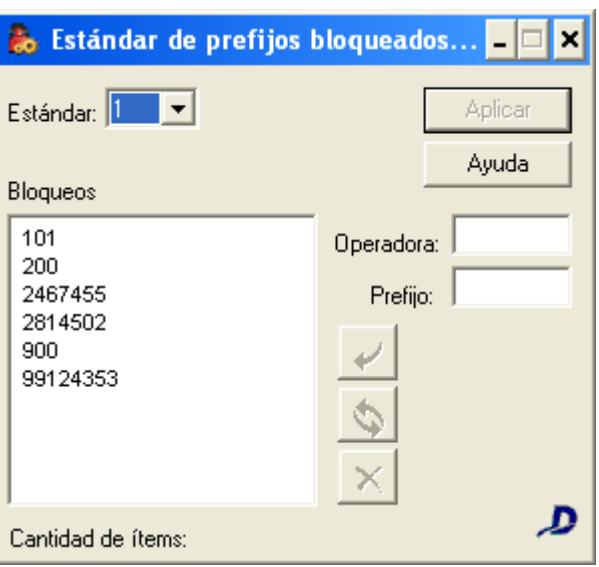

*Figura 76. Estándar de Prefijos Bloqueados*

<span id="page-201-0"></span>Quando una extensión intente efectuar una llamada, el PBX verificará si esa extensión está asociada a algún estándar de prefijos bloqueados. Si lo está y si el estándar asociado tiene la operadora o la secuencia de cifras utilizada en el marcado, la llamada será bloqueada.

La asociación de un estándar de prefijos bloqueados a una o más extensiones se hace en el ítem **Prefijos Bloqueados**, de la ventana CONFIGURACIÓN DE EXTENSIÓN.

*Estándar de Prefijos Bloqueados* CAPÍTULO 7

# <span id="page-202-0"></span>**PROCEDIMIENTO**

#### **Configurar los prefijos bloqueados para llamadas salientes**

- *1. En el listado Estándar, seleccione el estándar de prefijo desea configurar.*
- *2. Es posible bloquear la generación de llamadas destinadas a una operadora y/o para números que tengan determinadas cifras como prefijo.*
	- *Para bloquear llamadas destinadas a una operadora, especifique el CSP[6](#page-202-0) de la operadora en el campo Operadora.*
	- *Para bloquear llamadas por cifras del prefijo, rellene la caja de texto Prefijo con las cifras de deberán ser bloqueadas. Se pueden utilizar números e, incluso, los caracteres \* (asterisco) o # (numeral).*

# **NOTA**

- *1) Por estándar, es posible bloquear hasta 40 prefijos.*
- *2) El sistema acepta dígitos de 0 a 9 y los caracteres \* (asterisco) y # (numeral), que corresponden a las propias teclas del teléfono.*
- *3) El carácter ? (signo de interrogación) puede utilizarse como comodín para substituir dígitos (0 a 9), permitiendo bloquear llamadas salientes para números que comiencen por determinadas cifras. Por ejemplo, para bloquear llamadas salientes destinadas teléfonos celulares, introduzca el campo Prefijo: 9?.*
- *3. Haga clic en Incluir . El prefijo, la operadora o las cifras incluidas se presentarán en el campo Bloqueos.*
- *4. Haga clic en Aplicar para validar las configuraciones.*

 <sup>6</sup> CSP: Código de Selección de Operadora

*Estándar de Prefijos Bloqueados* CAPÍTULO 7

# **PROCEDIMIENTO**

#### **Excluir un prefijo bloqueado para llamadas salientes**

- *1. Seleccione, por medio de la caja de lista Estándar, el número del estándar a que pertenece el prefijo que desea excluir.*
- *2. Seleccione el prefijo, por medio del campo Prefijos.*
- *3. Haga clic en Excluir.*

# ESTÁNDAR DE PREFIJOS BLOQUEADOS PARA LLAMADAS ENTRANTES

La ventana ANÁLISIS IDENTIDAD – BLOQUEO/LIBERACIÓN [\(Figura 77\)](#page-204-0) permite configurar estándares para bloquear/liberar la entrada de llamadas entrantes con base en una lista de categoría telefónica, DDN o identidad del llamador.

*Estándar de Prefijos Bloqueados* CAPÍTULO 7

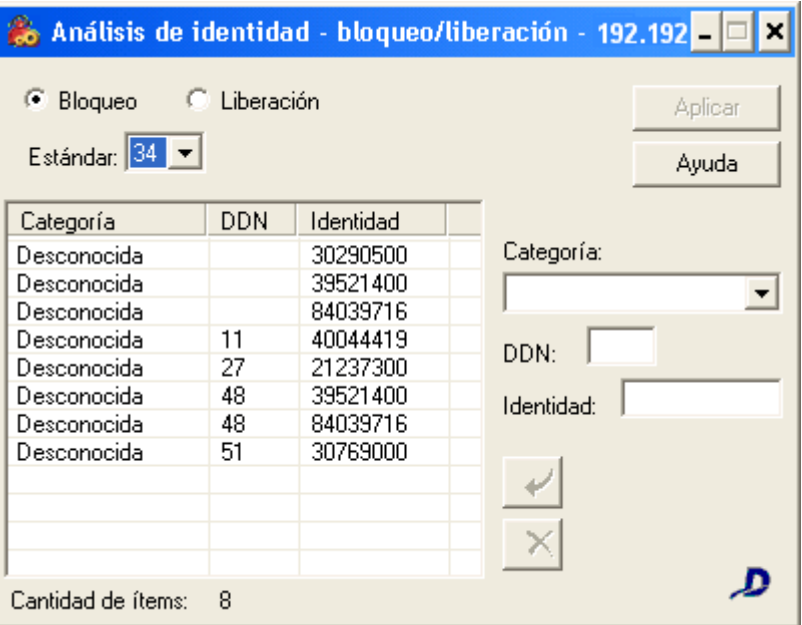

*Figura 77. Análisis Identidad - Bloqueo/Liberación*

# <span id="page-204-0"></span>**PROCEDIMIENTO**

#### **Configurar estándar de prefijos bloqueados para llamadas entrantes**

*1. Por medio de la caja de lista del campo Estándar seleccione el estándar que desea configurar, y la opción Bloqueo. Los estándares para bloqueo varían entre 21 y 40.*

*Estándar de Prefijos Bloqueados* CAPÍTULO 7

- *2. Es posible bloquear las llamadas según la Categoría del abonado, el DDN o un número específico:*
	- *Para bloquear llamadas por categoría, seleccione la categoría que desea bloquear por medio del campo Categoría.*
	- *Para bloquear un determinado DDN, introdúzcalo en el campo DDN.*
	- *Para bloquear un determinado número telefónico (prefijo + MCDU), introdúzcalo en el campo Identidad.*
- *3. Tras configurar el tipo de llamada que desea bloquear, haga clic en Incluir*   $\overline{\nu}$

## **NOTA**

*Los números con dos cifras será considerados como DDN. Cuando tenga de 3 a 9 cifras, será considerado como una identidad sin DDN y, cuando tenga más de 9 cifras, será considerado como una identidad con DDN.*

# **PROCEDIMIENTO**

#### **Configurar las llamadas que serán liberadas**

- *1. En la caja de lista Estándar, seleccione el estándar que desea configurar.*
- *2. Seleccione la opción Liberación. Los estándares para liberación varían entre 1 y 20. Es posible configurar el sistema para que acepte llamadas según la Categoría del abonado, el DDN o un número específico:*
	- *Para que el sistema acepte llamadas de una determinada categoría, seleccione la categoría en el campo Categoría.*
	- *Para aceptar llamadas de un determinado DDN, introdúzcalo en el campo DDN.*
	- *Para aceptar llamadas de un determinado número telefónico (prefijo +*

*Estándar de Prefijos Bloqueados*  $C$ APÍTULO 7

*MCDU), introdúzcalo en el campo Identidad.*

*3. Tras configurar el tipo de llamada que desea liberar, haga clic en Incluir - .*

## **NOTA**

- *1. Para excluir identidades o categorías configuradas para un estándar, seleccione el referido estándar por medio de la caja de lista Estándar y la categoría y/o la identidad que desea excluir y, a continuación, haga clic en Excluir.*
- *2. El número con dos cifras será considerado como DDN. Cuando tenga de 3 a 9 cifras, será considerado como una identidad sin DDN y, cuando tenga más de 9 cifras, será considerado como identidad y DDN.*

## **Categorías**:

- Desconocida.
- Equipamiento de comunicación de datos.
- Equipamiento de mantenimiento.
- Teléfono público larga distancia nacional.
- Teléfono público larga distancia nacional (nuevo).
- Teléfono público local.
- Usuario con facilidad transferencia.
- **Usuario con prioridad.**
- Usuario con tarifación especial.
- Usuario con tarifación especial (nuevo).
- Usuario común.

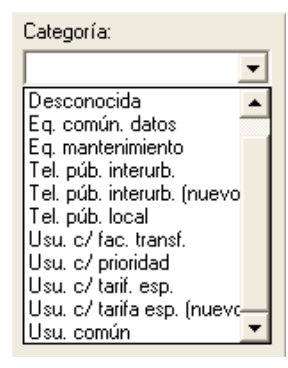

# **8**

# REGISTRO DE OPERADORES

La configuración de los operadores que tienen acceso a las ventanas de configuración y monitoreo se realiza por medio de la ventana REGISTRO DE OPERADORES, accedida por la opción **Registro Operador** de la ventana principal, a continuación:

*Registro de Operadores* CAPÍTULO 8

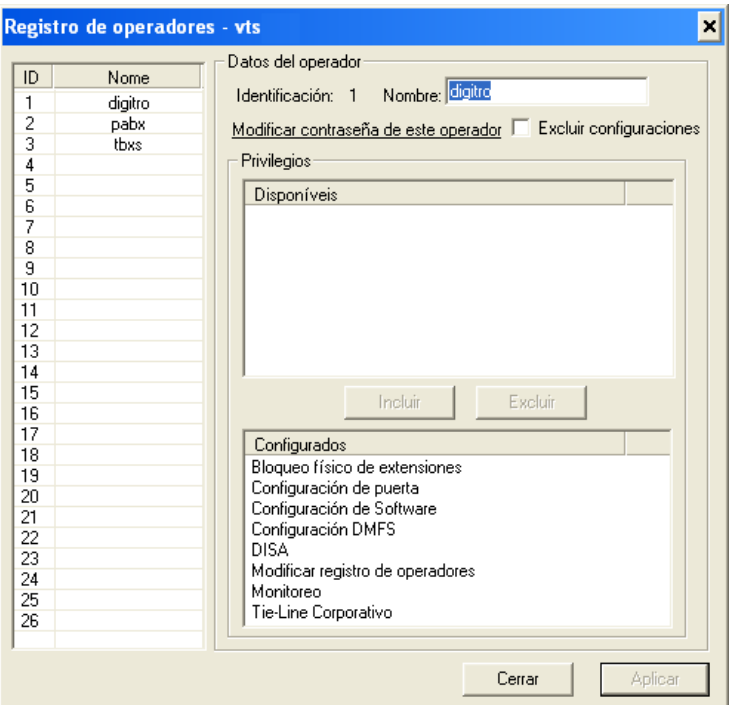

*Figura 78. Registro de Operadores*

Solo el administrador del sistema que tenga identificación 10 y los operadores con el privilegio «Alterar registro de operadores» tendrán acceso a esta ventana.

Esos operadores podrán incluir a nuevos operadores, configurar sus permisos y alterar sus contraseñas.

*Registro de Operadores* CAPÍTULO 8

## **ATENCIÓN**

*La identificación 10 se configura en fábrica con la contraseña: digitro. Por eso, se aconseja cambiarla.*

Es posible configurar hasta 26 operadores en el sistema. Los procedimientos de inclusión de operadores y de alteración de sus contraseñas se describen a continuación:

# **ATENCIÓN**

*Los operadores del rango de 1 a 9 pertenecen al PABX Operação y los operadores del rango de 10 a 20 pertenecen al PABX Configuração.*

# **PROCEDIMIENTO**

## **Incluir operadores**

- *1. Seleccione una identificación vacía en el listado.*
- *2. En el campo Datos del Operador, introduzca el nombre del operador que desea incluir en la caja de texto Nombre.*

*Registro de Operadores* CAPÍTULO 8

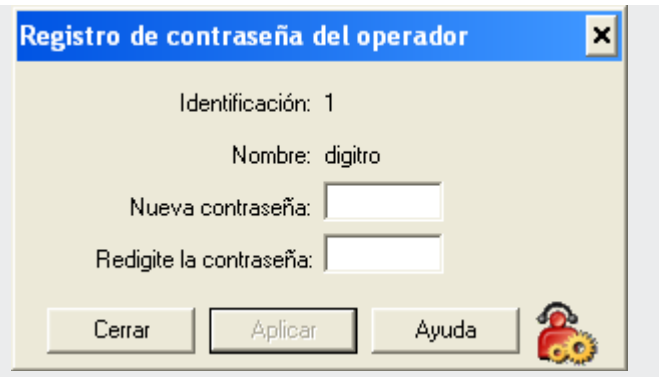

*Figura 79. Registro de contraseña de operador*

- <span id="page-210-0"></span>*3. Para atribuir una contraseña al operador, seleccione la opción Modificar contraseña de este operador. Se presentará la ventana REGISTRO DE CONTRASEÑA DEL OPERADOR [\(Figura 79\)](#page-210-0).*
- *4. Introduzca la contraseña del operador en el campo Nueva contraseña y confírmela en Redigite la contraseña.*
- *5. Para validar la configuración, haga clic en Aplicar.*
- *6. En la ventana REGISTRO DE OPERADORES, campo Privilegios, seleccione los privilegios del operador:*
- *Modificar registro de operadores: permite al operador alterar el registro de los operadores del sistema.*
- *Bloqueo físico de extensiones: permite al operador efectuar el bloqueo de extensiones.*
- *Configuración de puerto: permite al operador configurar los puertos de diversas aplicaciones: IVR, DECT, etc.*
- *Configuración de software: permite al operador modificar la configuración del sistema.*
- *DISA: permite al operador acceder a la configuración de DISA.*

*Registro de Operadores* CAPÍTULO 8

- *Monitoreo: permite al operador acceder a la ventana Registro de Monitoreo de Extensiones, en que podrá registrar las relaciones entre las extensiones monitoreadora y monitoreada.*
- *Tie-line Corporativo: permite al operador configurar el tie-line corporativo.*
- *7. Haga clic en Aplicar para validar la configuración efectuada.*

A los operadores que no son administradores del sistema, al seleccionar la opción **Registro Operador** se presentará la ventana DATOS DEL OPERADOR:

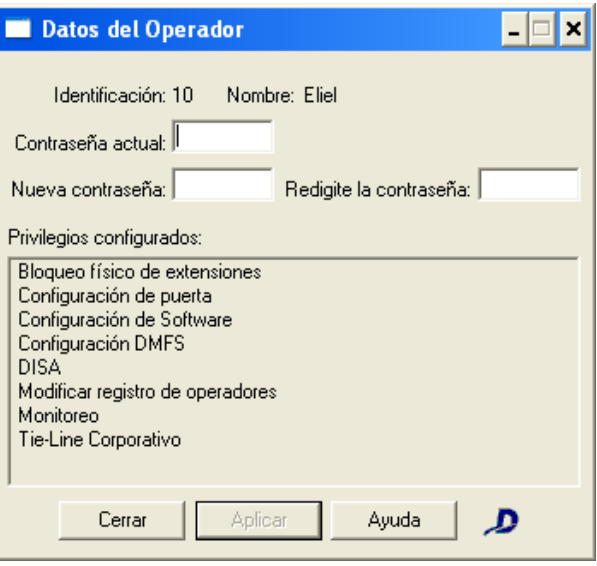

*Figura 80. Datos del operador*

*Registro de Operadores* CAPÍTULO 8

> Esta ventana permite al operador alterar su contraseña de acceso al sistema. Para eso, se debe introducir en el campo **Contraseña Actual** la contraseña actual de acceso al sistema y en los campos **Nueva contraseña** y **Redigite la contraseña** se debe digitar la nueva contraseña del operador. Para validar el cambio de la contraseña se debe hacer clic en **Aplicar.** El campo **Privilegios** presenta los privilegios configurados para el operador.

# **9**

# *BACKUP* DE LAS CONFIGURACIONES

El sistema permite al administrador grabar un *backup* del archivo de configuraciones del PBX vía FTP. Ese *backup* puede hacerse en un disquete, en la propia plataforma, en la flash de la plataforma o en otro local (otra computadora de la red, por ejemplo).

Se puede realizar el backup por medio del menú ARCHIVO/CONFIGURACIONES/GUARDAR CONFIGURACIONES o del botón **Configuraciones del sistema/Guardar Configuraciones**, a continuación.

*Backup de Configuraciones* CAPÍTULO 9

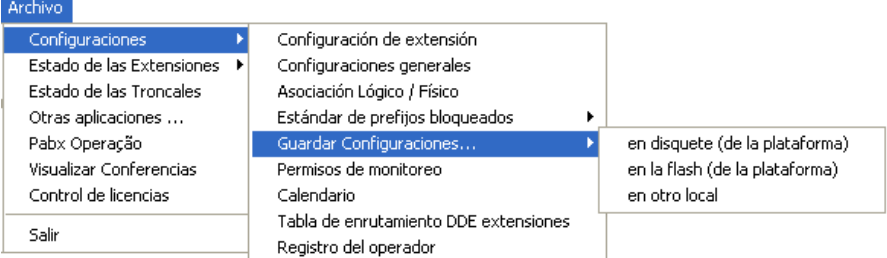

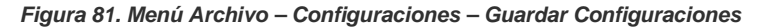

#### **Backup en disquete (plataforma):**

Para realizar el backup de las configuraciones en un disquete se debe insertar un disquete de 3,5" en el drive de la plataforma y seleccionar la opción **en disquete (plataforma)**. El sistema copiará los archivos de configuración del PBX al disquete.

#### **Backup en la flash (de la plataforma):**

Para realizar el backup de las configuraciones en la memoria flash de la plataforma se debe seleccionar la opción **en flash (de la plataforma)**.

*Backup de Configuraciones* CAPÍTULO 9

#### **Backup en otro local:**

Para realizar el *backup* de las configuraciones en otro equipamiento de la red o en un disquete de la propia computadora, se debe seleccionar la opción **en otro local**. Mientras el sistema esté generando el archivo de *backup*, se presentará la ventana mostrada al lado. Cuando el *backup* esté listo, el sistema presentará la siguiente ventana.

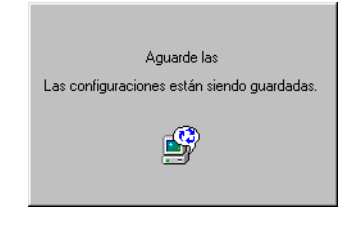

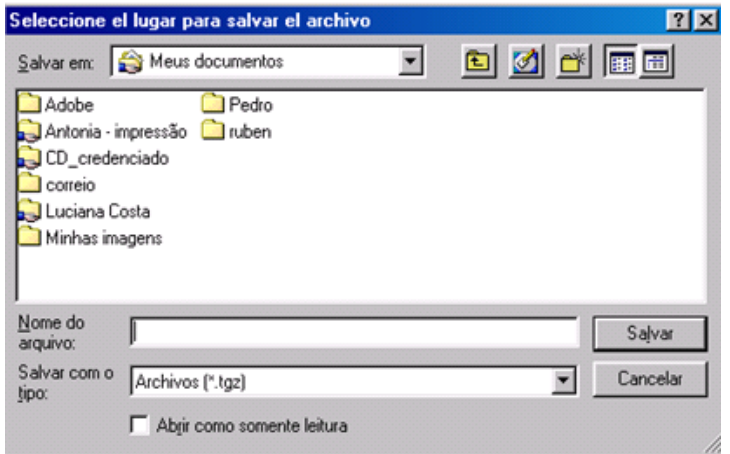

*Figura 82. Seleccione el lugar para guardar el archivo*

En esta ventana se debe seleccionar el local en que se guardará el archivo.
*Backup de Configuraciones* CAPÍTULO 9

### **NOTA**

- *1) La operación de backup sólo podrá ser efectuada por operadores que tengan permiso configurado por medio de la ventana REGISTRO DE OPERADOR, descrita en el ítem Registro de Operadores.*
- *2) Dígitro no se responsabiliza por pérdidas de informaciones, debido a la inobservancia por parte del cliente, de los procedimientos de backup, orientándole a que, regularmente, almacene los datos también en medios electrónicos (CD, DVD, etc.), de forma que pueda disponer de contingencia externa.*

*Monitoreo de Extensiones* CAPÍTULO 10

## **10**

## MONITOREO DE EXTENSIONES

Las relaciones entre las extensiones monitoreadora y monitoreada se registran en la ventana REGISTRO DE MONITOREO DE EXTENSIONES, a la que se accede por medio del ítem **Permisos de Monitoreo**, del menú ARCHIVO/CONFIGURACIONES:

*Telemantenimiento* CAPÍTULO 11

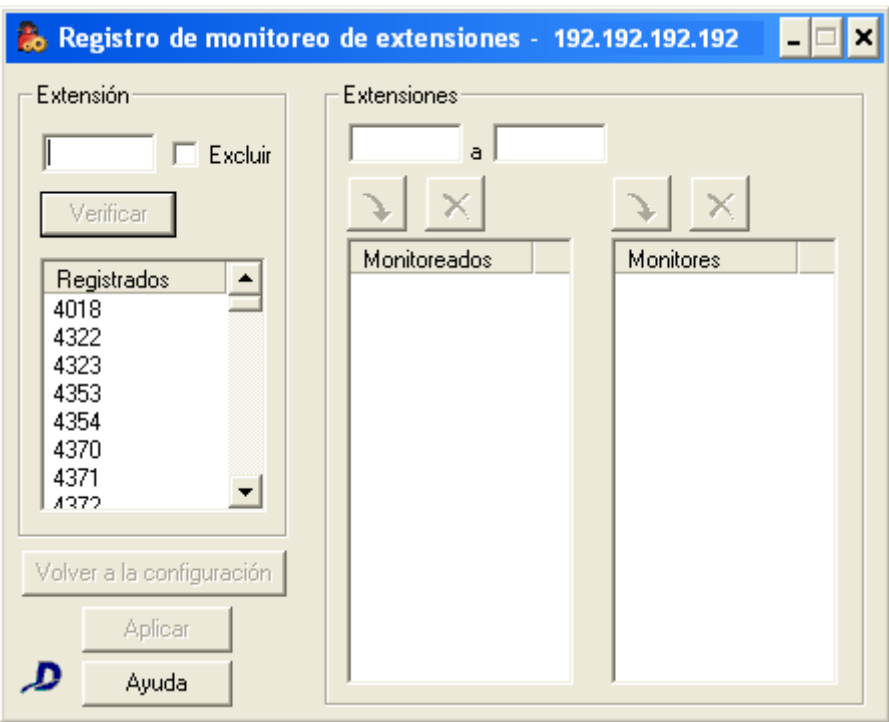

*Figura 83. Registro de Monitoreo de Extensiones*

Sólo tendrá acceso a esa ventana el operador que tenga permiso, configurado por medio de la ventana REGISTRO DE OPERADORES, descrita en el ítem [Registro de](#page-207-0)  [Operadores](#page-207-0)**.**

*Telemantenimiento* CAPÍTULO 11

> El listado **Registrados** presenta las extensiones registradas como monitoreadoras o como monitoreados.

En el campo **Monitoreados,** se presentan las extensiones monitoreadas por la extensión seleccionada en la lista **Registrados** y en el campo **Monitores**, se presentan las extensiones que monitorean a esa extensión.

### **¡ATENCIÓN!**

La plataforma de telefonía Dígitro permite configurar extensiones que tengan de 1 a 8 cifras.

En los sistemas en que las extensiones tienen más de 4 cifras, los permisos de monitoreo se hacen por medio de la interfaz Web **NGC Explorer**. En esos casos, al intentar acceder a la ventana REGISTRO DE MONITOREO DE EXTENSIONES, el usuario visualizará el siguiente mensaje:

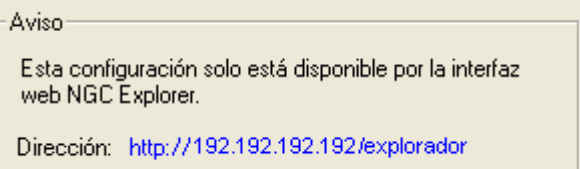

*Figura 84. Aviso*

## **PROCEDIMIENTO**

#### **Registrar monitoreos**

*1. En el campo Extensión, introduzca el número de la extensión que desea registrar. A esta extensión, le será asignado monitorear a otra extensión o ser monitoreada por otra extensión.*

*Telemantenimiento* CAPÍTULO 11

- *2. Para configurar las extensiones que serán monitoreadas por la extensión, rellene el campo Extensiones con el número de la extensión o un grupo de extensiones. A continuación, haga clic en el botón Incluir, localizado encima de la lista Monitoreados. Tras realizar la inclusión, la extensión o el grupo de extensiones incluido se presentará en el campo Monitoreados.*
- *3. Para configurar las extensiones que podrán monitorear a la extensión, rellene el campo Extensiones con el número de la extensión o grupo de extensiones. A continuación, haga clic en el botón Incluir, localizado encima de la lista Monitores. Tras realizar la inclusión, la extensión o grupo de extensiones incluidas se presentarán en el campo Monitores.*
- *4. Para validar la configuración, haga clic en Aplicar.*

## **NOTA**

*Para excluir una extensión de la lista Registrados basta con seleccionarla, marcar la casilla Excluir y hacer clic en Aplicar para validar la operación. En ese caso, la extensión dejará de ser monitoreada y de monitorear a cualquier extensión.*

# <span id="page-221-0"></span>**11**

## TELEMANTENIMIENTO

El sistema permite al propio administrador programar una conexión para el telemantenimiento<sup>[7](#page-221-0)</sup> de su equipamiento.

Esta programación se realiza por medio de la ventana SSC – PROGRAMAR TELEMANTENIMIENTO, a la que se accede por medio del menú HERRAMIENTAS, opción **SSC – Telemantenimiento**:

 <sup>7</sup> El Telemantenimiento es una facilidad que permite acceder a la plataforma para trabajos de configuración y mantenimiento.

*Telemantenimiento* CAPÍTULO 11

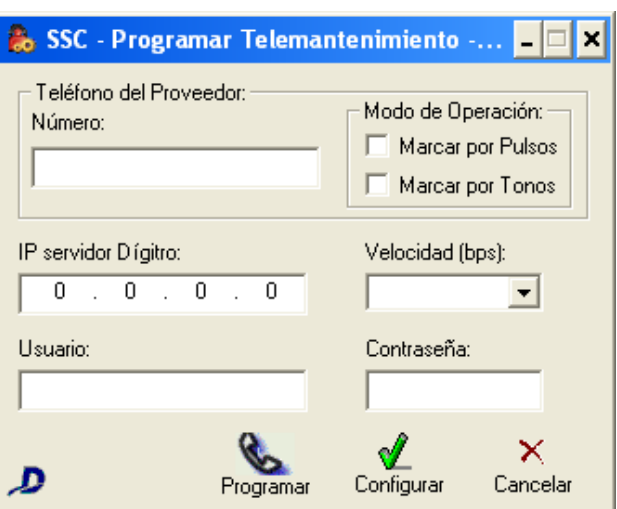

*Figura 85. SAC – Programar Telemantenimiento*

## **PROCEDIMIENTO**

#### **Programar telemantenimiento**

*Antes de efectuar la programación del telemantenimiento, se deben configurar las siguientes informaciones:*

- *1. En el campo Teléfono del Proveedor, introduzca el número del proveedor de Internet utilizado por el administrador.*
- *2. En el campo Modo de Operación, seleccione el tipo de marcado del módem.*
- *3. En IP Servidor Dígitro, introduzca la dirección IP del servidor de Dígitro.*
- *4. Seleccione la velocidad de la conexión por medio del campo Velocidad.*
- *5. En los campos Usuario y Contraseña, introduzca la cuenta y la contraseña del proveedor de acceso utilizado por el cliente.*

*Telemantenimiento* CAPÍTULO 11

- *6. Para validar la operación, haga clic en Configurar.*
- *7. Para enviar el comando de programación de mantenimiento remoto, haga clic en Programar. Se enviará un pedido de conexión al SSC Dígitro. Cuando el técnico confirme la conexión, él tendrá acceso al equipamiento del cliente y podrá realizar el mantenimiento.*

## **12**

## INFORMACIONES ACERCA DEL SISTEMA

La opción **Acerca del Pabx - Configuração...** del menú AYUDA, mostrada en la figura al lado, permite acceder a la ventana de informaciones sobre la interfaz **PABX Configuração**, a continuación:

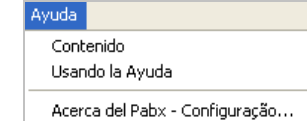

*Informaciones sobre el sistema* CAPÍTULO 12

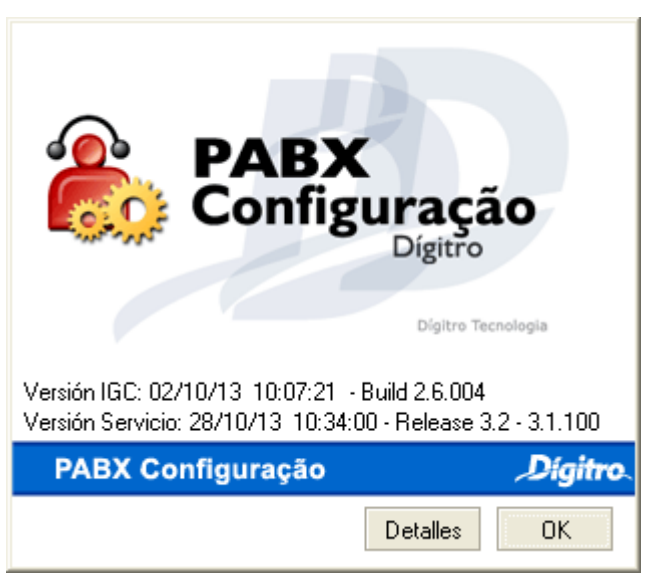

*Figura 86. Acerca del Pabx Configuração*

Esta ventana presenta la versión de la interfaz y del servicio PBX. Al hacer clic en Detalles, la ventana se expandirá, como muestra la siguiente figura.

*Informaciones sobre el sistema* CAPÍTULO 12

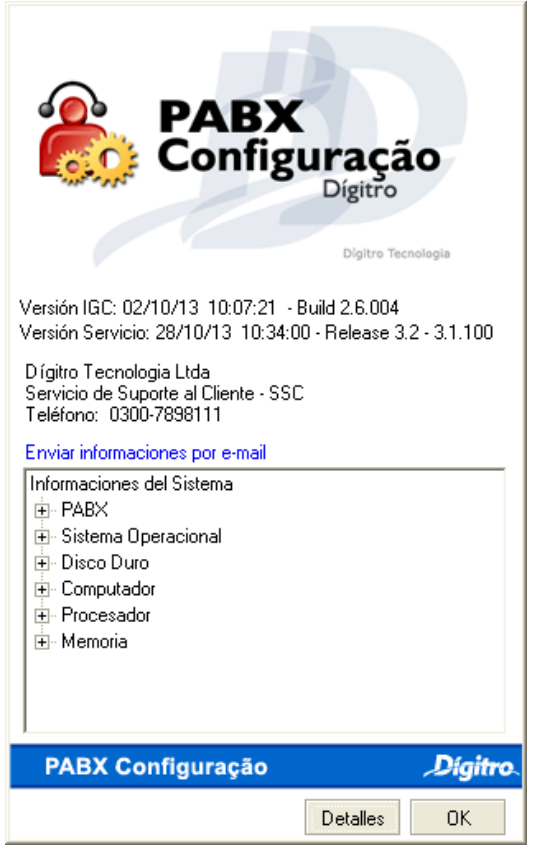

*Figura 87. Acerca del Pabx Configuração – Detalles*

*Informaciones sobre el sistema*  $CAPITUIO 12$ 

Se presentan las siguientes informaciones del sistema:

- **PBX:** nombre de la plataforma, el nombre/IP del servidor, la identificación, la versión de la interfaz, la versión del servicio PBX y su tamaño, el nombre del archivo ejecutable de la interfaz y el Copyright.
- **Sistema Operativo:** presenta el nombre, la versión y el número de serie del sistema operativo utilizado.
- **Disco Duro:** indica el espacio total y el espacio libre en el HD.
- **Computadora:** presenta el tipo de computadora, la fecha y la versión de la BIOS.
- **Procesador:** indica la familia y el fabricante del procesador.
- **Memoria:** presenta las informaciones sobre la memoria del sistema.

Por medio de esa ventana el operador también puede acceder al portal de Dígitro en Internet, al hacer clic en el enlace[: http://www.digitro.com.br](http://www.digitro.com.br/)

Esas informaciones se graban en el archivo **informacoes.txt**, localizado en el directorio C:\AXS, y pueden enviarse por e-mail, por medio de la opción **Enviar informaciones por e-mail**, que abre una ventana que solicita la confirmación para el envío del archivo **informacoes.txt**. Al hacer clic en **Sí,** se presentará la ventana para enviar el e-mail:

*Informaciones sobre el sistema* CAPÍTULO 12

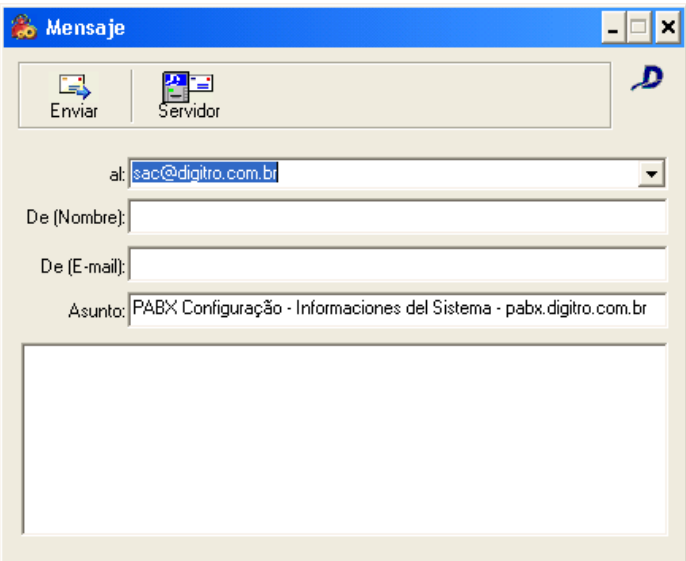

*Figura 88. Mensaje con informaciones sobre el sistema*

En esta ventana se deben especificar:

- El nombre del destinatario del e-mail, en el campo **al.**
- El nombre del remitente del mensaje, en el campo **De** (Nombre).
- La dirección del remitente, en el campo **De** (E-mail).

El asunto y las informaciones sobre el sistema se incluyen automáticamente.

# **13**

## APERTURA DE OTRAS APLICACIONES

La opción **Otras Aplicaciones** del menú ARCHIVO permite al operador acceder a otras aplicaciones por la interfaz del PBX.

Al seleccionar esa opción se presentará la ventana APERTURA DE OTRAS APLICACIONES, mostrada a continuación, que presenta una lista de enlaces para las aplicaciones configuradas:

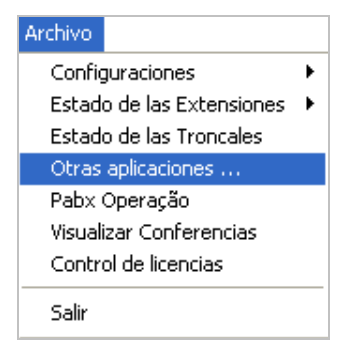

Para que las aplicaciones se presenten en el listado, se debe configurarlas en el archivo PABX.INI, localizado en el directorio C:\Windows.

En ese archivo hay un campo llamado [AberturaOtrosApps], en que se configuran las aplicaciones que se abrirán por medio de la interfaz.

*Apertura de otras aplicaciones* CAPÍTULO 13

> Ese campo no se configura en fábrica, es decir, se envía en blanco para que el propio administrador pueda configurar las aplicaciones o páginas URL, según lo desee.

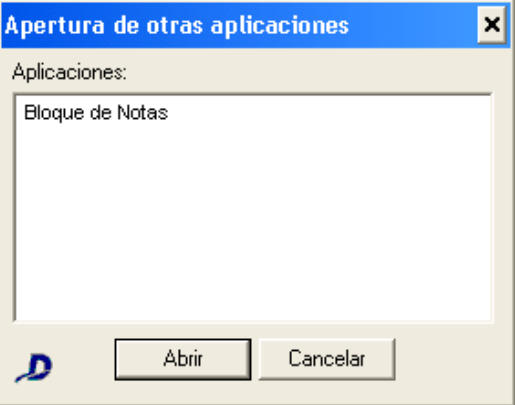

*Figura 89. Apertura de Otras Aplicaciones*

## **PROCEDIMIENTO**

#### **Configurar las aplicaciones que se abrirán por medio de la interfaz**

- *1. Abra el archivo PABX.INI, localizado en el directorio C:\Windows o C:\winnt.*
- *2. Localice el campo [AberturaOtrosApps].*

*3. Deajo del campo, introduzca la aplicación deseada, en el siguiente formato: Número de la aplicación = localización de la aplicación. nombre de la aplicación* Ej.:

1=c:/windows/notepad.exe. Bloque de Notas

También se puede configurar la apertura de una URL. Para eso, introduzca la

*Apertura de otras aplicaciones* CAPÍTULO 13

> dirección completa del sitio que desea abrir, por ejemplo: [http://www.google.com.br.](http://www.google.com.br/) Sitio de Google.

### **NOTA**

- *1) La numeración de las aplicaciones debe ser secuencial.*
- *2) Se debe especificar el camino completo de la aplicación. De lo contrario, el sistema intentará iniciarla a partir del directorio de la interfaz.*

*Tras configurar las aplicaciones que serán abiertas por la interfaz, guarde el archivo PABX.INI. Las aplicaciones configuradas se presentarán en el listado de la ventana APERTURA DE OTRAS APLICACIONES.*

## **14**

## CONFIGURACIÓN DE **CALENDARIOS**

El sistema permite configurar rangos de horarios activos en los días laborales, sábados, domingos, festivos y días especiales.

Los rangos de horarios indican el horario en que la telefonista está activa, fuera de ese horario se activará el **Servicio Nocturno**, siempre que él esté habilitado.

Se accede a la ventana CONFIGURACIÓN DE CALENDARIO por medio del menú ARCHIVO/CONFIGURACIONES/CALENDARIO, o por el ítem de la ventana principal:

*Configuración de Calendarios* CAPÍTULO 14

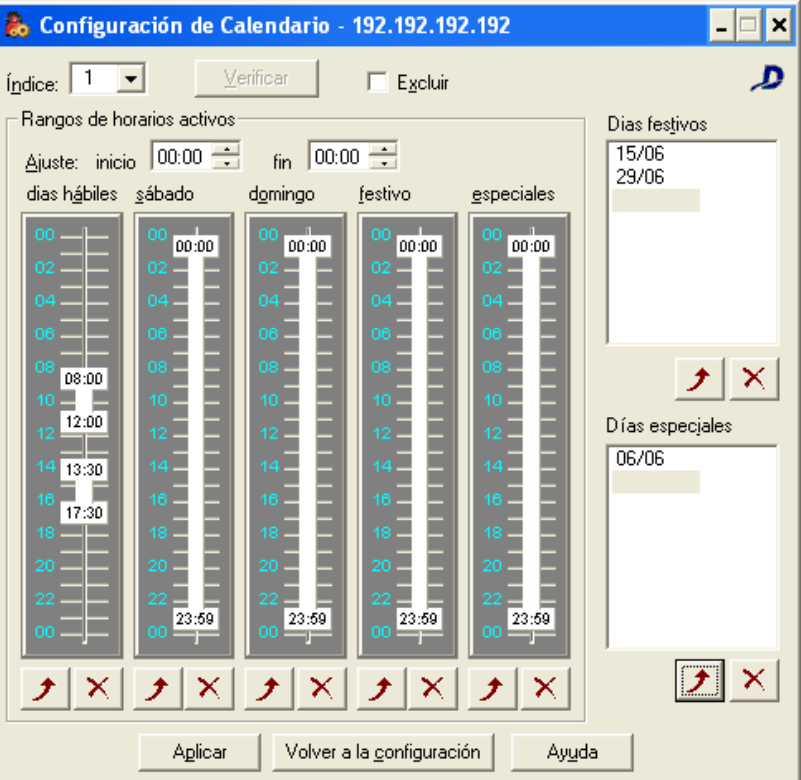

*Figura 90. Configuración del Calendario*

*Configuración de Calendarios*  $CAP$ ÍTULO 14

> La caja de lista **Índice** presenta el número del calendario que será configurado. Se pueden tener índices de 1 a 254.

## **PROCEDIMIENTO**

### **Configurar calendarios**

- *1. Seleccione, en la caja de lista Índice, el calendario que desea configurar. Se puede consultar una configuración ya existente o configurar un nuevo calendario al seleccionar el número y hacer clic en Configurar/Verificar.*
- *2. Por medio del campo Rangos de Horarios Activos, configure los intervalos de horarios para los días: hábiles (laborales), sábado, domingo, festivo y especiales. Para incluir un intervalo de horario, haga clic en el botón Incluir del tipo de días que desea configurar y, en la ventana INCLUSIÓN DE INTERVALO, configure el horario del inicio y término del intervalo o haga clic en la regla de horarios y arrastre el cursor del ratón para seleccionar el intervalo de horario deseado. El sistema permite incluir hasta 4 intervalos de horario por día.*

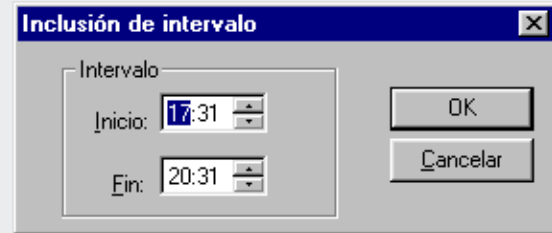

*Figura 91. Inclusión de Intervalo*

### **NOTA**

*Para excluir un intervalo de horario, selecciónelo y haga clic en Excluir.* 

*Configuración de Calendarios*  $CAP$ ÍTULO 14

> *3. El campo Días Festivos permite configurar los días festivos. Para configurar un día festivo haga clic en Incluir. Se presentará el calendario mostrado a continuación. En ese calendario el día actual aparece destacado, pero el usuario puede seleccionar el mes y el año deseados por medio de los botones del calendario:*

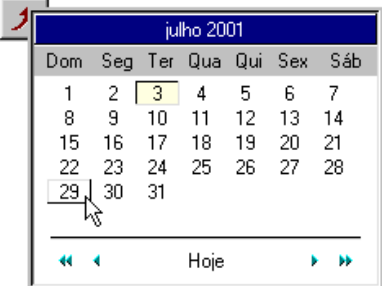

- *4. El campo Días Especiales exhibe las fechas configuradas como especiales y permite configurar nuevas fechas. Para configurar un día especial, haga clic en Incluir. Se presentará un calendario igual al presentado en el campo Días Festivos. En ese calendario, el día actual aparece destacado, pero el usuario puede seleccionar el mes y el año deseados por medio de los botones del calendario.*
- *5. Para confirmar las configuraciones efectuadas, haga clic en Aplicar.*

## **PROCEDIMIENTO**

#### **Excluir calendarios**

- *1. Seleccione el calendario que desea excluir en de la caja de lista Índice.*
- *2. Marque la casilla Excluir.*
- *3. Haga clic en Aplicar.*

*Configuración de Calendarios*  $CAPITUIO 14$ 

### **NOTAS**

- *1. El sistema permite configurar varios calendarios a la vez. Las telefonistas podrán utilizar el mismo calendario o cada una podrá tener sus propios calendarios, dependiendo de sus horarios de trabajo.*
- *1. Hay dos maneras de configurar las telefonistas\*/operadoras, si la empresa tiene más de una telefonista.*
	- *Se registra a una única operadora en el sistema y todas las telefonistas usan esta operadora para accederlo. En ese caso, se debe efectuar la configuración de los calendarios sólo una vez, los horarios configurados serán válidos para todas las telefonistas.*
	- *Se registra a cada telefonista como una operadora, es decir, las telefonistas disponen de datos diferentes para acceder al sistema. En esa situación, se debe entrar en el sistema tantas veces como sea el número de operadoras, con el login de cada una de ellas para asignar un calendario a cada operadora configurada.*

## EJEMPLO DE CONFIGURACIÓN DE **CALENDARIO**

Una empresa desea configurar el **Servicio Nocturno** para la siguiente situación:

 Dos telefonistas: la primera trabaja los días laborales, de 8h a 14h, y los sábados y festivos, de 8h a 12h. La segunda telefonista trabaja los días laborales de 14h a 20h, y los sábados y festivos de 12h a 16h.

*Configuración de Calendarios*  $CAP$ ÍTULO 14

> El día libre de la telefonista 1 es el lunes y de la telefonista 2, es el viernes. Las dos telefonistas utilizan calendarios diferentes.

#### **Ejemplo de Configuración de Calendario**

- **1.** En la ventana Servicio Nocturno, seleccione quién atenderá las llamadas en el cambio al servicio nocturno. Elija entre los ítems Extensión, Grupo o Mensaje.
- **2.** Para hacer el cambio automático al servicio nocturno, seleccione la caja de opción Habilita.
- **3.** Para configurar el calendario de la primera telefonista, en el ítem Calendario, seleccione un número ya configurado o marque un número en la caja de lista Índice.
- **4.** Haga clic en Configurar/Verificar.
- **5.** En la columna días laborales, haga clic en Incluir y en la ventana Inclusión de Intervalo, configure el horario de inicio y término del intervalo o haga clic en la regla de horarios y arrastre el ratón sobre el intervalo de horario deseado.
- **6.** Repita el proceso anterior para sábado y festivo, rellenando las cajas de texto inicio y fin con los debidos horarios.
- **7.** Configure los días libres por medio del campo Días especiales. Todos los lunes la telefonista 1 tiene día libre, entonces haga clic en Incluir y presione Lun para configurar todos los lunes como días especiales.
- **8.** Repita el proceso anterior para configurar los festivos.
- **9.** Repita los ítems 3 a 10 para la segunda telefonista con sus respectivas configuraciones.

# **15**

## ESTADO DE LAS EXTENSIONES - **ACTIVOS**

Es posible verificar las extensiones activas en la ventana ACTIVOS [\(Figura 92\)](#page-239-0), a la que se accede por medio del menú ARCHIVO/ESTADO DE LAS EXTENSIONES/ ACTIVOS o del ítem **Estado de las Extensiones** de la ventana principal.

Esta ventana presenta las extensiones activas del Sistema o de un determinado grupo y se actualiza a cada cambio de estado de extensión.

Las extensiones activas, es decir, en uso, se presentan en el campo **Extensiones Activas**, en la parte derecha de la ventana.

El sistema utiliza iconos para indicar los estados de las extensiones.

La opción **General** permite visualizar los estados de todas las extensiones activas en el sistema.

*Extensiones Activas* CAPÍTULO 15

| <b>&amp;</b> Activos - 192.192.192.192<br>– I⊡I ×I |                                          |                       |            |            |              |               |              |
|----------------------------------------------------|------------------------------------------|-----------------------|------------|------------|--------------|---------------|--------------|
| ம                                                  |                                          | ⊙ General © Por grupo |            | Verificar  |              |               | Leyenda      |
|                                                    | Opciones visuales<br>Extensiones activas |                       |            |            |              |               |              |
| Detalles                                           | 19                                       | 47                    |            | ۳          | 19           | ۳             | 87           |
|                                                    | 4630                                     | 4640<br>粤             | 7000<br>۴V | 7054<br>⊕⊛ | 7067<br>810) | 7069<br>@?    | 7088<br>ఱ    |
| Ayuda                                              |                                          |                       |            |            |              |               |              |
| .2                                                 | 7091<br>Гm                               | 7108                  | 7143<br>ر™ | 7144       | 7148<br>په   | 7149<br>۳     | 7172<br>97   |
| . 0                                                | 7174<br>Ala9                             | 7175<br>Ala!)         | 7177       | 7204       | 7214         | 7233<br>(ela) | 7239<br>Alo! |
| - 0                                                | 7253                                     | 7273                  | ř۵<br>7274 | 7282       | 7295         | 7318          | 7322         |
| 0                                                  | ala,                                     |                       |            |            |              | 卿             | Alo!         |
| 0                                                  | 7327<br>ſт                               | 7352                  | 7365       | 7367       | 7368         | 7385<br>(မော  | 7386<br>Ala! |
| 0                                                  | 7387                                     | 7411                  | 7422       | 7427       | 7436         | 7457          | 7462         |

*Figura 92. Estado de las Extensiones - Activos*

<span id="page-239-0"></span>La opción **Por grupo** permite seleccionar un determinado grupo de extensiones para visualizarlo. Se debe informar, en la caja de texto, el número del grupo que se desea verificar y hacer clic en **Verificar.** El sistema actualizará los datos de la

*Extensiones Activas* CAPÍTULO 15

> ventana y presentará, en el campo **Extensiones Activas,** los estados de las extensiones activas del grupo seleccionado.

Por medio del botón **Detalles,** se puede verificar una determinada extensión**.** Para eso, se debe seleccionar la extensión en el campo **Extensiones Activas** y, a continuación, hacer clic en **Detalles**. Se presentará la ventana DETALLES DE LA EXTENSIÓN, con las informaciones sobre la referida extensión.

El botón **Opciones Visuales** abre un menú de opciones que permite al administrador seleccionar la ordenación de la lista de extensiones en orden creciente,

habilitar/deshabilitar la exhibición de los nombres asociados a las extensiones y configurar el espacio entre los íconos, por medio de la opción **Espacio entre íconos...**, que al seleccionarse presenta la siguiente ventana:

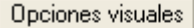

- Guía ordenada
- $\vee$  Nombres asociados
	- Espacio entre iconos ...

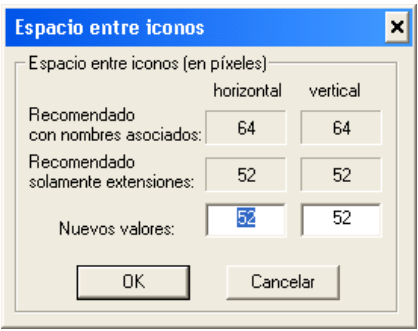

*Figura 93. Espacio entre íconos*

*Extensiones Activas* CAPÍTULO 15

> En el campo **Nuevos Valores,** se debe informar el tamaño (en píxeles) del espacio entre los iconos de la ventana.

El botón **Leyenda** abre la ventana LEYENDA DE COLORES Y ESTADOS:

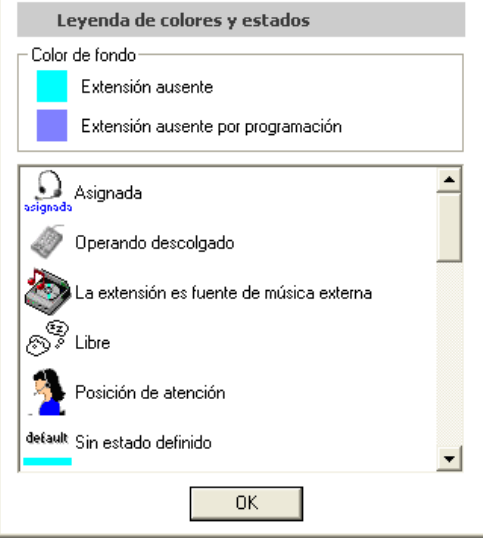

*Figura 94. Leyenda de colores y estados*

Esta leyenda presenta los colores de fondo de los íconos, que indican si la extensión está ausente o si está ausente por programación, y los íconos referentes a los estados de las extensiones.

Los íconos localizados debajo del botón **Ayuda** se refieren a las estadísticas del sistema.

# **16**

## ESTADO DE LAS EXTENSIONES - GENERAL

Es posible verificar los estados de todas las extensiones configuradas en el sistema en la ventana GENERAL [\(Figura 95\)](#page-243-0), a la que se accede por medio del menú ARCHIVO/ESTADO DE LAS EXTENSIONES/ GENERAL o por el ítem **Estado de las Extensiones** de la ventana principal.

Esta ventana presenta todas las extensiones del sistema, activas o no, y se actualiza a cada cambio de estado de extensión.

*Extensiones General* CAPÍTULO 16

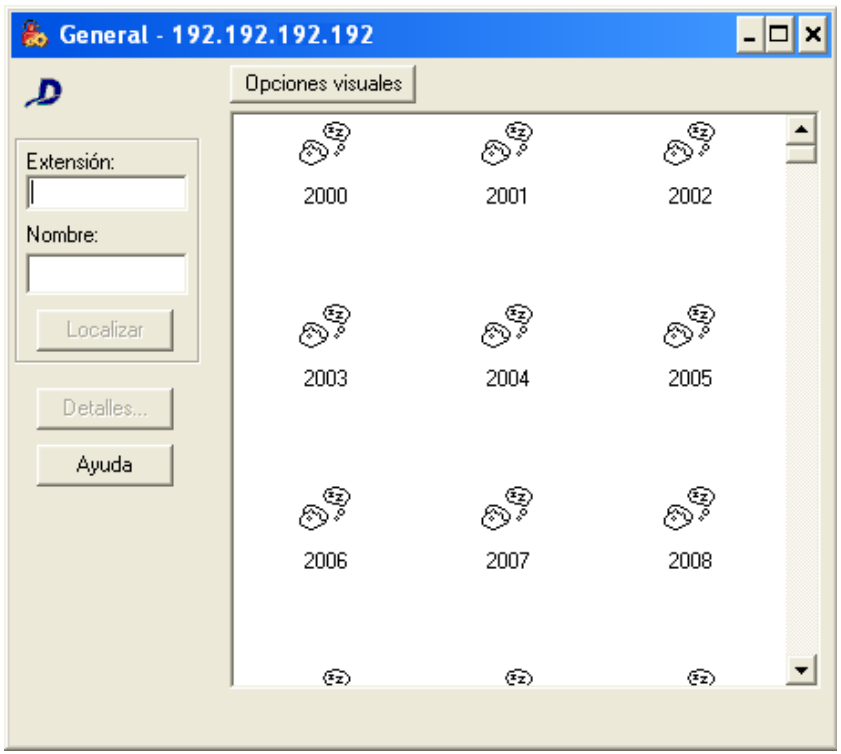

*Figura 95. Extensiones General*

<span id="page-243-0"></span>Por medio del botón **Detalles,** es posible verificar los detalles de una determinada extensión. Para eso, se debe seleccionar la extensión deseada y hacer clic en

*Extensiones General* CAPÍTULO 16

> **Detalles**. Se presentará la ventana DETALLES DE LA EXTENSIÓN, con las informaciones de la referida extensión.

También se puede localizar una extensión por el ícono **Localizar**. Para eso, se debe introducir, en el campo **Extensión,** el número de la extensión deseada o el nombre del responsable por la extensión y, a continuación, hacer clic en **Localizar**.

Al hacer clic en **Opciones Visuales,** se

presentará un menú de opciones que permite al administrador habilitar/inhabilitar la exhibición de los nombres asociados a las extensiones y configurar el espacio entre los íconos, por medio de la opción **Espacio entre íconos…**,

Opciones visuales

Nombres asociados

Espacio entre iconos ...

que al seleccionarse presenta la siguiente ventana:

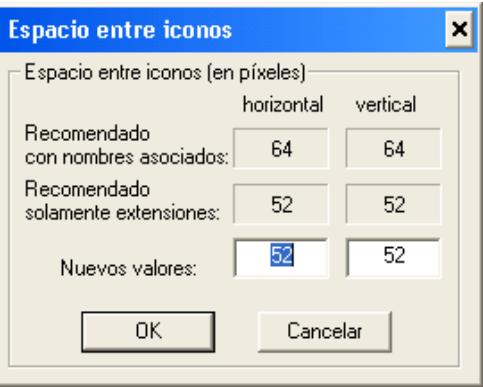

*Figura 96. Espacio entre Íconos*

*Extensiones General* CAPÍTULO 16

> En el campo **Nuevos Valores**, se debe especificar el tamaño (en píxeles) del espacio entre los íconos de la ventana.

## ÍCONOS DE LA VENTANA ESTADO DE LAS EXTENSIONES

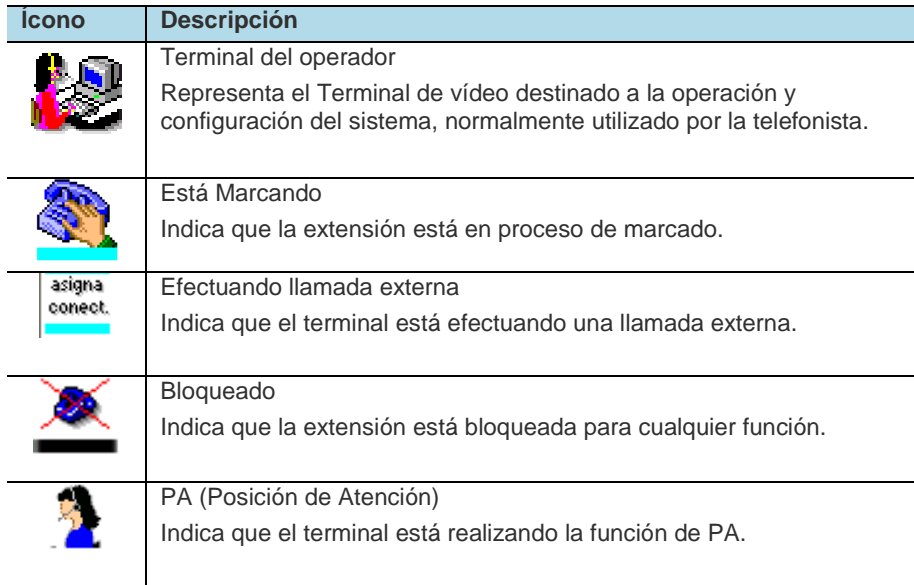

*Extensiones General* CAPÍTULO 16

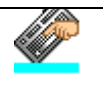

Terminal está programando o recibiendo tono de error Indica que la extensión está efectuando una programación o recibiendo tono de error.

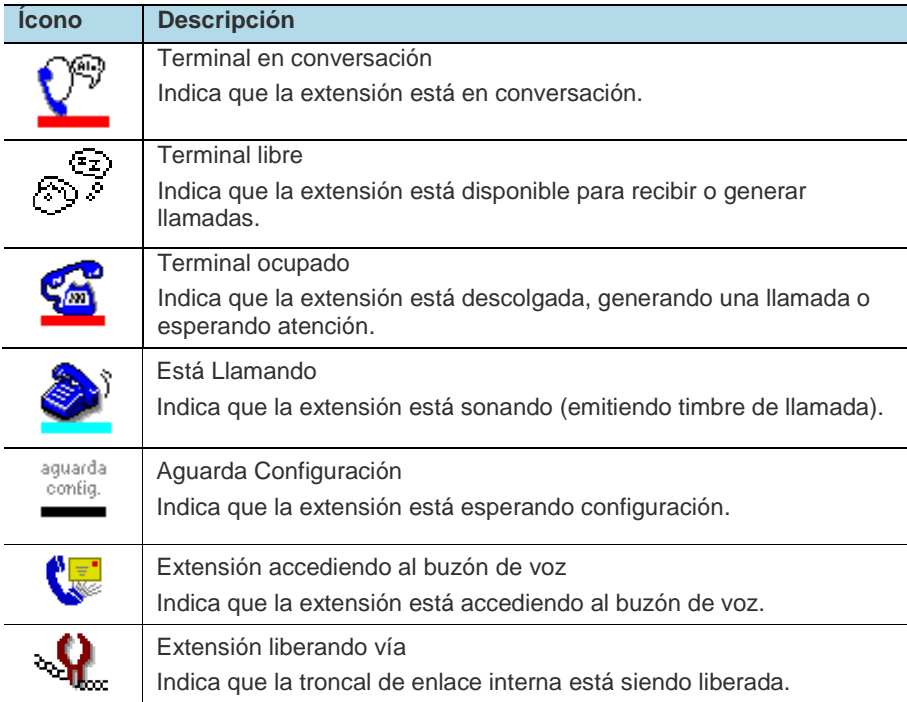

*Extensiones General* CAPÍTULO 16

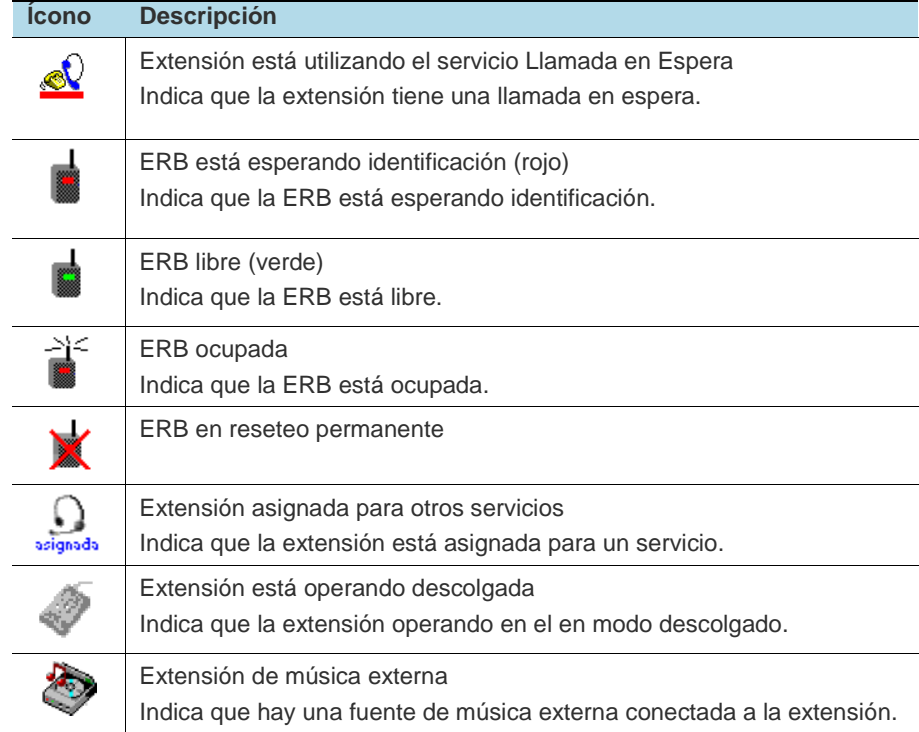

# <span id="page-248-1"></span><span id="page-248-0"></span>**17**

 $\overline{a}$ 

## SALAS DE CONFERENCIA (*OPCIONAL*)

El PBX dispone de una función opcional que permite crear salas de conferencia virtuales, en que se pueden realizar reuniones con hasta 7 participantes (hablantes y oyentes).

El usuario puede crear nuevas salas o acceder a las existentes marcando una extensión del sistema, previamente configurada como servidor de conferencias<sup>[8](#page-248-0)</sup>. Al marcar este servidor, el usuario será atendido por una IVR, que vocalizará las opciones de creación y acceso a las salas.

La creación de salas se hace mediante el suministro de la cuenta y contraseña del usuario del PBX. Tras la validación de esos datos, el usuario indicará un número clave, de 4 dígitos<sup>[9](#page-248-1)</sup>, que será utilizado para acceder a la sala de conferencia. De esa manera, tras crear la sala, él podrá informar a los demás

<sup>8</sup> El servidor de conferencia es un grupo de extensiones del PBX, cuya extensión de número clave permite acceder a la IVR de las Salas de Conferencia. Por tener de características especiales, este grupo es configurado por el Servicio de Soporte al Cliente de Dígitro.

<sup>&</sup>lt;sup>9</sup> No se permite crear contraseñas de acceso que tengan los caracteres "\*" (asterisco) y "#" (numeral).

*Salas de Conferencia* CAPÍTULO 17

> participantes de la conferencia cual es la clave de acceso, para que todos puedan accederla.

Para acceder a una sala de conferencia, el usuario debe llamar al servidor de conferencias y, al ser atendido por la IVR, seleccionar la opción de acceso a una sala existente. El acceso será validado por medio de la clave de 4 dígitos configurada por el usuario creador de la sala.

Las salas de conferencia pueden ser accedidas tanto por los usuarios de extensiones del PBX, como por usuarios externos, por medio de DDE, en ese caso, la extensión de acceso a la sala de conferencia debe pertenecer al grupo DDE del PBX.

Tras la creación de una sala de conferencia, ella se quedará disponible para el primer acceso durante 6 horas (tiempo estándar). Si no ocurren accesos en ese periodo, el sistema la excluirá automáticamente.

Tras la salida del penúltimo participante, la sala seguirá disponible por un período de 1 hora (tempo estándar) y, cuando el último participante salga de la sala, ella será excluida automáticamente por el sistema.

Es posible configurara los tiempos para excluir la sala de conferencia tras su creación y tras la salida del penúltimo participante. Para modificar esos valores, contacte con el Servicio de Soporte al Cliente Dígitro.

Es posible visualizar las salas de conferencia activas en el sistema por medio de la ventana CONFERENCIAS, descrita en el ítem **[Visualización de las Salas de](#page-252-0)  [Conferencia](#page-252-0) (***Opcional***),** a continuación.

*Salas de Conferencia* CAPÍTULO 17

## IVR PARA CREAR Y ACCEDER A LAS SALAS DE CONFERENCIA (*OPCIONAL*)

La [Figura 97](#page-251-0) presenta el flujo normal de navegación en la IVR para la creación de salas de conferencia y el acceso a ellas, cuando el usuario suministre informaciones correctas al sistema:

*Salas de Conferencia* CAPÍTULO 17

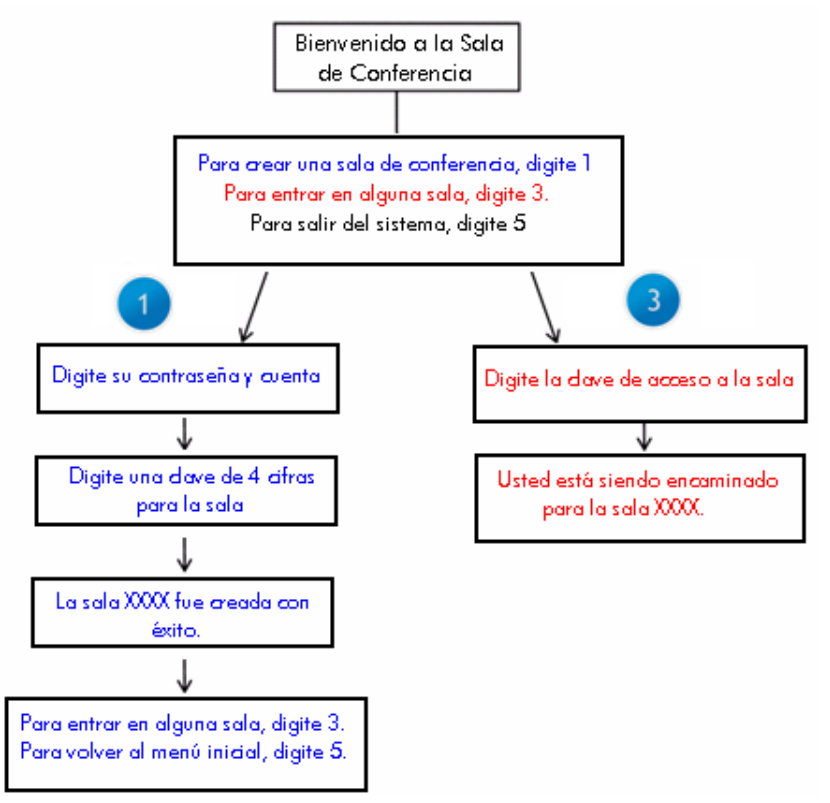

<span id="page-251-0"></span>*Figura 97. IVR para creación y acceso a las salas de conferencia*
*Salas de Conferencia* CAPÍTULO 17

#### **NOTA**

*A pesar de no haberse presentado en el flujograma, el usuario recibirá mensajes explicativos cuando escriba informaciones incorrectas, si la sala que desea crear ya existe o cuando el acceso no sea permitido.*

# VISUALIZACIÓN DE LAS SALAS DE CONFERENCIA (*OPCIONAL*)

Es posible verificar las salas de conferencia activas del PBX por medio de la opción **Visualizar Conferencias**, del menú ARCHIVO.

Esta opción abre la ventana CONFERENCIAS:

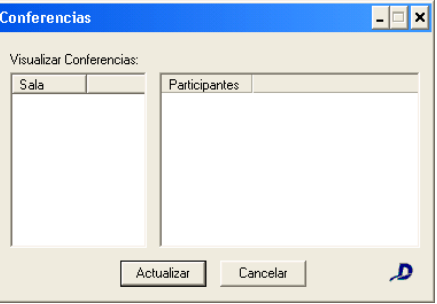

*Figura 98. Conferencias*

Esta ventana permite al administrador verificar las salas de conferencias activas en el sistema y las extensiones conectadas a ellas, para eso, basta con seleccionar la sala deseada.

# **18**

# TABLA DE ENRUTAMIENTO DDE DE EXTENSIONES

La ventana TABLA DE ENRUTAMIENTO DDE DE EXTENSIONES permite configurar la relación entre el DDE y las extensiones. Se accede a esa ventana por medio del menú ARCHIVO/CONFIGURACIONES/TABLA DE ENRUTAMIENTO DDE EXTENSIONES:

*Tabla de Enrutamiento DDE de Extensiones* CAPÍTULO 18

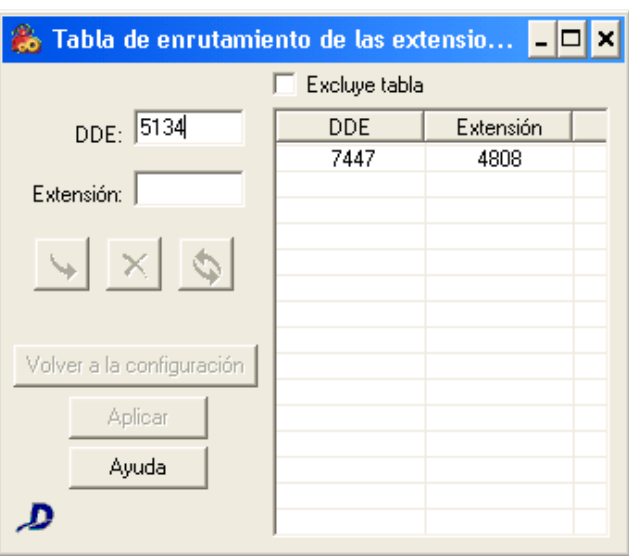

*Figura 99. Tabla de enrutamiento DDE – Extensiones*

#### **¡ATENCIÓN!**

La plataforma de telefonía Dígitro permite configurar extensiones que tengan de 1 a 8 cifras.

En los sistemas en que las extensiones tienen más de 4 cifras, la tabla de enrutamiento DDE se configura por medio de la interfaz Web **NGC Explorer**. En esos casos, al intentar acceder a la ventana TABLA DE ENRUTAMIENTO DE EXTENSIONES, el usuario visualizará el siguiente mensaje:

*Tabla de Enrutamiento DDE de Extensiones* CAPÍTULO 18

Aviso

Esta configuración solo está disponible por la interfaz web NGC Explorer.

Dirección: http://192.192.192.192/explorador

*Figura 100. Aviso*

Para incluir una nueva relación DDE, se debe introducir, en el campo **DDE,** el número DDE recibido de la central y, en el campo **Extensión**, el número de la extensión correspondiente en el PBX. A continuación, se debe hacer clic en Incluir -  $\vert \mathcal{F} \vert$ 

Para excluir un ítem de la tabla, basta con seleccionarlo y hacer clic en **Excluir -**

Para excluir todos los ítems de la tabla de enrutamiento, basta con seleccionar la opción **Excluir Tabla.**

Para validar las configuraciones efectuadas, se debe hacer clic en **Aplicar.**

*Desk Sharing* CAPÍTULO 19

# **19**

# DESK SHARING

El PBX Dígitro dispone de la facilidad *Desk Sharing,* que permite compartir una única extensión con varios usuarios.

De esa manera, un usuario que no esté en su escritorio o que esté en una filial que forme parte de la red corporativa, por ejemplo, podrá activar su «extensión virtual» en cualquier extensión de la plataforma. Para eso, bastará con que realice su autenticación por medio de su contraseña y el número de su extensión «desk sharing».

# CONFIGURACIÓN DE LA EXTENSIÓN *DESK SHARING*

Para utilizar una extensión con la característica *Desk Sharing,* el usuario debe crear una extensión virtual en la plataforma de telefonía. Esa extensión debe ser configurada en la ventana ASOCIACIÓN LÓGICO/FÍSICO, descrita en el ítem [Asociación Lógico/Físico,](#page-194-0) con la placa **48 (***Desk Sharing***).** 

Tras configurar la extensión, es posible atribuirle privilegios por medio de la ventana CONFIGURACIÓN DE EXTENSIÓN, descrita en el ítem **Configuración de** 

*Desk Sharing* CAPÍTULO 19

> **Extensión**. De esa manera, el usuario de la extensión mantendrá sus privilegios sin importar qué extensión física esté utilizando.

> Después de que el usuario *desk sharing* haya efectuado *login* en una extensión, el aparato recibirá tono de marcar diferenciado para señalizar que hay un usuario *desk sharing* autenticado en él.

# LIMITACIONES/RESTRICCIONES DEL DESK **SHARING**

Hay algunas limitaciones/restricciones para el uso de la facilidad **Desk Sharing**:

- El sistema sólo acepta *login* de extensiones que tengan la placa 48 (*Desk Sharing*) configurada.
- Extensiones que tengan de la función candado habilitada no aceptan *login* de usuario *desk sharing.*
- Si el usuario se olvida de efectuar el *logout* de la extensión *desk sharing*, se quedará autenticado por tiempo indefinido.

# LOGIN /LOGOUT DE LA EXTENSIÓN *DESK SHARING*

Para activar la función *Desk Sharing* en la extensión, basta con digitar vía teclado, las siguientes cifras:

■ Login - \*13896+contraseña+extensión virtual (desk sharing).

Para desactivar la función:

**Logout - \*13897.** 

# **20**

# REGISTRO DE ACCESOS AL SISTEMA

El software **Registro de Accesos** efectúa el registro de los accesos realizados por los operadores por la interfaz y permite generar informes sobre esos accesos con informaciones como:

- El horario en que se accedió al servidor.
- El *Login* en el Axs ceo.
- El nombre o IP del servidor al que se accedió.
- **La identidad del operador.**
- El tipo de contraseña de *login.*
- Las alteraciones de configuraciones realizadas.

Esas informaciones son grabadas en el HD del ECG, en archivos identificados por día, mes y año.

Se accede al software de registro de accesos por medio de la ventana principal del sistema, en modo operación, botón **Otros**, opción **Registro de Accesos:**

*Registro de Accesos al Sistema* CAPÍTULO 20

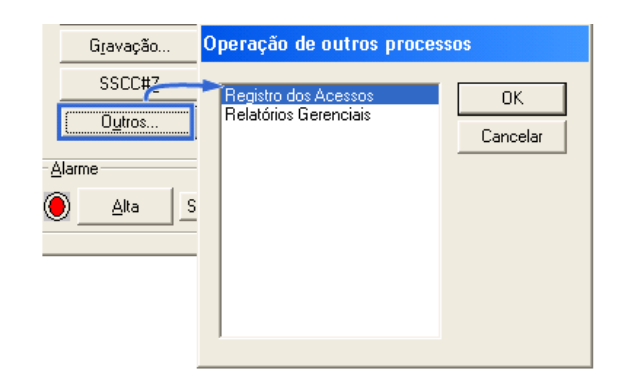

Para consultar un archivo de registro de accesos, seleccione la fecha inicial y la fecha final de consulta, en un intervalo de, cómo máximo, 30 días y haga clic en **Exhibir accesos...** El archivo se abrirá en la aplicación WordPad.

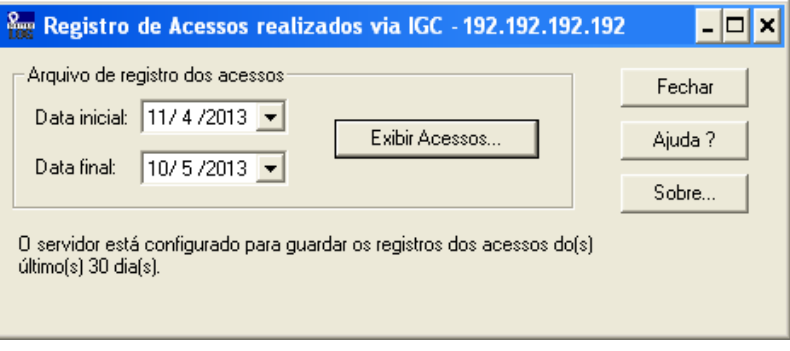

*Figura 101. Registro de Accesos*

*Registro de Accesos al Sistema* CAPÍTULO 20

# EJEMPLO DEL ARCHIVO GENERADO POR EL SOFTWARE REGISTRO DE ACCESOS

Data: 09/04/2013

-------------------------------------------------------- 09:41:49 - Operador: DIGISAC PC:windowsvirtual Cfg. Juntores / ConfigAlterado padrão de configuração de serviços -Padrão Alterado: 4; 09:42:00 - Operador: DIGISAC PC:windowsvirtual Cfg. Juntores / Arquivo - Salvar /Salvar Arquivo de Configuração 09:42:00 - Operador: DIGISAC PC:windowsvirtual Cfg. Juntores / Arquivos - Salvar /Salvo arquivo de configuração /Arquivo salvo, tipo: 0;xxxx.cfg 09:43:15 - Operador: DIGISAC PC:windowsvirtual Cfg. Juntores / ConfigAlterado padrão de configuração de serviços -Padrão Alterado: 4; 09:43:28 - Operador: DIGISAC PC:windowsvirtual Cfg. Juntores / Arquivo - Salvar /Salvar Arquivo de Configuração 09:43:28 - Operador: DIGISAC PC:windowsvirtual Cfg. Juntores / Arquivos - Salvar /Salvo arquivo de configuração /Arquivo salvo, tipo: 0;xxxx.cfg 11:11:49 - DIGISAC Login: vts94 11:30:57 - DIGISAC Logout: vts94

Data: 10/04/2013

--------------------------------------------------------

15:28:47 - DIGISAC Login: vts94 15:28:55 - Operador: DIGISAC PC:NBSIC192 Pabx Configuração Abertura com operadora:10 senha de manutenção.

Data: 11/04/2013

--------------------------------------------------------

09:46:58 - Operador: DIGISAC PC:NBPST017 Pabx Configuração Abertura com operadora:11 senha de manutenção.

10:29:49 - DIGISAC Login: vts94

INFORMACIÓN PÚBLICA 252

*Registro de Accesos al Sistema* CAPÍTULO 20

10:31:46 - Operador: DIGISAC PC:NBSIC192 Cfg Trata\_log /Configuracoes / Alteração das configurações do processo trata\_log 10:31:57 - Operador: DIGISAC PC:NBSIC192 Cfg Trata\_log /Configuracoes / Alteração das configurações do processo trata\_log 10:44:25 - Operador: DIGISAC PC:NBSIC192 Cfg Trata\_log /Configuracoes / Alteração das configurações do processo trata\_log 10:47:34 - Operador: DIGISAC PC:NBPST017 Pabx Configuração Abertura com operadora:11 senha de manutenção. 10:48:29 - Operador: DIGISAC PC:NBPST017 Pabx Configuração Envio de configuração:Define Numeração Lógica Física 10:49:17 - Operador: DIGISAC PC:NBPST017 Pabx Configuração Envio de configuração:Define Numeração Lógica Física 10:50:03 - Operador: DIGISAC PC:NBPST017 Pabx Configuração Envio de configuração:Define Numeração Lógica Física 10:50:32 - Operador: DIGISAC PC:NBPST017 Pabx Configuração Envio de configuração:Define Numeração Lógica Física 11:23:06 - Operador: DIGISAC PC:NBSIC192 Cfg Trata\_log /Configuracoes / Alteração das configurações do processo trata\_log 11:25:14 - Operador: DIGISAC PC:NBSIC192 Cfg Trata\_log /Configuracoes / Alteração das configurações do processo trata\_log 11:26:52 - Operador: DIGISAC PC:NBSIC192 Cfg Trata\_log /Configuracoes / Alteração das configurações do processo trata\_log 11:37:02 - Operador: DIGISAC PC:NBSIC192 Cfg Trata\_log /Configuracoes / Alteração das configurações do processo trata\_log 11:39:36 - Operador: DIGISAC PC:NBSIC192 Cfg Trata\_log /Configuracoes / Alteração das configurações do processo trata\_log 11:40:34 - Operador: DIGISAC PC:NBSIC192 Cfg Trata\_log /Configuracoes / Alteração das configurações do processo trata\_log 13:51:23 - DIGISAC Login: vts94 13:53:49 - Operador: DIGISAC PC:NBSIC192 Cfg Trata\_log /Configuracoes / Alteração das configurações do processo trata\_log 14:23:46 - Operador: DIGISAC PC:NBSIC192 Cfg Trata\_log /Configuracoes / Alteração das configurações do processo trata\_log 15:18:30 - Operador: DIGISAC PC:NBPST017 Pabx Configuração Abertura com operadora:11 senha de manutenção.

# **21**

# GRABACIÓN Y CONSTRUCCIÓN DE MENSAJES

Este capítulo describe la grabación de mensajes y la construcción/alteración de las frases utilizadas en el sistema.

La construcción de frases se realiza en dos etapas: primero, se graban los mensajes y, a continuación, se montan las frases o se alteran por medio de la aplicación **Máquina de Mensajes**, que permite editar las frases. Esa aplicación también permite atribuir un número de identificación a la frase.

Hay tres formas de construir un mensaje:

- **1.** Vía extensión (por la interfaz del PBX).
- **2.** Vía interfaz de música externa.
- **3.** Vía conversor PCM (*Opcional*).

*Grabación y Creación de Mensajes* CAPÍTULO 21

# CONSTRUCCIÓN DE MENSAJES VÍA EXTENSIÓN

La grabación de mensajes vía extensión se basa en el marcado a un número de extensión específica, configurada únicamente para la grabación de mensajes, y la grabación del mensaje como si fuera una llamada.

## **PROCEDIMIENTO**

#### **Grabar mensajes vía extensión**

- *1. Efectúe una llamada a la extensión configurada para la grabación de mensajes. La extensión para la grabación de mensajes se configura por la ventana CONFIGURACIONES – GRABACIÓN DE MENSAJES, descrita en el ítem [Grabación de Mensajes.](#page-123-0)*
- *2. El sistema solicitará la introducción de la contraseña para la grabación. En el caso de contraseña estándar, marque 00##.*
- *3. Se vocalizará un menú, marque la opción para grabación: 1.*
- *4. Se le solicitará el número del mensaje que será grabado, marque un número entre 0550 y 0599.*
- *5. Grabe el mensaje.*

### **NOTA**

*El número de identificación del mensaje debe ser un valor entre 0550 y 0599 y debe ser controlado por el administrador.*

*Grabación y Creación de Mensajes* CAPÍTULO 21

# CONSTRUCCIÓN DE MENSAJES VÍA INTERFAZ DE MÚSICA EXTERNA

Se pueden grabar mensajes por medio de la interfaz de música externa, que es un aparato de sonido común y que debe estar conectado a una extensión y al equipamiento. La figura siguiente presenta esa conexión.

# **Conexión Física de la Interfaz de Música Externa**

## **PROCEDIMIENTO**

#### **Conectar la interfaz de música externa**

*La interfaz de música externa (caja negra) y su respectivo cable de conexión son enviados con el equipo.*

- *1. Conecte la parte del cable que tiene de un único conector al aparato de interfaz de música y conecte la parte que tiene dos conectores a la extensión y a la placa DRAL del equipamiento. Se debe conectar el cable a la extensión configurada para la grabación de mensajes en la ventana CONFIGURACIONES – GRABACIÓN DE MENSAJES, descrita en el ítem [Grabación de Mensajes.](#page-123-0)*
- *2. Se debe conectar otro cable entre la interfaz de música y el aparato de sonido. L[a Figura 102](#page-265-0) muestra esas conexiones.*

*Grabación y Creación de Mensajes* CAPÍTULO 21

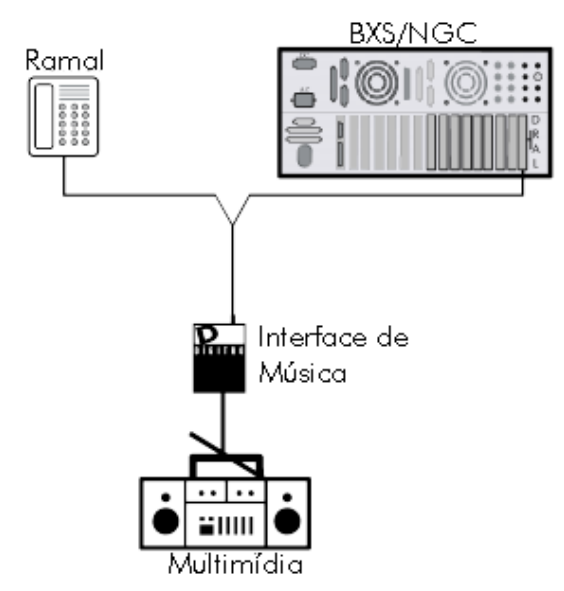

*Figura 102. Conexión Física de la Interfaz de Música Externa*

## <span id="page-265-0"></span>**PROCEDIMIENTO**

### **Grabar**

- *1. Conecte los cables según lo descrito en el procedimiento anterior.*
- *2. Efectúe una llamada a la extensión configurada para grabación de mensajes en la ventana CONFIGURACIONES – GRABACIÓN DE MENSAJES, descrita en el ítem [Grabación de Mensajes.](#page-123-0)*

*Grabación y Creación de Mensajes* CAPÍTULO 21

- *3. Tras la solicitación de grabación, haga clic en Play simultáneamente al término de la señal de solicitación para que el mensaje quede bien y ocupe el menor espacio posible.*
- *4. Al concluir el mensaje, intente apretar el botón Pause o Stop simultáneamente al término de la llamada.*

# OPERACIÓN DE LA MÁQUINA DE MENSAJES

La aplicación **Máquina de Mensajes,** permite tratar y visualizar todas las configuraciones relacionadas a los mensajes grabados.

Esa aplicación permite capturar una grabación realizada, por ejemplo, por medio del multimedia, para la atribución de números de identificación.

Se accede a la Interfaz **Máquina de Mensajes** por la ventana principal de la operación del sistema, botón **Máq. Mensajes**, que abre la siguiente ventana:

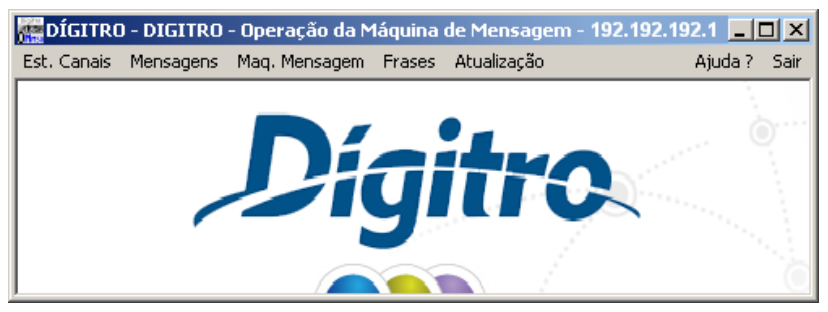

*Figura 103. Operación de la Máquina de Mensaje*

*Grabación y Creación de Mensajes* CAPÍTULO 21

# **Creación y Edición de Frases**

El menú **Frases** permite ejecutar operaciones referentes a las frases del sistema.

Al seleccionar ese menú, el administrador podrá crear frases nuevas, permutar o excluir frases, verificar en cuales frases aparece un determinado mensaje, verificar la primera frase libre del sistema, los mensajes que componen determinada frase, guardar y leer la tabla de frases del sistema.

# Cómo crear frases

Las frases se crean por medio de la ventana CREACIÓN DE FRASE, a la que se accede por la opción **Crear** del menú FRASES:

*Grabación y Creación de Mensajes* CAPÍTULO 21

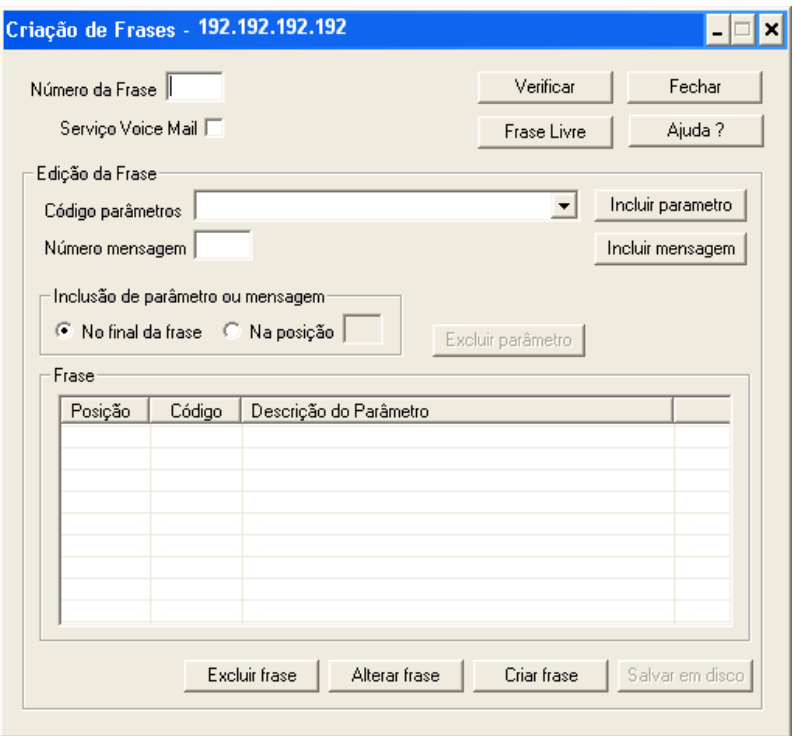

#### *Figura 104. Creación de Frases*

Una frase se compone de mensajes y/o parámetros debidamente ordenados según la necesidad.

*Grabación y Creación de Mensajes* CAPÍTULO 21

> Los parámetros son valores variables que serán divulgados, como fecha, hora, teléfono, etc. Hay parámetros que tienen subparámetros, que también deben ser especificados al incluir un parámetro en la frase.

### **PROCEDIMIENTO**

#### **Crear frases**

*1. En el campo Número de la frase, especifique el número de la frase que desea crear.*

#### **NOTA**

*Para verificar el número de la próxima frase, haga clic en Frase Libre.*

- *2. Las frases se montan por medio del campo Edición de la Frase. Seleccione el parámetro que desea incluir en el listado Código de parámetros, o especifique el número del mensaje en el campo Número Mensaje.*
- *3. Tras seleccionar el parámetro o el mensaje, en el campo Inclusión de parámetro o mensaje seleccione la posición en que se debe inserir el parámetro o mensaje. Haga clic en Incluir parámetro y, tras seleccionar el mensaje, haga clic en Incluir mensaje. A medida que se incluyen, los números de los mensajes y los parámetros seleccionados se presentan en el campo Frase.*
- *4. Haga clic en Crear frase para confirmar la creación de la frase.*

*Grabación y Creación de Mensajes* CAPÍTULO 21

#### **NOTA**

- *1. Para realizar operaciones con los mensajes del Servicio Voice Mail, seleccione la opción Servicio Voice Mail.*
- *2. Para excluir mensajes y parámetros de una frase, selecciónelos por medio del campo Frase y presione el botón Excluir Frase.*

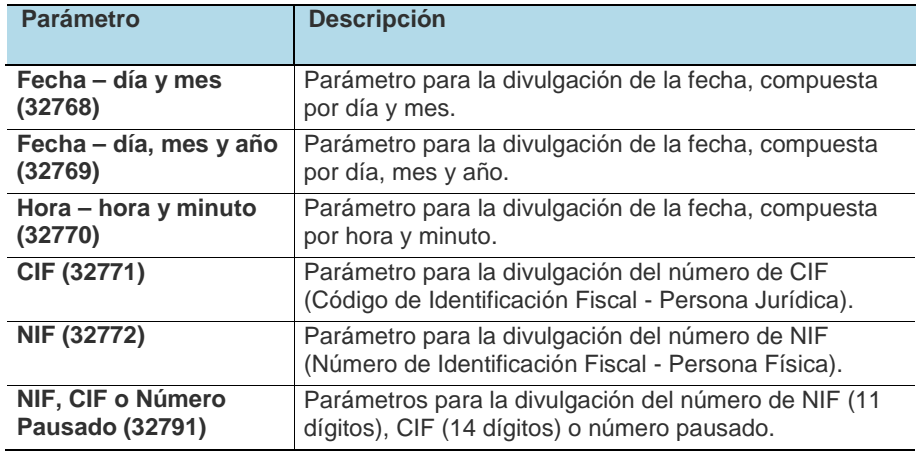

#### **Descripción de los parámetros y subparámetros:**

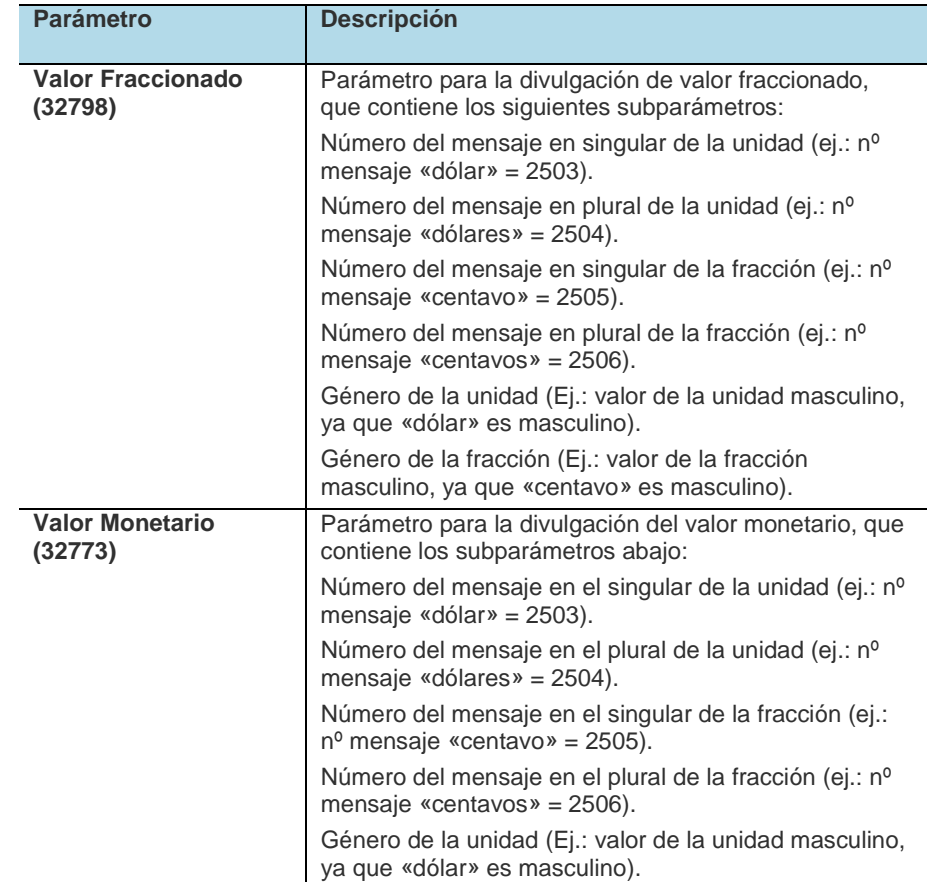

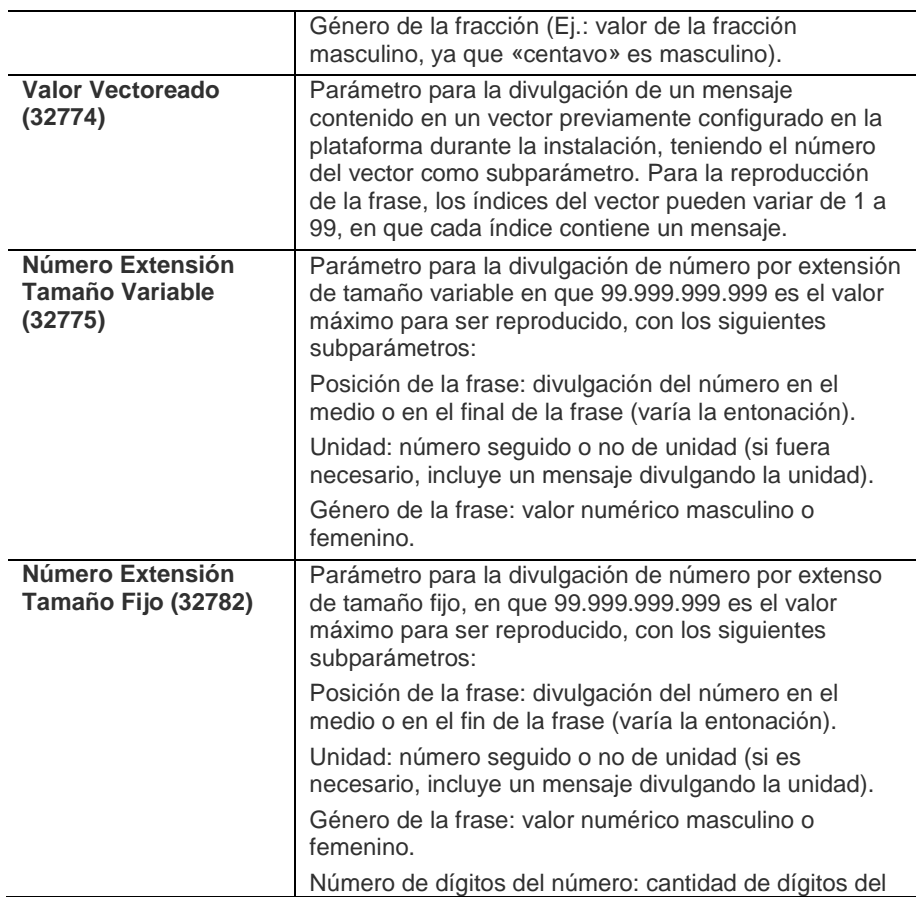

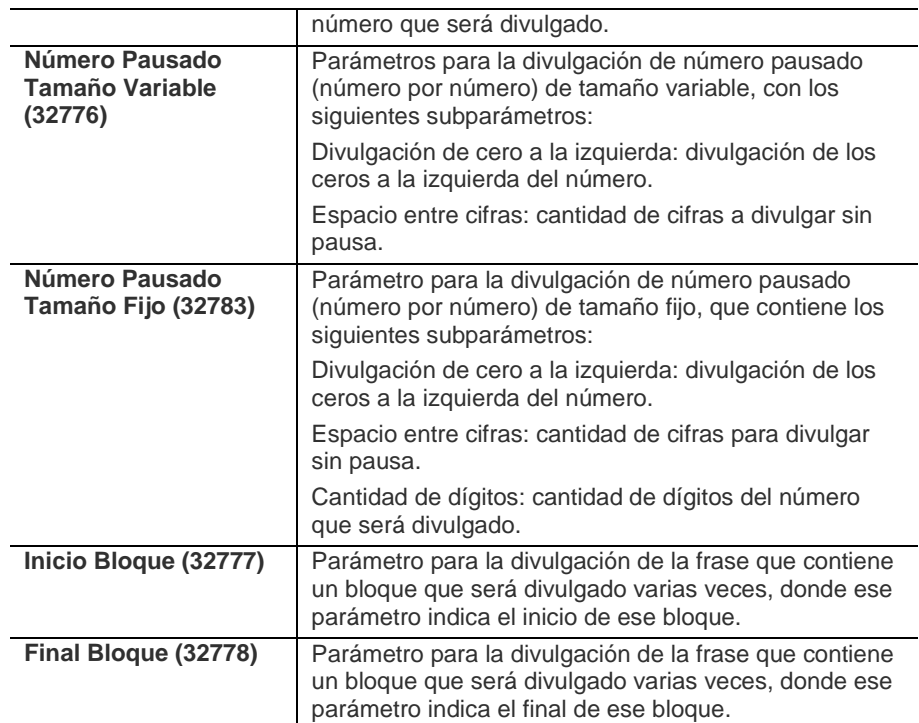

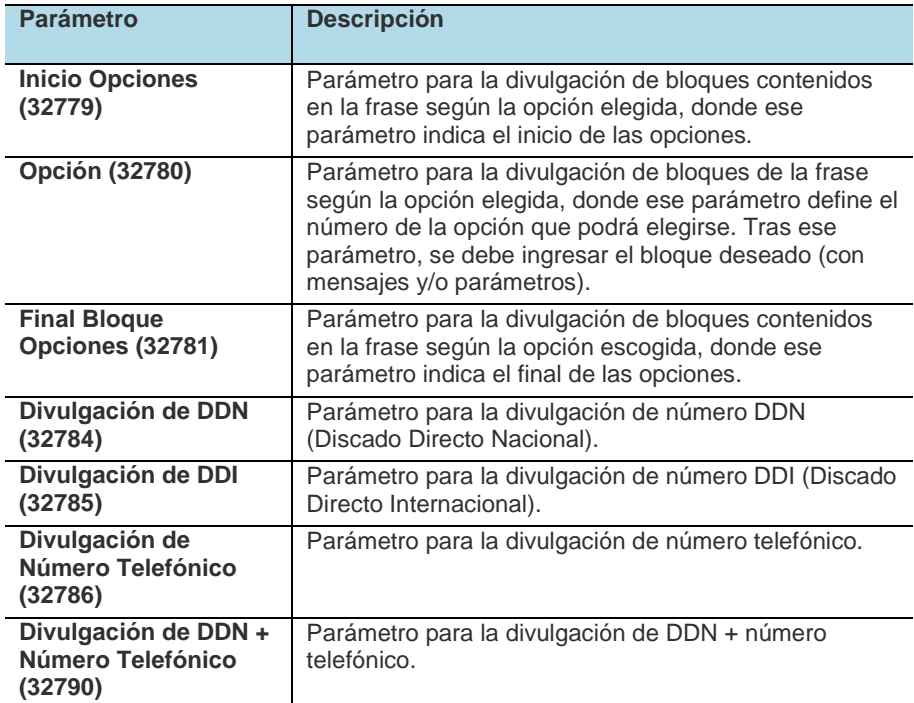

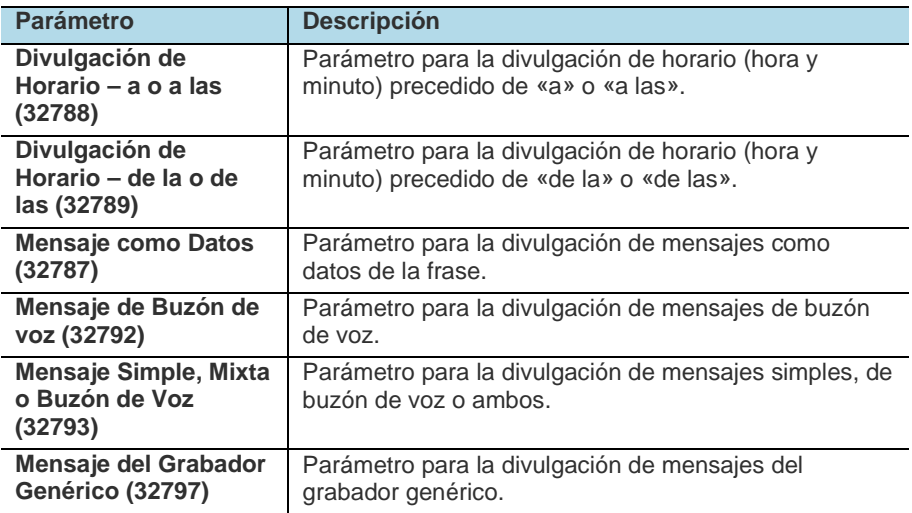

*Grabación y Creación de Mensajes* CAPÍTULO 21

## Cómo permutar frases

La ventana PERMUTAR FRASES permite al administrador efectuar la permutación de frases del sistema. Se accede a esa ventana por la opción **Permutar**, del menú FRASES:

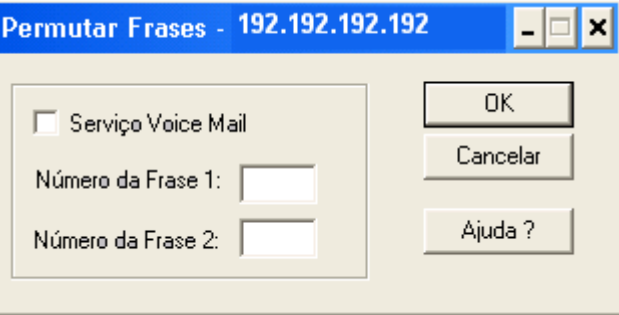

*Figura 105. Permutar Frases*

## **PROCEDIMIENTO**

#### **Permutar frases**

- *1. Especifique, en el campo Número de la frase 1, el número de la frase que desea sustituir.*
- *2. Especifique, en el campo Número de la frase 2, el número de la frase sustituta.*
- *3. Haga clic en Permutar*

*Grabación y Creación de Mensajes* CAPÍTULO 21

## Cómo borrar mensajes

La ventana DELETEAR MENSAJE permite al administrador excluir frases existentes en el sistema. Se accede a esa ventana por medio de la opción **Deletear**, del menú FRASES:

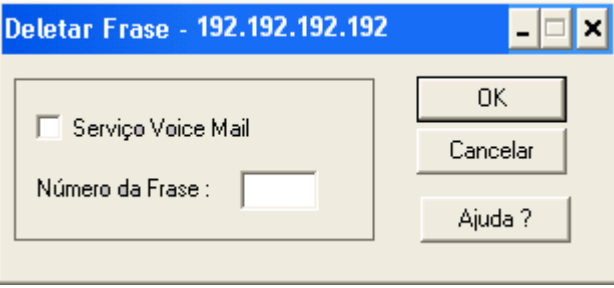

*Figura 106. Deletear Frase*

## **PROCEDIMIENTO**

#### **Borrar frases**

- *1. Especifique, en el campo Número del Mensaje, el número de la frase que desea excluir. Para borrar mensajes del Servicio Voice Mail, seleccione la opción Servicio Voice Mail*.
- *2. Haga clic en OK.*

*Grabación y Creación de Mensajes* CAPÍTULO 21

## Frases con mensaje

La ventana FRASES CON MENSAJE permite al administrador verificar cuáles son las frases que utilizan en un determinado mensaje. Se accede a esa ventana por la opción **Mensaje en Frases**, del menú FRASES:

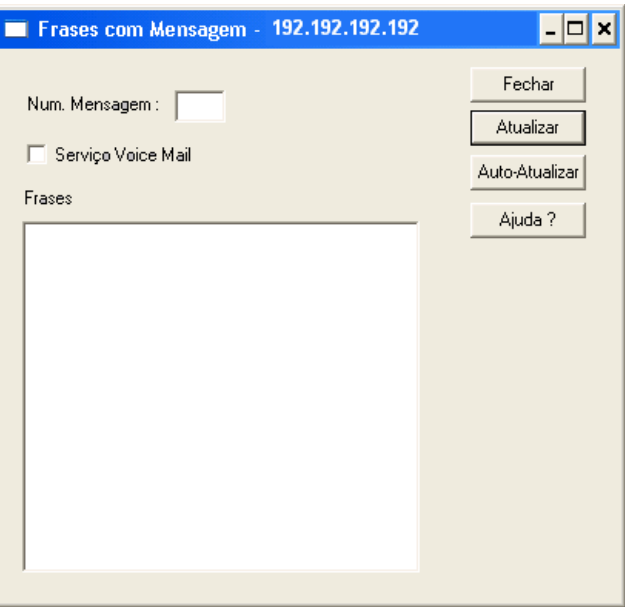

*Figura 107. Frases con mensaje*

*Grabación y Creación de Mensajes* CAPÍTULO 21

## **PROCEDIMIENTO**

#### **Verificar frases**

- *1. En el campo Núm. Mensaje especifique el número del mensaje que desea verificar.*
- *2. Haga clic en Actualizar. Las frases que contengan el mensaje seleccionado se presentarán en el listado.*

## Cómo verificar una frase libre

La ventana FRASE LIBRE permite al operador verificar el número de la primera frase libre del sistema. Se accede a esa ventana por medio de la opción Frase Libre, del menú FRASES:

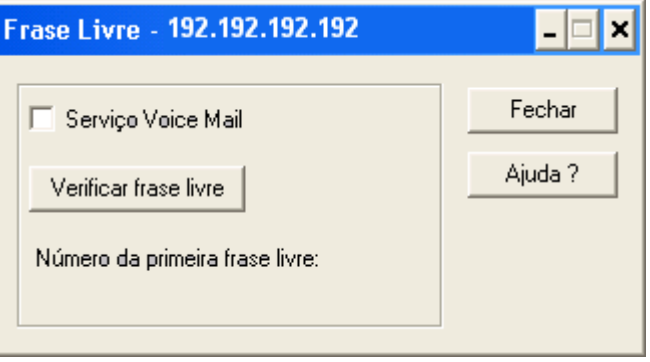

*Figura 108. Frase Libre*

*Grabación y Creación de Mensajes* CAPÍTULO 21

## **PROCEDIMIENTO**

#### **Verificar la primera frase libre**

- *1. Haga clic en Verificar frase libre.*
- *2. El número del primer mensaje del sistema se presentará en el campo Número de la primera frase libre.*

### **NOTA**

*Para verificar frases del Servicio Voice Mail, seleccione la opción Servicio Voice Mail.*

*Grabación y Creación de Mensajes* CAPÍTULO 21

# Estado de la Frase

La ventana ESTADO DE LA FRASE permite al administrador verificar los mensajes que componen determinada frase. Se accede a esa ventana por medio de la opción **Frase Libre**, del menú FRASES:

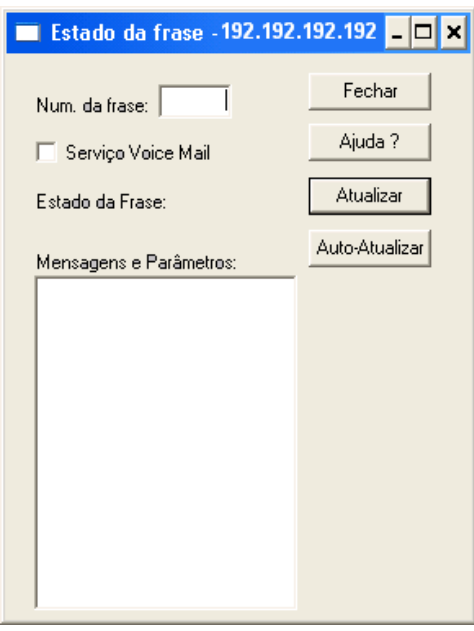

*Figura 109. Estado de la frase*

*Grabación y Creación de Mensajes* CAPÍTULO 21

## **PROCEDIMIENTO**

#### **Verificar frase**

- *1. Especifique, en el campo Núm. Frase, el número de la frase que desea verificar.*
- *2. Haga clic en Actualizar. Los mensajes que componen la frase seleccionada se presentarán en el campo Mensajes. Para verificar las frases del Servicio Voice Mail, seleccione la opción Servicio Voice Mail.*

# Cómo guardar la tabla de frases

El sistema permite al operador grabar la tabla de frases en disco. Para eso, se debe seleccionar la opción **Guardar Tabla**, del menú FRASES. El sistema presentará una ventana que solicita la confirmación de la grabación.

# Cómo leer la tabla de frases

El sistema permite al operador leer la tabla de frases en disco. Para eso, se debe seleccionar la opción **Leer Tabla**, del menú FRASES. El sistema presentará una ventana que solicita la confirmación de la operación.

# **22**

# INFORMES ADMINISTRATIVOS

La aplicación **Informes de Administración del Sistema** permite generar informes con informaciones sobre la asociación lógico-físico, programaciones, permisos, accesos/ bloqueos y las configuraciones generales de las extensiones, además de las configuraciones de grupos y rutas.

Se accede a esa aplicación por medio de la ventana de CONFIGURACIÓN DEL SISTEMA, botón **Otros**, opción **Informes Administrativos**:

*Informes Administrativos del Sistema* CAPÍTULO 22

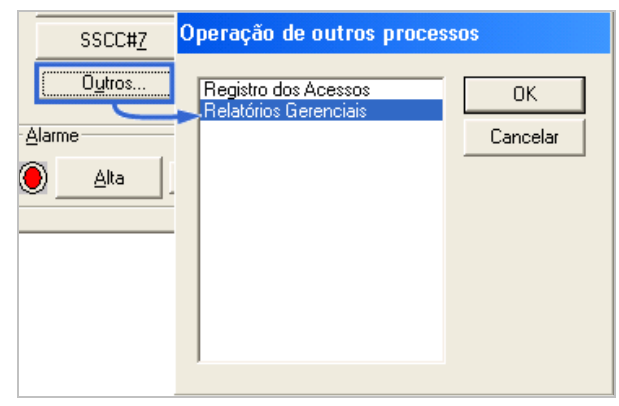

*Figura 110. Acceso a la aplicación Informes Administrativos*

# VENTANA PRINCIPAL DE LA APLICACIÓN

La [Figura 111,](#page-285-0) a continuación, presenta la ventana principal de la aplicación INFORMES ADMINISTRATIVOS.

### **PROCEDIMIENTO**

#### **Generar informes**

*1. El campo Asociación Lógico-Físico permite configurar la generación de un informe sobre la asociación lógico-físico de las extensiones. Es posible ordenar el informe por número de extensión o por número físico (placacircuito). Se presentan informaciones sobre el número de extensión, la placa DMFS utilizada por la extensión y el número del circuito utilizado por la extensión.*

*Informes Administrativos del Sistema* CAPÍTULO 22

- *2. El campo Extensiones permite configurar la generación de informes sobre las configuraciones efectuadas en la interfaz del PBX, de una extensión o de un rango de extensiones. Los informes se generarán según los ítems seleccionados.*
	- *Programaciones existentes: presenta las programaciones efectuadas para la extensión o para el rango de extensiones.*

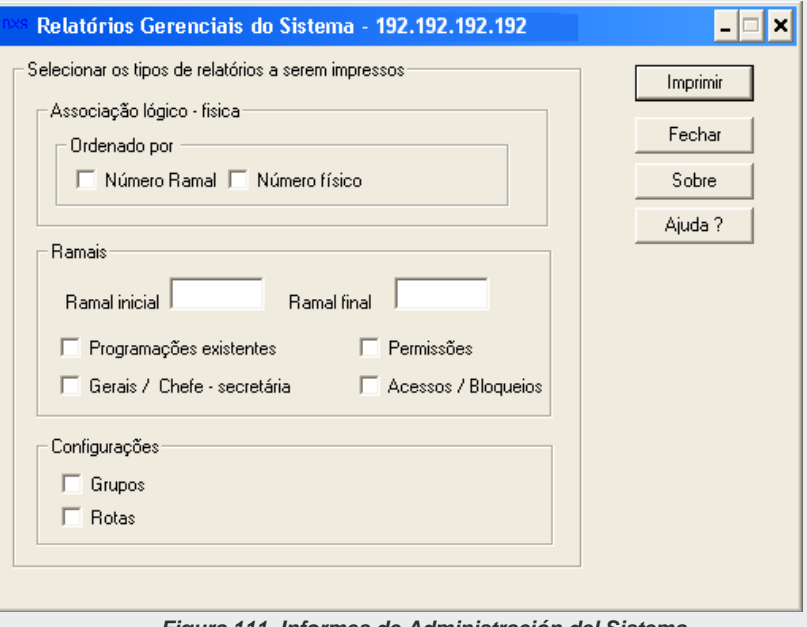

<span id="page-285-0"></span>*Figura 111. Informes de Administración del Sistema*

*Informes Administrativos del Sistema* CAPÍTULO 22

- *Generales/ Jefe-Secretaria: lista las características generales y las de jefe-secretaria.*
- *Permisos: lista los permisos de la extensión.*
- *Accesos/Bloqueos: lista los accesos y bloqueos configurados para la extensión o el rango de extensiones.*

#### **NOTA**

*Si se seleccionan los ítems Programaciones Existentes, Generales/Jefe-Secretaria y Accesos/Bloqueos, estos formarán parte de un mismo informe y, si se selecciona el ítem Permisos, este se presentará en un informe aparte. En los informes, se presenta la letra «S» si la extensión tiene la característica y «-», si no la tiene.*

- *3. El campo Configuraciones permite configurar la generación de informe sobre las configuraciones de los rangos de extensiones y de los rangos de conectores de las rutas del sistema.*
- *4. Para iniciar la impresión del informe, haga clic en Imprimir. Se presentará la ventana de impresión estándar de Windows® para seleccionar la impresora.*

#### **NOTA**

*Para salir de la aplicación, haga clic en el botón Cerrar.*

*Informes Administrativos del Sistema* CAPÍTULO 22

 $\mathbf{r}$ 

# EJEMPLOS DE INFORMES ADMINISTRATIVOS

#### **Ejemplo de Informe de Asociación Lógico-Físico**

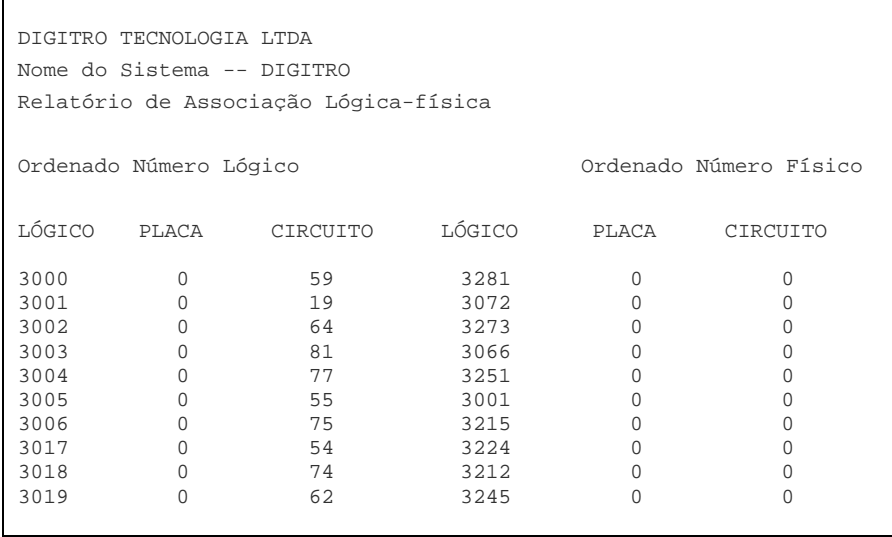
*Informes Administrativos del Sistema* CAPÍTULO 22

#### **Ejemplo de Informe de Configuraciones de Extensiones – Accesos – Características Generales/ Jefe-Secretaria – Programaciones**

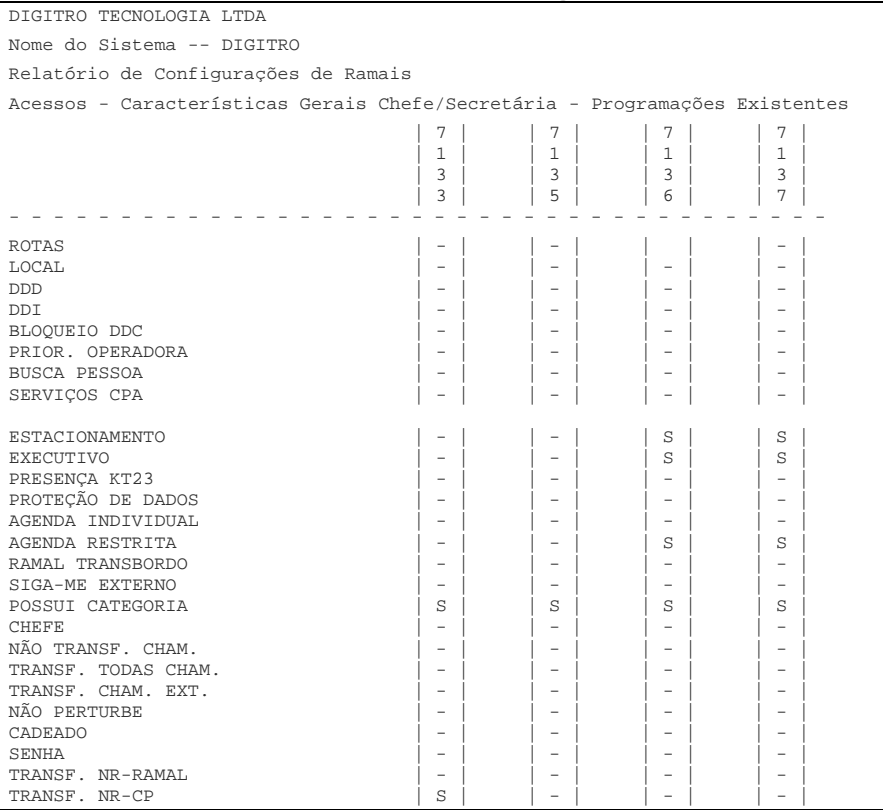

MANUAL DEL USUARIO | PABX CONFIGURAÇÃO

DÍGITRO: INTELIGENCIA – TI - TELECOM

*Informes Administrativos del Sistema* CAPÍTULO 22

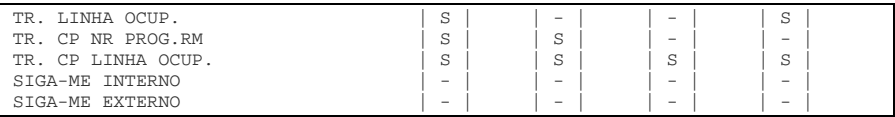

*Informes de Administración del Sistema* CAPÍTULO 22

#### **Ejemplo de Informe de Configuraciones de Extensiones – Permisos**

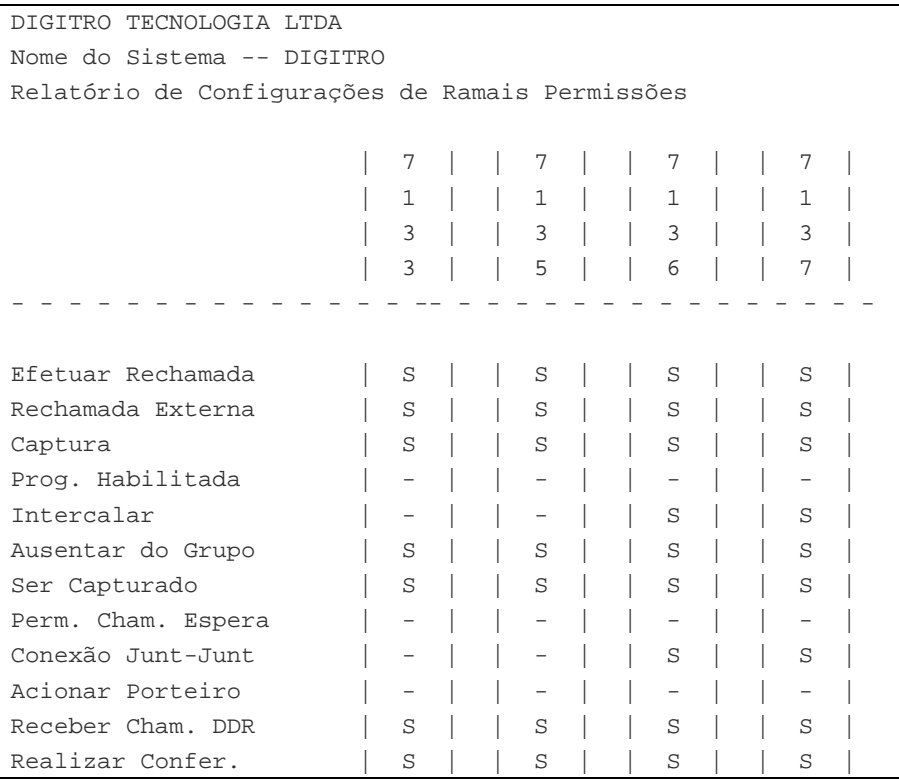

*Informes Administrativos del Sistema* CAPÍTULO 22

#### **Ejemplo de Informe de Configuraciones de Grupos**

DIGITRO TECNOLOGIA LTDA Nome do Sistema -- DIGITRO Relatório de Configurações de Grupos Grupo 1 Tipo : PRIORITÁRIO Ramal Chave : 3030 Ramais do Grupo : 3032 3033 3036 3037 3039 3035 Atendimento : SEM MENSAGEM DE ATENDIMENTO FILA DE ATENDIMENTO : COM Tamanho: 5 Ramal de Transbordo : NC Grupo 2 Tipo : PRIORITÁRIO Ramal Chave : 3050 Ramais do Grupo : 3052 3053 3054 3055 3056 3057 Atendimento : SEM MENSAGEM DE ATENDIMENTO FILA DE ATENDIMENTO : COM Tamanho: 5 Ramal de Transbordo : 0 Grupo 3 Tipo : ROTATIVO Ramal Chave : 3070 Ramais do Grupo : 3072 3073 3074 3075 3076 3077 Atendimento : SEM MENSAGEM DE ATENDIMENTO FILA DE ATENDIMENTO : SEM Tamanho: Grupo 4 Tipo : PRIORITÁRIO Ramal Chave : 3120 Ramais do Grupo : 3122 3123 3124 3125 3126 3127 Atendimento : SEM MENSAGEM DE ATENDIMENTO FILA DE ATENDIMENTO : COM Tamanho: 5 Ramal de Transbordo : NC

*Informes Administrativos del Sistema* CAPÍTULO 22

#### **Ejemplo de Informe de Configuración de Rutas**

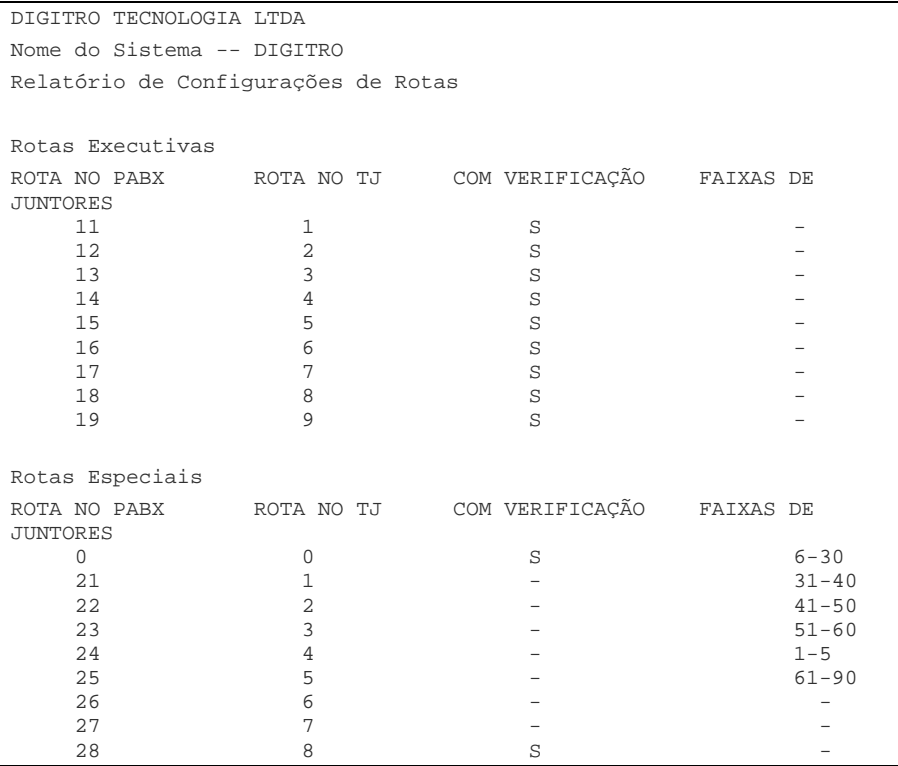

# **23**

# CONTROL DE LICENCIAS

El software **Control de Licencias** fue desarrollado para controlar los recursos adquiridos por el cliente, organizando lo que ha sido o no comprado y lo que está o no instalado en el servidor. De esa forma, será posible ofrecer nuevos recursos y facilidades al cliente, proporcionándole una mejor actualización de sus equipamientos, versiones de los programas, etc.

*Control de Licencias* CAPÍTULO 23

# ACCESO AL SOFTWARE

Para acceder al **Control de Licencias**, haga clic en el menú ARCHIVO/CONTROL DE LICENCIAS en la ventana principal del **Pabx Configuração**. Se presentará la siguiente ventana:

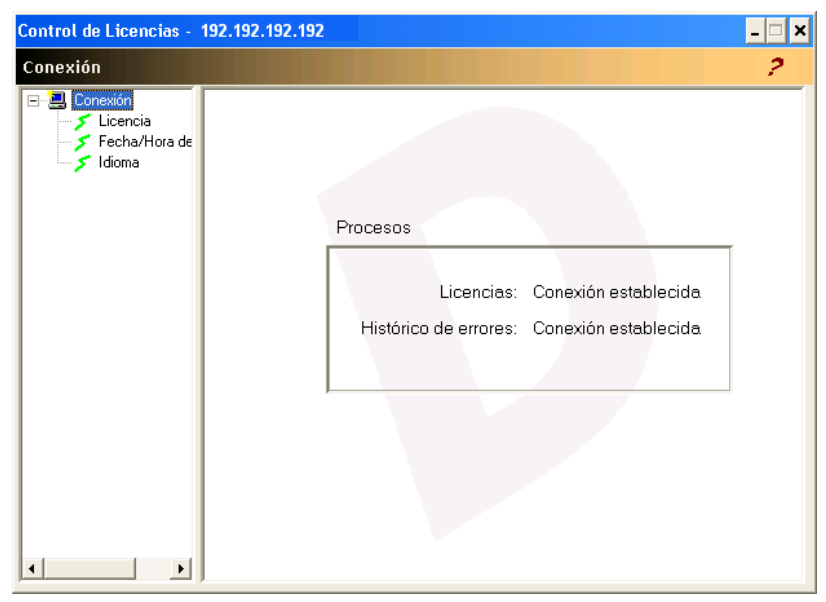

*Figura 112. Control de Licencias*

*Control de Licencias* CAPÍTULO 23

> El campo **Procesos** presenta informaciones sobre las conexiones de la aplicación:

- **Licencias:** indica si el proceso de licencias está conectado o no.
- **Historial de Errores:** indica si el recurso Historial de Errores, que trata de las alarmas y controla el ajuste de la fecha/hora del servidor, está conectado.

La ventana CONTROL DE LICENCIAS permite al administrador consultar los recursos adquiridos, saber cuáles están disponibles para adquisición y la fecha/hora del servidor.

La carpeta principal  $\boxplus$  **La carpeta permite acceder a las ventanas de la** aplicación. Al hacer clic en esa carpeta, se presentarán los siguientes ítems:

- Permite acceder a la ventana LICENCIA, que presenta los  $\blacktriangleright$  Licencia recursos ya instalados y no instalados en el servidor del cliente y sus propiedades. Esta ventana permite al administrador controlar y administrar las licencias del sistema.
- Fecha/Hora del Ser Permite acceder a la ventana que exhibe la fecha/hora actual del servidor.
	- Idioma Permite alterar el idioma de la interfaz.

*Control de Licencias* CAPÍTULO 23

# **LICENCIA**

Al hacer clic en el ítem **Licencia**, se presentará la ventana LICENCIA, que exhibe las propiedades de las licencias instaladas y no instaladas en el servidor del cliente:

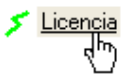

| ⊟ · 国 Conexión<br>Licencia |                                              | R.           | $\times$<br>KO. |           | П |  |  |
|----------------------------|----------------------------------------------|--------------|-----------------|-----------|---|--|--|
| Fecha/Hora de<br>Idioma    |                                              |              |                 |           |   |  |  |
|                            | Código de identificación: 0030790500471767   |              |                 |           |   |  |  |
|                            | Control de Licencias                         |              |                 |           |   |  |  |
|                            | Nombre                                       | Cantidad     | Llave           | Estado    |   |  |  |
|                            | Cantidad de extensiones analógi              | 2000         | C4F81BAB        | ΠK        |   |  |  |
|                            | Cantidad de extensiones digitales            | 1000         | F1272C70        | 0K        |   |  |  |
|                            | Cantidad de Extensiones Wireles              | 1000         | 65A1CCE5        | <b>OK</b> |   |  |  |
|                            | Cantidad de Extensiones IP                   | 1000         | D20D90E9        | OK        |   |  |  |
|                            | Cantidad de extensiones celular              | 1000         | 1FA25CE3        | 0K        |   |  |  |
|                            | Posee recurso de flash en teléfo             | 1            | 4398BF8A        | <b>OK</b> |   |  |  |
|                            | Tiene temporización de llamada               | $\mathbf{1}$ | CEA3A041        | <b>OK</b> |   |  |  |
|                            | Cantidad de extensiones para PA              | 1000         | B73CAF44        | 0K        |   |  |  |
|                            | Cantidad de Faleweb FULL                     | 2000         | 17335884        | <b>OK</b> |   |  |  |
|                            | Posee recurso de grabación en                | 1            | 6269F60C        | <b>nk</b> |   |  |  |
|                            | Recursos no instalados:                      |              | 2               | Ayuda     |   |  |  |
|                            | Cantidad de transmisiones de Fax simultáneos |              |                 |           |   |  |  |
|                            | Cantidad de recepciones de Fax simultáneos   |              |                 |           |   |  |  |

*Figura 113. Ventana Licencia*

*Control de Licencias* CAPÍTULO 23

> En el campo **Control de Licencias,** se presenta una lista que contiene informaciones sobre los recursos instalados en el equipamiento:

- **Nombre:** presenta el nombre del recurso ya registrado en el servidor.
- **Cantidad:** presenta la cantidad adquirida por el cliente.
- **Clave:** presenta el código hexadecimal atribuido al recurso (compuesto por 8 caracteres).
- **Estado:** presenta el estado del recurso adquirido por el cliente. Los estados posibles son **OK** e **Inválido**. El estado **Inválido** indica, por ejemplo, cambio de placa, cantidad equivocada o agotada, clave equivocada, etc. Si se realiza alguna alteración de configuración durante las dos primeras horas tras haber encendido el servidor, se presentará el mensaje **Funcionamiento con licencias temporarias** al lado del campo **Código de identificación**. Si no se actualiza la configuración, ocurrirá la caída del sistema.

El campo **Código de Identificación** presenta la identificación atribuida a la placa madre del equipamiento. Todas las licencias son asociadas a ese número. Cuando se substituye la placa madre, también se deben actualizar las licencias.

El campo **Recursos no instalados** presenta todos los recursos que aún no han sido instalados en el servidor, adquiridos o no por el cliente.

Esa ventana permite al administrador:

- Actualizar los datos de la ventana
- **Transferir licencias a partir de archivo**
- **Desbloquear licencias**

*Control de Licencias* CAPÍTULO 23

# **Actualización de los datos de la ventana LICENCIA**

Para actualizar los datos de la ventana LICENCIA, haga clic en el botón **Actualizar** 

**-** . El sistema buscará las informaciones actuales del servidor para el equipamiento local y actualizará los datos presentados en la ventana.

## **Transferencia a partir del archivo**

El sistema permite importar un archivo de configuraciones de licencias (en el formato texto - ".txt") directamente al servidor por medio del botón **Transferir** 

**licencias a partir del archivo -** .

#### **PROCEDIMIENTO**

#### **Transferir licencias**

- *1. Haga clic en Transferir licencias a partir de archivo. Se presentará una ventana estándar de Windows® que permite seleccionar los archivos.*
- *2. Seleccione el archivo .txt que desea importar y haga clic en Abrir. Si el archivo tiene algún problema o tiene un formato diferente, se presentará una ventana que informa que los datos no serán enviados y que solicita al usuario que los verifique. Si el archivo está correcto, el sistema presentará el siguiente mensaje:*

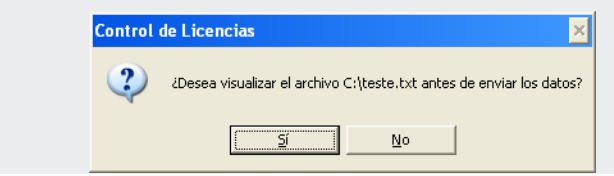

*Control de Licencias* CAPÍTULO 23

> *3. Al hacer clic en Sí, el archivo seleccionado se abrirá en un software editor de textos. Si hay alguna diferencia entre el archivo que está siendo enviado y el archivo del servidor, se abrirá la siguiente ventana, que presenta las divergencias destacadas en rojo:*

| <b>Diferencia entre archivos</b>                                                   |                                                      |             |                   |         |              |          |
|------------------------------------------------------------------------------------|------------------------------------------------------|-------------|-------------------|---------|--------------|----------|
| <b>Diferencias</b>                                                                 | entre el archivo actual y el archivo que está siendo |             |                   |         |              |          |
| Recurso                                                                            | Valid Actual                                         | Valid Nueva | Cantid<br>Cantida |         | Llave actual | Llave Nu |
| Posee Trasbordo de Llamadas                                                        | 31/12/2050                                           | 31/12/2050  | 1000              | 1000    | 53A2F743     | 53A2F744 |
|                                                                                    |                                                      |             |                   |         |              |          |
| que están siendo agregados<br><b>Nuevos</b>                                        |                                                      |             |                   |         |              |          |
| Recurso                                                                            |                                                      |             |                   | Validez | Cantidad     | Llave    |
| Recursos que están licenciados pero no están siendo enviados en esta transferencia |                                                      |             |                   |         |              |          |
| Recurso                                                                            |                                                      |             | Validez           |         | Cantidad     | Llave    |
| Todos los recursos están siendo enviados                                           |                                                      |             |                   |         |              |          |
|                                                                                    |                                                      |             |                   |         |              |          |
|                                                                                    |                                                      |             |                   |         |              |          |
|                                                                                    |                                                      |             |                   |         |              |          |
|                                                                                    |                                                      | Enviar      | Cancelar          |         |              |          |

*Figura 114. Diferencias entre archivos*

*Control de Licencias* CAPÍTULO 23

> *Esta ventana presenta un listado de las diferencias críticas entre el archivo de licencia actual y el que está siendo enviado, nuevos recursos y recursos que no están siendo enviados.*

- *Diferencias críticas entre el archivo actual y el que está siendo enviado: lista el nombre de recursos, su validad actual, su nueva validad, cantidad actual, nueva cantidad, clave actual y nueva clave.*
- *Nuevos recursos: presenta los nombres de los nuevos recursos que están siendo añadidos, su validez, cantidades y claves.*
- *Recursos licenciados pero que no están siendo enviados: presenta los recursos que disponen de licencia pero no están siendo enviados en este archivo.*
- *4. Haga clic en Enviar para confirmar el envío de las licencias. Durante el proceso de transferencia se presentará la siguiente ventana, que informa el progreso del envío de las licencias:*

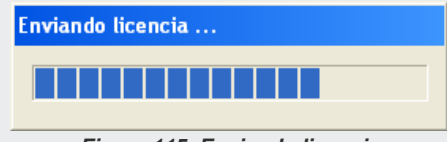

*Figura 115. Enviando licencia*

*Si las licencias se envían con éxito, se presentará una ventana que informa que los datos fueron enviados y actualizados con éxito. Al hacer clic en el botón OK de esa ventana, se presentará el siguiente mensaje:*

*Control de Licencias* CAPÍTULO 23

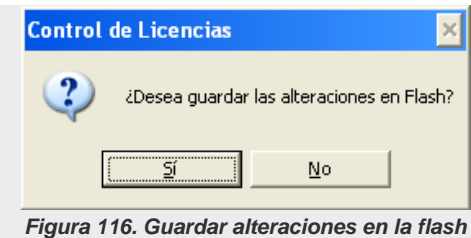

*5. Haga clic en Sí para enviar las alteraciones realizadas en la interfaz a la memoria de inicialización del sistema (memoria Flash) y para que no se pierdan al reiniciar el sistema.*

*Mientras se guardan los datos en la memoria flash, se presentará una ventana que solicita al usuario que espere. Al final del proceso, se presentará un mensaje que informa que el backup se realizó con éxito o, en caso de falla, un mensaje que indica el problema ocurrido.*

*Control de Licencias* CAPÍTULO 23

#### **NOTA**

- *1. Si tras realizar la (importación) transferencia, se presenta una ventana toda en blanco o solo la caja de lista Control de licencias en blanco, se deberá contactar con el SSC Dígitro, ya que hay un error de configuración o en el archivo de configuración.*
- *2. Si ocurre algún error en el envío del archivo de licencias, debido a datos incompletos o problemas de lectura/escritura del servidor, se presentará el siguiente mensaje, que indica el problema ocurrido:*

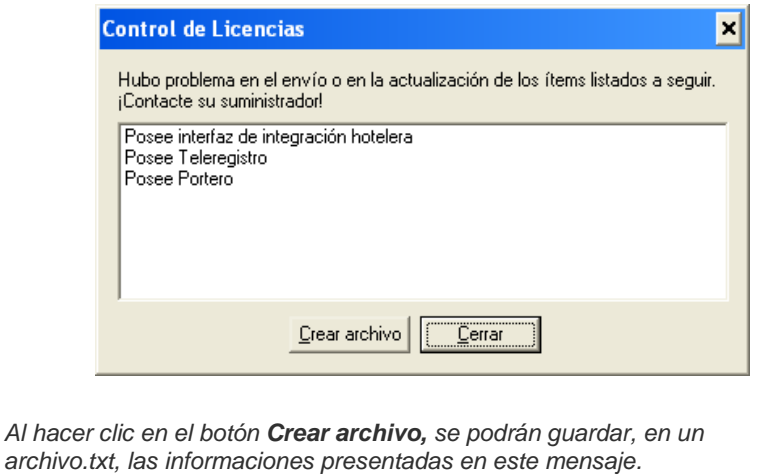

*Control de Licencias* CAPÍTULO 23

# **Desbloqueo de licencias**

Cuando se atrasa la fecha del servidor, el código de las licencias es invalidado y

ellas se quedan bloqueadas. El botón **Liberar Licencias** - **Nota permite** recuperar el código de identificación. Al hacer clic en ese botón, se presentará la siguiente ventana:

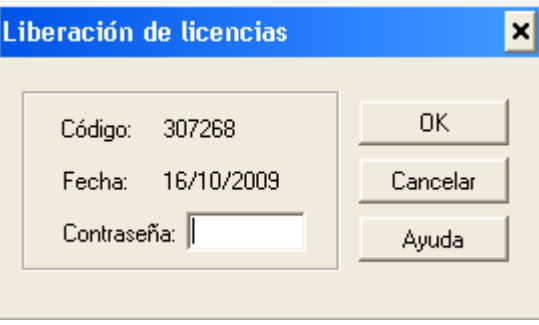

*Figura 117. Desbloqueo de licencias*

El campo **Código** exhibe el código generado automáticamente por el *software*. El administrador debe anotar ese número y encaminarlo al SSC de Dígitro.

En el campo **Fecha,** se presenta la fecha actual del servidor.

Para desbloquear las licencias, el administrador debe ponerse en contacto con el SSC de Dígitro e informar el código. El SSC informará al cliente la contraseña que se debe informar en el campo **Contraseña**, para que el sistema recupere el código de identificación, es decir, libere las licencias.

*Control de Licencias* CAPÍTULO 23

# FECHA/HORA DEL SERVIDOR

Al hacer clic en el ítem **Fecha/Hora del Servidor** se presentará la ventana FECHA/ HORA DEL SERVIDOR, que permite alterar la fecha y la hora del servidor:

Fecha/Hora del Servidor ليها

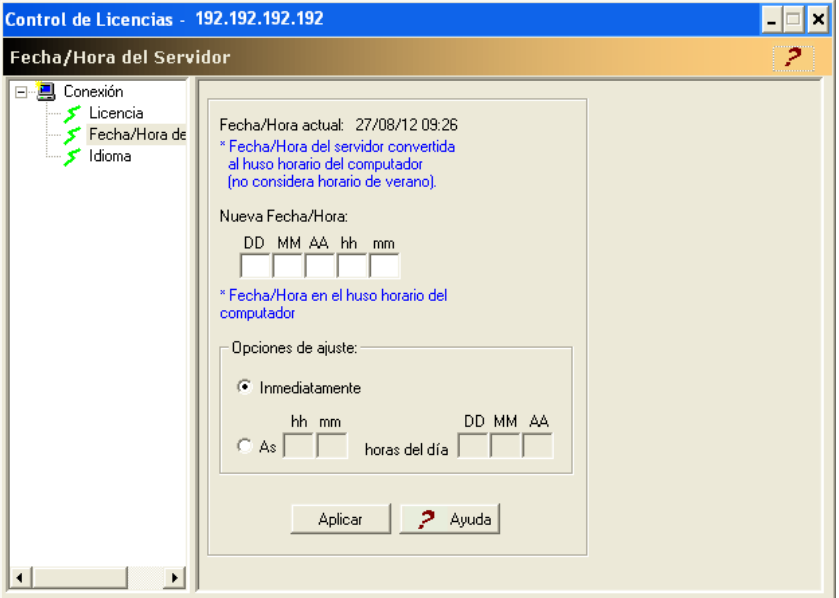

*Figura 118. Fecha/Hora del Servidor*

*Control de Licencias* CAPÍTULO 23

> En el campo **Fecha/Hora Actual** se presentan la fecha y la hora actuales del servidor, convertidas al huso horario local de la computadora en que la interfaz está siendo ejecutada, sin considerar el horario de verano.

Para alterar la fecha y la hora del sistema, se debe proceder de la siguiente manera:

- **1.** Rellene el campo **Nueva Fecha/Hora** con la nueva fecha y el horario del servidor.
- **2.** El sistema ofrece dos opciones de ajuste:
	- Inmediatamente: la fecha y el horario del servidor serán alterados inmediatamente.
	- A las hh mm horas del día DD MM AA: la fecha y el horario del servidor serán alterados de acuerdo con la configuración efectuada en este campo.
- **3.** Haga clic en **Aplicar**.

*Control de Licencias* CAPÍTULO 23

#### **NOTA**

- *1. No se deben alterar la fecha y la hora del sistema sin autorización. Si el administrador retrasa la fecha del sistema, todos los recursos se quedarán indisponibles hasta que se actualice para la fecha anterior. Para que el sistema vuelva a su funcionamiento normal, se deberá efectuar la liberación de las licencias.*
- *2. Si el sistema utiliza memoria flash y se efectúa una programación de ajuste del reloj, la programación se perderá si se apaga el servidor durante el intervalo de tiempo.*
- *3. Las fechas y los horarios del servidor y de la computadora en que la interfaz está siendo ejecutada podrán ser distintas. Se aplicarán la fecha y la hora del huso horario local de la computadora y, al enviarlas al servidor, serán convertidas al huso horario de este.*

# IDIOMA

Al hacer clic en el ítem **Idioma**, será posible elegir el idioma de la aplicación entre: Portugués o Español.

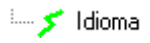

*Control de Licencias* CAPÍTULO 23

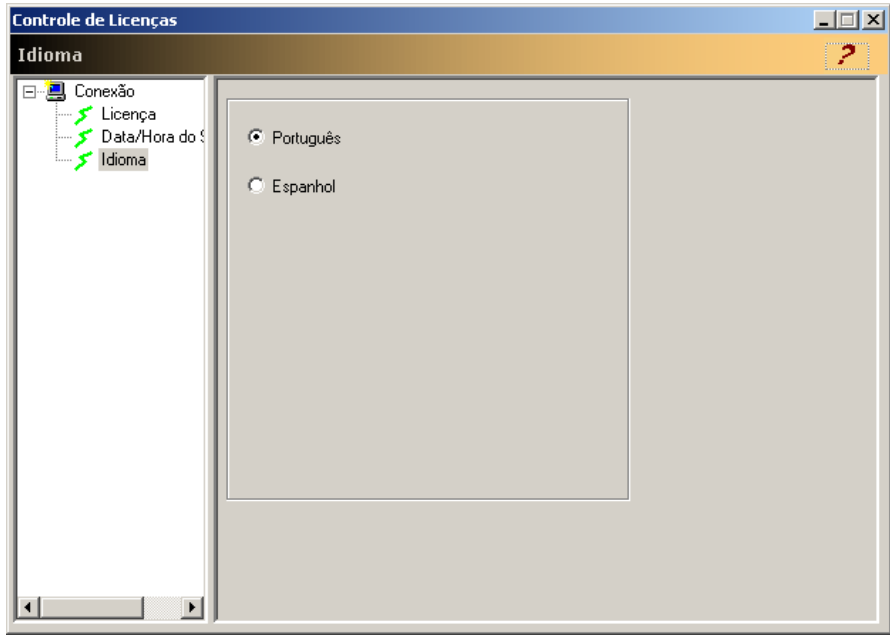

*Figura 119. Idioma*

# **24**

# ALARMAS

La indicación de las alarmas del sistema se hace por medio del campo **Alarma**, en la ventana CONFIGURACIÓN/OPERACIÓN DE LA PLATAFORMA. En ese campo hay un aviso que indica la situación actual de las alarmas.

#### *Alarmas* CAPÍTULO 24

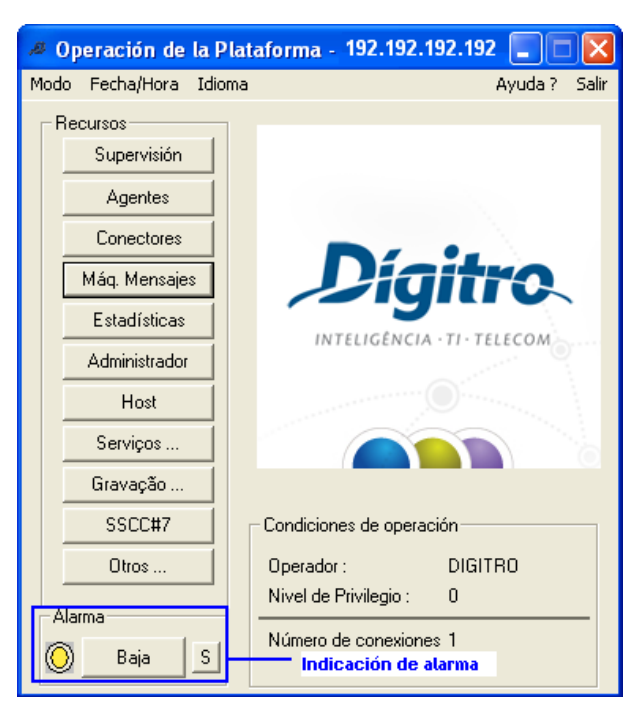

*Figura 120. Señalización de Alarma en la IGC*

La IGC (Interfaz de Gestión y Configuración) utiliza tres colores para representar la prioridad de las alarmas:

 **Prioridad Alta – ROJO:** indica la existencia de alarmas que afectan el desempeño del sistema y que pueden causar la paralización parcial o total. Su causa debe ser eliminada inmediatamente. Por ejemplo: falla en la comunicación con las máquinas de mensaje.

- **Prioridad Mediana – ANARANJADO:** indica alarmas que afectan el desempeño del sistema y que pueden, con el tiempo, causar la paralización parcial o total. Su causa debe ser eliminada lo antes posible.
- **Prioridad Baja – AMARILLO**: indica la ocurrencia de un evento que no afecta el desempeño del sistema. Ejemplo: *head-set* desconectado.

#### **NOTA**

*Cuando el sistema no tenga alarmas, el botón se presentará en color VERDE.*

En los sistemas que disponen de configuración estándar, se pueden verificar las alarmas al hacer clic en el botón **Alarma**, que abrirá la ventana ALARMAS DEL SISTEMA, descrita en el siguiente ítem.

Para los sistemas que disponen de la solución web **Supervisión de Alarmas** (*Opcional*), el botón **Alarma** abrirá la siguiente ventana:

#### *Alarmas* CAPÍTULO 24

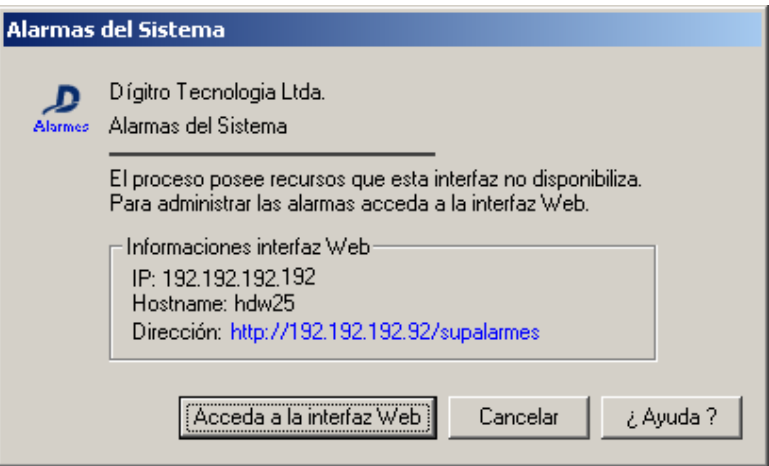

*Figura 121. Alarmas del Sistema – Con Supervisión de Alarmas*

El botón **Acceder interfaz Web** abre la interfaz web **Supervisión de Alarmas**, que permite al usuario verificar las alarmas de las plataformas configuradas en la red.

Para más detalles, consulte el manual de Configuración y Operación de la Supervisión de Alarmas.

*Alarmas* CAPÍTULO 24

# ALARMAS DEL SISTEMA

En los sistemas que no disponen de la solución web Supervisión de Alarmas, la lista de las alarmas se presentará en la ventana ALARMAS DEL SISTEMA:

| Alarmas del Sistema 192.192.192.192   |        |           |                       |          |             |           |           |  |
|---------------------------------------|--------|-----------|-----------------------|----------|-------------|-----------|-----------|--|
| Número Total de Alarmas 99<br>Filtros |        |           |                       |          |             |           |           |  |
|                                       |        |           | Impresión<br>Archivar |          |             | Cerrar    |           |  |
|                                       |        |           |                       | Detalles |             | ¿Ayuda?   |           |  |
| Configurar                            |        |           |                       |          |             |           |           |  |
|                                       |        |           |                       |          | Directorios | Actualiza | Acerca de |  |
|                                       |        |           |                       |          |             | Historial |           |  |
|                                       |        |           |                       |          |             |           |           |  |
|                                       |        |           |                       |          |             |           |           |  |
| Recurso                               | Código | Prioridad | Fecha                 | Hora     | Descripción |           | $\lambda$ |  |
| 0199                                  | 0005   | baja      | 27/05/10              | 11:14:57 | 0005        |           |           |  |
| 0101                                  | 0068   | alta      | 28/05/10              |          | 006B        |           | ≣         |  |
| 0101                                  | 0068   | alta      | /05/10                | 31       | 006B        |           |           |  |
| 01D1                                  | 0082   | mediana   | 27/05/10              | 09:26:25 | 0082        |           |           |  |
| 0101                                  | 0068   | alta      | 105/10                |          | 006B        |           |           |  |
| 01D1                                  | 0082   | mediana   | 28/05/10              | 17:11:03 | 0082        |           |           |  |
| 01D1                                  | 0086   | mediana   | 28/05/10              | 00:00:17 | 0086        |           |           |  |
| 01D1                                  | 0086   | mediana   | 28/05/10              | 00:00:17 | 0086        |           |           |  |
| 01D1                                  | 0086   | mediana   | 28/05/10              | 00:00:17 | 0086        |           |           |  |
| 01D1                                  | 0086   | mediana   | 28/05/10              | 00:00:17 | 0086        |           |           |  |
| 01D1                                  | 0086   | mediana   | 28/05/10              | 00:00:17 | 0086        |           |           |  |
| 01D1                                  | 0086   | mediana   | 28/05/10              | 00:00:17 | 0086        |           |           |  |
| 01D1                                  | 0086   | mediana   | 28/05/10              | 00:00:17 | 0086        |           |           |  |
| 01D1                                  | 0086   | mediana   | 28/05/10              | 00:00:17 | 0086        |           |           |  |
| 01D1                                  | 0086   | mediana   | 28/05/10              | 00:00:17 | 0086        |           |           |  |
| 01D1                                  | 0086   | mediana   | 28/05/10              | 00:00:17 | 0086        |           |           |  |
| 01D1                                  | 0086   | mediana   | 28/05/10              | 00:00:17 | 0086        |           |           |  |
| 01D1                                  | 0086   | mediana   | 28/05/10              | 00:00:17 | 0086        |           |           |  |
| 01D1                                  | 0086   | mediana   | 28/05/10              | 00:00:17 | 0086        |           |           |  |

*Figura 122. Alarmas del Sistema*

Esta ventana permite monitorear la ocurrencia de alarmas en el Sistema.

El campo **Número total de Alarmas** presenta la cantidad de alarmas del sistema en ese momento.

El campo **Filtros** presenta los filtros de alarmas utilizados por el sistema. Esos filtros se configuran por medio de la ventana CONFIGURACIÓN DE ALARMAS, a la que se accede por el botón **Configurar**, véase ítem **[Configuración de Alarmas.](#page-314-0)** El campo Filtro presenta las siguientes informaciones:

- **Alarmas filtradas**: indica la cantidad de alarmas correspondiente(s) al (a los) filtro(s) seteado(s).
- **Prioridad** : indica la prioridad del filtro seteado, que puede ser (alta, mediana, baja o todos, si no hay tipo seleccionado).
- **Código** : sólo presenta las alarmas con un determinado código.
- **Período** : indica el período seleccionado para la consulta de las alarmas.

El botón **Impresión** permite imprimir las alarmas presentadas en la ventana ALARMAS DEL SISTEMA, véase ítem **[Impresión de las Alarmas del Sistema.](#page-321-0)**

El botón **Detalles** presenta informaciones sobre una determinada alarma, véase ítem **[Detalles de las Alarmas.](#page-321-1)**

El botón **Directorios** permite configurar el directorio del que deben consultarse las informaciones sobre las alarmas.

El botón **Reset** permite al administrador borrar los registros actuales de las alarmas reseteables, pero, sin excluir sus causas. Se debe seleccionar, por medio del listado, la alarma que se desea resetear y a continuación, hacer clic en el botón **Reset**. El sistema presentará un diálogo que solicita la confirmación de la operación.

> El botón **Historial** permite seleccionar un período para la generación de informes de alarmas del sistema, véase el ítem **[Configuración del Período para Informe](#page-323-0)  [de Alarmas.](#page-323-0)**

> El ícono **Acerca de** presenta la ventana SOBRE ALARMAS DEL SISTEMA, que informa la versión del programa.

El listado presenta el recurso y la descripción de las alarmas, cuyas prioridades se destacan por medio de colores:

- Rojo alta prioridad.
- **Anaranjado mediana prioridad.**
- Amarillo baja prioridad.

## <span id="page-314-0"></span>**Configuración de Alarmas**

Al hacer clic en **Configurar**, en la ventana ALARMAS DEL SISTEMA, se presentará la ventana de CONFIGURACIÓN DE ALARMAS :

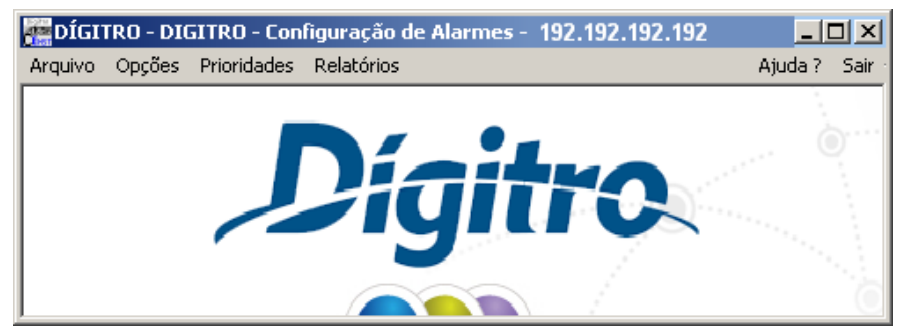

*Figura 123. Configuración de Alarmas*

> Esta ventana permite al administrador configurar los parámetros referentes a las alarmas del sistema, tales como: el nombre y tamaño del archivo en que se grabarán los registros de las alarmas, los filtros de las alarmas que serán presentadas, las prioridades de las alarmas del sistema y el informe de alarmas que será impreso.

## Configuración del nombre y del tamaño del archivo de alarmas

La ventana CONFIGURACIÓN DE ALARMAS - ARCHIVO permite configurar el nombre y el tamaño del archivo en que se grabarán los registros de las alarmas del sistema. Se accede a esa ventana por medio del ítem ARCHIVO, del menú de la ventana de CONFIGURACIÓN DE ALARMAS:

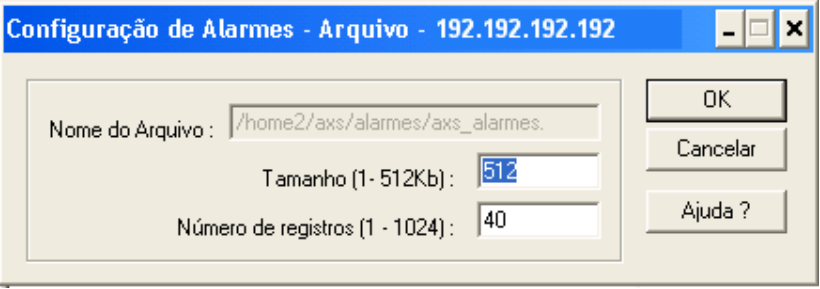

*Figura 124. Configuración de Alarmas*

El campo **Nombre del Archivo** presenta el nombre del archivo en el que se graban los registros de todas las alarmas seteadas o reseteadas en el Sistema.

*Alarmas* CAPÍTULO 24

#### **NOTA**

*El sistema dispone de un archivo rotativo en que se graban las alarmas. El nombre del archivo historial es axs\_alarmes.xxyy, donde xx es el día y yy es el mes.*

En el campo **Tamaño (1 - 512KB),** se debe especificar el tamaño límite del buffer donde se grabarán los registros (el tamaño límite es de 1 al 512KB).

#### **NOTA**

*Cuando un buffer llegue al límite definido por el administrador, automáticamente se guardará en el archivo axs\_alarmes.xxyy.cont y, si este también llegua al límite, se descartarán los registros que estaban guardados en el archivo anterior (axs\_alarmes.xxyy) y se guardarán los nuevos registros en este último.*

En el campo **Número de registros (1 - 1024),** se debe informar el número que indicará la cantidad máxima de registros que deben guardarse en el disco duro (la capacidad máxima es de 1024 registros, y el valor estándar es 100).

Para validar las configuraciones efectuadas, se debe hacer clic en el botón **OK**  antes de salir de la ventana.

### Configuración de los Filtros de las Alarmas

La ventana CONFIGURACIÓN DE ALARMAS - OPCIONES permite configurar la cantidad de alarmas de baja o media prioridad, necesarias para generar una alarma de alta

*Alarmas* CAPÍTULO 24

> prioridad y los filtros que serán aplicados, que permitirán visualizar las alarmas por código, prioridad o período de ocurrencia en la ventana ALARMAS DEL SISTEMA. Se accede a esa ventana por medio del ítem OPCIONES, del menú de la ventana de CONFIGURACIÓN DE ALARMAS:

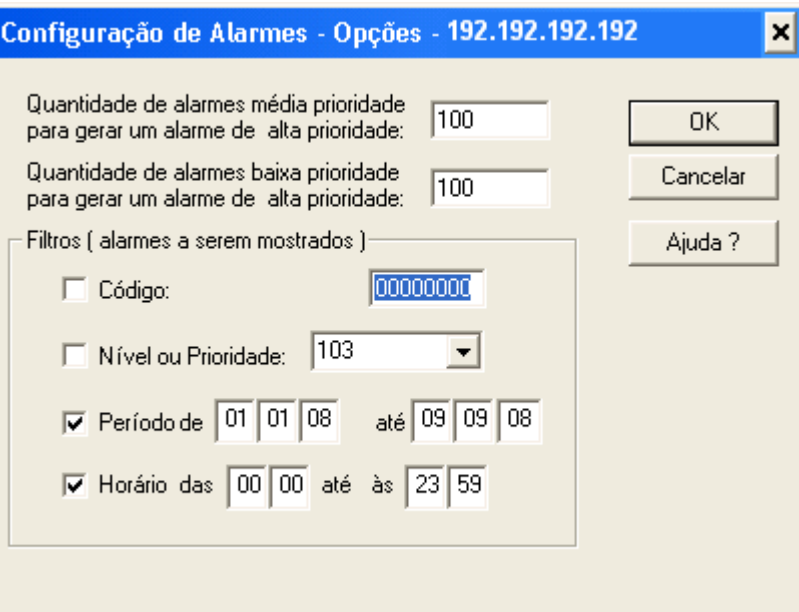

*Figura 125. Configuración de Alarmas – Opciones*

> En el campo **Cantidad de alarmas media prioridad para generar una alarma de alta prioridad,** se debe especificar la cantidad de alarmas de media prioridad necesaria para generar una alarma de alta prioridad en el Sistema.

En **Cantidad de alarmas de baja prioridad para generar una alarma de alta prioridad,** se debe especificar la cantidad de alarmas de baja prioridad necesaria para generar una alarma de alta prioridad en el sistema.

El campo **Filtros (alarmas que serán exhibidas)** permite seleccionar los tipos de alarmas que serán presentadas en la ventana ALARMAS DEL SISTEMA:

- **Código:** permite configurar las alarmas que se presentarán en la ventana ALARMAS DEL SISTEMA, según sus códigos. Especifique el código referente a la alarma que será presentada.
- **Nivel o Prioridad:** permite configurar las alarmas que se presentarán en la ventana ALARMAS DEL SISTEMA, según la prioridad. Seleccione, en la caja de lista, la prioridad de las alarmas que serán presentadas.

#### **NOTA**

*Si no se marca esa casilla de verificación, se presentarán alarmas con todos los tipos de prioridades.*

- **Período de las \_\_ hasta las \_\_:** permite configurar las alarmas que se presentarán en la ventana ALARMAS DEL SISTEMA, ocurridas en un determinado período. Especifique en la caja de texto el período de ocurrencia de las alarmas.
- **Horario de las \_\_ hasta las \_\_:** permite configurar las alarmas que se presentarán en la ventana ALARMAS DEL SISTEMA, ocurridas en un determinado rango de horario. Especifique en la caja de texto el rango de horario de ocurrencia de las alarmas.

*Alarmas* CAPÍTULO 24

## Configuración de las Prioridades de las Alarmas

La ventana CFG. DE ALARMAS - PRIORIDADES DE LAS ALARMAS permite configurar la prioridad de las alarmas de los procesos del sistema.

Se accede a esa ventana por medio del ítem PRIORIDADES, del menú de la ventana de CONFIGURACIÓN DE ALARMAS:

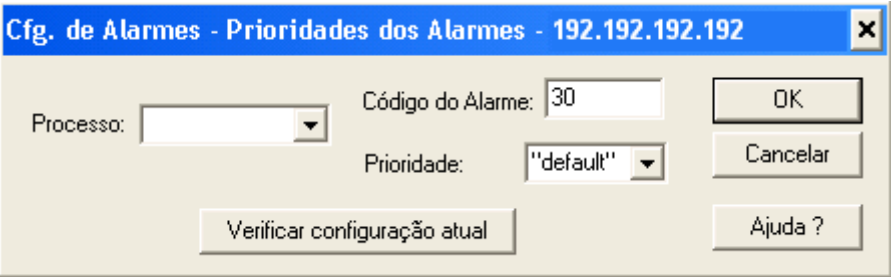

*Figura 126. Cfg. de Alarmas – Prioridad de las Alarmas*

#### **PROCEDIMIENTO**

**Configurar la prioridad de las alarmas**

- *1. Seleccione en el campo Proceso, el proceso referente a la alarma.*
- *2. En Código de la Alarma, especifique el código de la alarma.*
- *3. Por medio del campo Prioridad, seleccione la prioridad de la alarma:*
	- *Alta.*
	- *Media.*
	- *Baja.*
	- *Default (configuración de fábrica).*
- *4. Haga clic en OK.*

*Alarmas* CAPÍTULO 24

#### **NOTA**

*El botón Verificar configuración actual permite al operador verificar la prioridad configurada para la alarma seleccionada.*

## Configuración de la Impresión de Informes de Alarmas

La ventana CFG. DE ALARMAS - IMPRESIÓN DE INFORMES permite al administrador configurar el tipo de impresión de los informes de las alarmas del sistema.

Se accede a esa ventana por medio del ítem INFORMES, en el menú de la ventana de CONFIGURACIÓN DE ALARMAS:

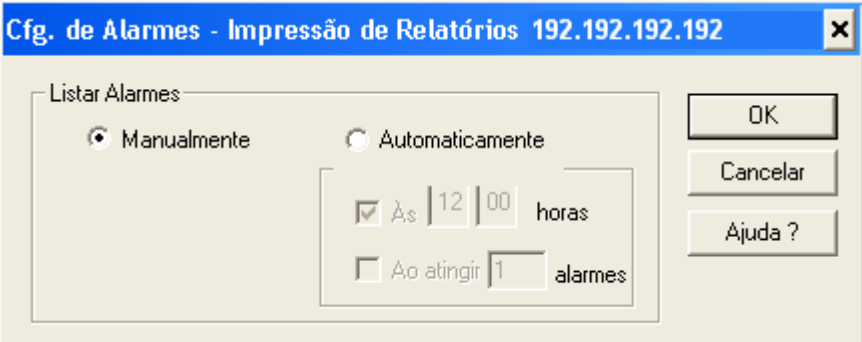

*Figura 127. Cfg. De Alarmas – Impresión de Informes*

La impresión de los informes de alarmas puede configurarse de dos formas:

*Alarmas* CAPÍTULO 24

- **Manualmente:** el informe de alarmas se imprimirá al hacer clic en **OK.**
- **Automáticamente:** los informes de las alarmas se imprimirán según la opción seleccionada: por cantidad de alarmas, por horario o lo que ocurra primero:
	- **A las \_\_ \_\_ horas:** configura el inicio de la impresión del informe de alarmas para un determinado horario. Rellene en las cajas de texto el horario de inicio de la impresión.
	- **Al alcanzar \_\_ alarmas:** configura el inicio de la impresión del informe de alarmas al alcanzar una determinada cantidad de alarmas en el Sistema. Rellene la caja de texto con la cantidad de alarmas necesarias para el inicio de la impresión del informe de llamadas.

Para validar las configuraciones efectuadas, se debe hacer clic en el botón **OK**  antes de salir de la ventana.

## <span id="page-321-0"></span>**Impresión de las Alarmas del Sistema**

Las alarmas presentadas en la ventana ALARMAS DEL SISTEMA pueden imprimirse al hacer clic en el ícono **Impresión** de esa ventana. El informe se imprimirá según los filtros seleccionados.

## <span id="page-321-1"></span>**Detalles de las Alarmas**

El administrador podrá verificar los detalles referentes a una determinada alarma del sistema por medio del botón **Detalles**, de la ventana ALARMAS DEL SISTEMA. Para eso, se debe seleccionar la alarma que se desea verificar y a continuación, hacer clic en el botón **Detalles**. El sistema presentará la siguiente tabla:

*Alarmas* CAPÍTULO 24

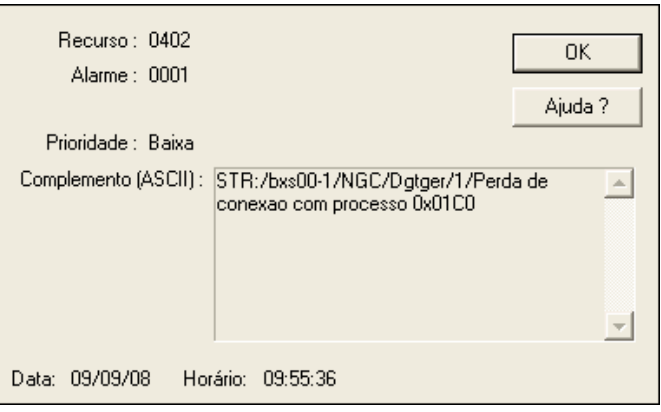

*Figura 128. Detalles*

Esta ventana permite al operador verificar las siguientes informaciones sobre la alarma:

- **Recurso:** presenta el origen de la alarma.
- **Alarma:** presenta el tipo de alarma que está ocurriendo.
- **Complemento:** presenta una información hexadecimal que contiene características sobre la alarma y auxilia en la interpretación y en una posible solución.
- **Prioridad:** presenta la prioridad de la alarma.

<span id="page-323-0"></span>*Alarmas* CAPÍTULO 24

# **Configuración del Período para Informe de Alarmas**

La ventana CONFIGURACIÓN DEL PERÍODO PARA INFORMES DE ALARMAS permite seleccionar un período para la generación de informes de alarmas del sistema:

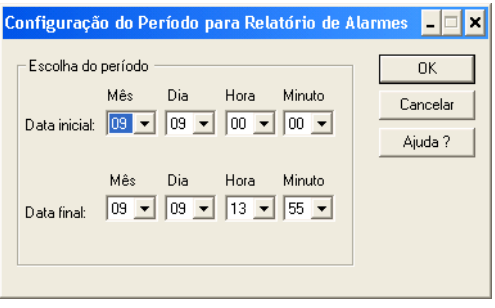

*Figura 129. Configuración del Período para Informe de Alarmas*

En el campo **Elección del Período,** se deben seleccionar las fechas inicial y final del período para la generación del informe de alarmas.

Al hacer clic en **OK**, el sistema iniciará la generación del informe de alarmas, según el período seleccionado. El informe se presentará en la aplicación Wordpad (Windows).
#### **NOTA**

- *1) La aplicación Wordpad.exe debe estar en el directorio c:\axs.*
- *2) Para generar informes sobre las alarmas, el sistema busca archivos almacenados en los servidores. Mientras se ejecuta la operación de búsqueda de archivos, el sistema presenta mensajes que informan la etapa en que ella se encuentra.*

#### Ej.: El administrador selecciona el siguiente período:

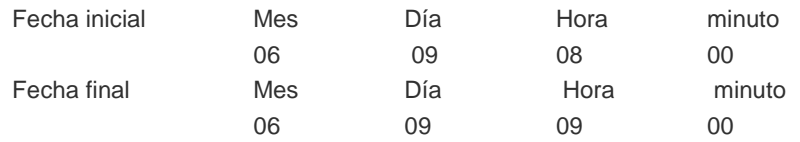

Tras hacer clic en el botón **OK**, se obtendrá como resultado un informe según el siguiente ejemplo:

*Alarmas* CAPÍTULO 24

#### D I G I T R O T E C N O L O G I A L T D A Nome do Sistema - DIGITRO

RELATÓRIO DE ALARMES Data Inicial: 09/06/2013 08:00 Data Final : 09/06/2013 09:00

Data Hora Estado Prior. Código

09/06/13 08:38:47 setado média 08 32818

Descrição: Juntores - Alarme Enlace

Complementos: 00 00 00 00 00 02 04 04 04 00 00 00 00 5c 10 63 63 49 EG: 00 02

ENLACE: 04

09/06/13 08:38:47 setado alta 01 05

Descrição: Hist.Erros - Muitos Alarmes de Média Prioridade

Complementos: 00 00

09/06/13 08:38:52 OK média 08 32818

Descrição: Juntores - Alarme Enlace

Complementos: 00 00 00 00 00 02 04 EG: 00 02 ENLACE: 04

#### **En que :**

- «Data»: presenta la fecha en que se generó la alarma.
- «Hora»: presenta el horario en que se generó la alarma.
- «Estado»: presenta el estado de la alarma en aquel horario.

#### *Alarmas* CAPÍTULO 24

- «Setado»: alarma en curso
- «OK»: alarma autoreseteada.
- «Prior»: presenta la prioridad de la alarma (baja, media y alta).
- «Código»: presenta la llave del proceso y el código de la alarma.
- «Descrição»: presenta una descripción de la alarma: recurso y tipo de alarma generada.
- «Complementos»: presenta datos complementarios sobre la alarma.

#### **NOTA**

*Se pueden verificar los significados de los complementos de las alarmas por medio del archivo de ayuda en línea, al que se accede por el botón Ayuda, de la ventana ALARMAS DEL SISTEMA.*

*Alarmas* CAPÍTULO 24

# DESCRIPCIÓN DE LAS ALARMAS

#### **Error Historial**

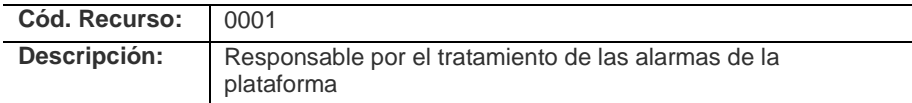

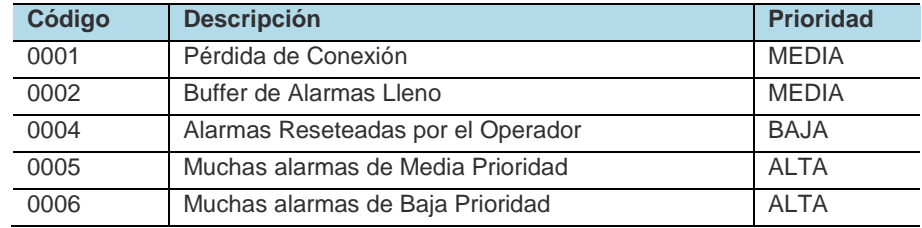

## *Alarmas* CAPÍTULO 24

#### **Conectores**

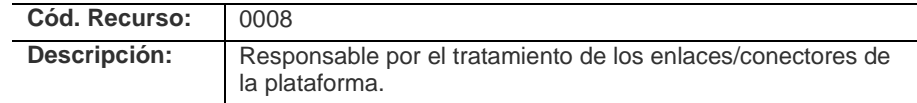

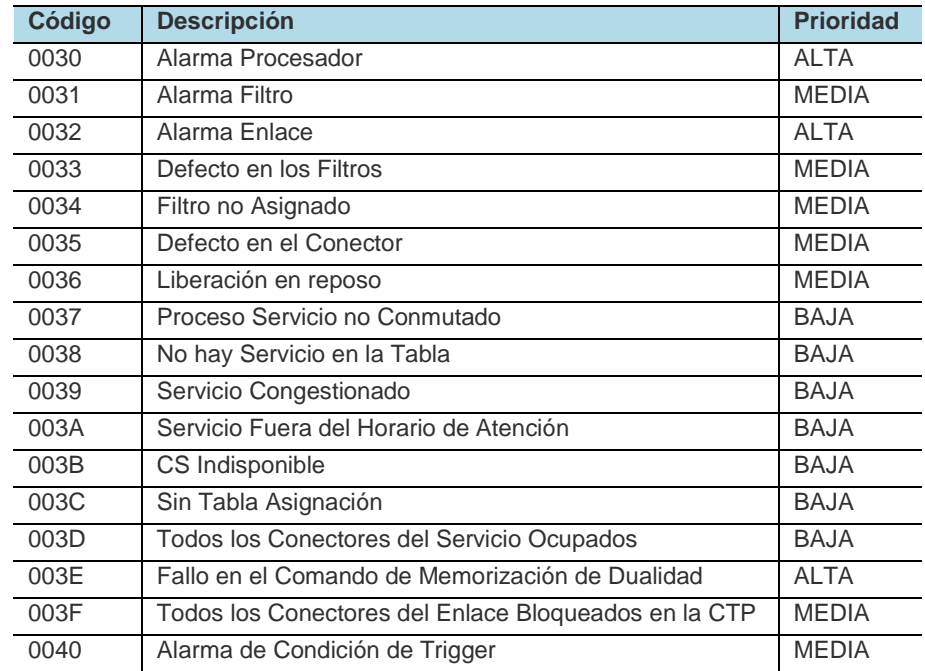

## *Alarmas* CAPÍTULO 24

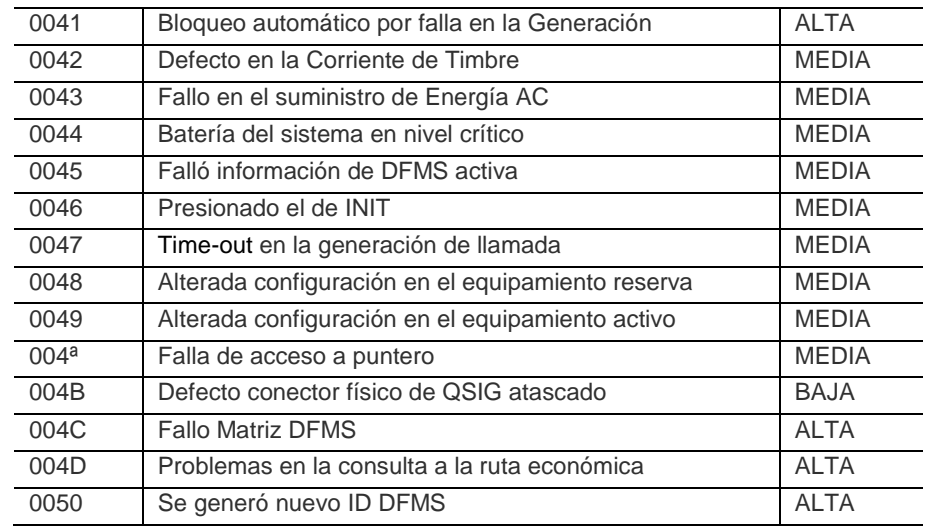

#### **Máquina de Mensaje**

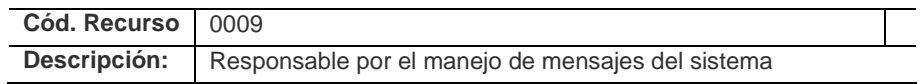

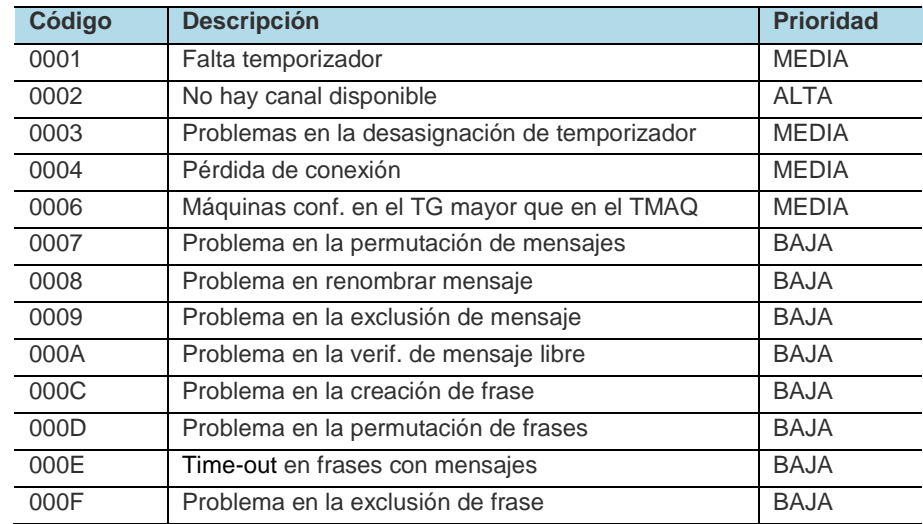

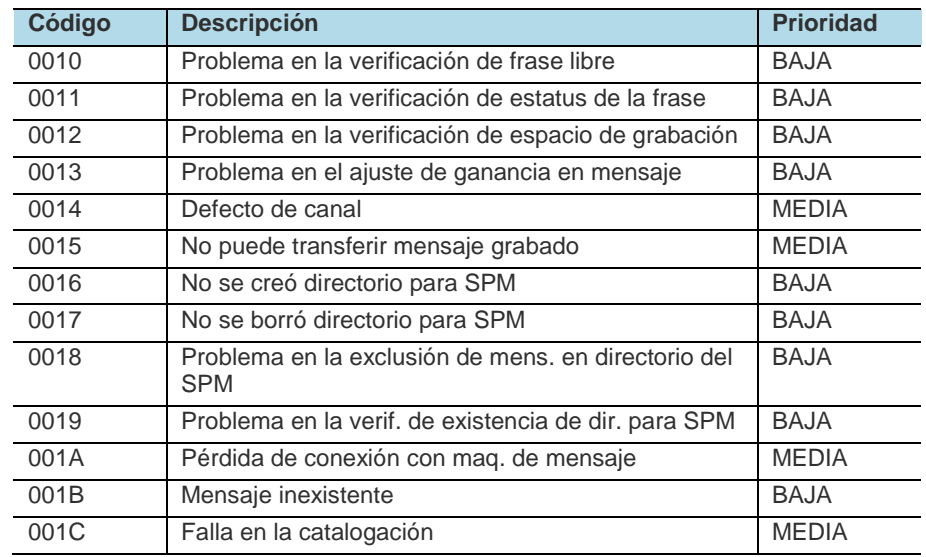

#### **Eventos Estadísticos**

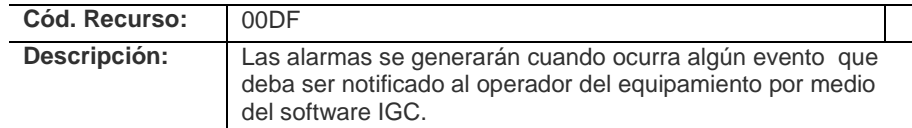

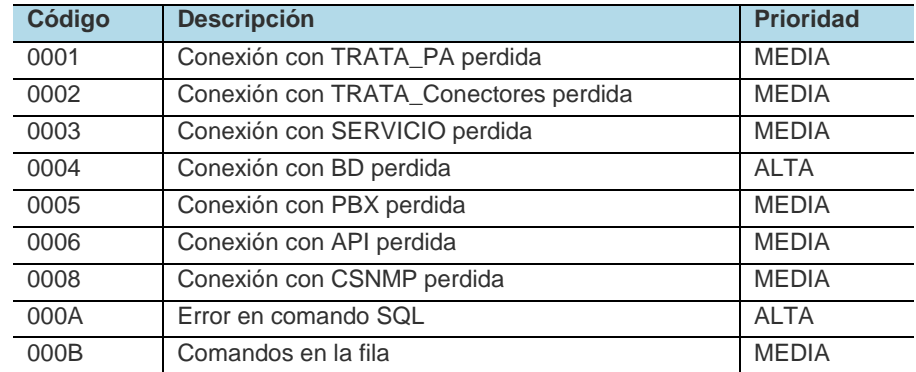

# **25**

# FACILIDADES DEL PBX

Este capítulo describe los comandos para ejecución de algunas facilidades del PBX.

*Facilidades PBX* CAPÍTULO 25

## APERTURA DE PORTERO ELECTRÓNICO

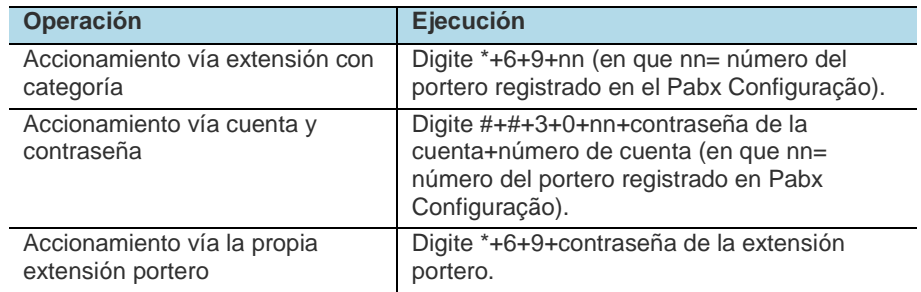

## ACCESO EXTERNO

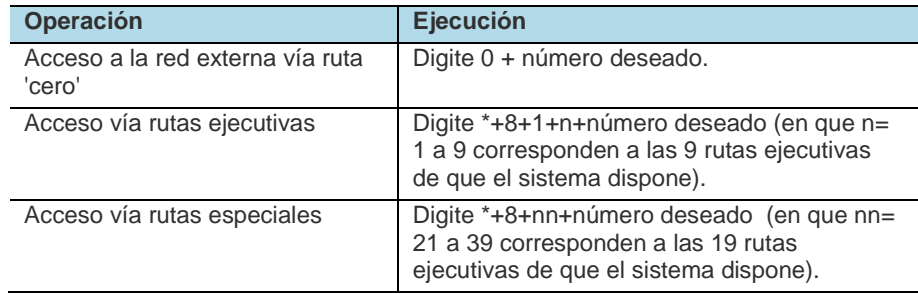

#### *Facilidades PBX* CAPÍTULO 25

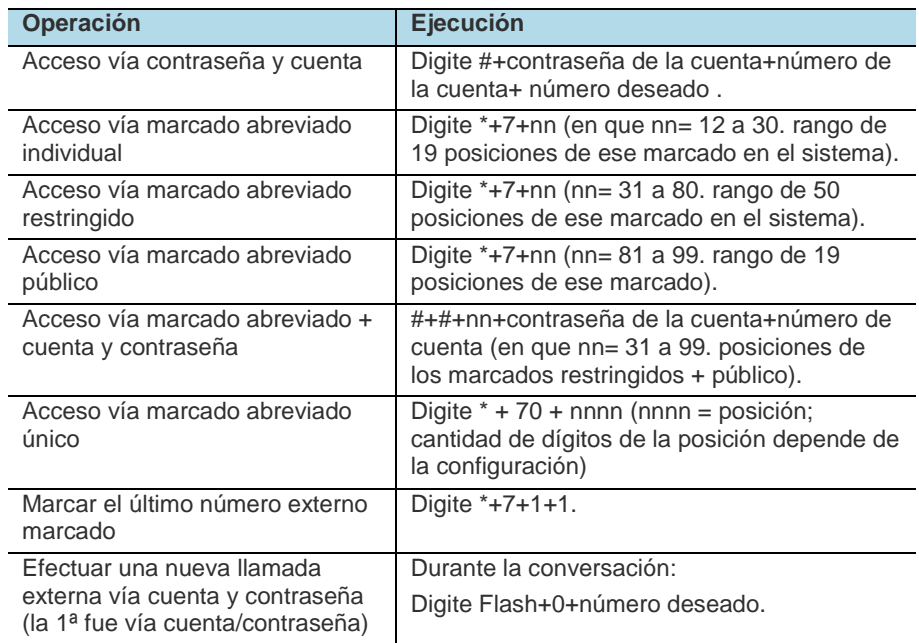

*Facilidades PBX* CAPÍTULO 25

## ACCESO INTERNO

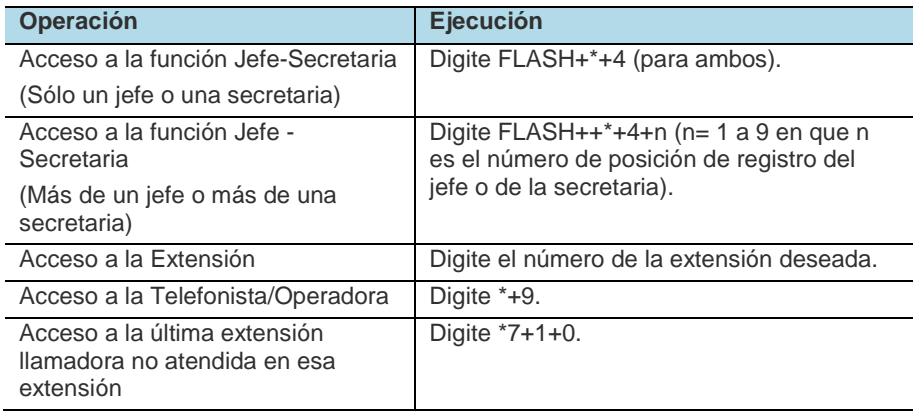

*Facilidades PBX* CAPÍTULO 25

# ALTERACIÓN DE CONTRASEÑA

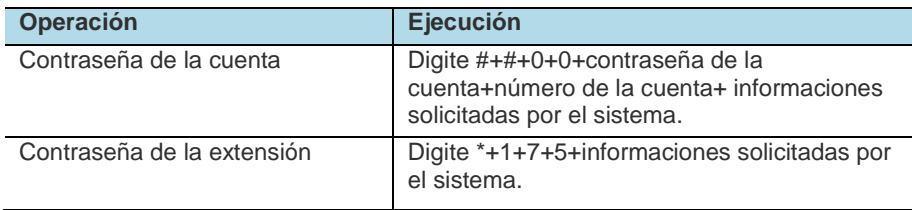

## BLOQUEO

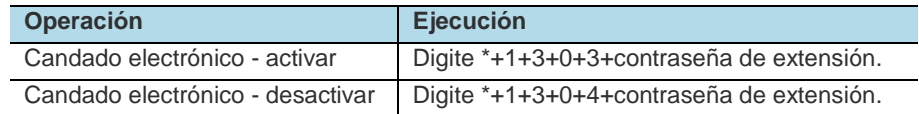

# BUZÓN DE VOZ

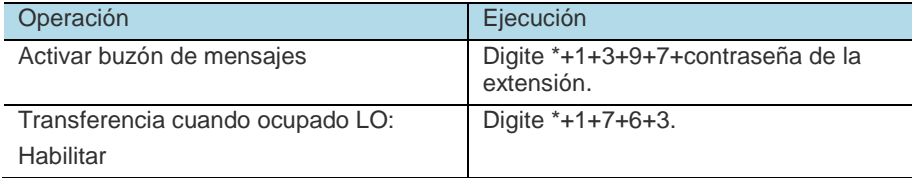

#### *Facilidades PBX* CAPÍTULO 25

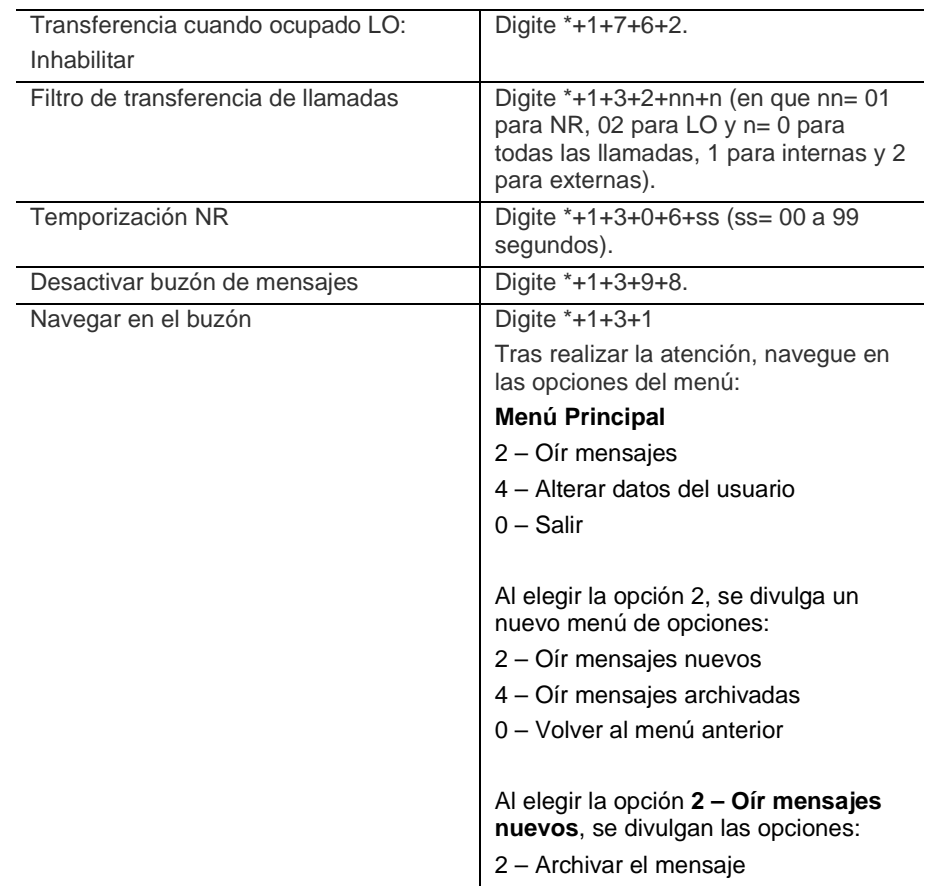

*Facilidades PBX* CAPÍTULO 25

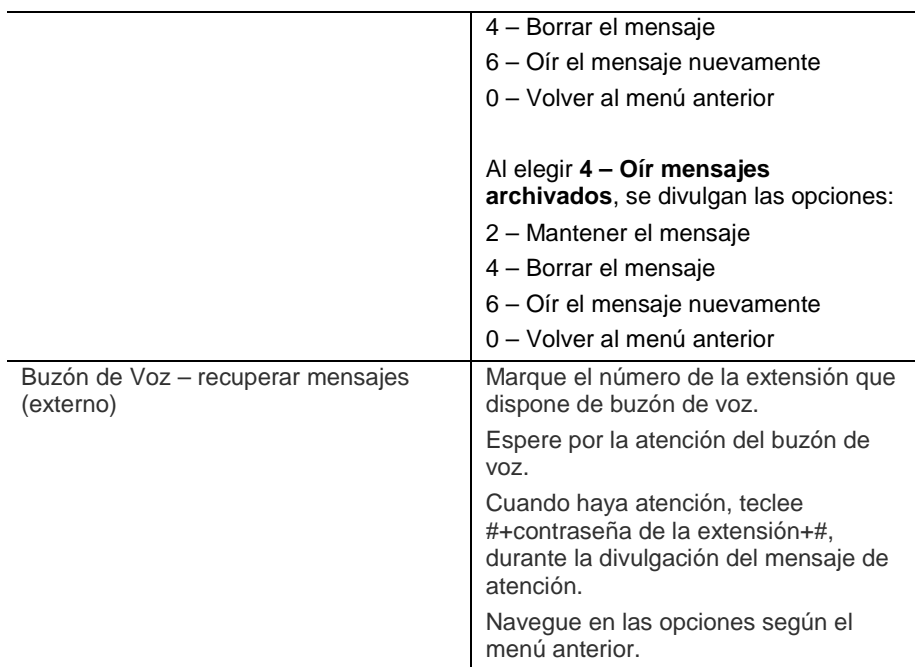

#### *Facilidades PBX* CAPÍTULO 25

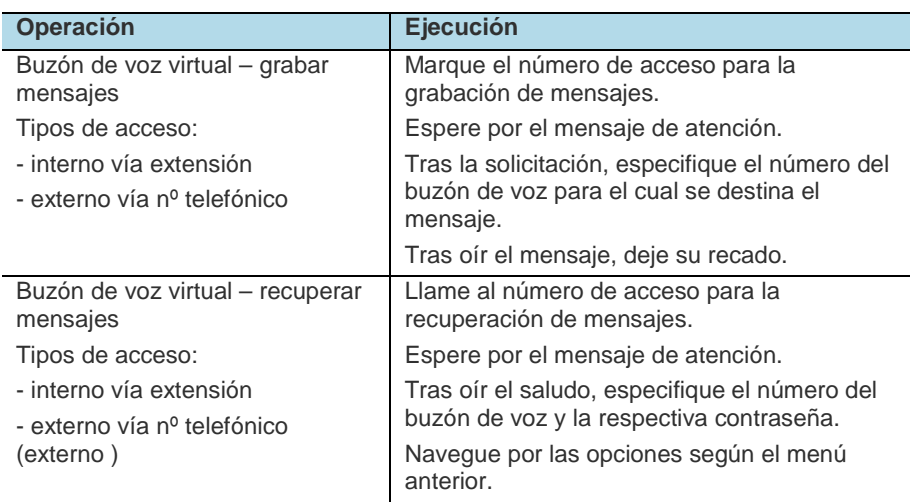

## CAPTURA DE LLAMADA

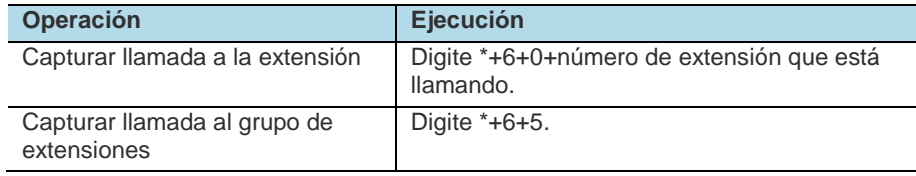

*Facilidades PBX* CAPÍTULO 25

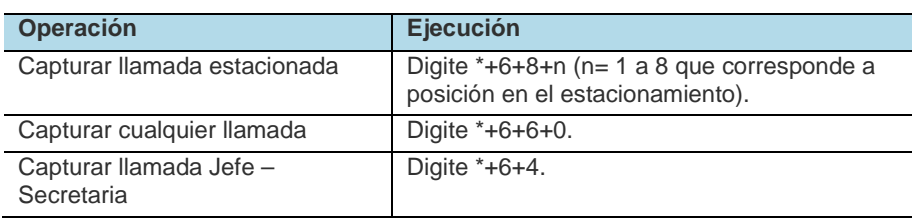

# JEFE -SECRETARIA

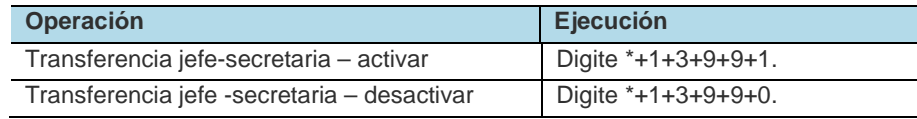

## **CONFERENCIA**

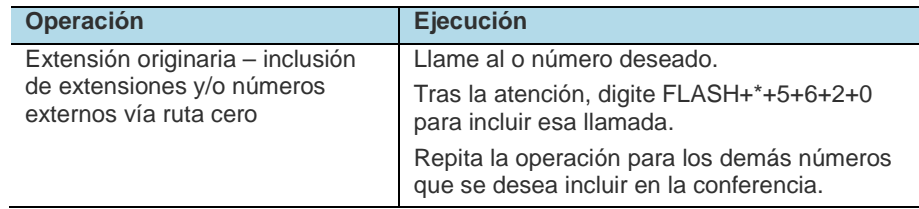

*Facilidades PBX* CAPÍTULO 25

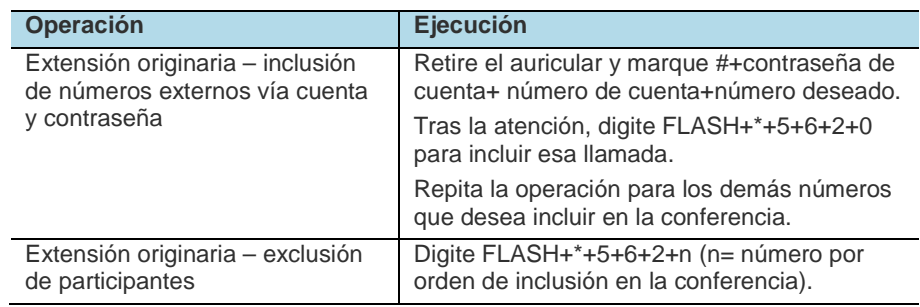

## **CONSULTA**

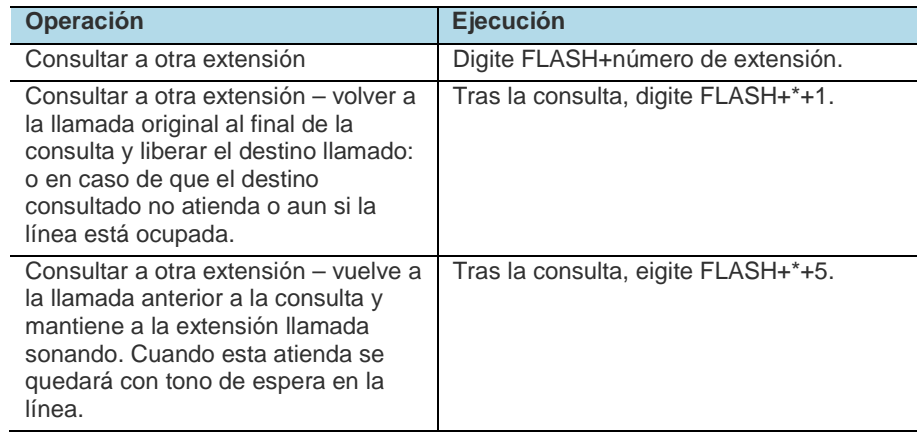

*Facilidades PBX* CAPÍTULO 25

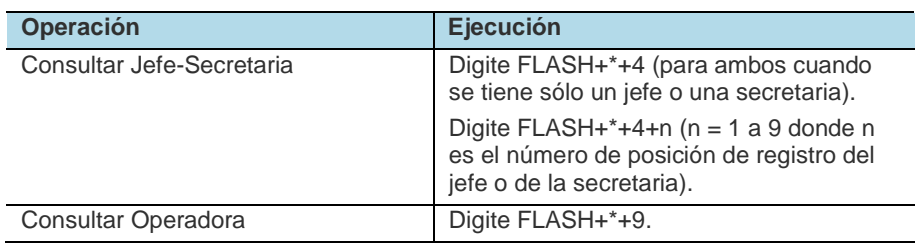

# DESPERTADOR AUTOMÁTICO

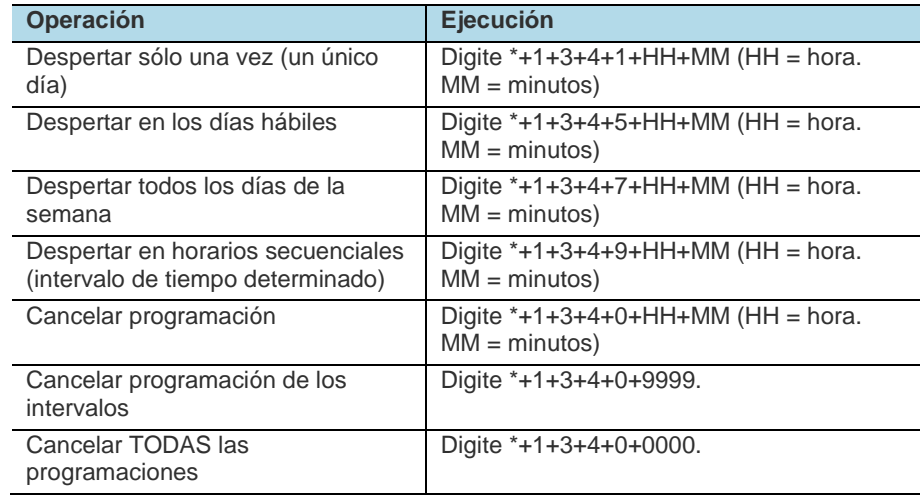

*Facilidades PBX* CAPÍTULO 25

## ESTACIONAMIENTO

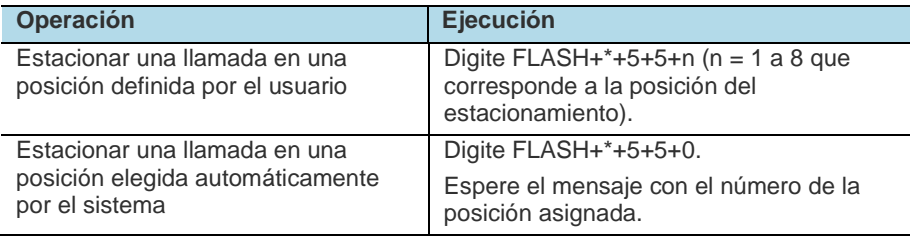

## HORA EXACTA

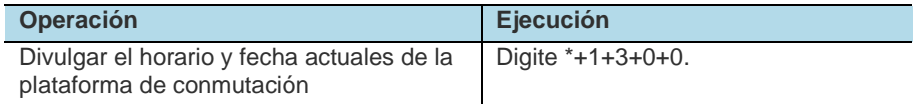

# INCLUSIÓN Y EXCLUSIÓN DE EXTENSIONES

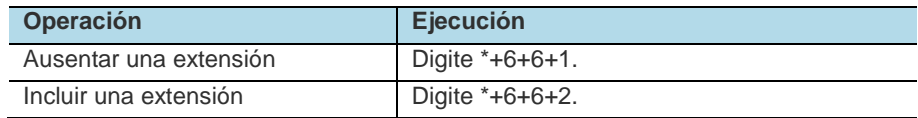

*Facilidades PBX* CAPÍTULO 25

# INTERCALACIÓN

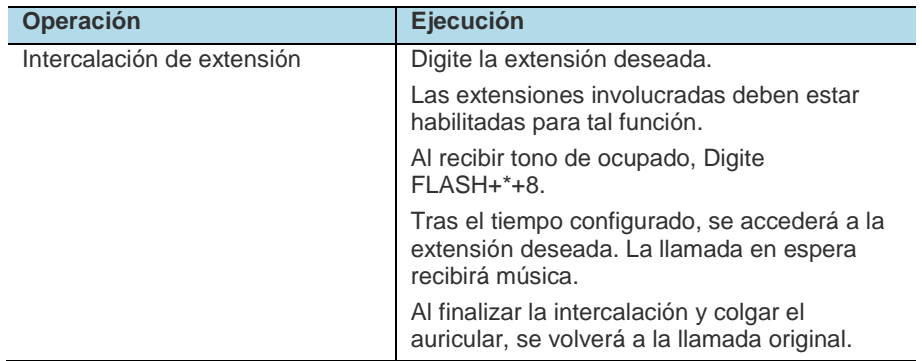

*Facilidades PBX* CAPÍTULO 25

# MODO DE OPERACIÓN DE EXTENSIÓN

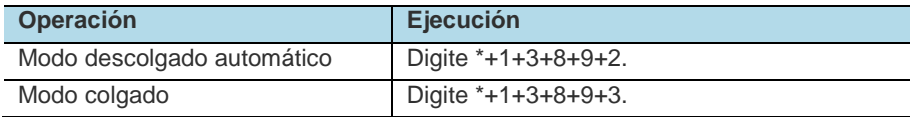

## MONITOREO

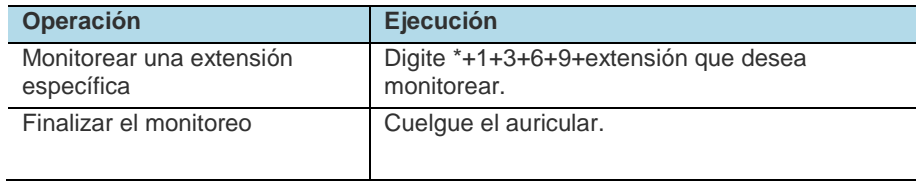

## NO-MOLESTE

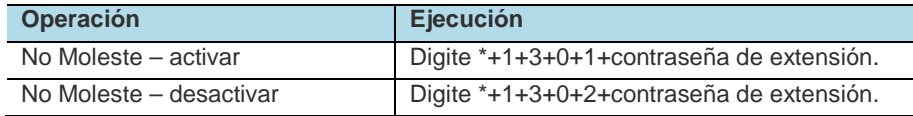

*Facilidades PBX* CAPÍTULO 25

# PÉNDULO

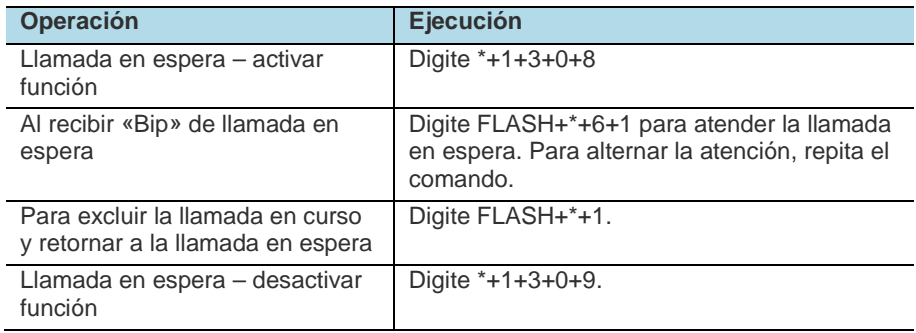

## PROGRAMACIONES

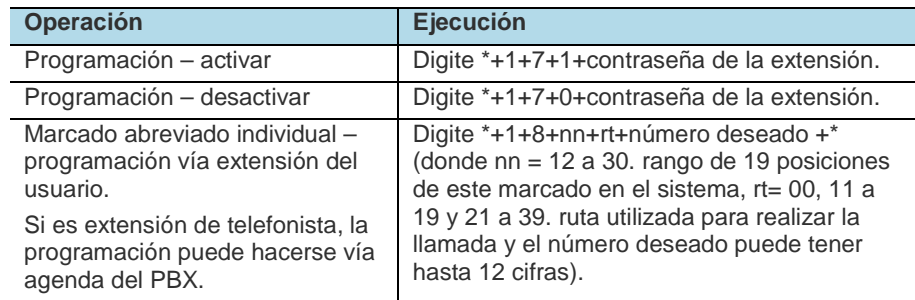

*Facilidades PBX* CAPÍTULO 25

### RELLAMADA

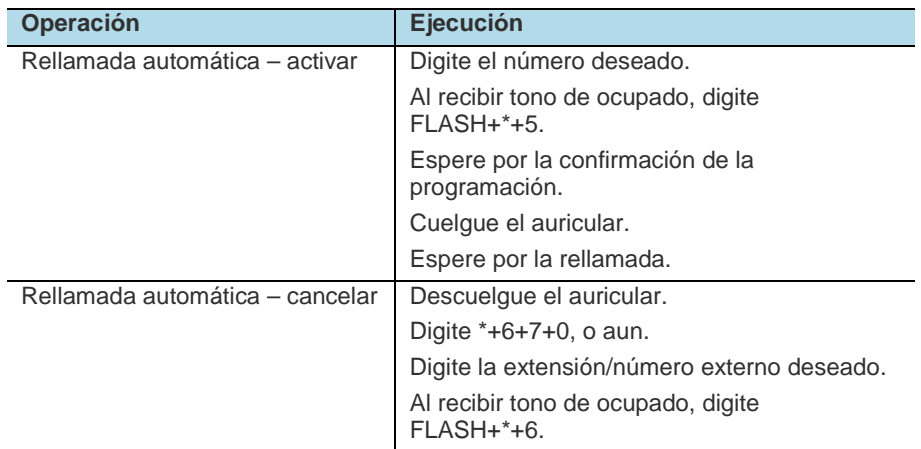

*Facilidades PBX* CAPÍTULO 25

# SÍGUEME

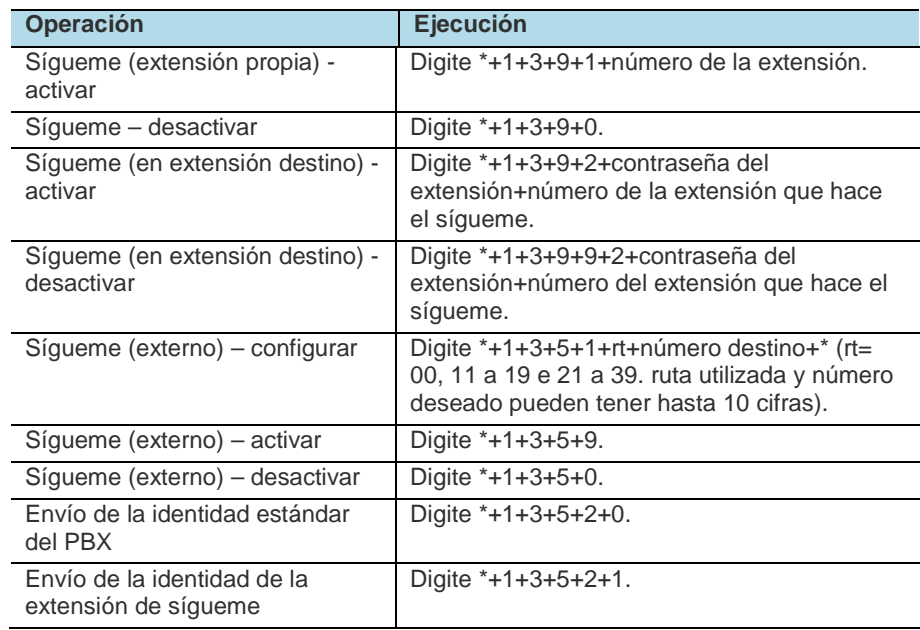

*Facilidades PBX* CAPÍTULO 25

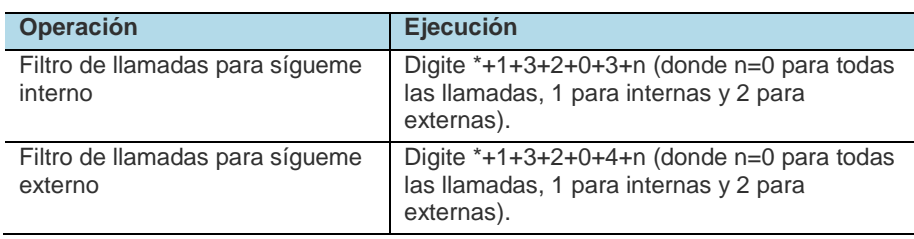

## TRANSFERENCIA DE LLAMADA

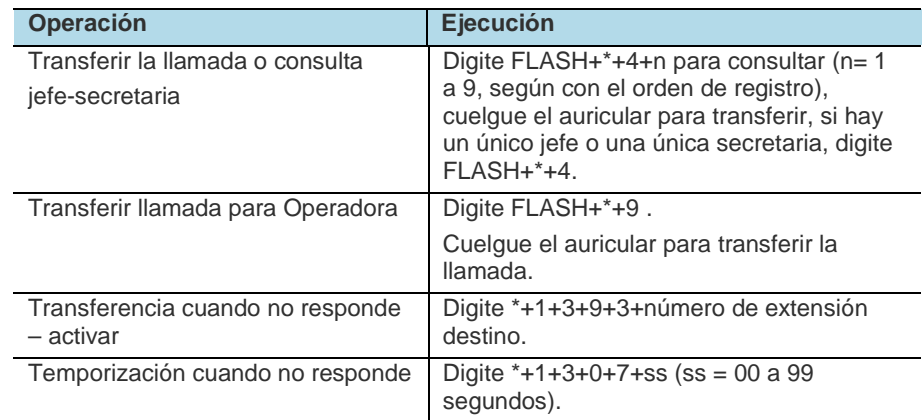

#### *Facilidades PBX* CAPÍTULO 25

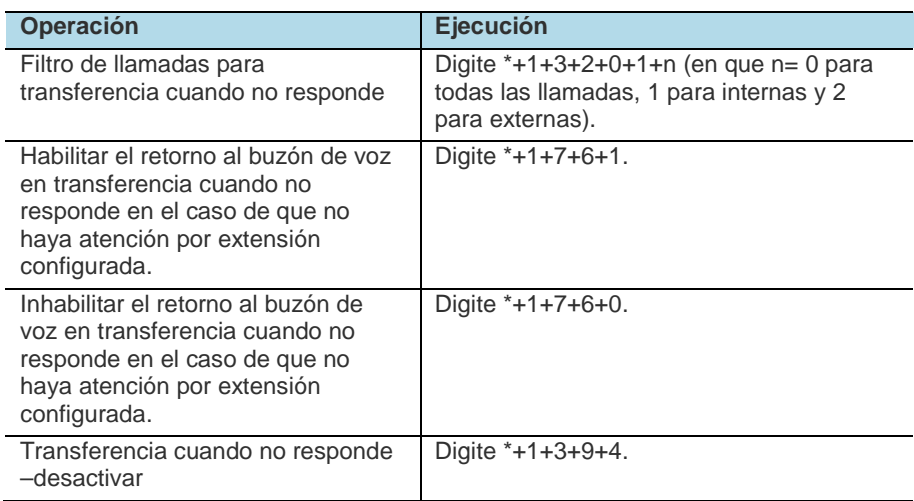

#### *Facilidades PBX* CAPÍTULO 25

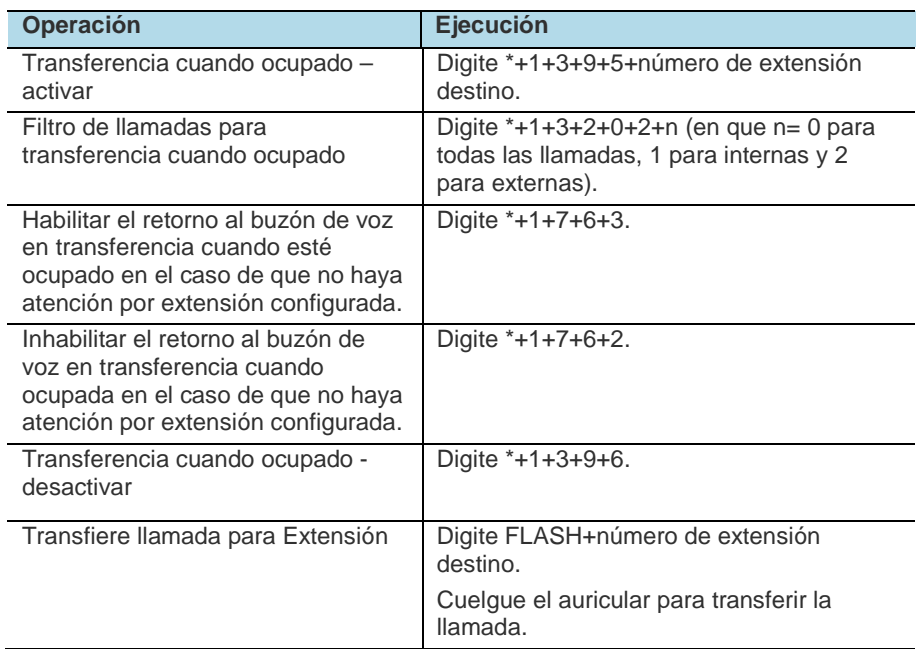

*Facilidades PBX* CAPÍTULO 25

# VOCALIZACIÓN

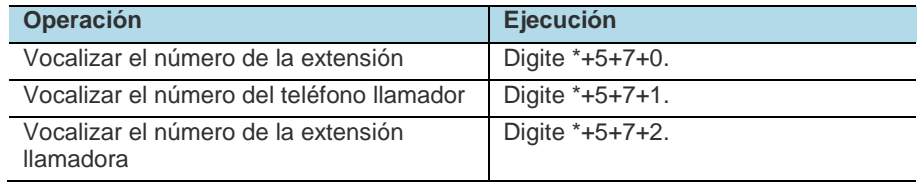

# GLOSARIO

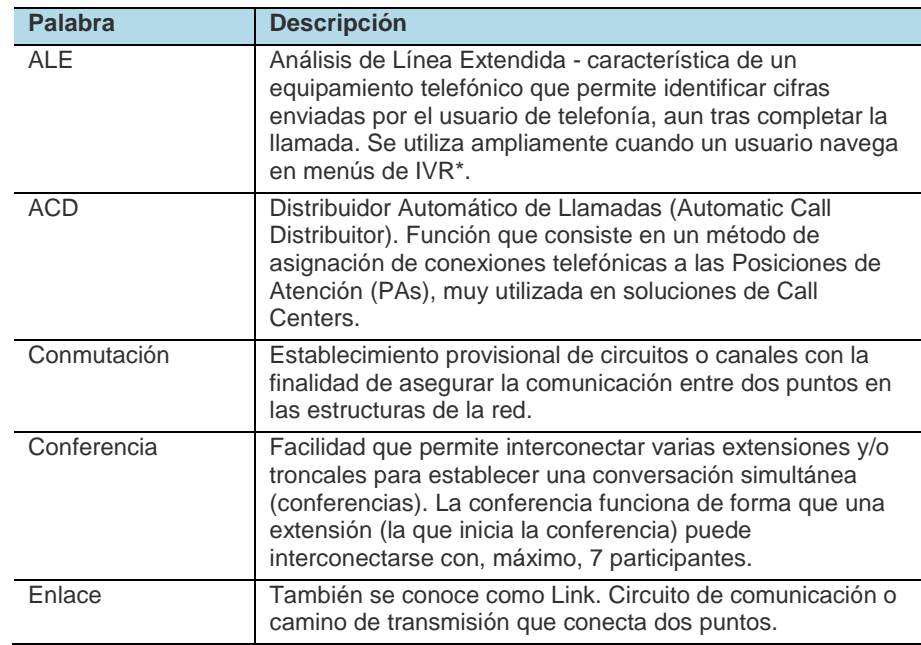

#### *Glosario*

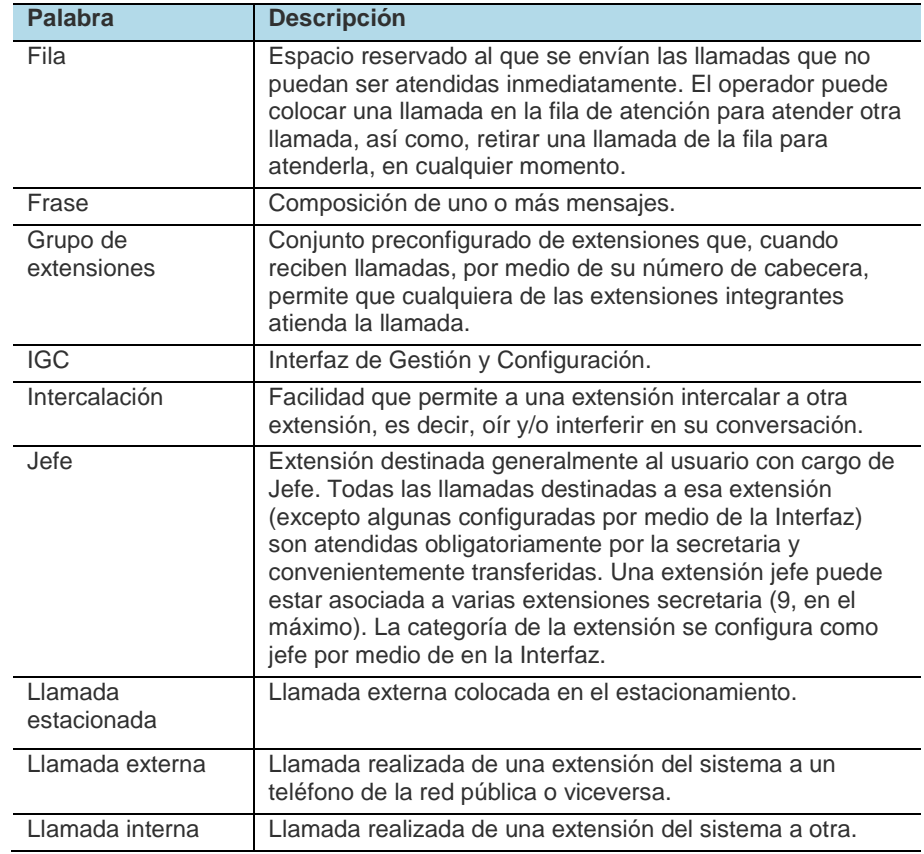

#### *Glosario*

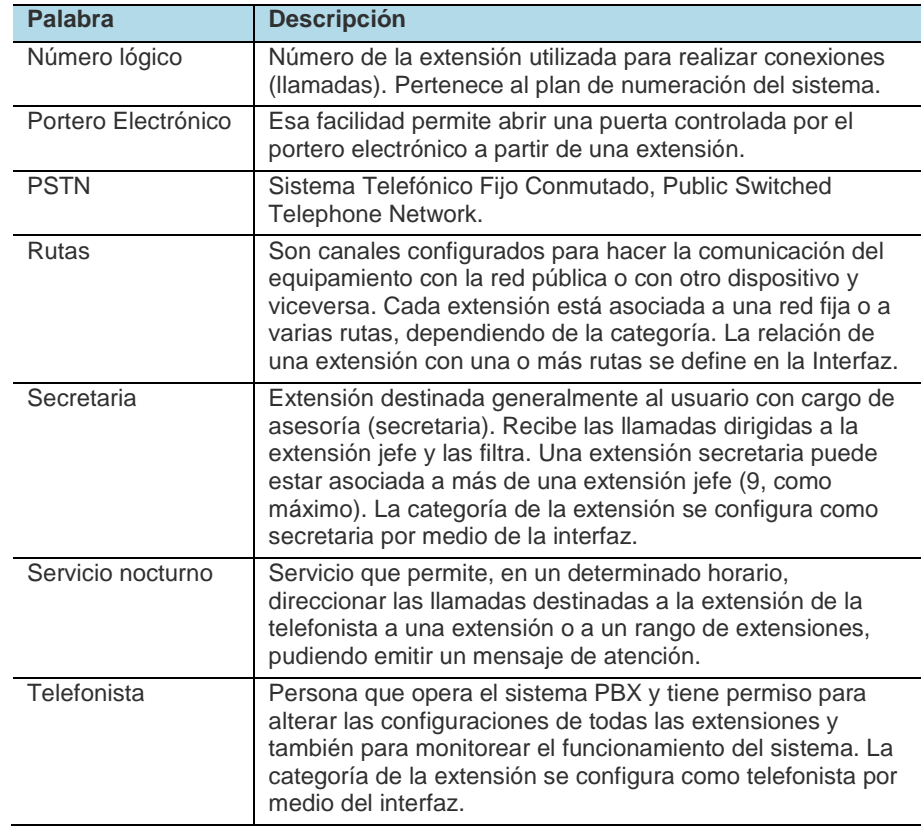

#### *Glosario*

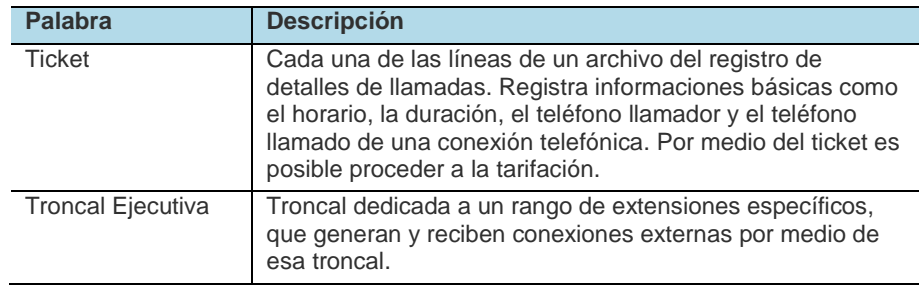

# ANEXO

## FIN DE SELECCIÓN

Es una señal enviada por la central de destino a la central de origen, tras el pedido de ocupación del conector, para indicar el resultado de una llamada, como por ejemplo, la asignación de un conector libre. Los resultados posibles son: ocupado, congestionamiento, éxito, número inexistente, etc.

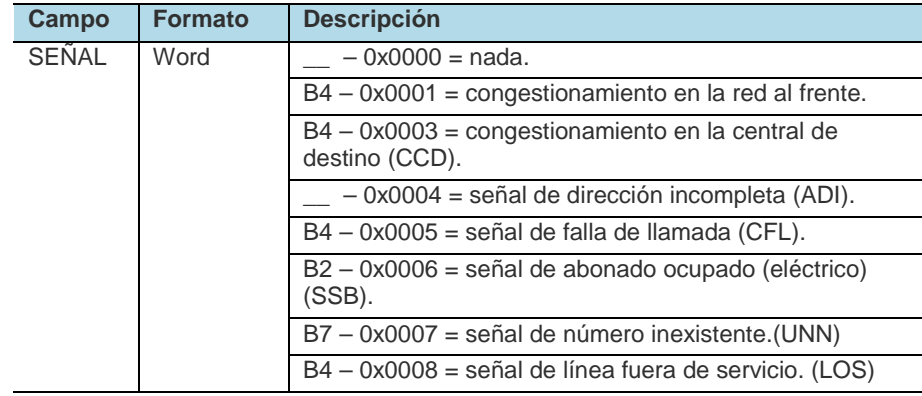

#### *Anexo*

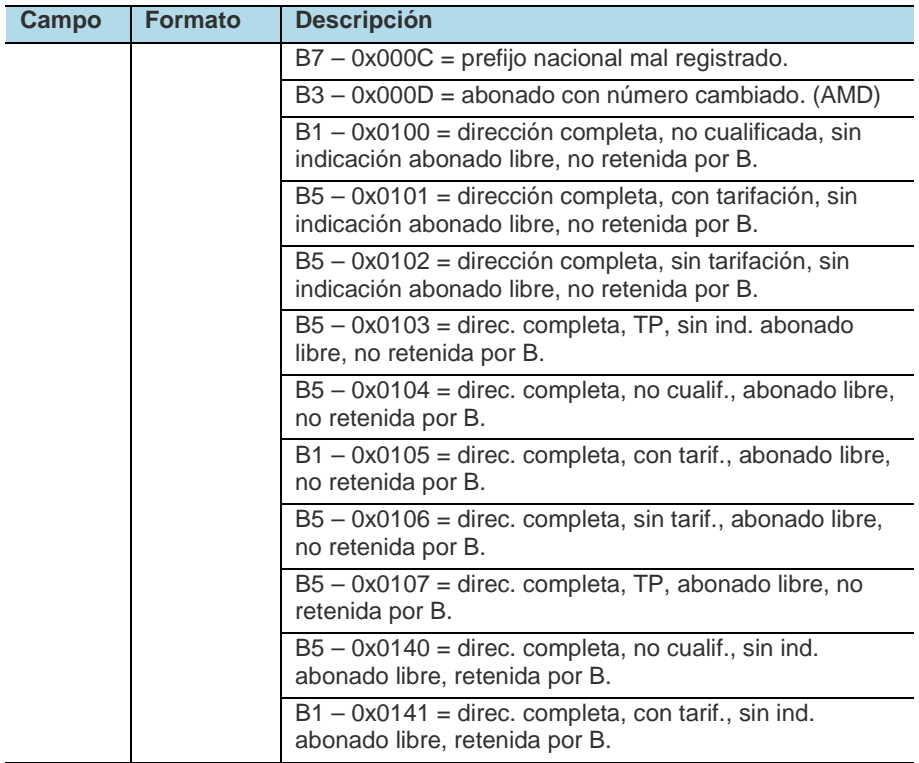
## *Anexo*

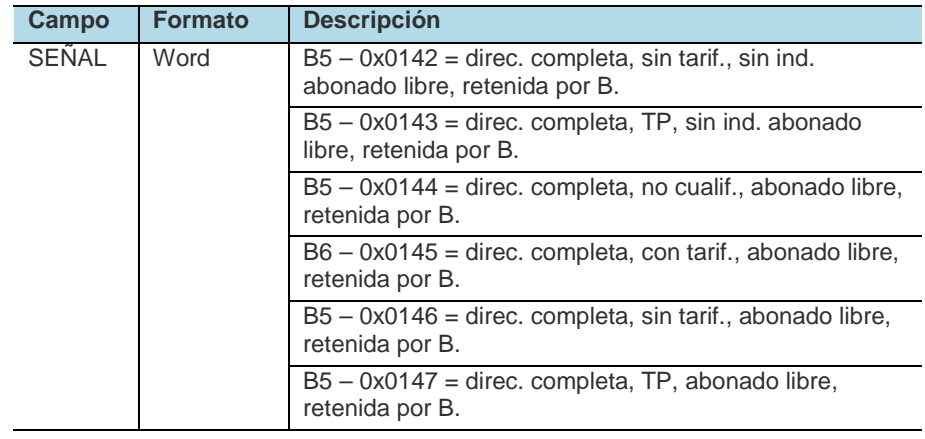

## FAQ (FREQUENTLY ASKED QUESTIONS)

Este ítem presenta una lista con las preguntas más frecuentes sobre algunos ítems del PBX.

**1.** ¿Es posible tener cuentas y contraseñas con tan solo dos dígitos? Las cuentas y contraseñas, en formato estándar, se constituyen por 4 dígitos cada una. Si la empresa necesita que tenga menos cifras, debe solicitárselo a Dígitro. Así, es posible configurar cuentas con 2 a 8 dígitos, y contraseñas con 0 a 8 dígitos.

**2.** El usuario alteró y olvidó la contraseña de la extensión. ¿Es posible recuperarla?

No es posible recuperar la contraseña que fue modificada, pero es posible cancelarla. Para eso, en la interfaz de configuración del PBX, en la ventana CONFIGURACIÓN DE EXTENSIÓN – PROGRAMACIONES, seleccione la opción **Cancelar contraseña**. La contraseña de la extensión volverá a ser la estándar, que puede ser igual a **00##** o **4567**, dependiendo de la versión de software que esté siendo ejecutada en la plataforma.

*FAQ*

**3.** El administrador modificó y olvidó la contraseña para alterar configuraciones en la interfaz. ¿Es posible recuperarla?

En ese caso, es necesaria la intervención de un representante Dígitro o del propio SSC Dígitro, vía telemantenimiento. De lo contrario, no será posible recuperar esa contraseña.

## **4.** ¿Qué son estacionamientos?

Los estacionamientos, 8 u opcionalmente 20, son posiciones para mantener llamadas en espera. Las llamadas pueden ser capturadas por cualquier extensión con acceso a los estacionamientos.

**5.** ¿Por qué no consigo generar llamadas externas?

Hay cuatro causas posibles:

- Puede que usted esté utilizando una extensión o una cuenta sin acceso a llamadas externas. Consulte, en la interfaz de configuración, las configuraciones de la extensión o cuenta utilizadas.
- Puede que usted esté llamando a un número incluido en la tabla de prefijos bloqueados de la extensión que usted está utilizando (por ejemplo, un número del tipo 0900). Consulte, en la interfaz de configuración, las configuraciones de la tabla de prefijos bloqueados de la extensión utilizada.
- Puede que usted esté usando una ruta no configurada (cuando se marca usando \*821, por ejemplo). Intente generar una llamada utilizando la ruta cero.
- Puede que las troncales estén inactivas. Consulte el estado de las troncales, en la interfaz de operación, y verifique si ellas están libres. En caso de problemas en las troncales, por ejemplo, caída del enlace E-1, normalmente el problema está en la operadora. En ese caso, consulte a su concesionaria de servicios de telecomunicaciones.

**6.** ¿Por qué no consigo efectuar ninguna programación vía teclado en una determinada extensión?

Probablemente la extensión no tiene la programación habilitada. Habilítela para hacer programaciones, eso se puede hacer vía teclado de la extensión (usando el comando \*+1+7+1+ contraseña de la extensión) o por la interfaz de configuración del PBX, en la ventana CONFIGURACIÓN DE EXTENSIÓN, ítem **Permisos**.

**7.** Programé una transferencia cuando no responde (NR) pero cuando alguien llama el teléfono no llega a sonar.

Hay dos causas posibles:

- Su transferencia cuando NR puede estar configurada con tiempo cero. Ajuste el tiempo de transferencia usando el comando \*+1+3+0+7+ss, en que ss es el tiempo para la transferencia, en segundos.
- Puede haber alguna programación sobrepuesta a la transferencia, como buzón de voz o sígueme. Verifique si hay alguna programación más para esa extensión en la interfaz de configuración del PBX, en CONFIGURACIÓN DE EXTENSIÓN, ítem **Programaciones**.

*FAQ*